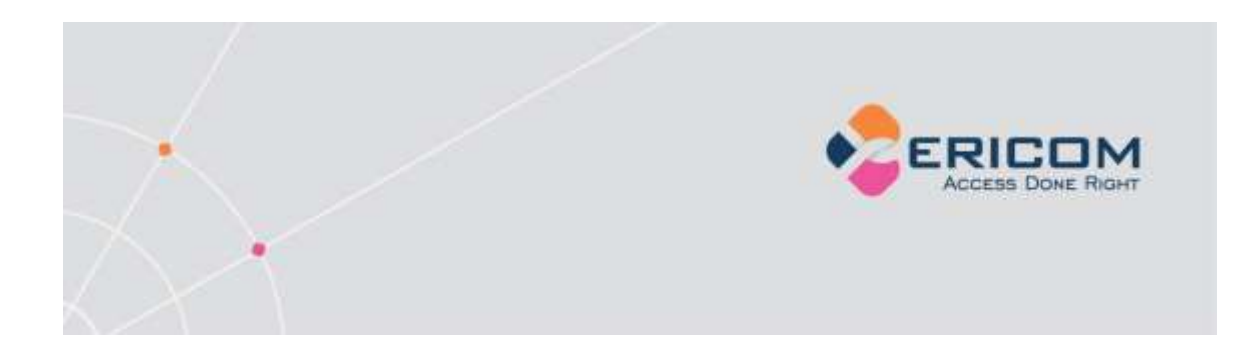

# **PowerTerm® Pro Series Terminal Emulator**

**Version 10.2**

**User's Guide**

**Windows Edition**

**EMPOWER ENTERPRISE-WIDE APPLICATION ACCESS** 

<span id="page-1-0"></span>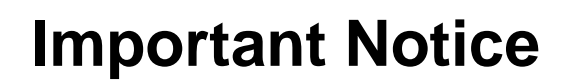

This guide is subject to the following conditions and restrictions:

This User's Guide provides documentation for the PowerTerm® Pro Series of products. Your specific PowerTerm Pro product might include only a portion of the features documented in this Guide.

The proprietary information belonging to Ericom® Software is supplied solely for the purpose of assisting explicitly and properly authorized users of PowerTerm Pro.

No part of its contents may be used for any other purpose, disclosed to any person or firm, or reproduced by any means, electronic and mechanical, without the express prior written permission of Ericom® Software.

The text and graphics are for the purpose of illustration and reference only. The specifications on which they are based are subject to change without notice.

The software described in this document is furnished under a license agreement. The software may be used or copied only in accordance with the terms of that agreement.

Information in this document is subject to change without notice. Corporate and individual names and data used in examples herein are fictitious unless otherwise noted.

PTPROAdminMan20140709

Copyright© 2014 Ericom® Software Ltd.

Ericom and PowerTerm are registered trademarks of Ericom® Software. Other company and brand, product and service names are trademarks or registered trademarks of their respective holders.

## **Table of Contents**

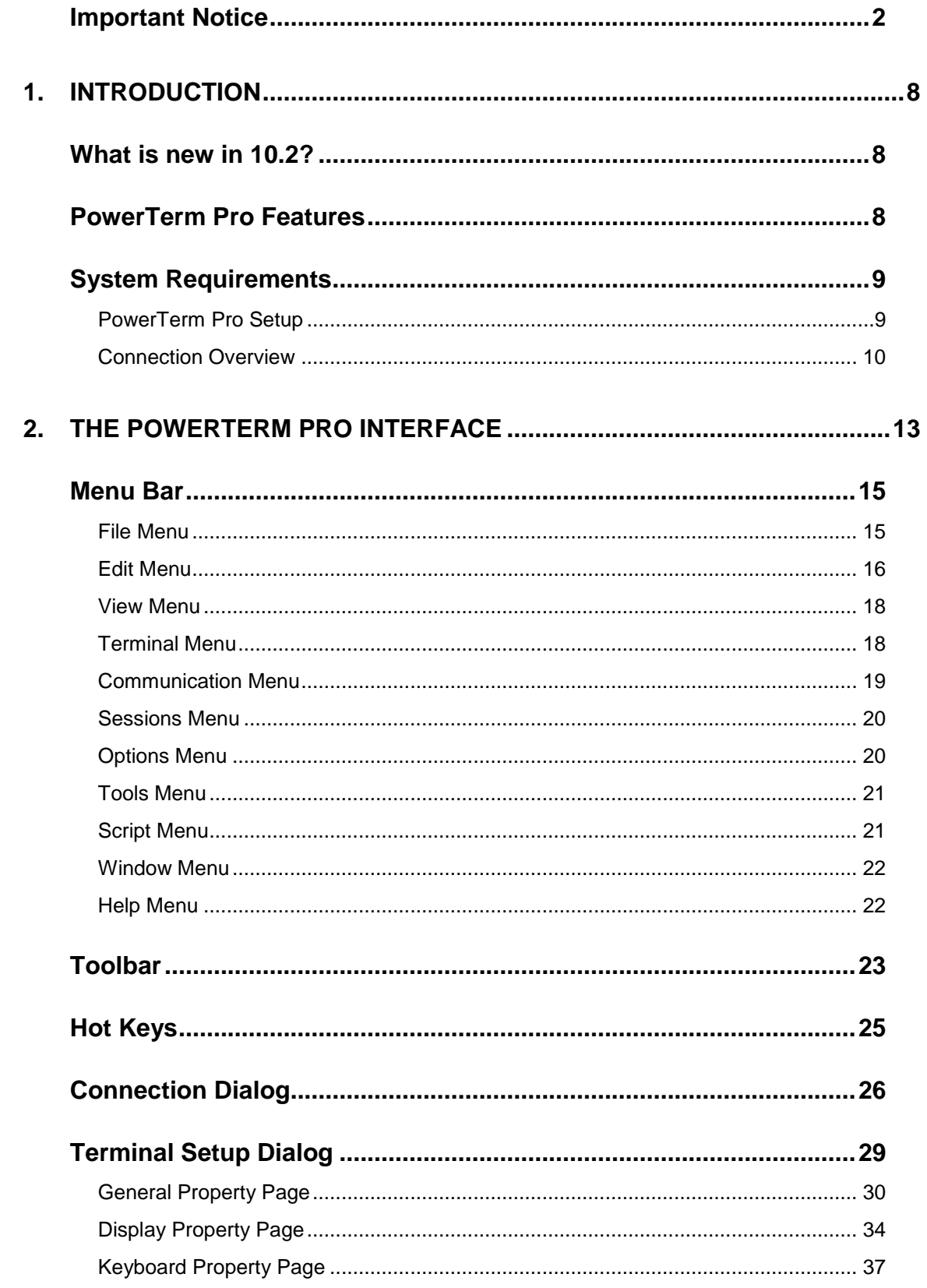

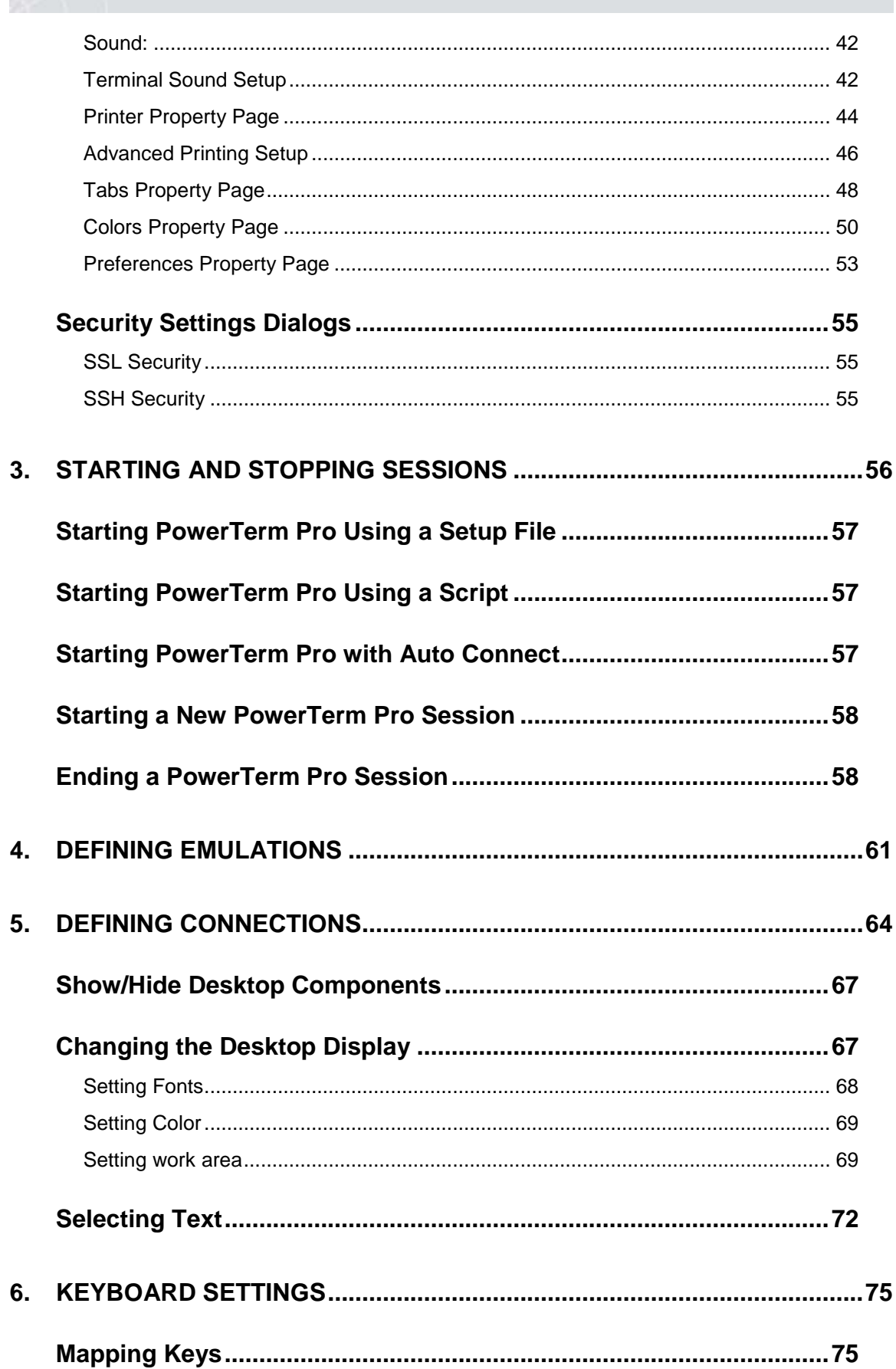

 $\sum_{i=1}^n a_i$ 

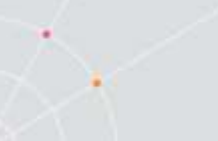

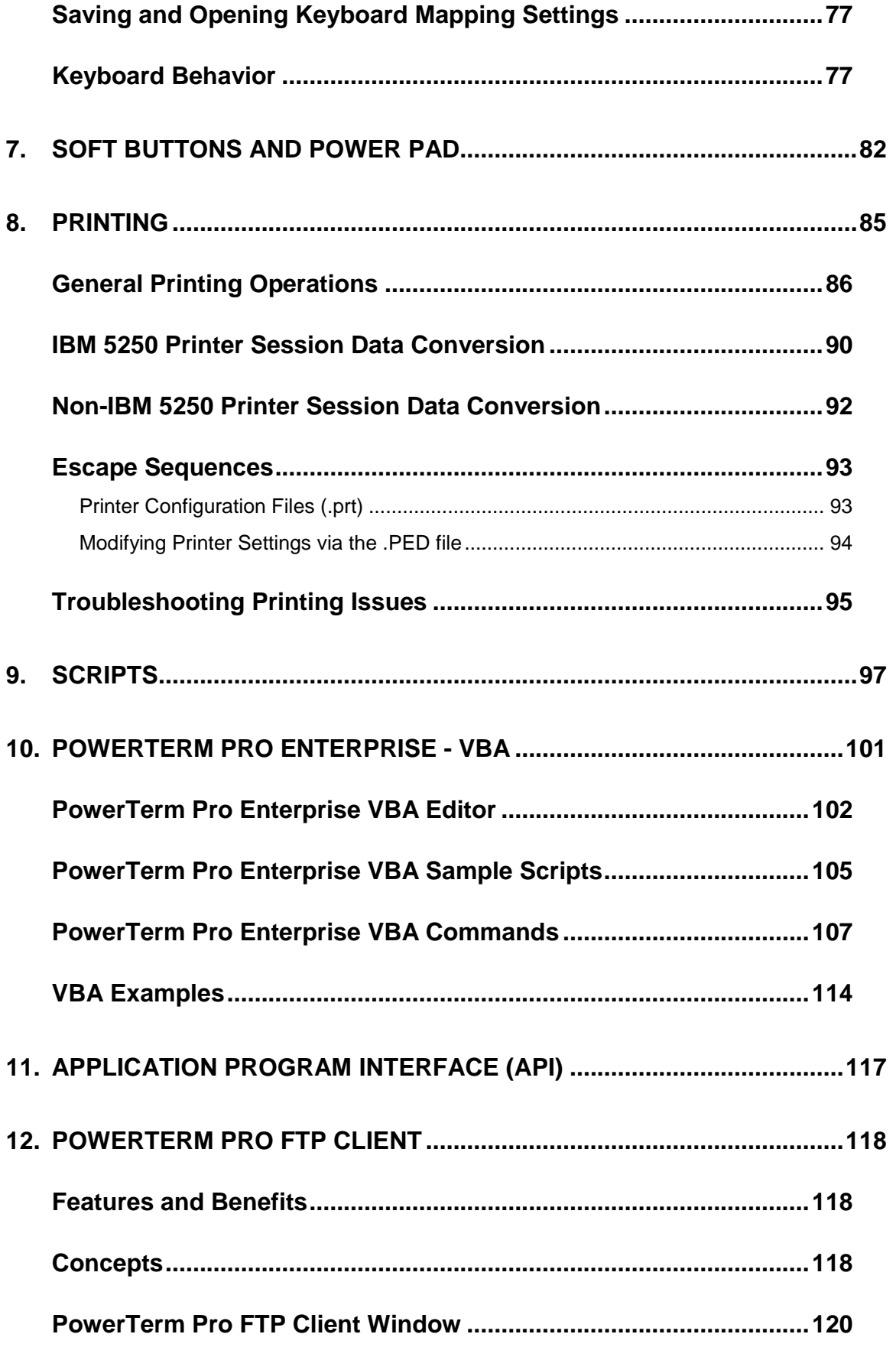

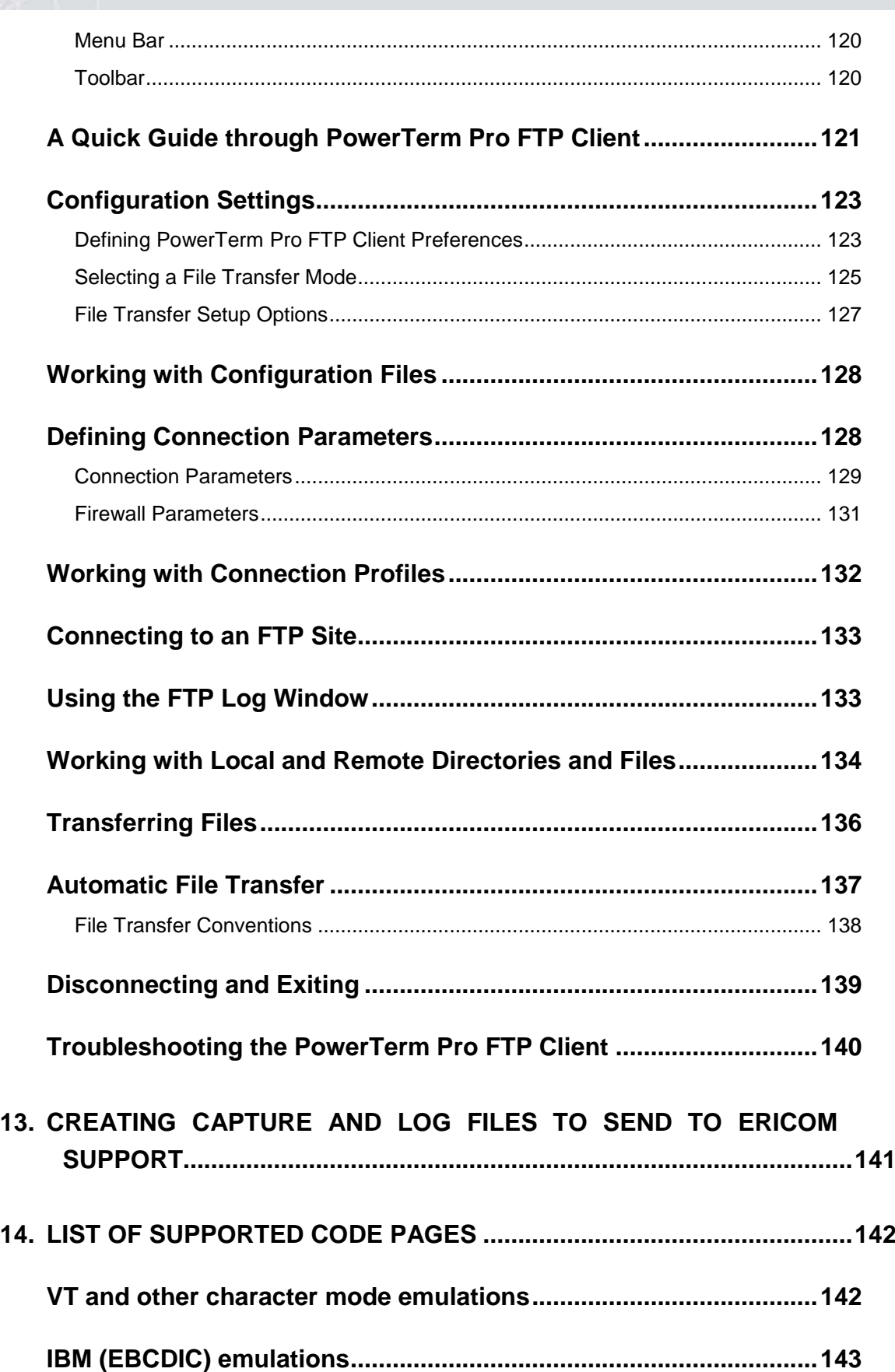

 $\bigwedge^{\mathbb{Z}}$ 

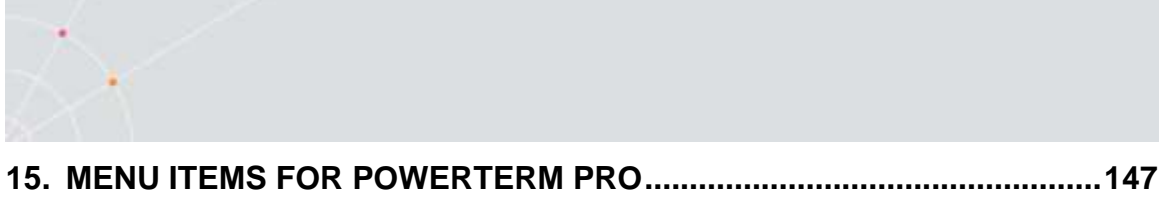

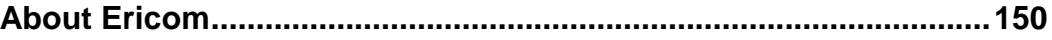

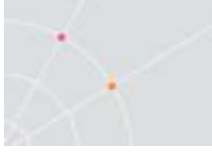

## <span id="page-7-0"></span>**1. INTRODUCTION**

PowerTerm Pro is a fully functional terminal emulator for Microsoft Windows. Supported emulation types include IBM, UNIX, HP, VMS and Tandem. PowerTerm Pro enables connections to a single or to multiple hosts at the same time. PowerTerm Pro has two main features to emulate a traditional "dumb" host terminal:

- **Terminal display emulation,** PowerTerm Pro emulates the exact display of the chosen terminal. It presents host applications precisely as they would appear on the terminal. Once the PC connects to a host computer, all host operations can be performed as if the PC is an actual host terminal.
- **Terminal keyboard emulation,** PowerTerm Pro enables you to emulate the selected terminal's keyboard by mapping the PC keys to match the host keys. Keyboard mapping definitions are stored in a **.ptk** file.

PowerTerm Pro also provides various options to customize and optimize the working environment such as:

- **Power Pad,** a programmable floating keypad. (Windows edition only.)
- **Soft buttons,** programmable buttons located at the bottom of the PowerTerm Pro window.
- **PowerTermScript Language (PSL),** a full-featured programming language, which enables you to create scripts for automating tasks. For example, you can create a PSL script for automatic login. Scripts can be used at startup of PowerTerm Pro, or can be utilized any time during a PowerTerm Pro session. PSL commands can also be assigned to the Soft buttons and the Power Pad to enable additional functions with a click of the mouse.

## <span id="page-7-1"></span>**What is new in 10.2?**

PowerTerm Pro Version 10.2 includes the following additions:

Support for Windows 8, Windows Server 2012

## <span id="page-7-2"></span>**PowerTerm Pro Features**

PowerTerm Pro features include:

- 32 and 64-bit support for XP/Vista/Windows 7/Windows 8; Windows Server 2008 / 2008 / 2008 R2 / 2012
- File transfer for Xmode, Ymodem, Zmodem, Kermit, Ascii, Binary, and IND\$FILE
- Supports TCP/IP WinSock, DECnet (CTERM), and LAT

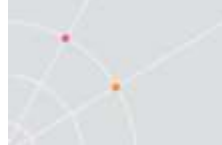

- Supports RS-232 (both direct and via modem), PPP/SLIP, SNA, and APPC connections
- Supports Ethernet and Token ring networks.
- PowerTerm Script Language (PSL)
- String functions, including sub-string, index and concatenation
- Enables you to save parameters for all sessions
- High-level API enables access from other environments, such as C++, Visual Basic, and Power Builder. Also supports HLAPI, EHLLAPI, and WinHLLAPI.
- Language support for most Western and Eastern European **languages**
- Modem dialing
- Multi-session capabilities
- User programmable Soft buttons
- Floating Power Pad with programmable buttons
- Control of color selection and screen attributes
- Supports printing including Auto Print mode and Slave Printing. Also supports Advanced Printing capabilities, including TN5250 Host Print Transform, specifying the orientation of the printed output, setting values for CPI/LPI/FONT parameters, printer rows and columns.
- Supports Kermit *get* command
- Easy to use keyboard mapping
- DDE communication for client or server
- Compatible with Microsoft Office and Windows 2000 GUI
- Web and email enabled
- Script recorder for automation of tasks

## <span id="page-8-0"></span>**System Requirements**

- Microsoft Windows® XP or higher.
- Connection parameters to a host computer.
- Free space on hard disk:
	- o PowerTerm Pro 14 MB on disk PowerTerm Pro Enterprise - 72 MB on disk

### <span id="page-8-1"></span>PowerTerm Pro Setup

To enable PC-host interactions, define two sets of parameters:

• Terminal parameters

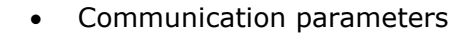

All parameters are saved in a Terminal setup file where the default is called ptdef.pts. Setup file extensions are:

**pts** for the Terminal setup file

**ptc** for the Communication setup file

**ptk** for the Keyboard definitions file

**ptp** for the Power Pad definitions file

PowerTerm Pro provides the option to work with a single host or with multiple hosts. You can create different setup configurations for working with each host to enable each user a customized working environment. (For more information about specifying and saving parameters, see chapters *[Defining Emulations](#page-60-0)* and *[Defining Connections](#page-63-0)*.)

#### **Working with a Single Terminal Connection**

If you only need to connect to a single host connection, you should use the default terminal setup and communication file. PowerTerm Pro automatically uses the parameters in the setup file to start the system.

#### **Working with Multiple Terminal Connections**

If you are working with multiple terminal connections, you may need to use a different setup file for each emulation type. To create a setup file, you first need to define the terminal setup and communication parameters, and then save these parameters to a terminal setup file.

#### <span id="page-9-0"></span>Connection Overview

#### **Step 1: Start PowerTerm Pro**

Select **Start menu | Programs | Ericom Software | PowerTerm Pro** and click the PowerTerm Pro icon to launch the application.

When PowerTerm Pro is used for the first time, the PowerTerm Pro window is automatically displayed together with the **Connect** dialog. After the connection parameters have been defined, the **Connect** dialog will be displayed according to your selected option.

PowerTerm Pro opens with the default terminal setup file. You can also open PowerTerm Pro using a customized setup file, or script.

The major feature of the PowerTerm Pro window is its work area, which emulates a host terminal screen by displaying data entered on your terminal data received from the host.

#### **Step 2: Select a Terminal Emulation**

Select a terminal emulation for the current session or open a previously defined terminal setup file.

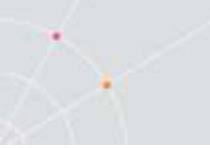

#### **To select terminal settings:**

- 1. Select Terminal | Setup. The Terminal Setup dialog appears.
- 2. Select the Emulation tab.
- 3. Click one of the Terminal Types. The emulation type that you select changes the number of setup tabs and, for IBM emulations, the PowerTerm Pro windows display.
- 4. Define terminal settings by clicking the relevant Property page tab and define setup parameters.
- 5. Click OK.
- 6. Save the settings by selecting File | Save Terminal Setup or Save Terminal Setup As. The file is saved.

#### $\rightarrow$ **To open a previously defined Terminal setup file:**

- 1. Select **File | Open Terminal Setup**. The **Open File** dialog appears.
- 2. Select your desired setup file and click **OK**.
- Or,
- 1. Select **Communication | Connect**. The **Connect** dialog appears.
- 2. Click **Setups**. The **Setup** dialog appears.
- 3. Type your desired setup file name or alternatively click the browse button and select the desired file in the **Select File** dialog.

#### **Step 3: Connect to Host**

After you have selected a terminal emulation, you need to define communication parameters for the current session, or select a previously saved session from the session list. PowerTerm Pro also provides an option to run a script file before you connect to a host

#### **To connect to a host:**

- 1. Select **Communication | Connect**. The **Connect** dialog appears.
- 2. Define communication parameters or select a session with previously defined connection parameters from the **Session** list.
- 3. Click **Connect**. A connection is established to a host computer.

#### **Step 4: Work with the Host**

Once you have connected to a host, PowerTerm Pro enables you to work as if you are working from a terminal. PowerTerm Pro enables you to transfer files to and from a host as well as define print parameters, and print the terminal screen or data transferred from the host application.

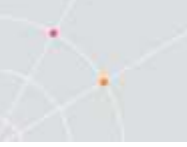

#### **Step 5: Exiting PowerTerm Pro**

PowerTerm Pro provides different options when exiting PowerTerm Pro. You can end a session automatically or be prompted with a confirmation message prior to closing a session.

> Select **File | Exit** or press both **<Alt>** and **<X>** on the keyboard. If you have changed terminal settings, PowerTerm Pro displays a warning message asking if you want to update the terminal settings file. The message will point to the name of the setup file currently loaded (ptdef.pts, if you use the default settings). Click **OK** to update the terminal settings, or **No** to cancel the latest changes and restore the default setup.

## <span id="page-12-0"></span>**2. THE POWERTERM PRO INTERFACE**

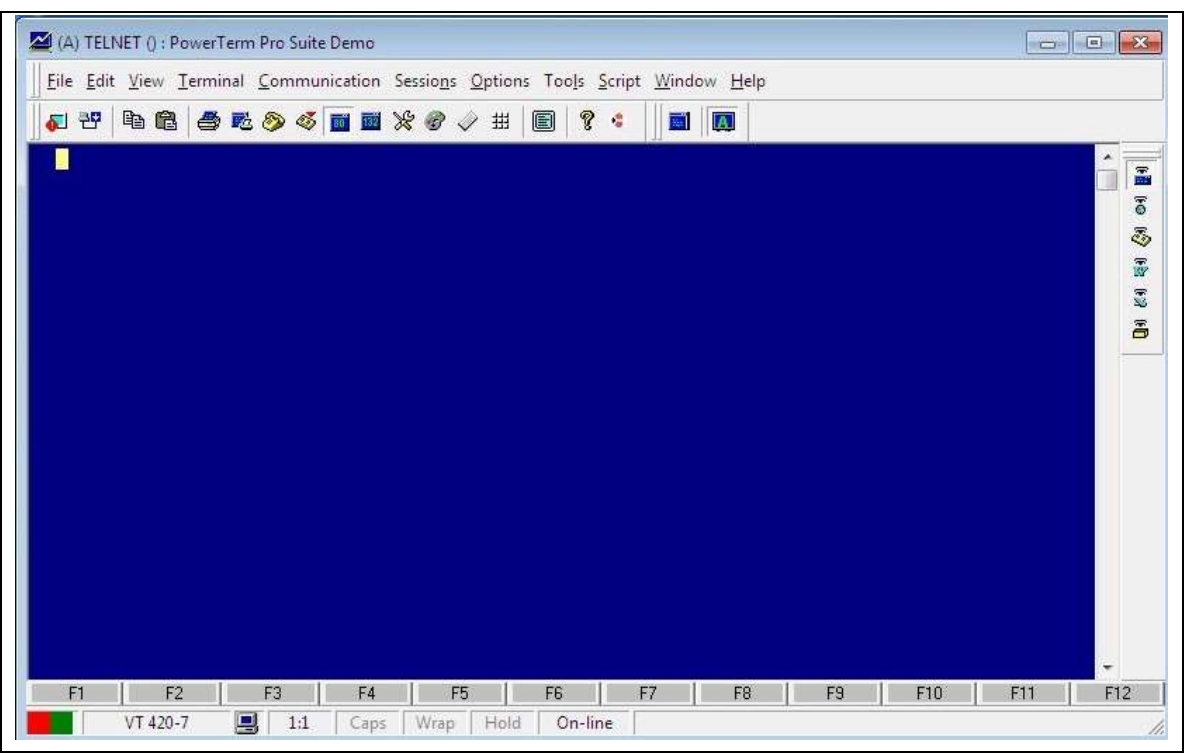

The following is a list of the PowerTerm Pro window components as they appear from top to bottom. You can configure all the components, except the work area, to be displayed or hidden as will be convenient for you.

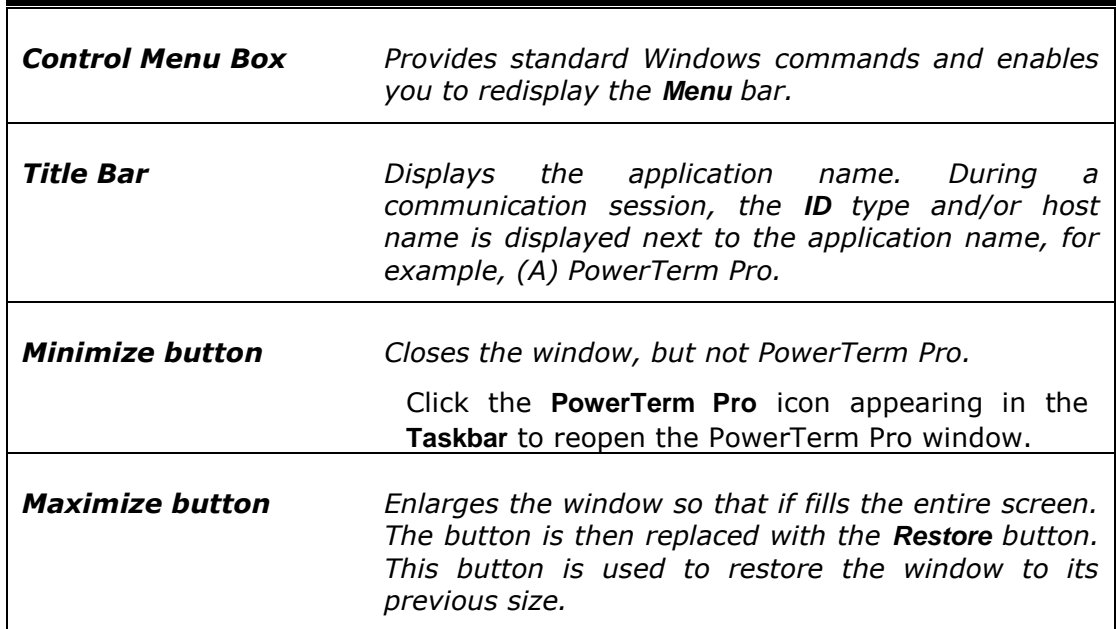

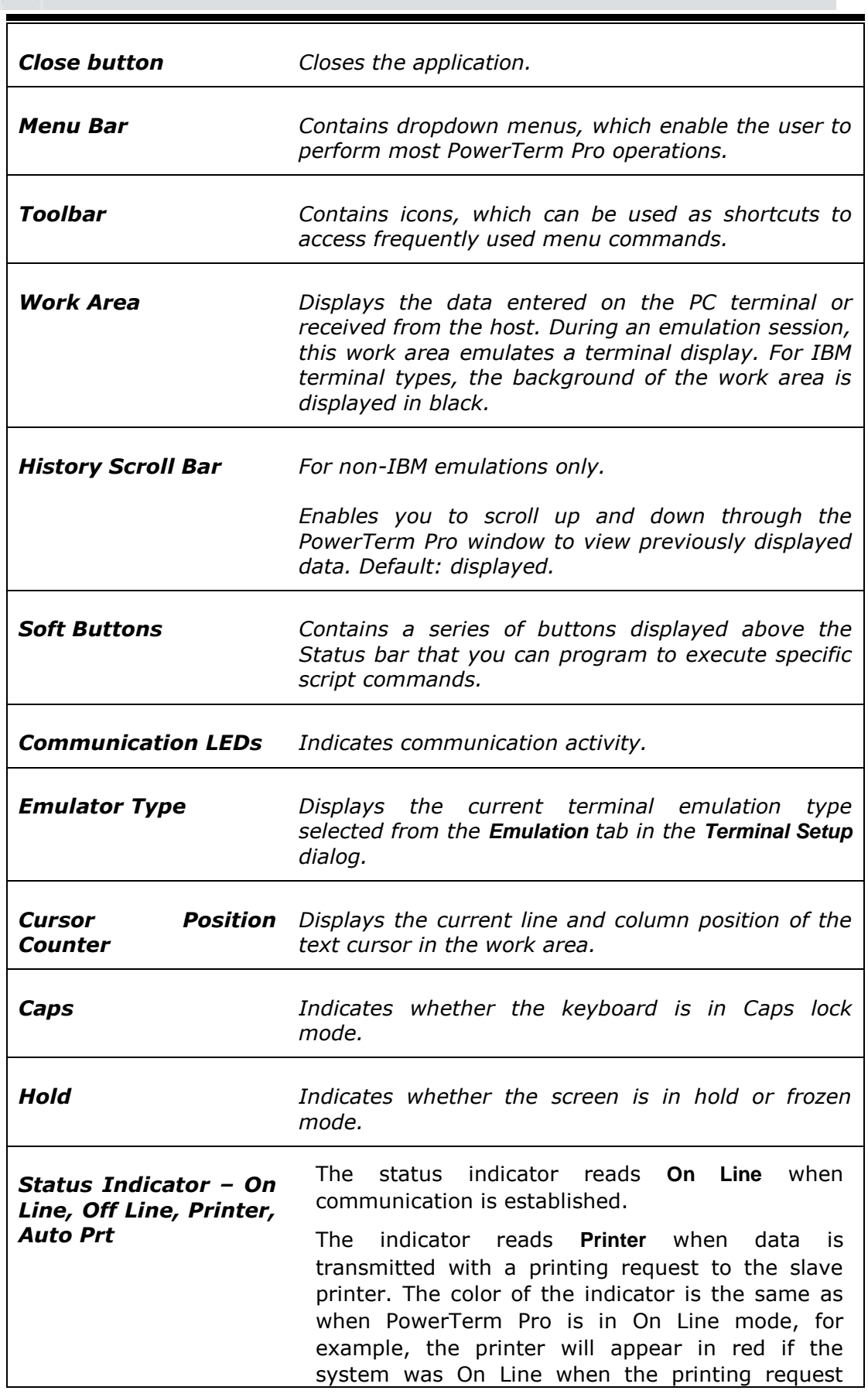

 $\sum_{i=1}^{n}$ 

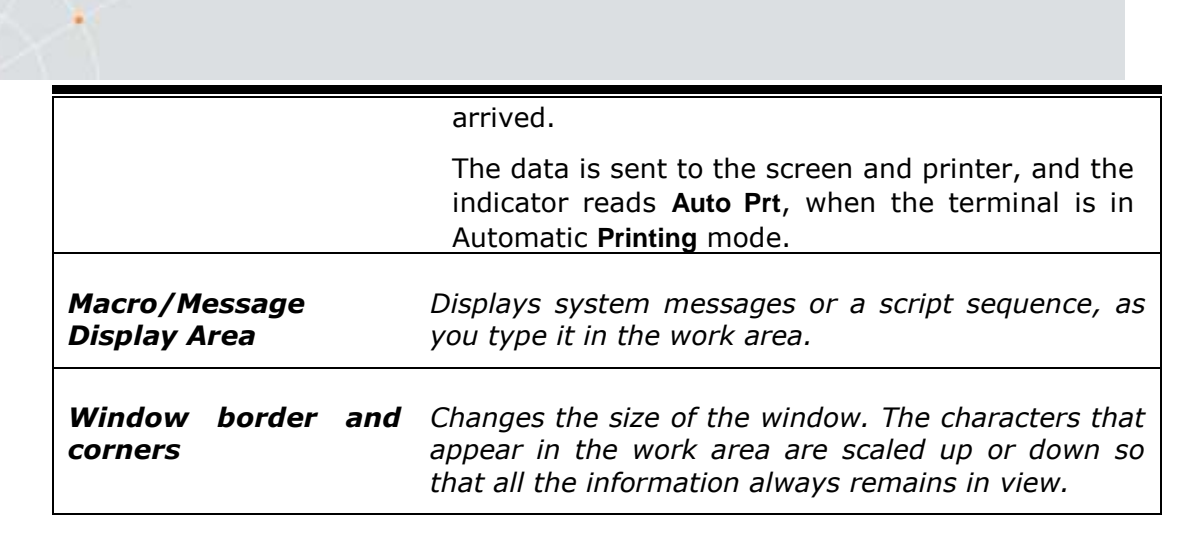

## <span id="page-14-0"></span>**Menu Bar**

The PowerTerm Pro Menu bar displays the main PowerTerm Pro functions in dropdown menus. The following is a brief description of each menu and the functions that it can perform.

## <span id="page-14-1"></span>File Menu

The File menu provides options to create, save and restore a terminal setup file, as well as to create an icon for your current PowerTerm Pro settings, also open keyboard and Power Pad settings and save them. You can also use this menu to set printing parameters, print, and to open a new instance of the PowerTerm Pro window.

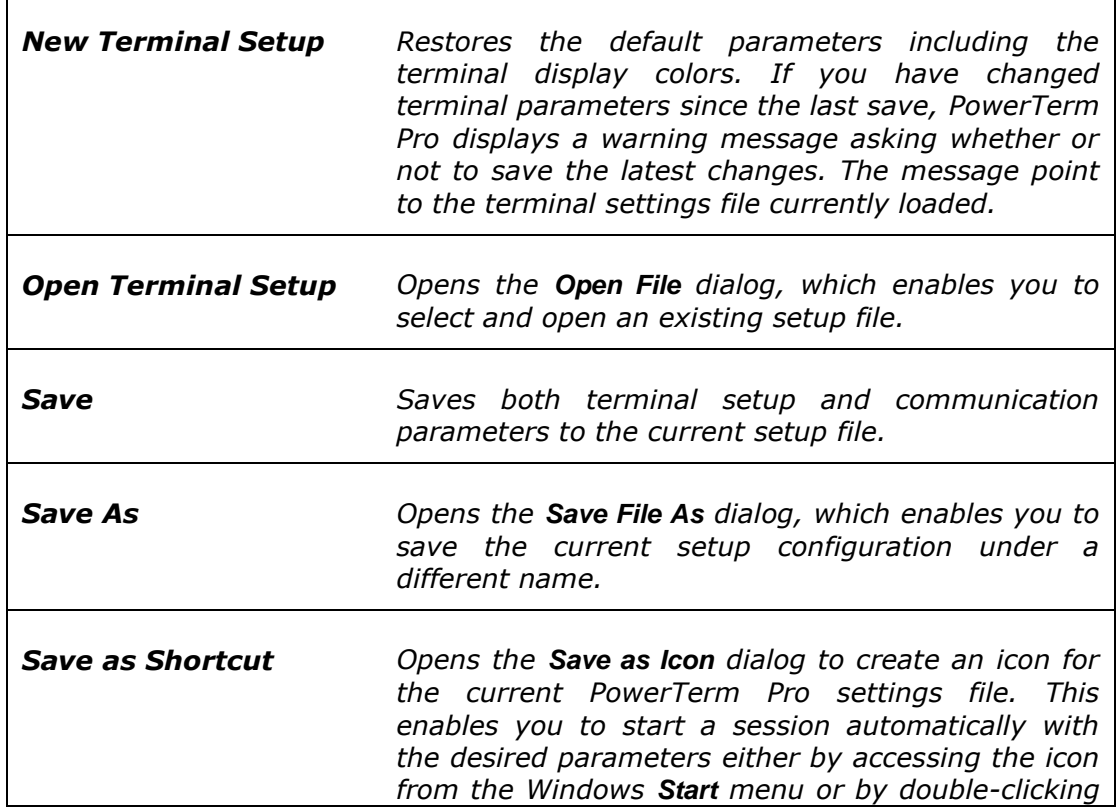

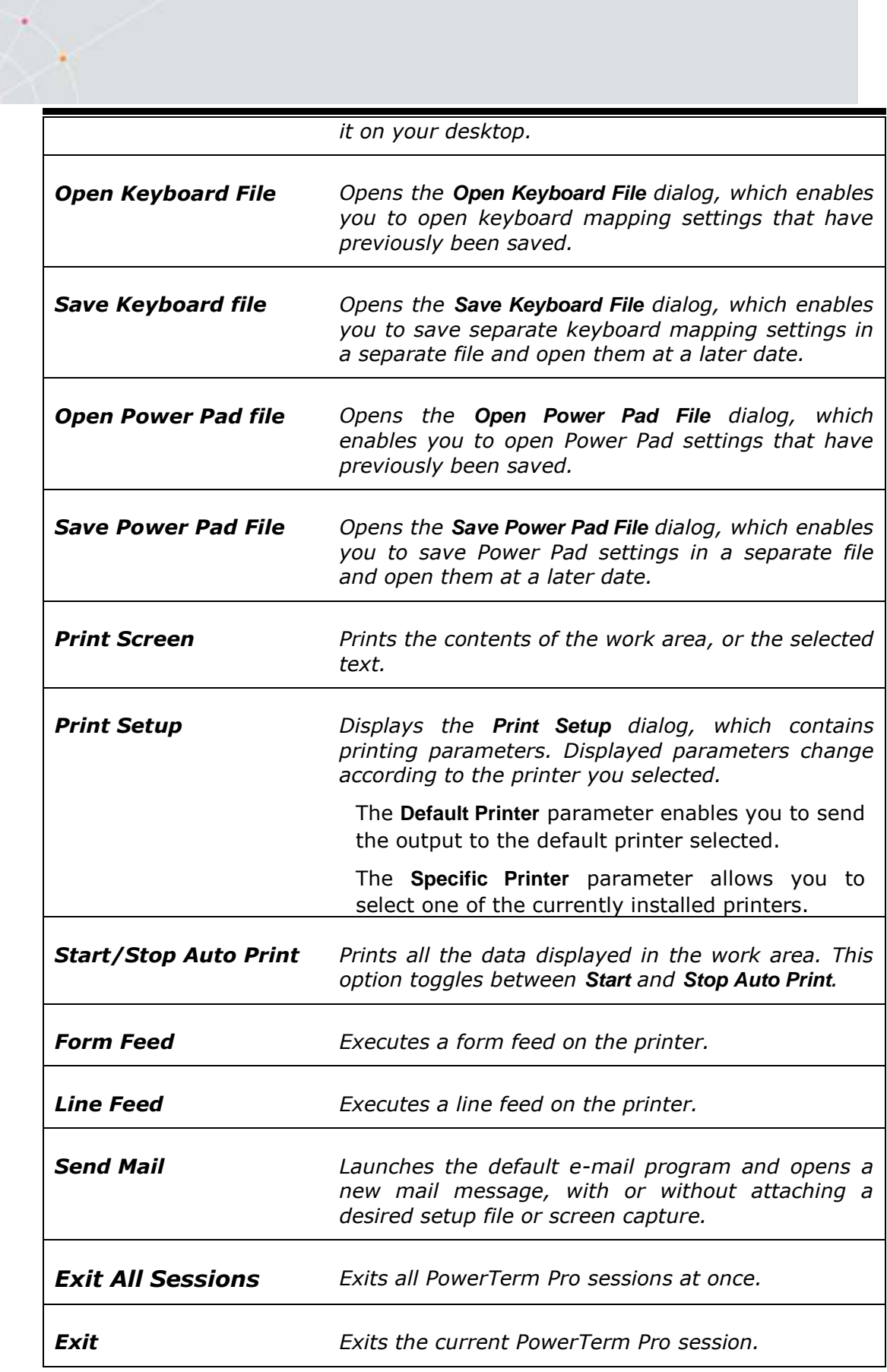

## <span id="page-15-0"></span>Edit Menu

The Edit menu provides options to select, clear, and reverse text in the

PowerTerm Pro window and delete the contents of the history buffer. The Edit menu also provides standard editing commands (e.g. cut/copy/paste), in addition to commands that enable you to copy data to a file and copy data automatically to the clipboard.

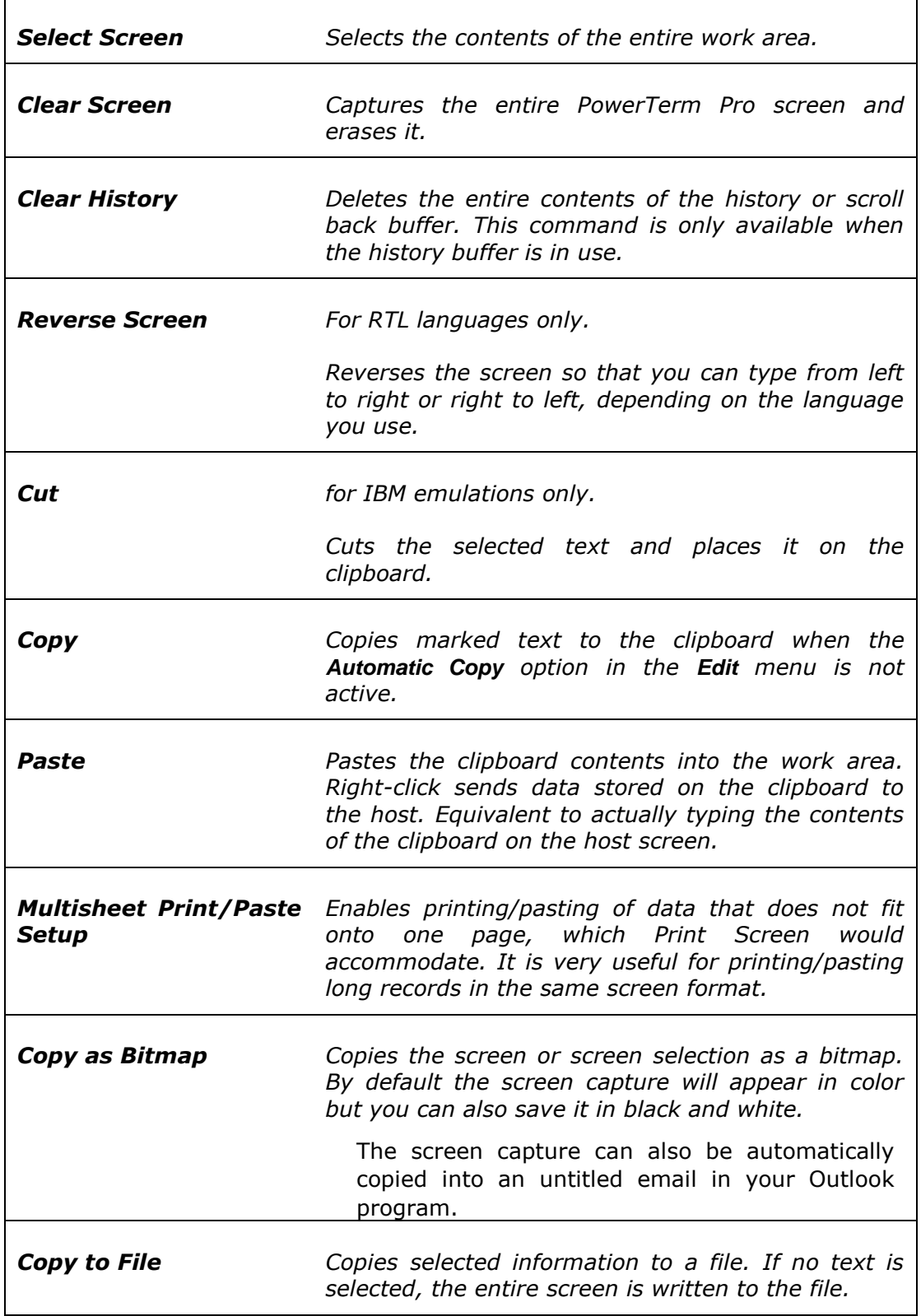

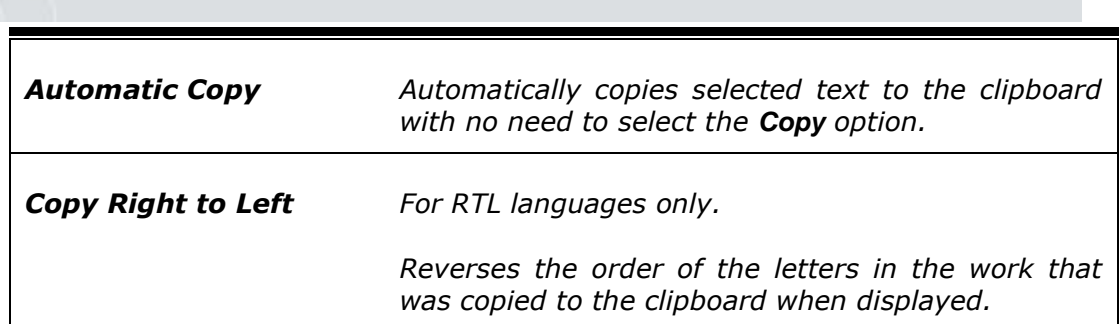

## <span id="page-17-0"></span>View Menu

The View menu provides options to allow you to hide or show the Menu bar, Toolbars, Status bar and Function Buttons.

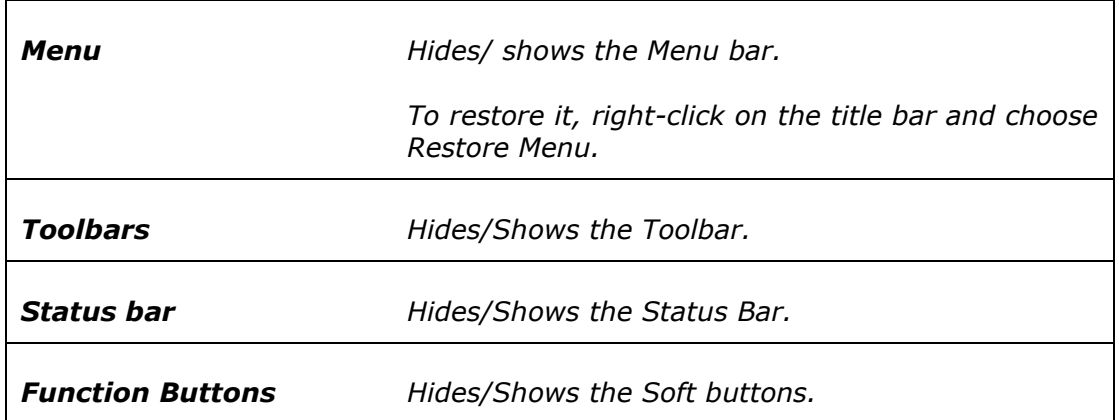

## <span id="page-17-1"></span>Terminal Menu

Е

The Terminal menu provides options to define and reset connection parameters, set the system to be online or offline, and freeze or unfreeze the screen. You can also select the fonts and languages (in versions that support it) to be displayed in the PowerTerm Pro window.

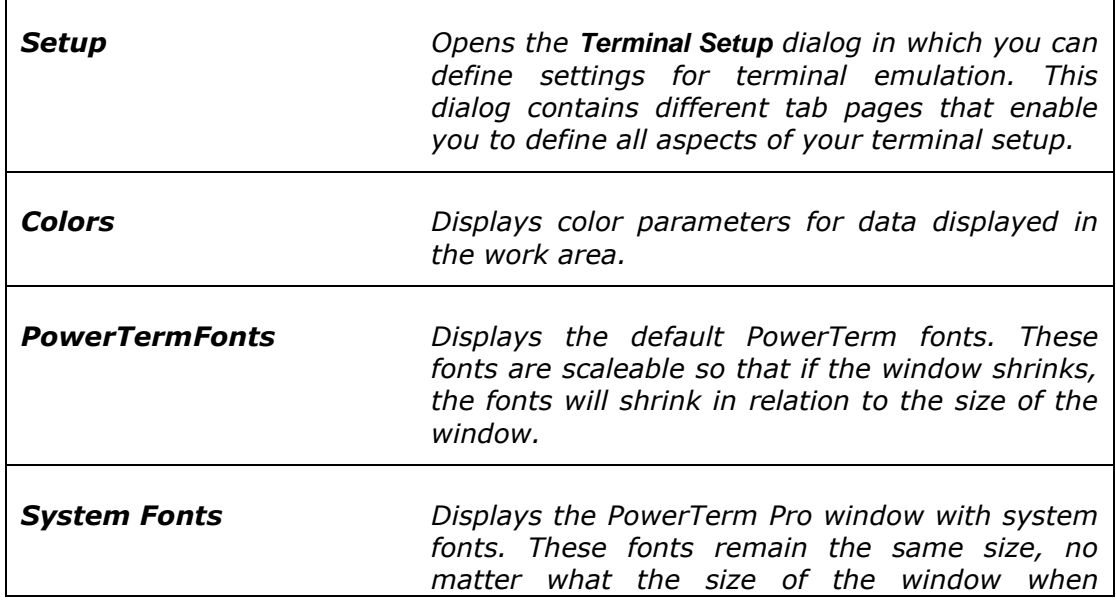

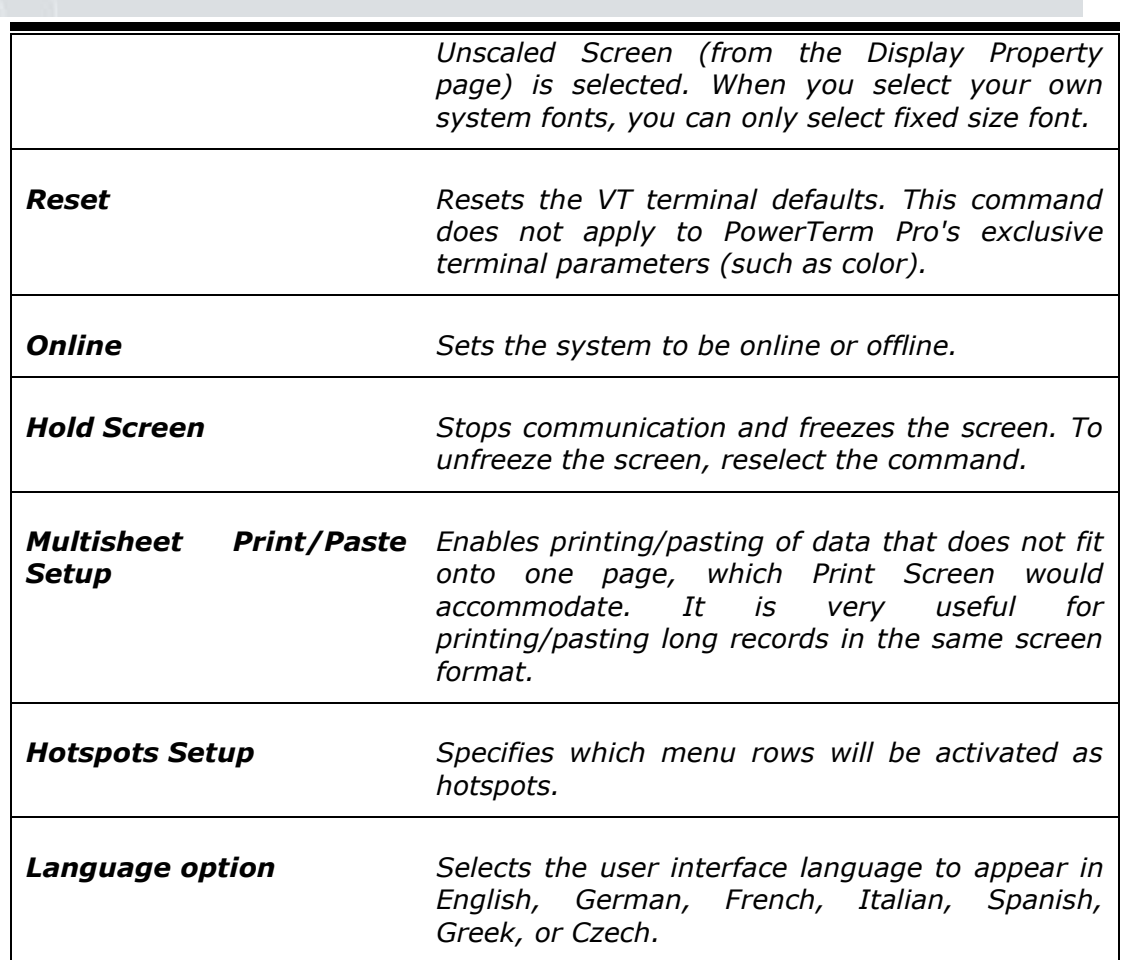

## <span id="page-18-0"></span>Communication Menu

The Communication menu provides options to define and modify the communication (session) parameters, and to connect/disconnect a communication session. The Communication menu also provides file transfer options. It enables you to set and clear Data Terminal Ready (DTR) and Ready to Send (RTS) signals as well as select a modem from a list of existing modems.  $\mathbf{r}$ 

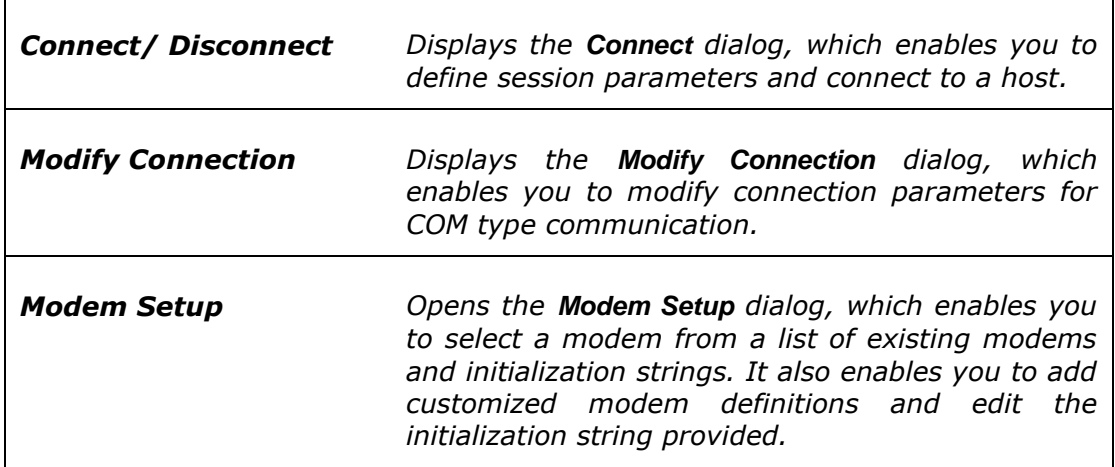

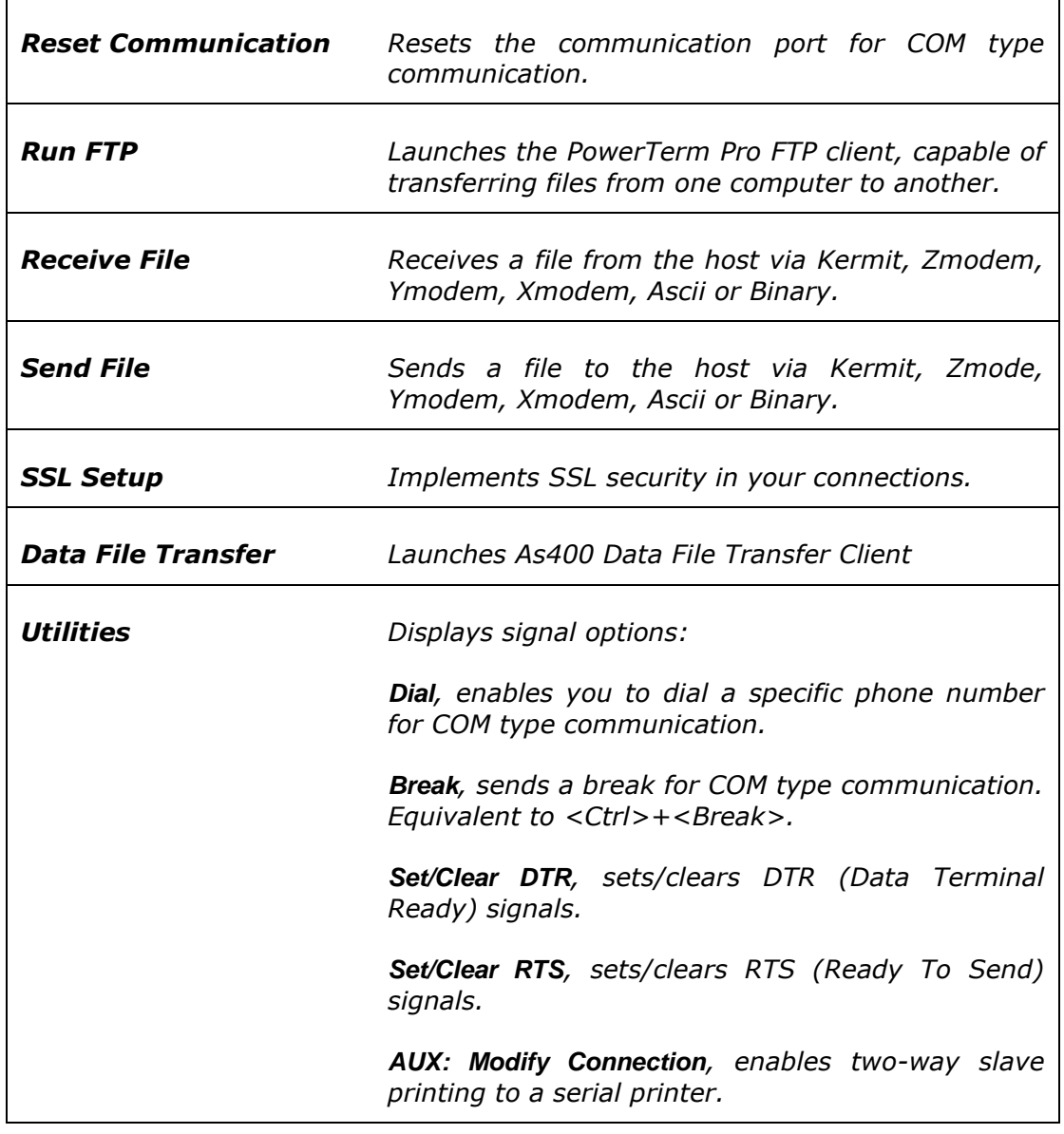

## <span id="page-19-0"></span>Sessions Menu

The Session menu lists all the active PowerTerm Pro sessions and enables you to toggle between them. The first session generated is automatically named Session A, the next Session B, and so on.

## <span id="page-19-1"></span>Options Menu

The Options menu enables you to map your keyboard and define the Power Pad display. It also enables you to store a session in a log file as well as provides options to customize your PowerTerm Pro screen.

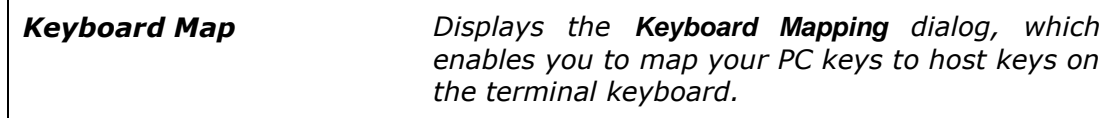

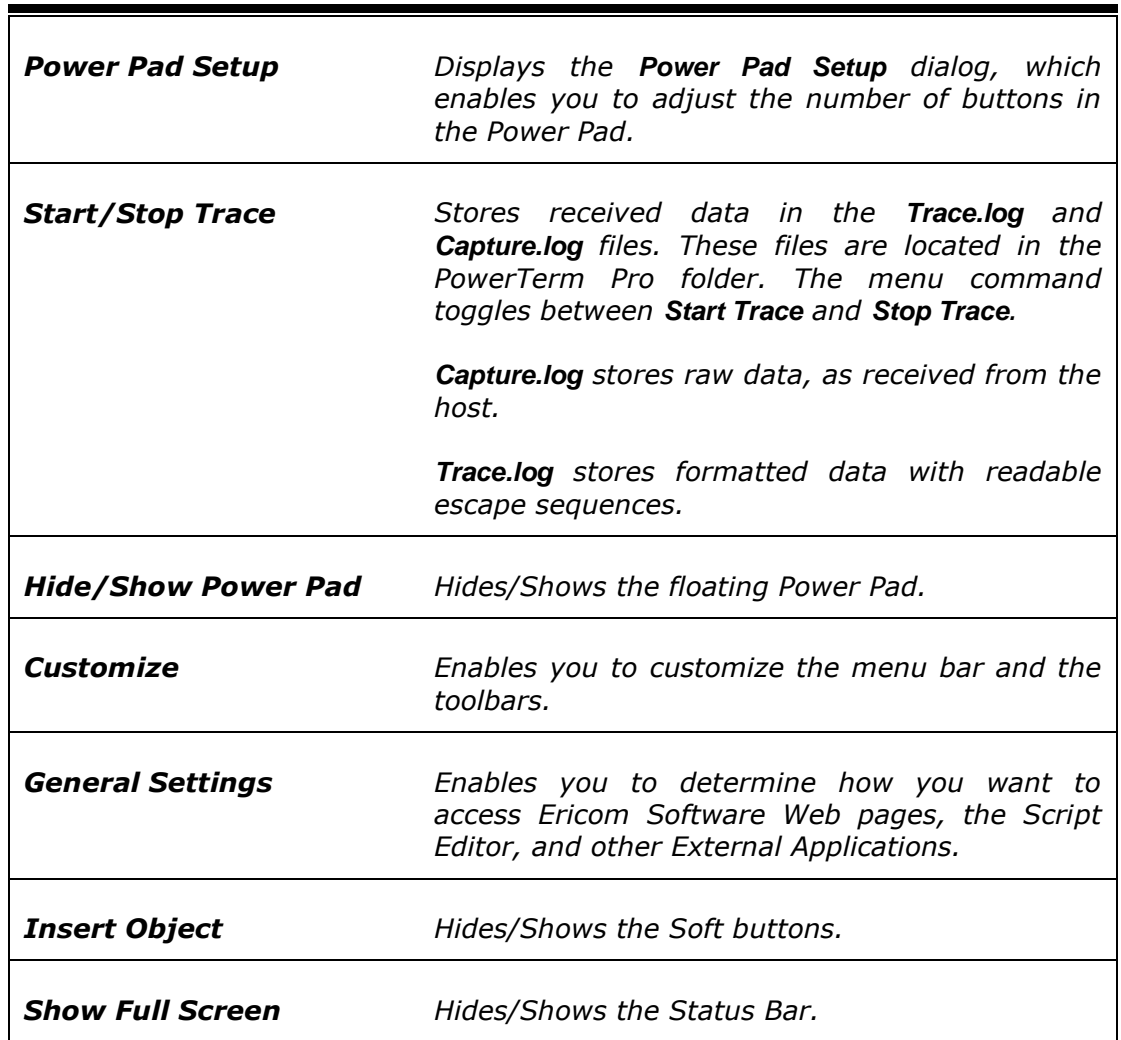

## <span id="page-20-0"></span>Tools Menu

The Tools menu allows you to create macros or VBA scripts to be run in the PowerTerm Pro Enterprise. F

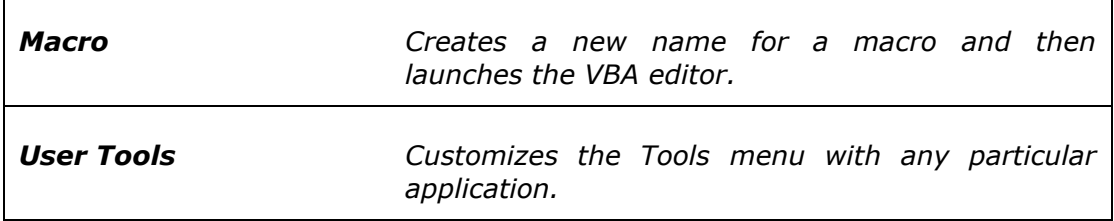

## <span id="page-20-1"></span>Script Menu

F

The Script menu provides options to create and run PSL commands.

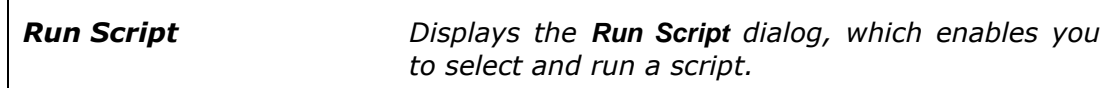

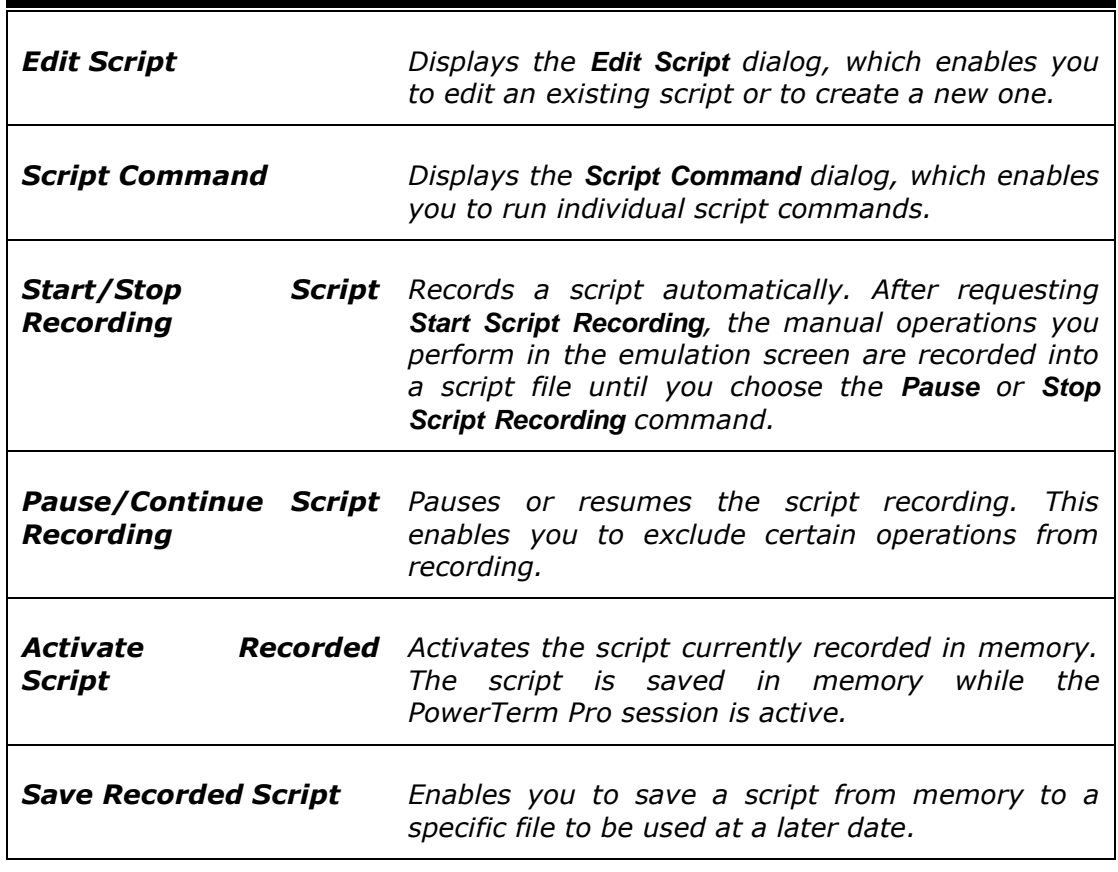

## <span id="page-21-0"></span>Window Menu

The Window menu allows you to open a new terminal window which you can use to connect to the same or different host.

## <span id="page-21-1"></span>Help Menu

Е

The Help menu provides options for accessing the PowerTerm Pro online help and product and license management information.

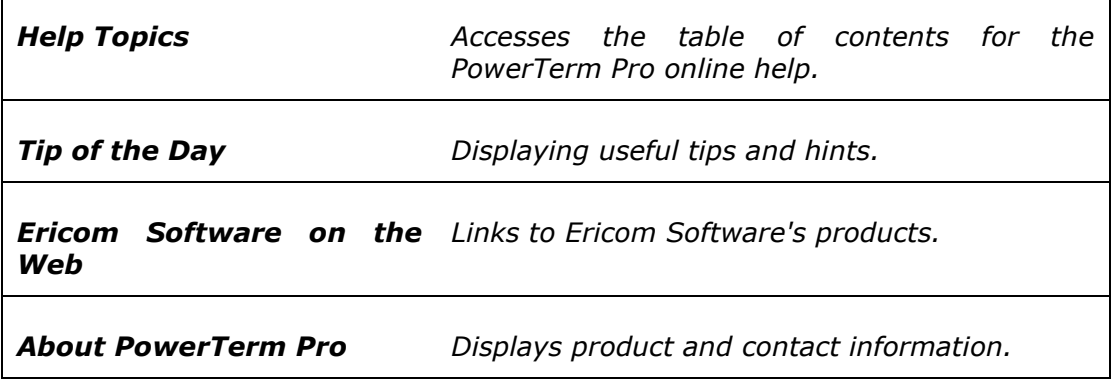

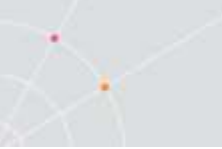

╙

## <span id="page-22-0"></span>**Toolbar**

The PowerTerm Pro Toolbar contains icons, which provide shortcuts to frequently used menu options. The following is a brief description of the icons. You can also place the cursor over the icon to display its description as a tool tip.

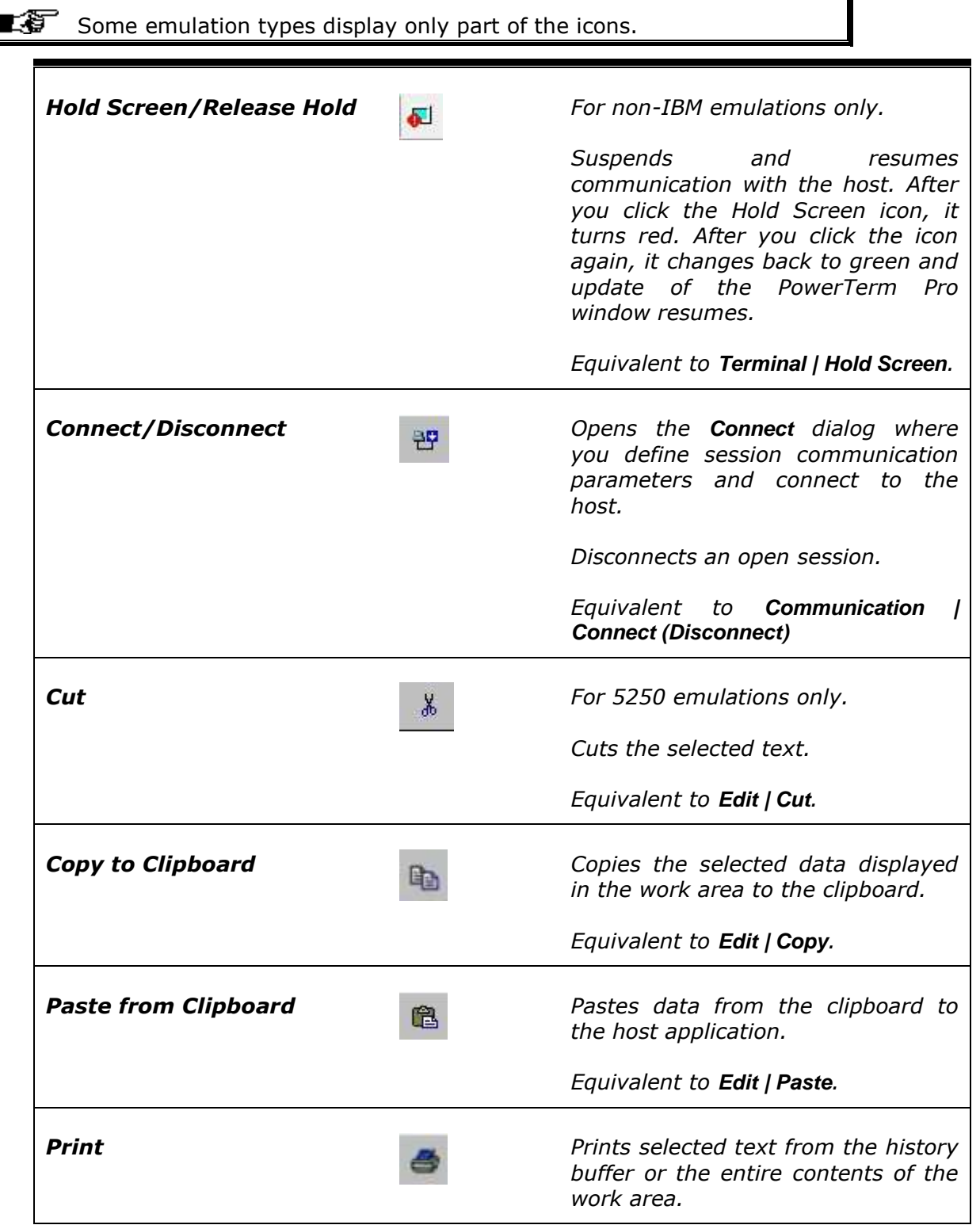

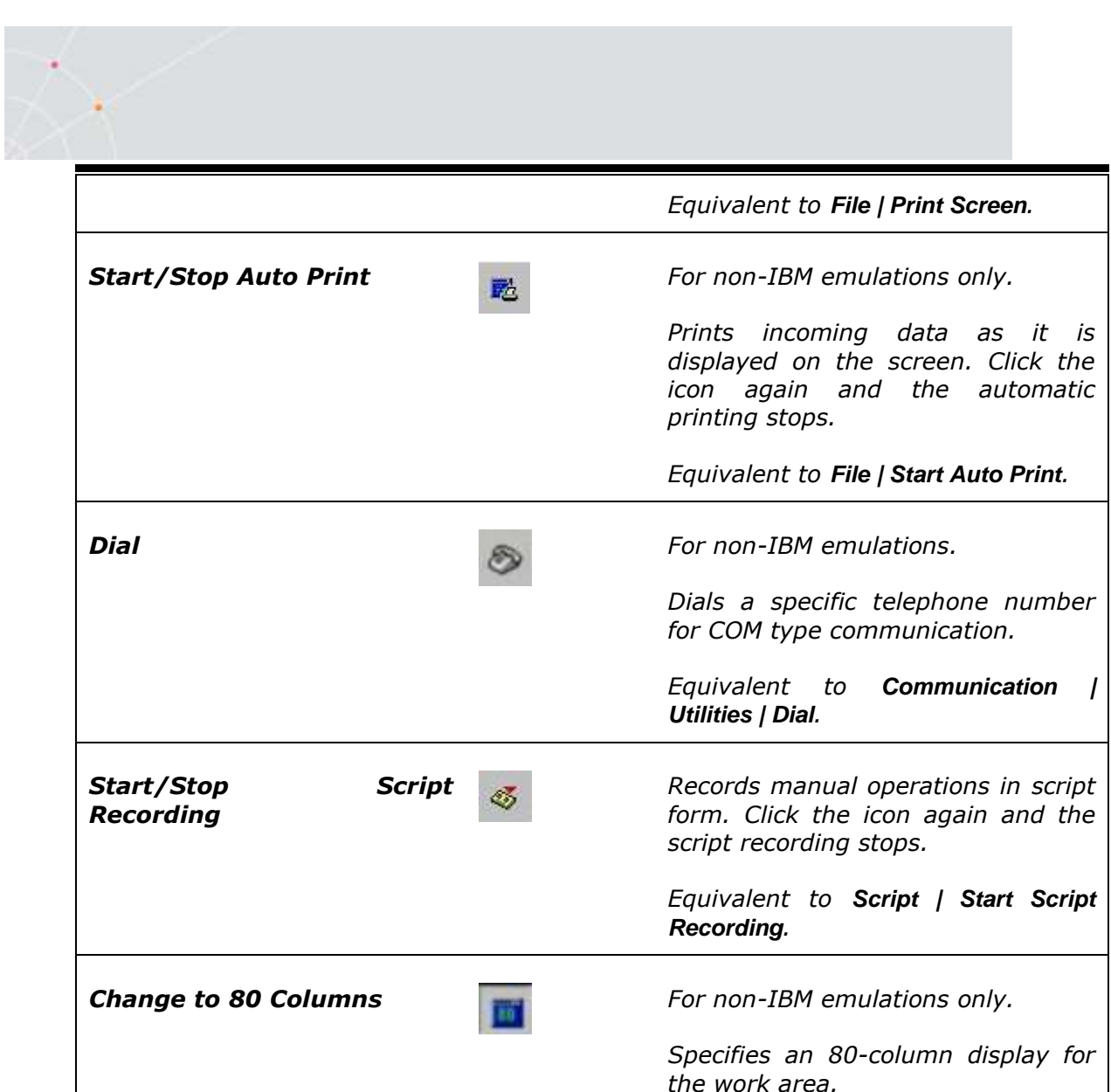

*Change to 132 Columns For non-IBM emulations only.*

*Terminal Setup Displays the Terminal Setup dialog in* 

*Equivalent to Terminal | Setup |* 

*Specifies a 132-column display for* 

*Equivalent to Terminal | Setup |* 

*which you can define terminal setup* 

*Display.*

*Display.*

*parameters.*

*the work area.*

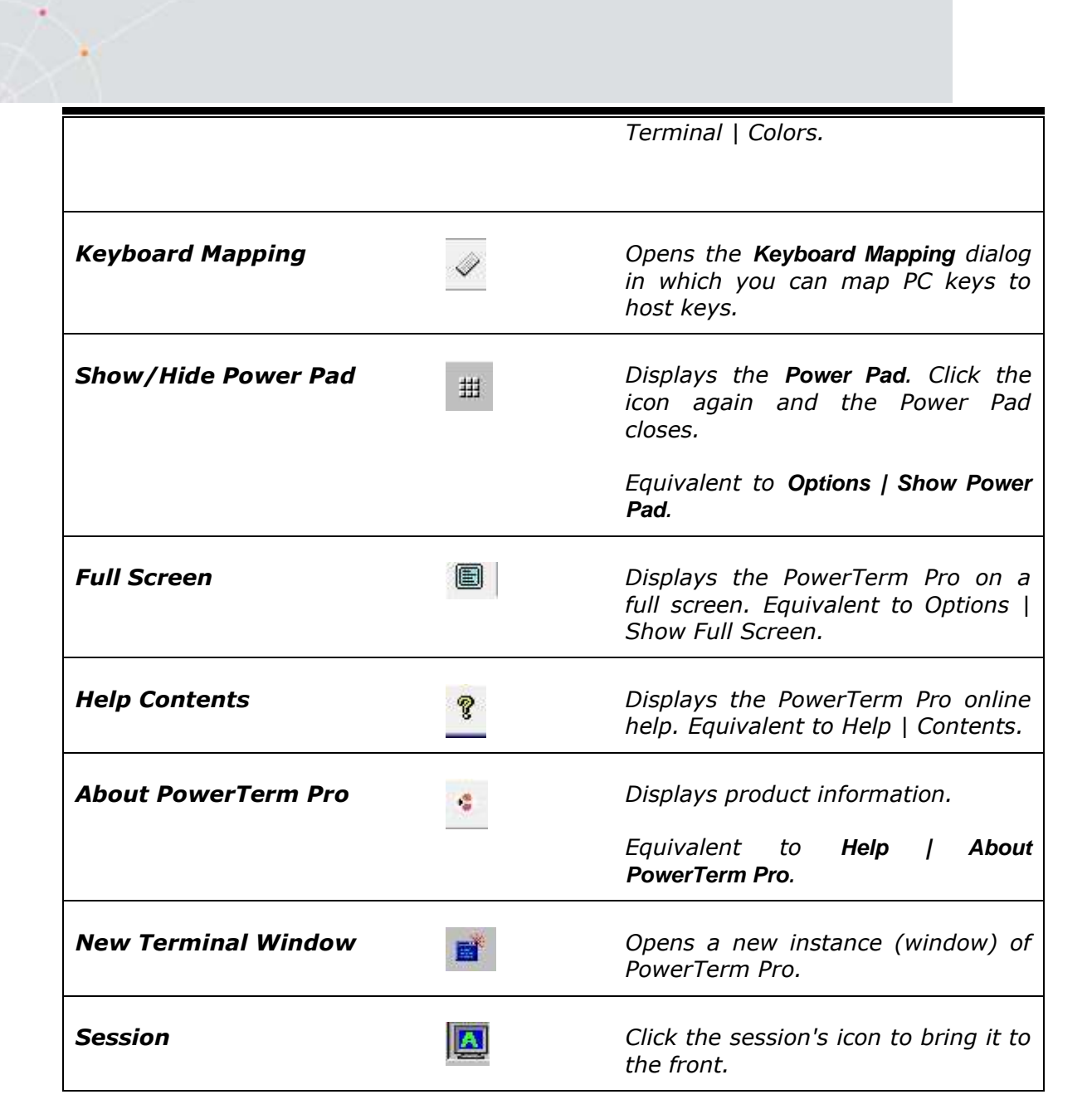

## <span id="page-24-0"></span>**Hot Keys**

Hot keys are keyboard shortcuts that you can use instead of selecting menu commands. These hot keys refer to your standard PC keyboard keys, **before** they are mapped to terminal keys. Once hot keys are mapped, they lose their original function and reflect the newly mapped terminal key. For example, if you map <Alt F4> to the <Backspace> key on the terminal keyboard, it performs the function of a <Backspace> key.

The following table lists the default PowerTerm Pro hot keys:

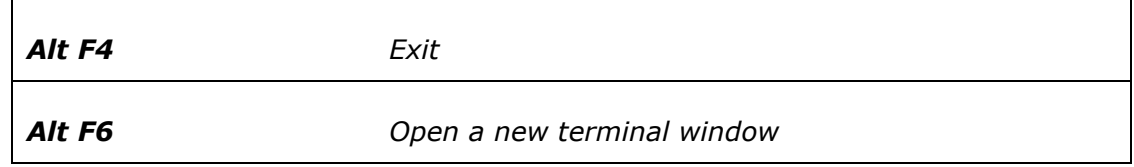

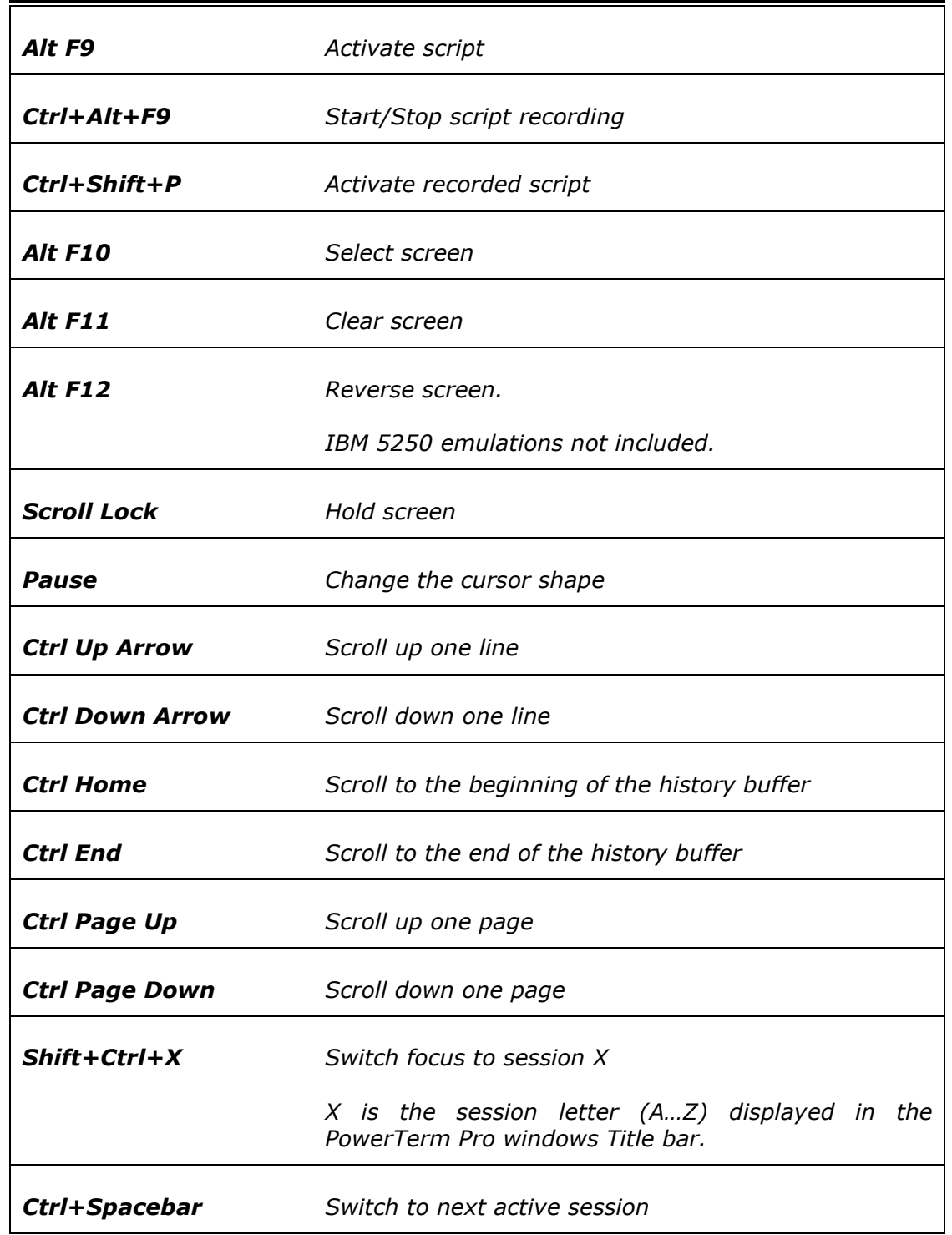

## <span id="page-25-0"></span>**Connection Dialog**

THE The parameter options change according to emulation and Session Type (protocol) selected.

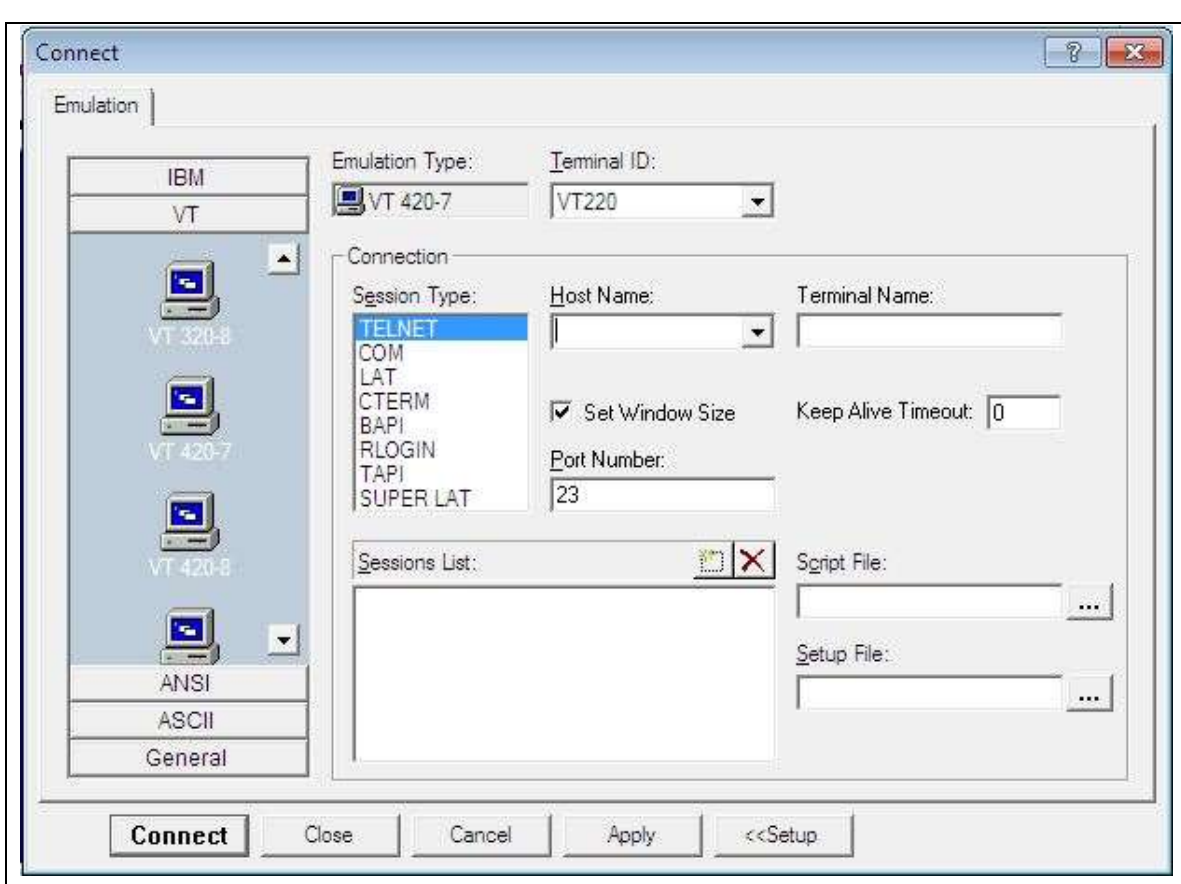

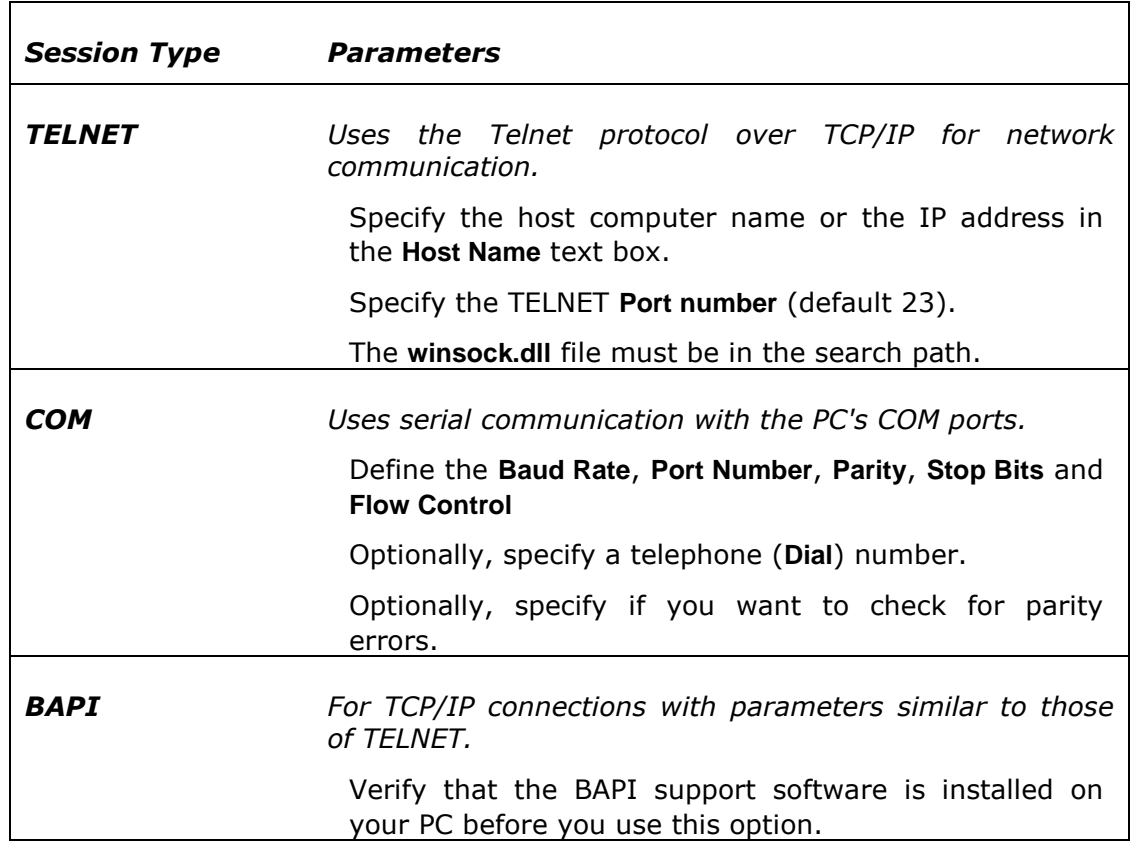

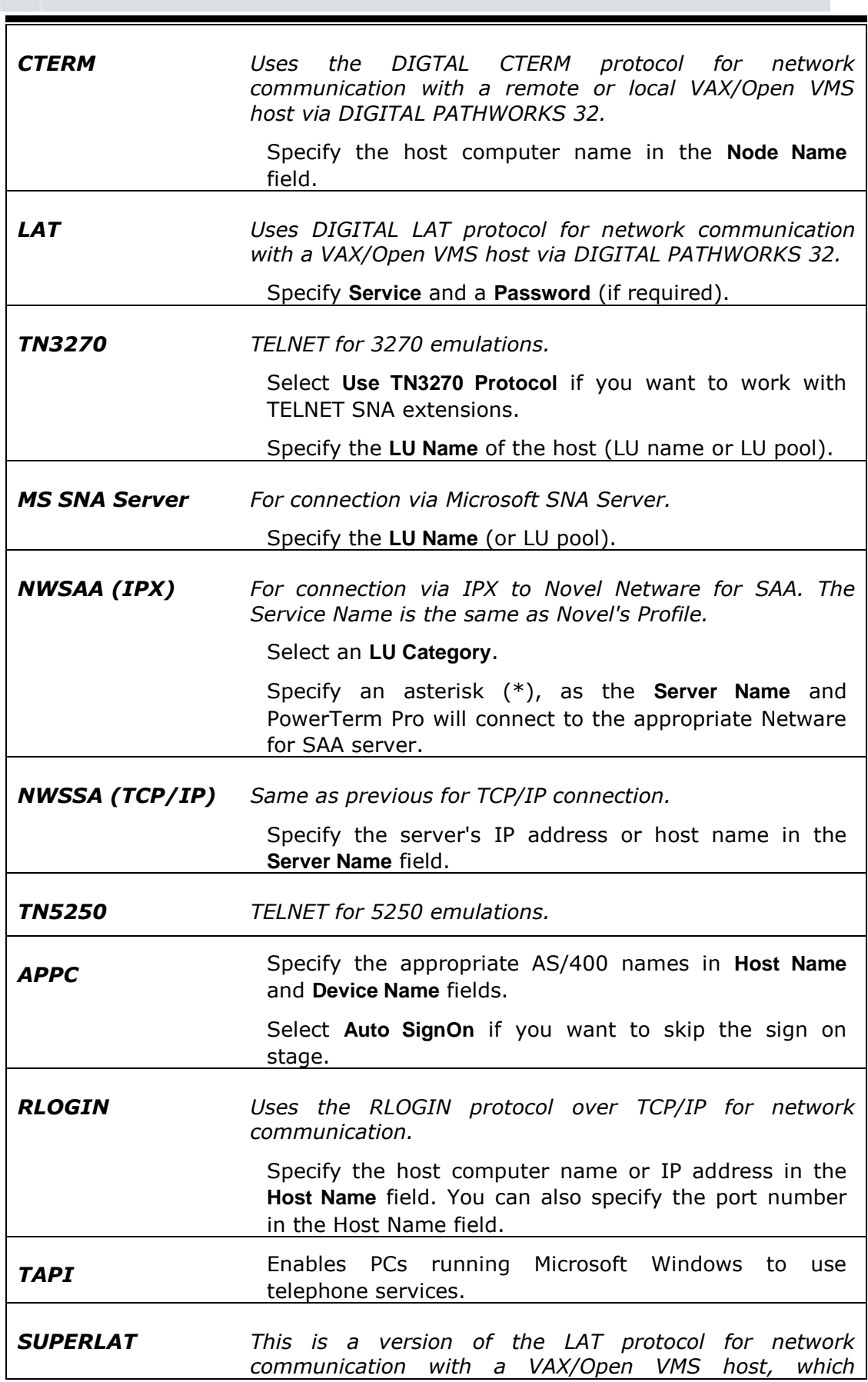

 $\sum_{i=1}^{n}$ 

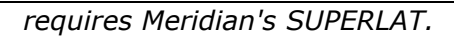

Specify **Service Name** and **Password** (if required).

*NSVT For HP emulations.*

## <span id="page-28-0"></span>**Terminal Setup Dialog**

The emulation type that you select changes the tabs (property pages) displayed in the Terminal Setup dialog and their options.

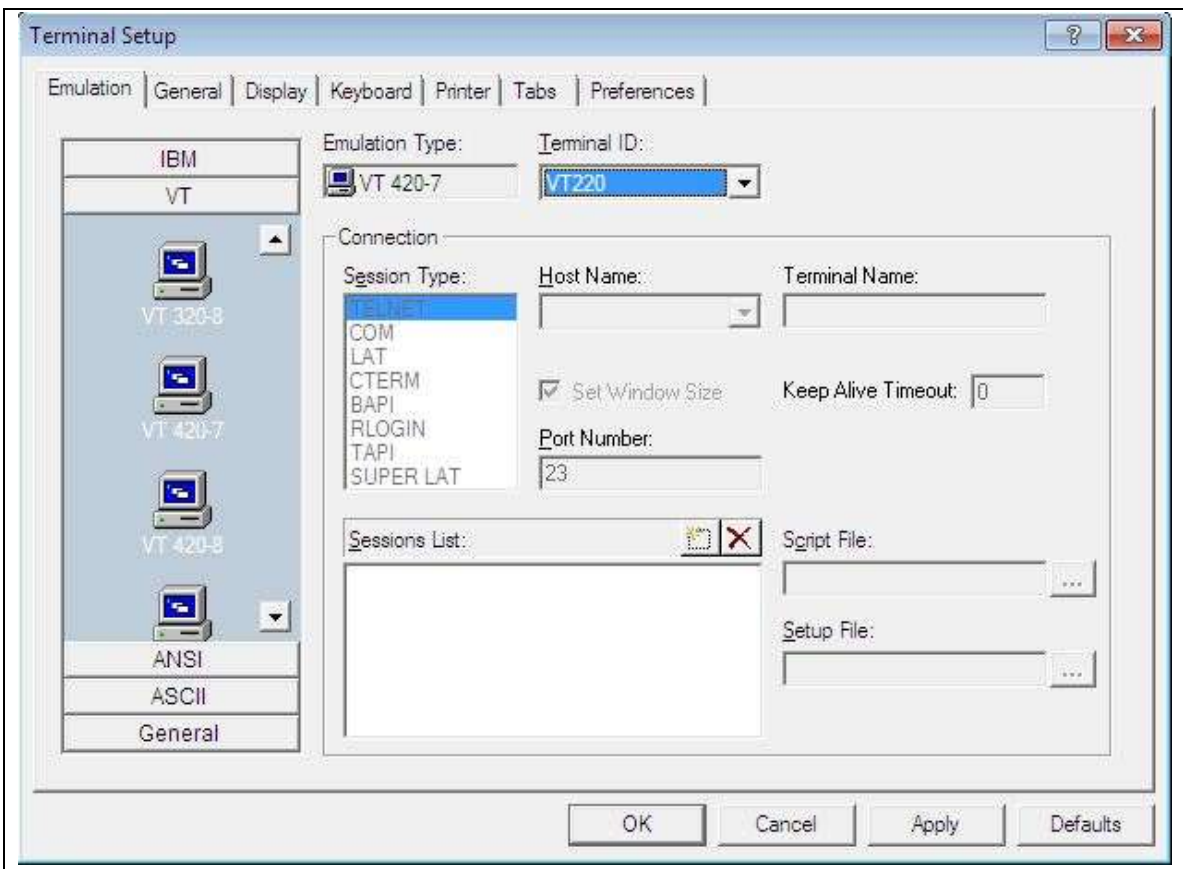

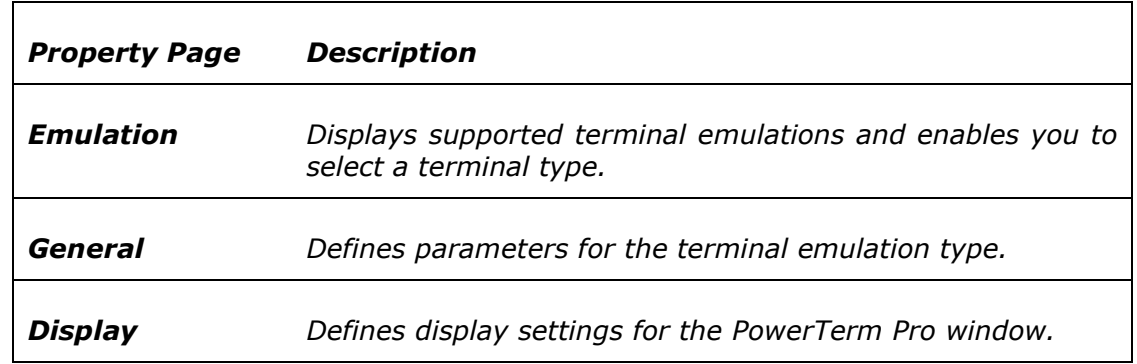

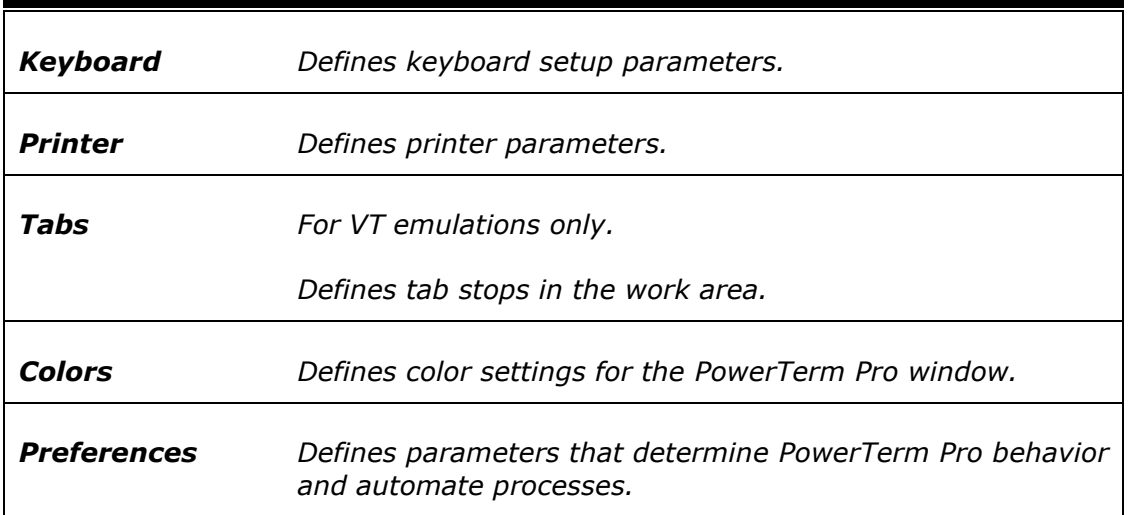

## <span id="page-29-0"></span>General Property Page

### **Non-IBM Emulations**

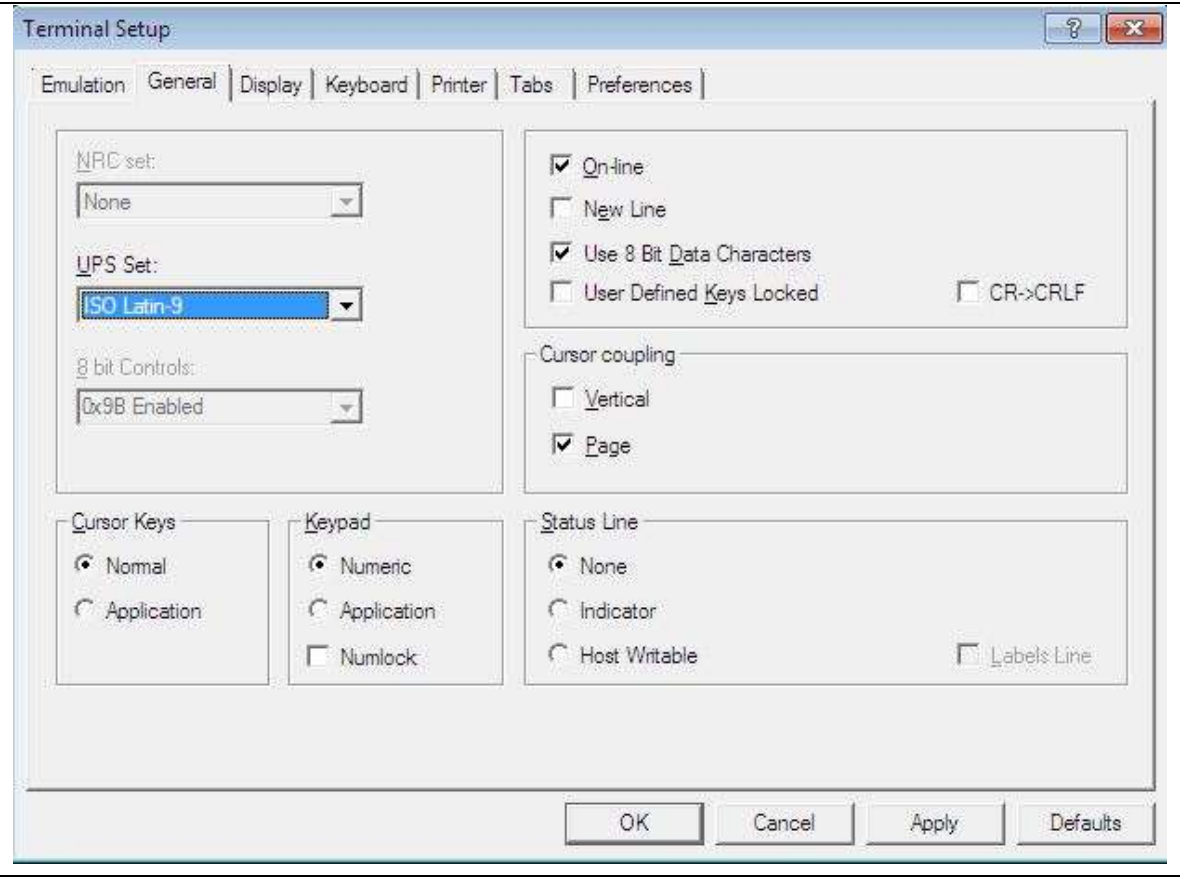

*Option Description*

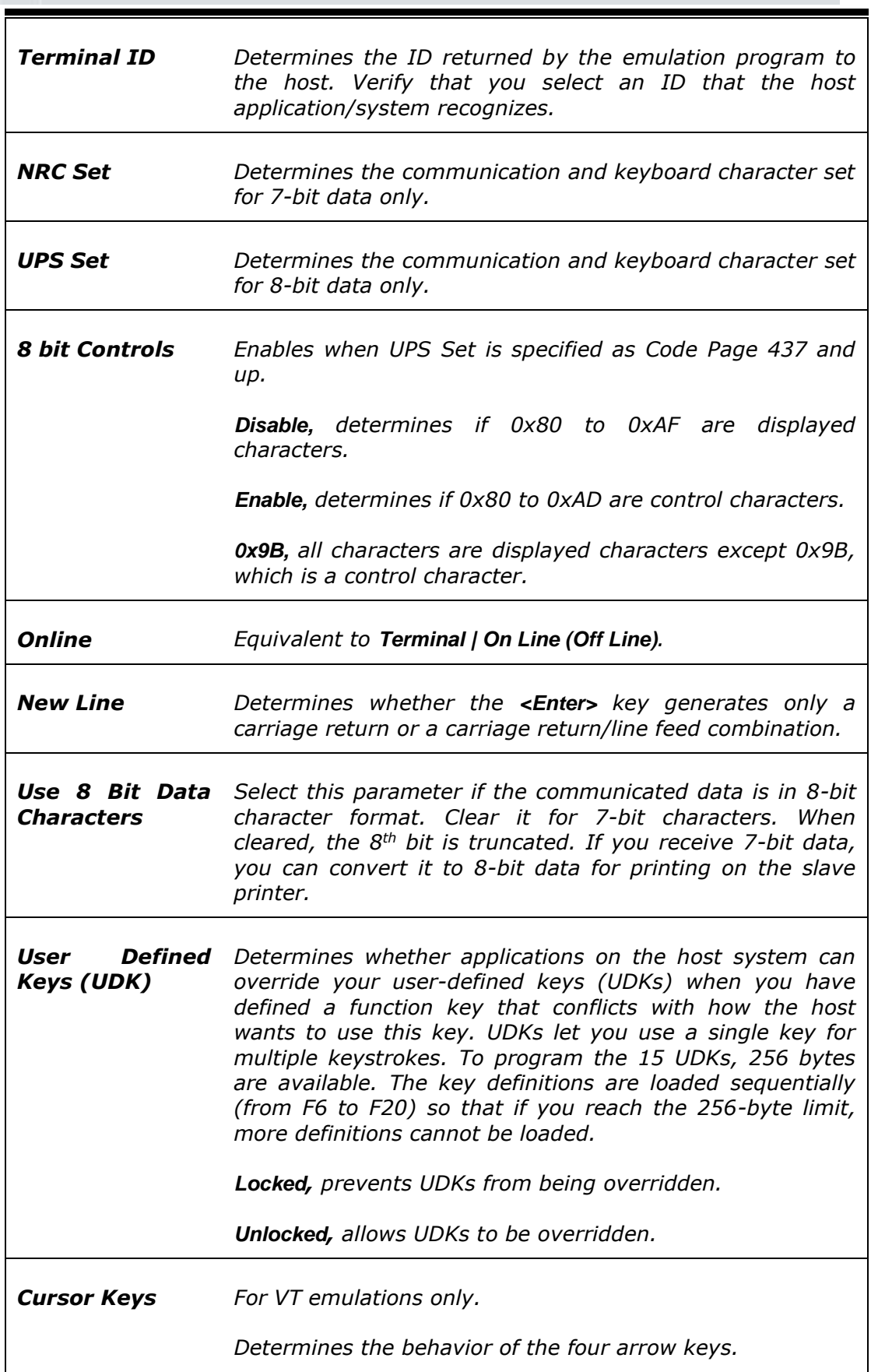

 $\sum_{i=1}^n$ 

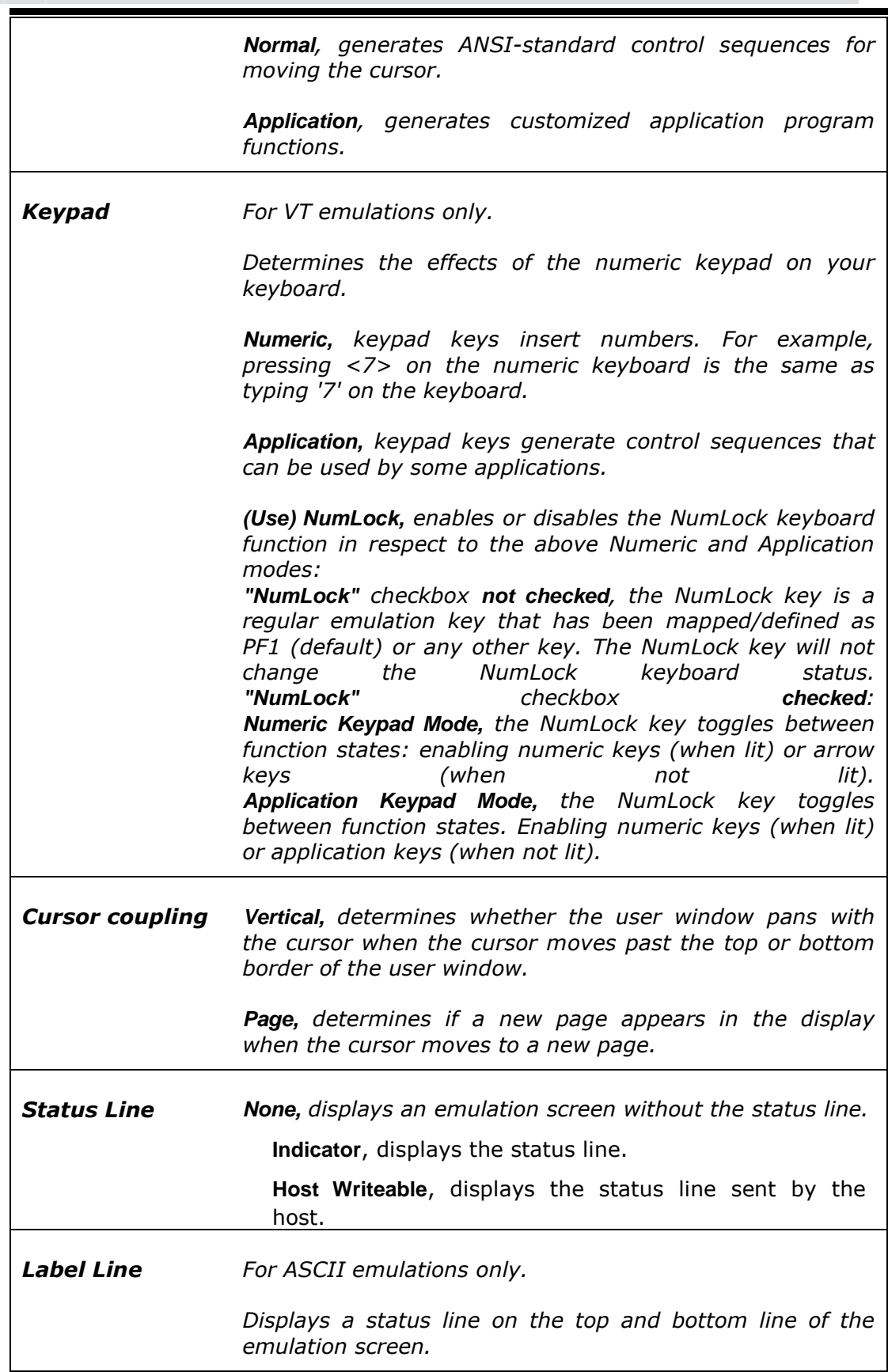

 $\sum_{i=1}^n$ 

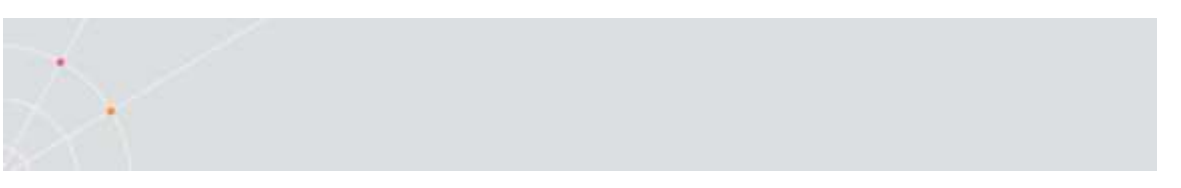

## **IBM Emulations**

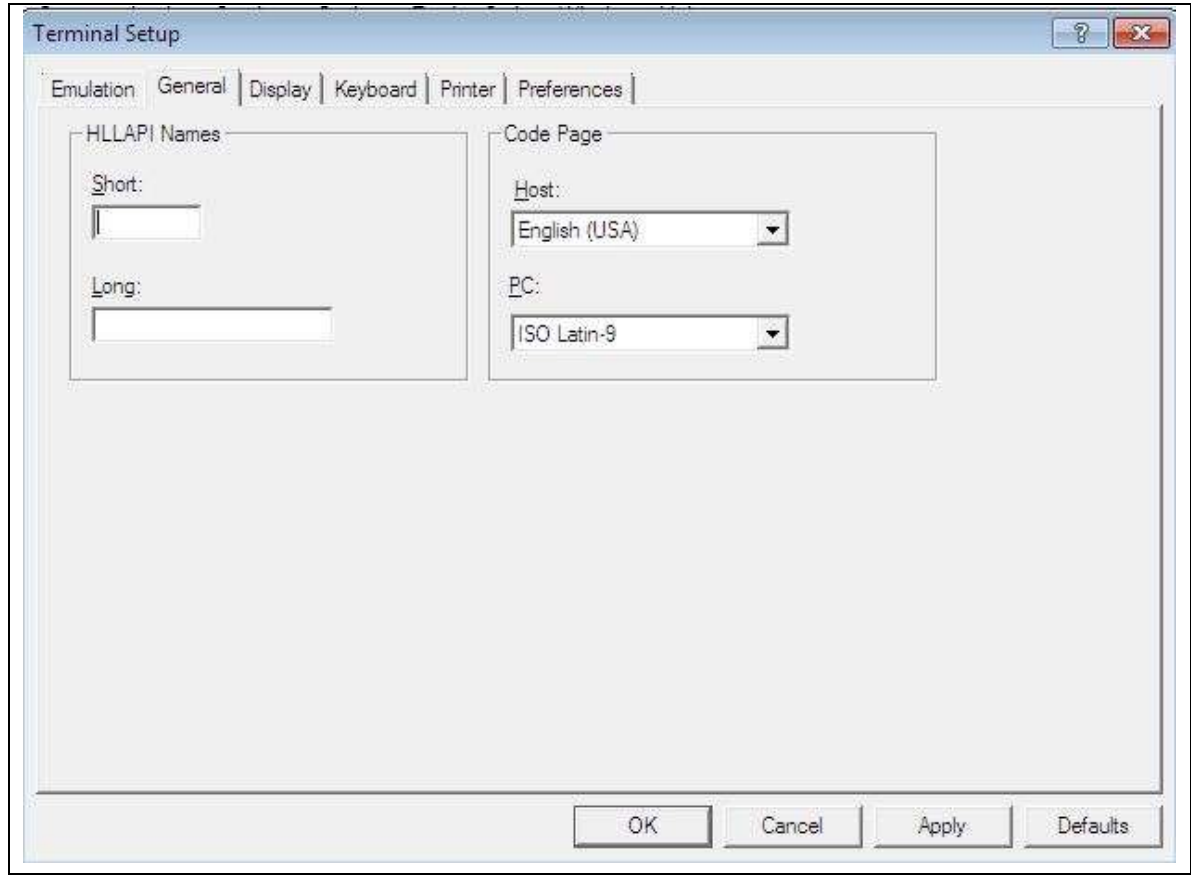

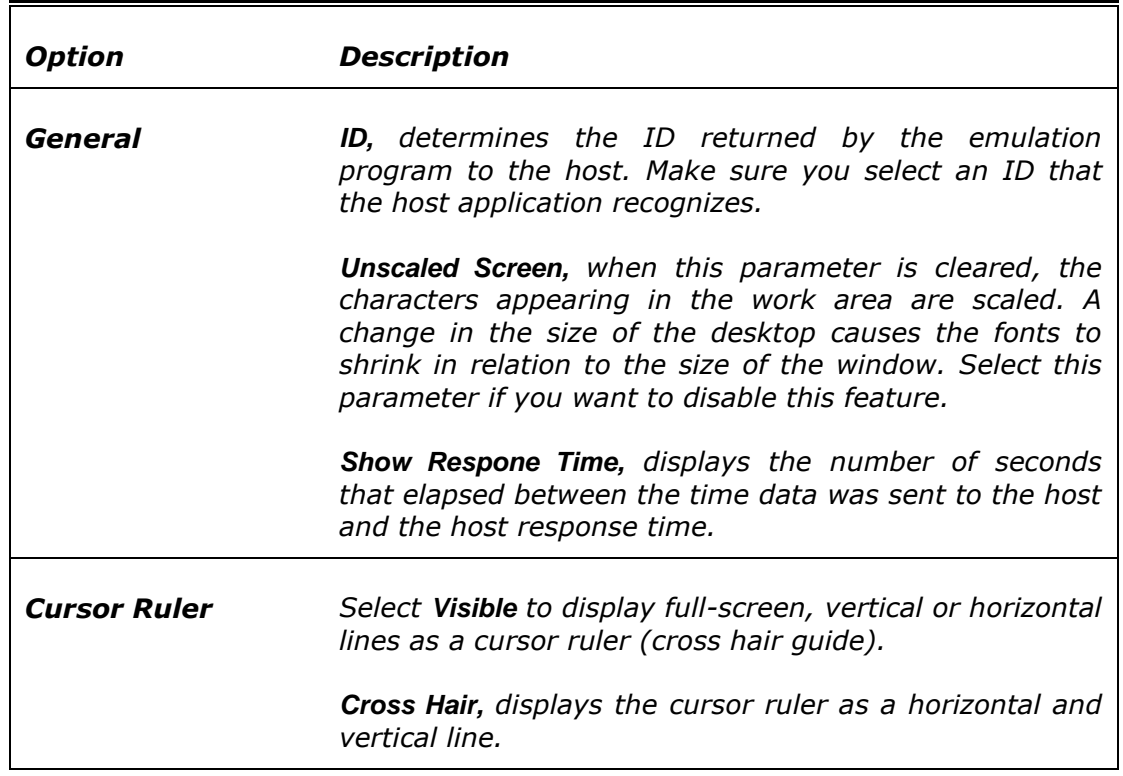

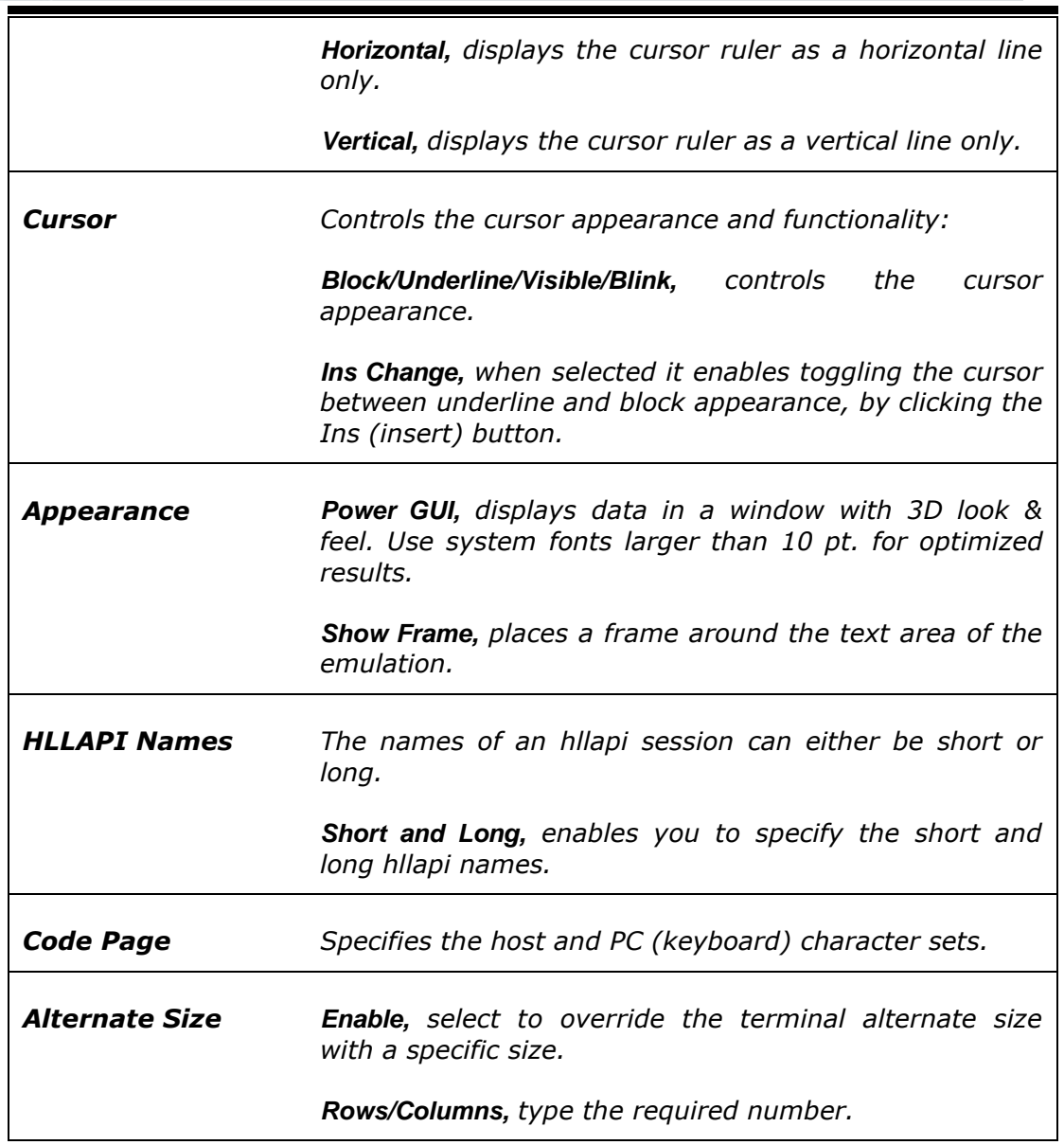

## <span id="page-33-0"></span>Display Property Page

For non-IBM emulations only.

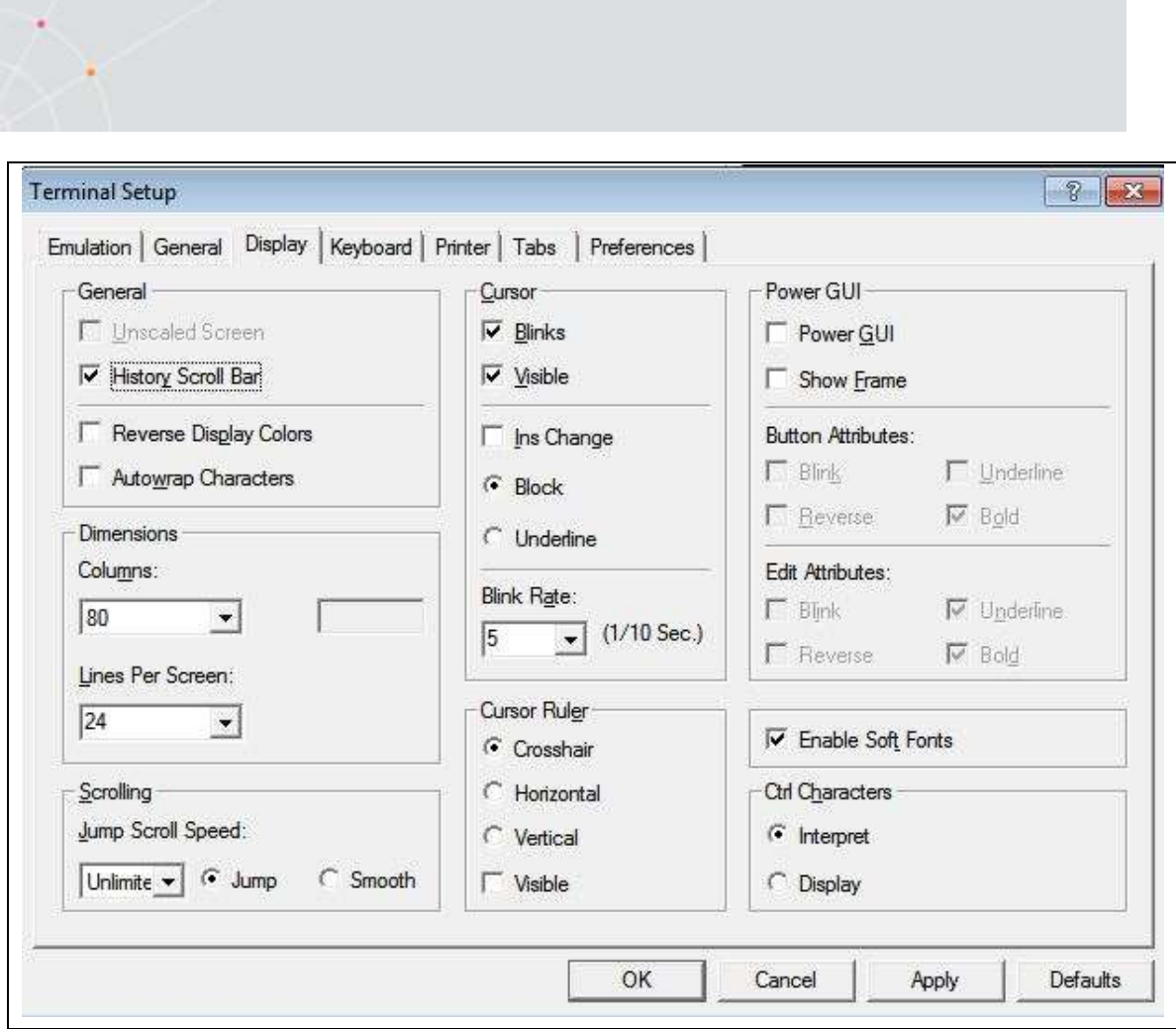

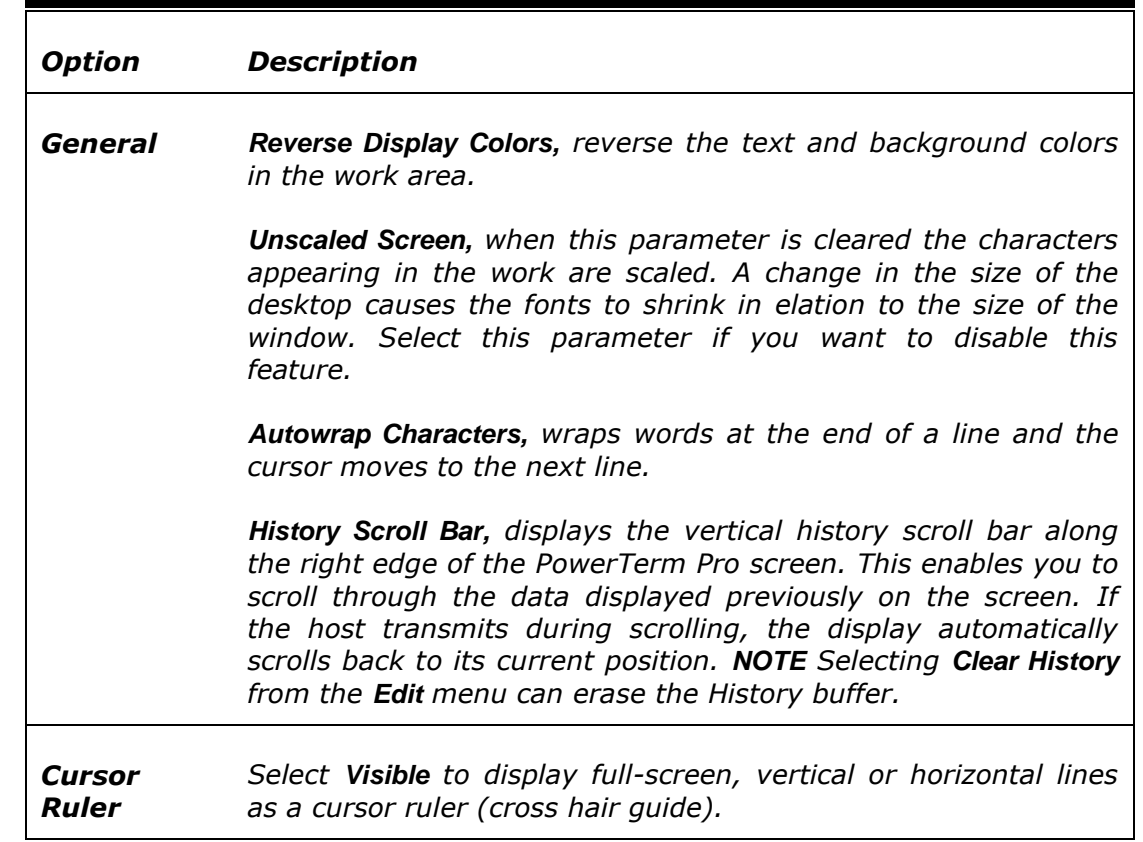

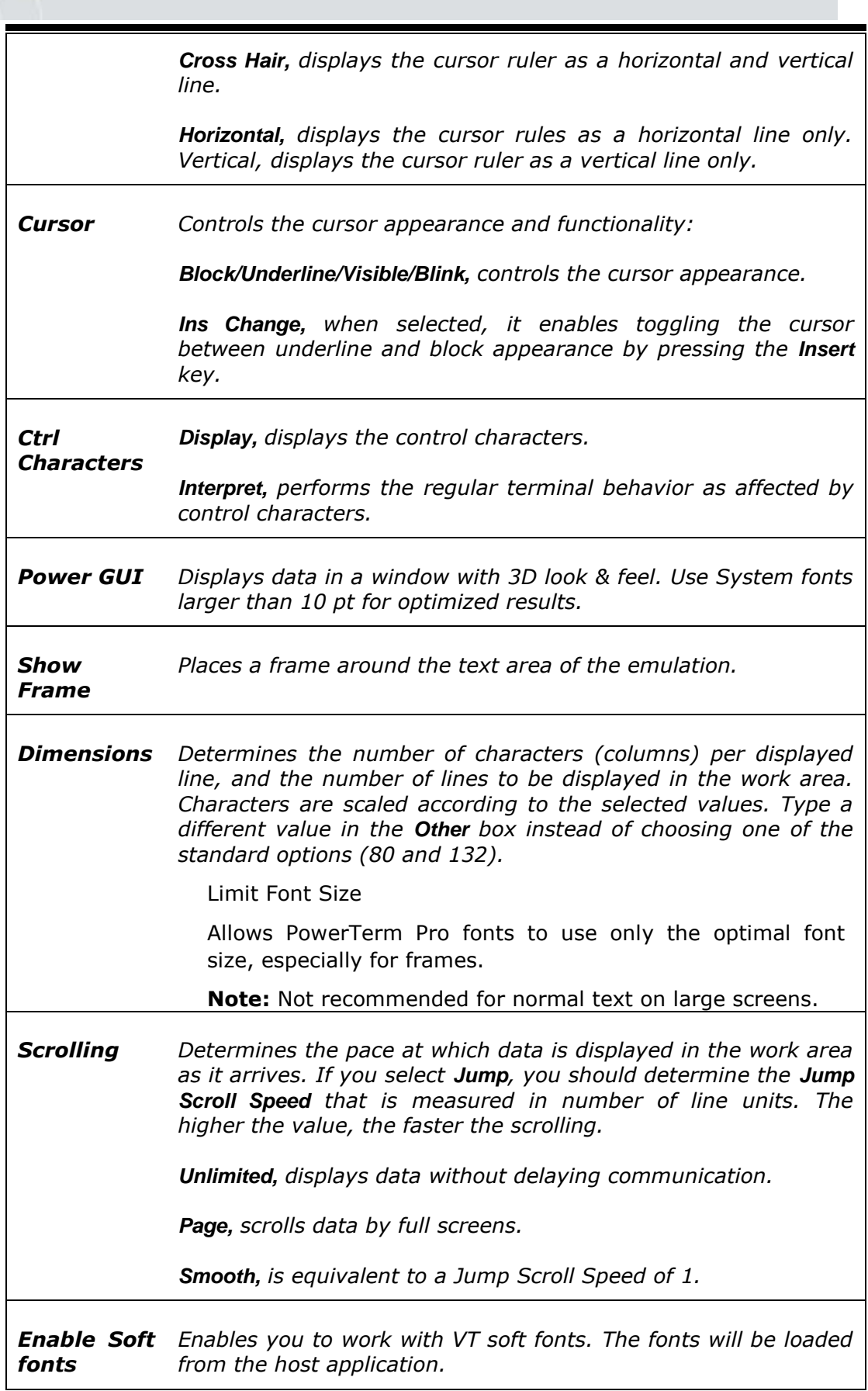

 $\propto$   $\sim$
# Keyboard Property Page

### **Non-IBM Emulations**

O)

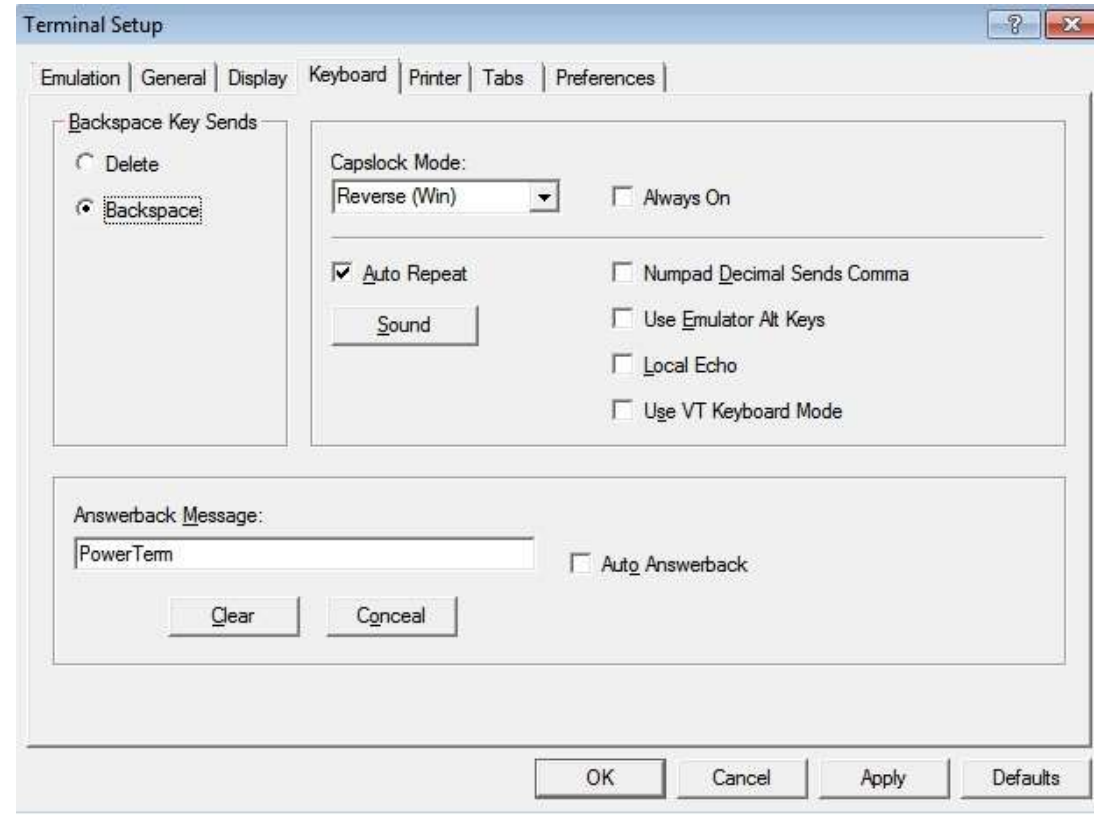

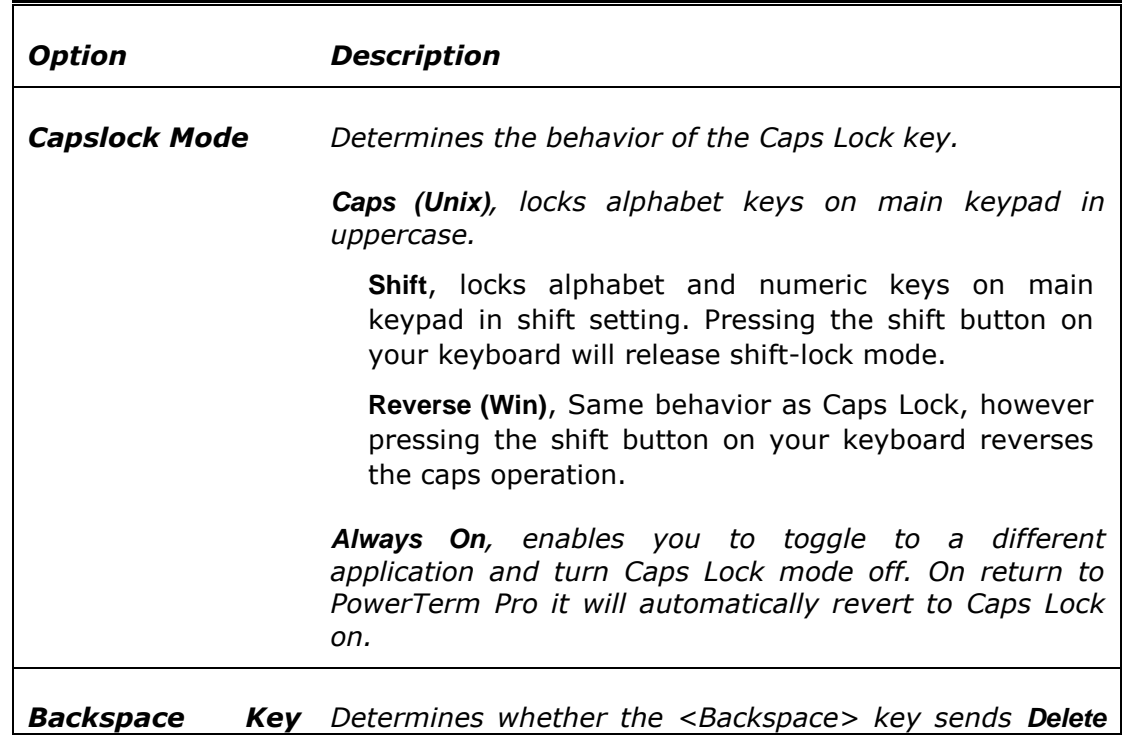

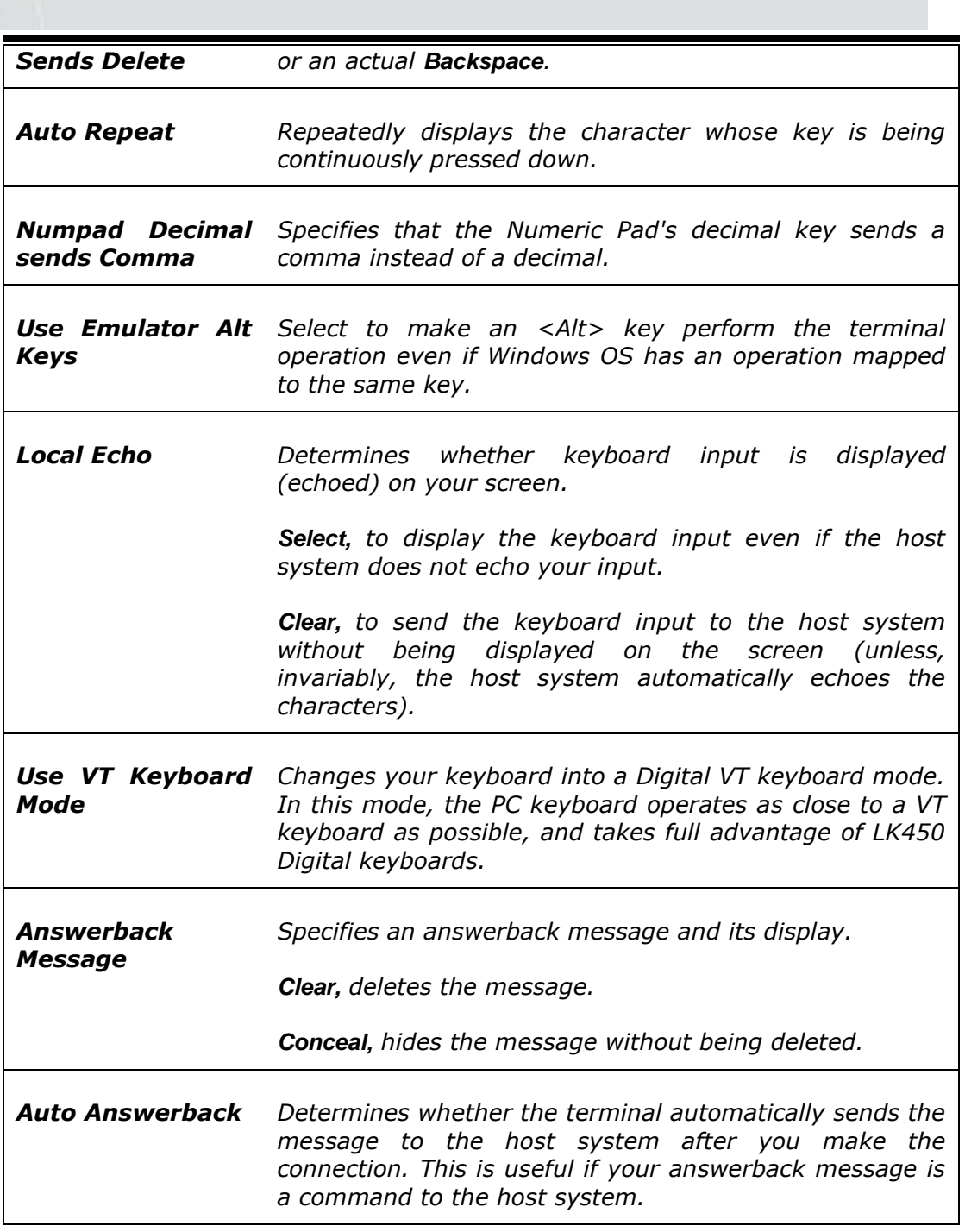

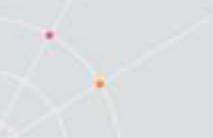

### **IBM 3270 Emulations**

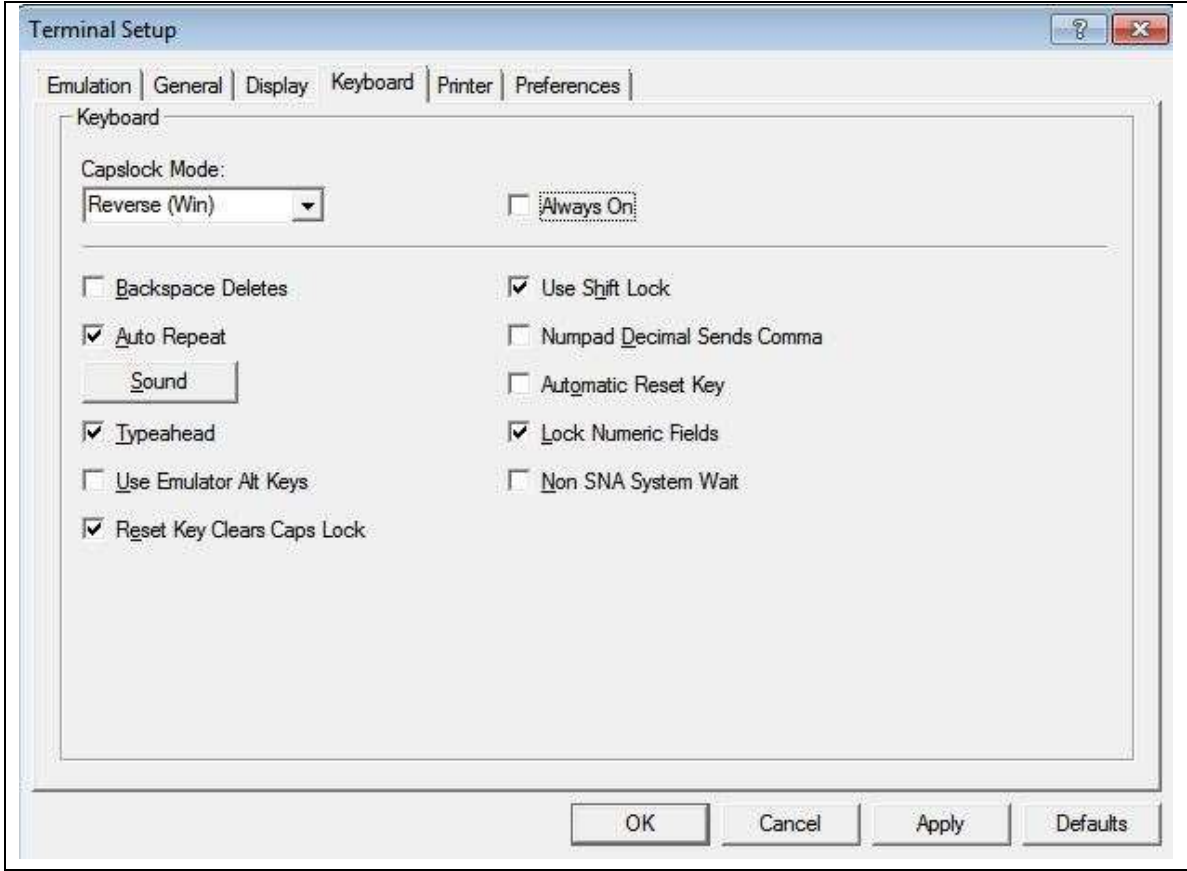

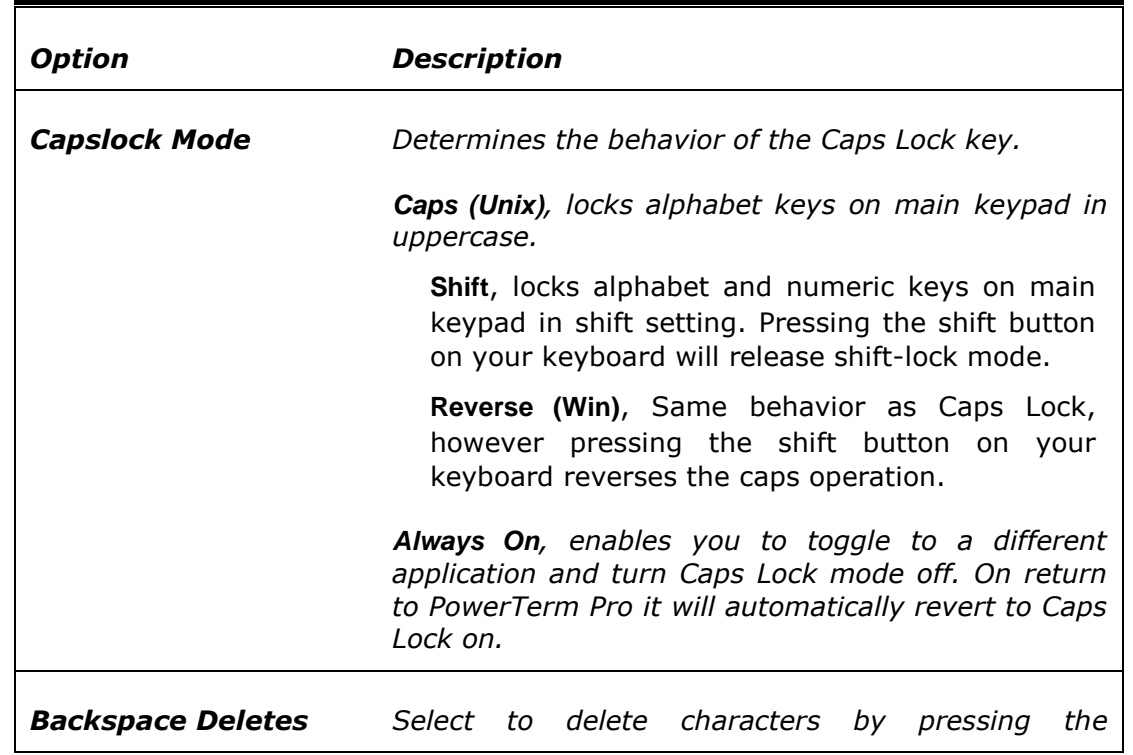

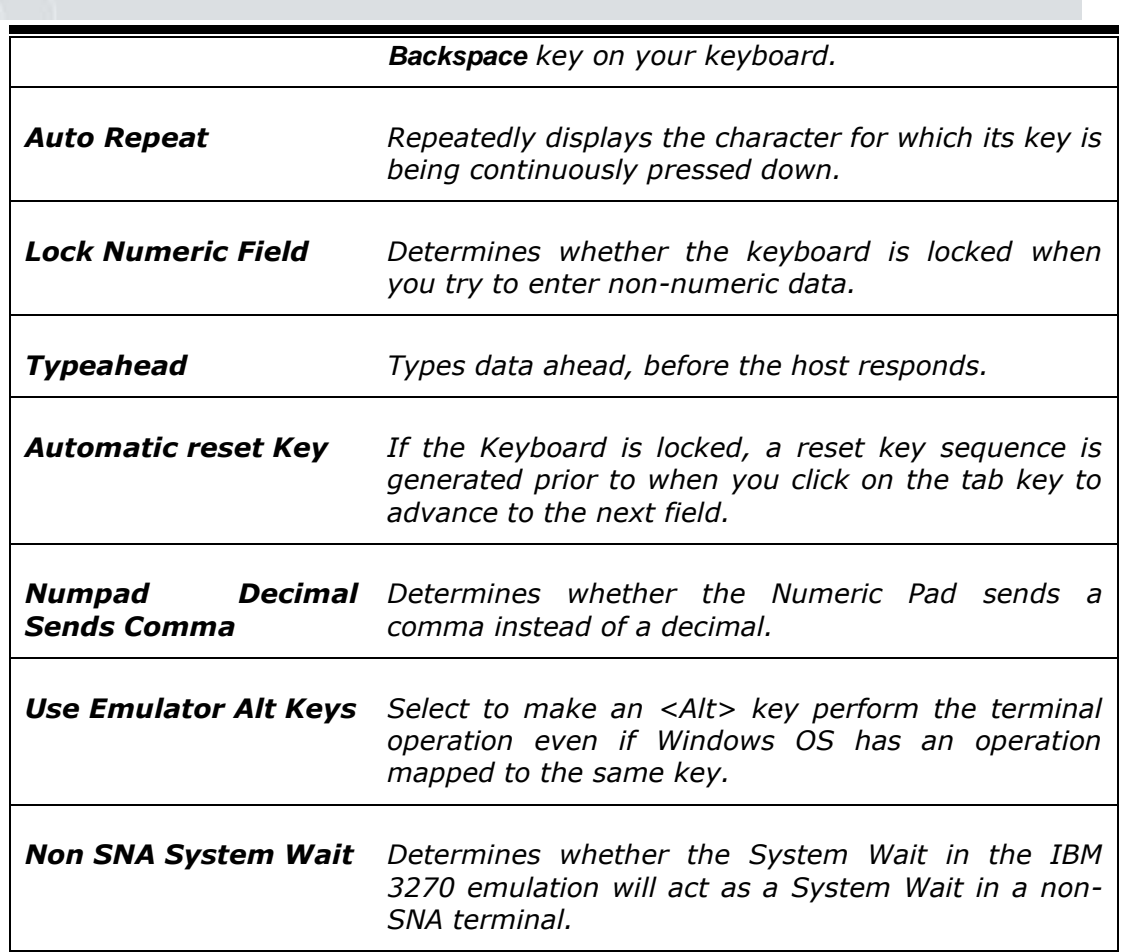

 $\sum_{i=1}^n$ 

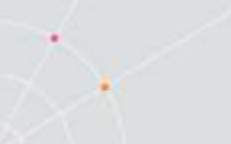

### **IBM 5250 Emulations**

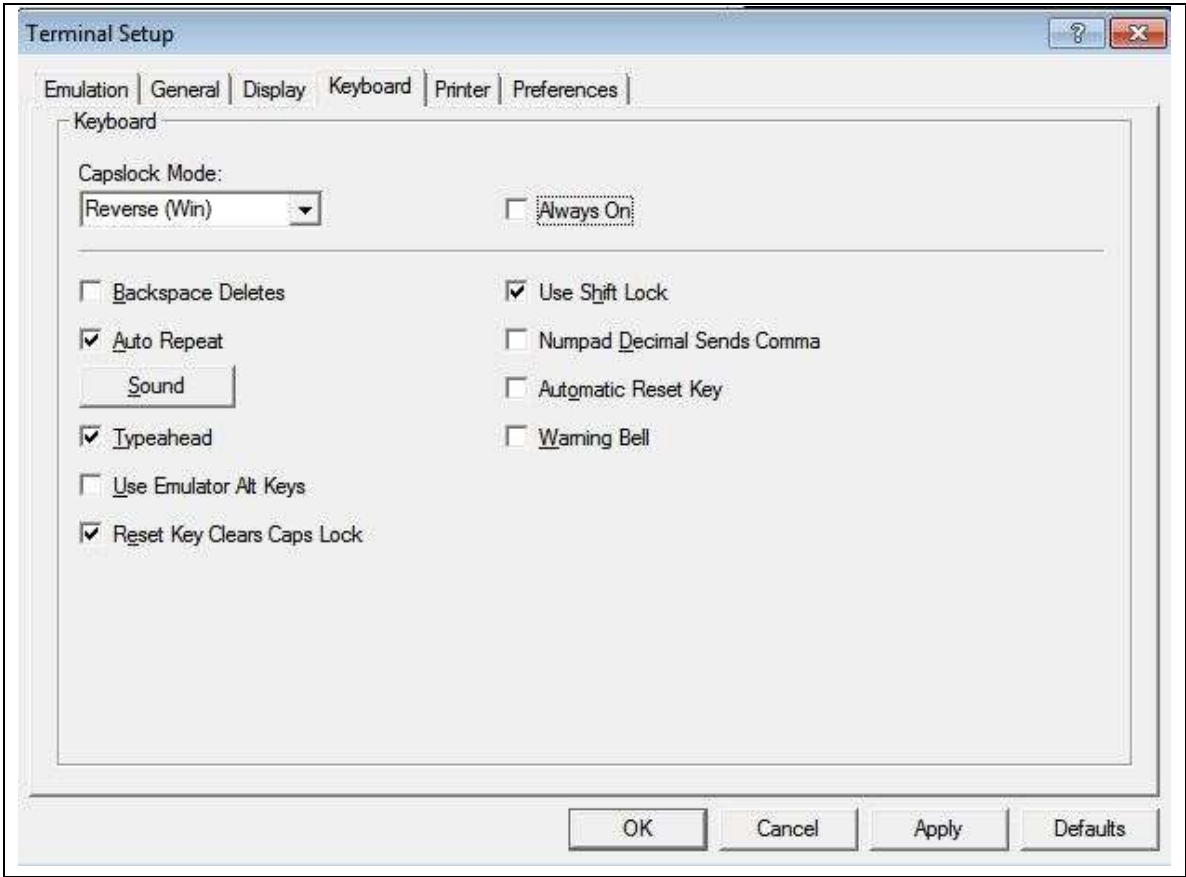

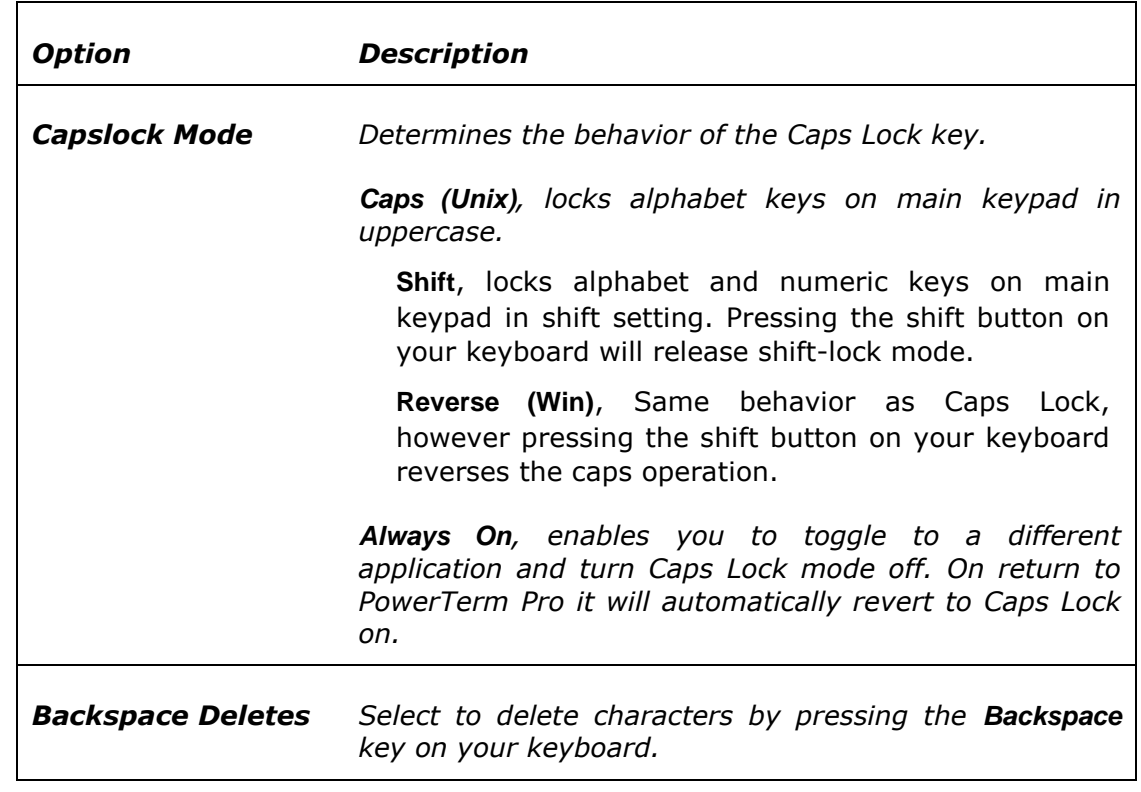

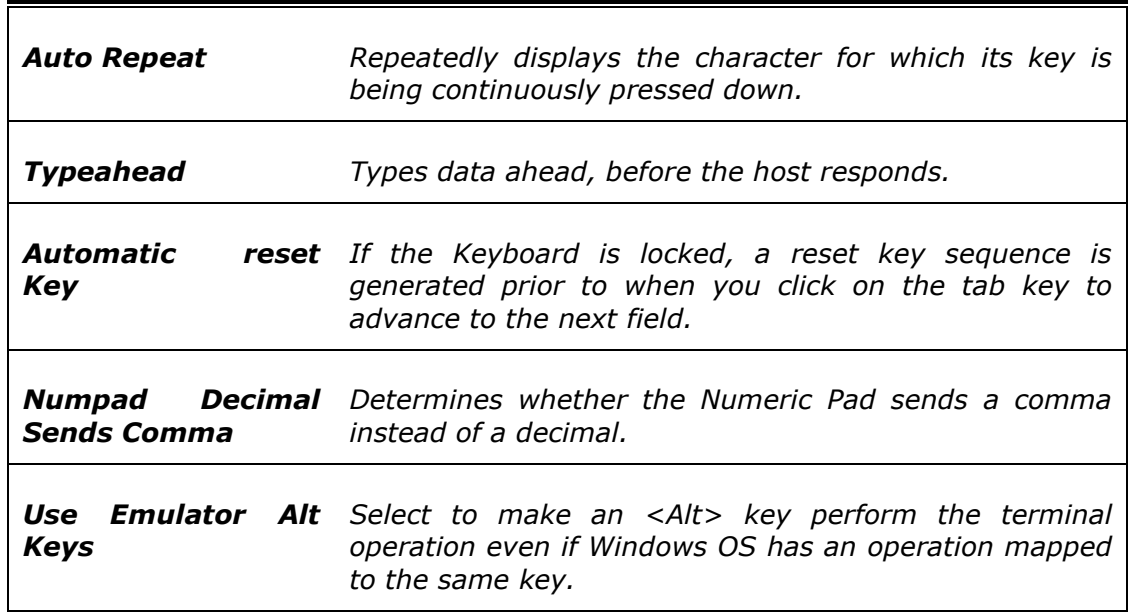

## Sound:

# Terminal Sound Setup

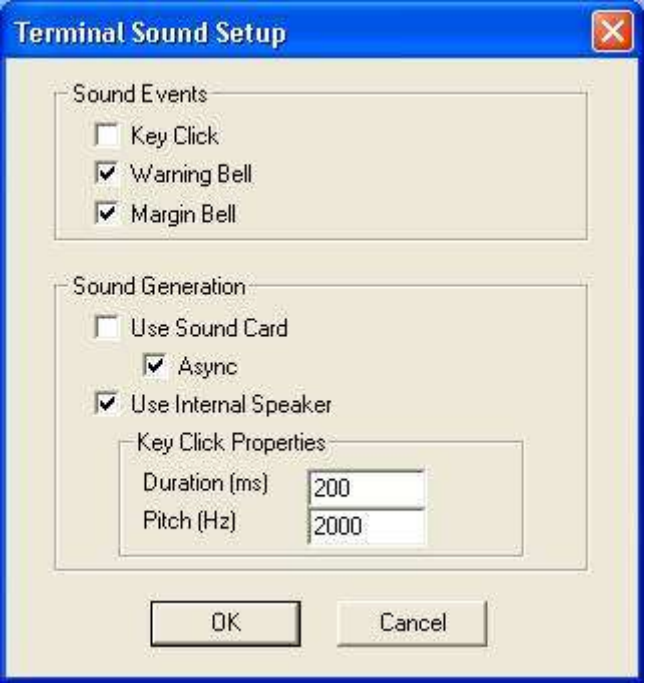

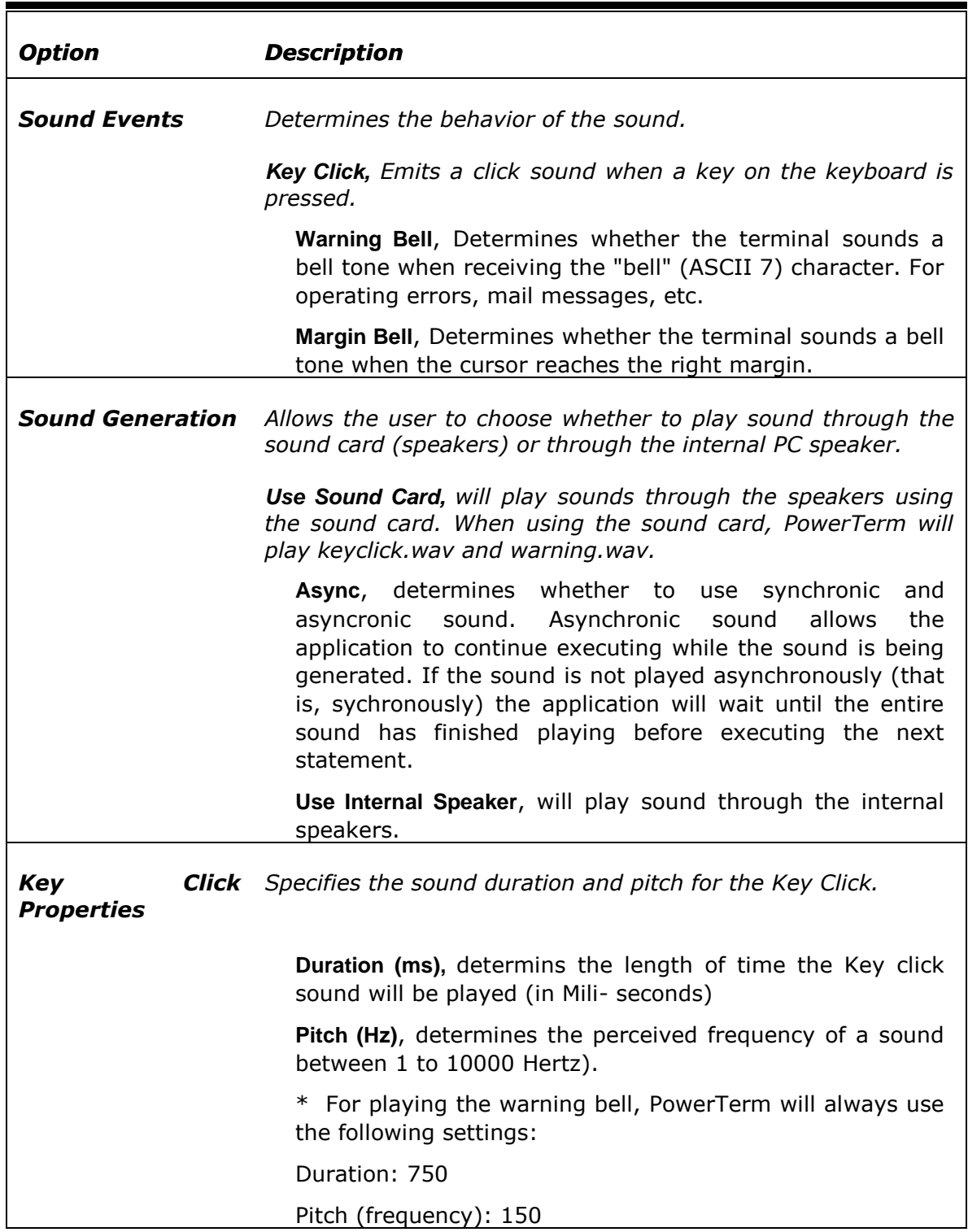

# Printer Property Page

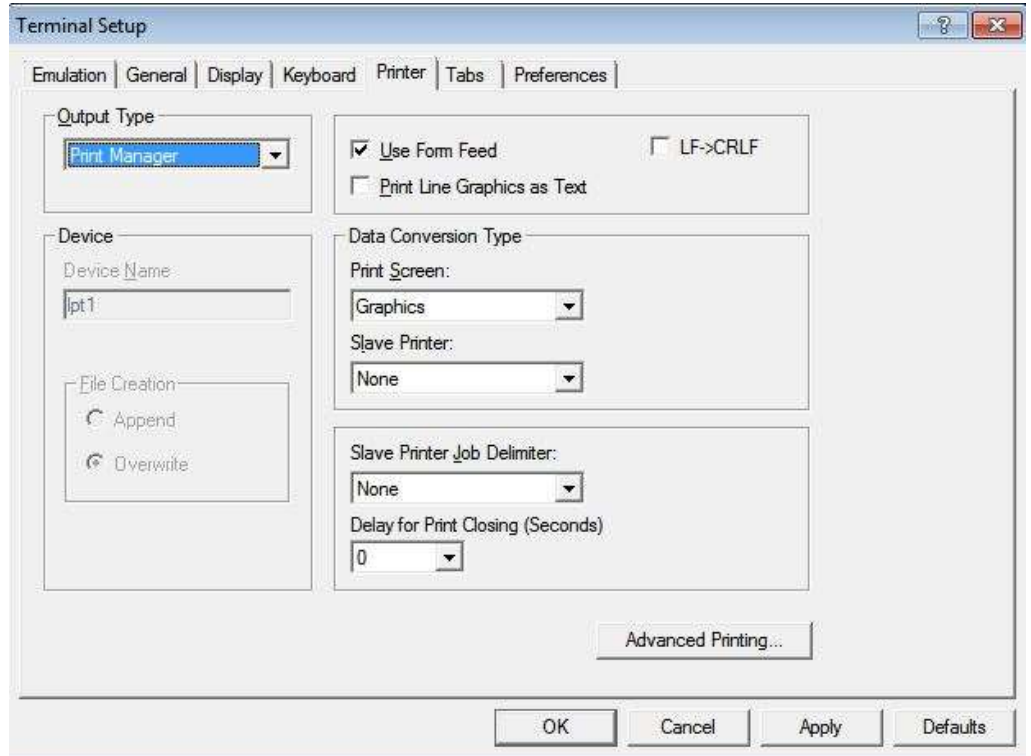

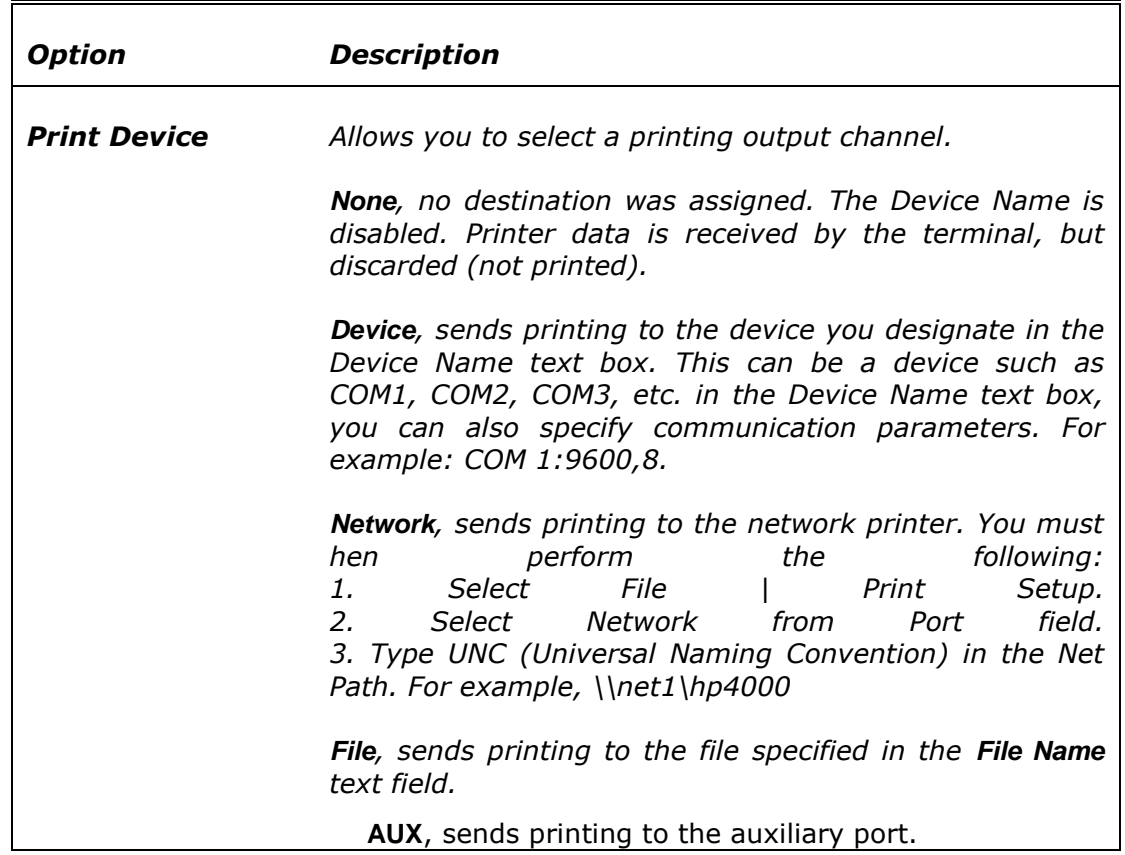

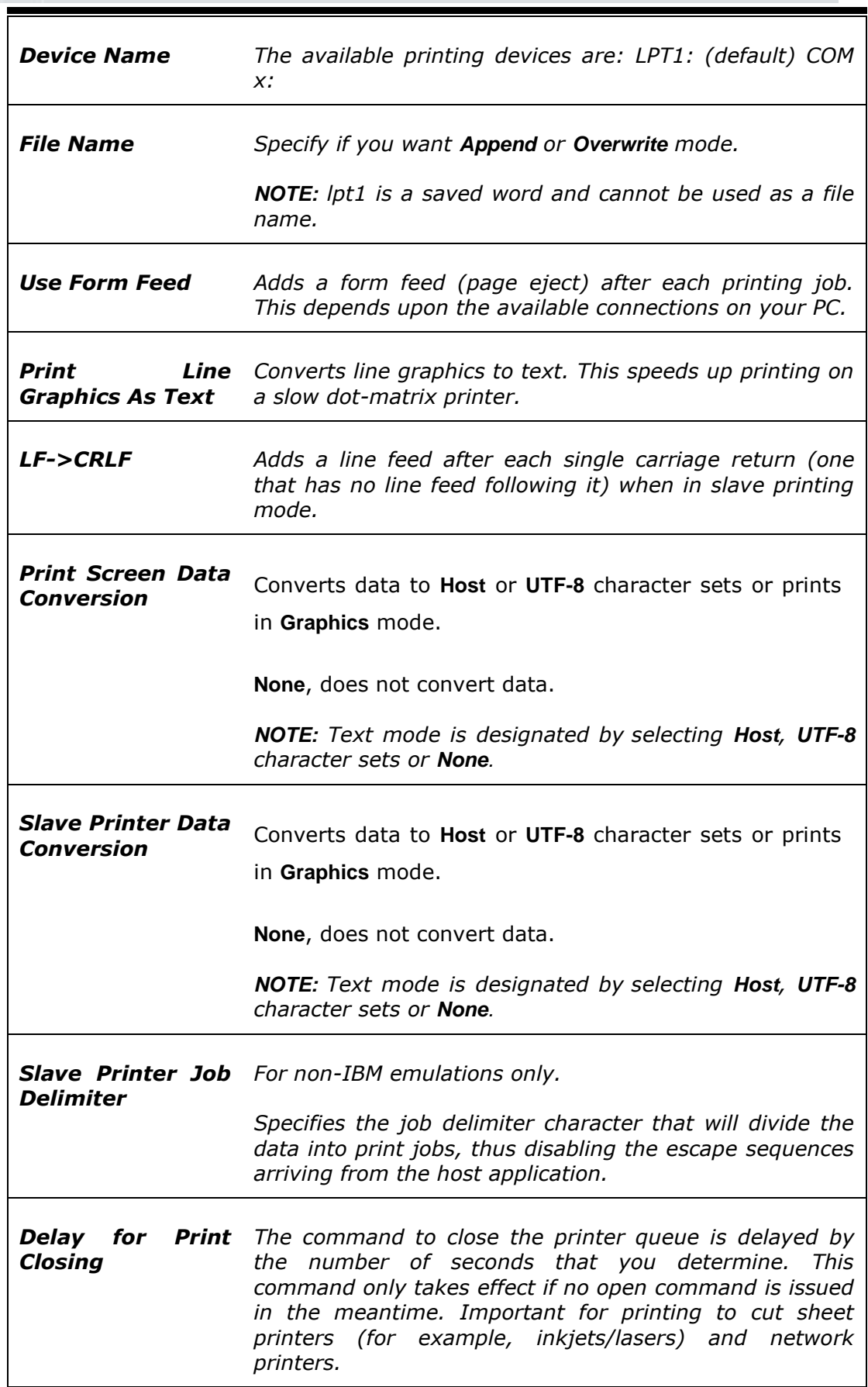

 $\sum_{i=1}^n$ 

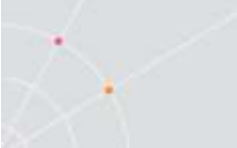

# Advanced Printing Setup

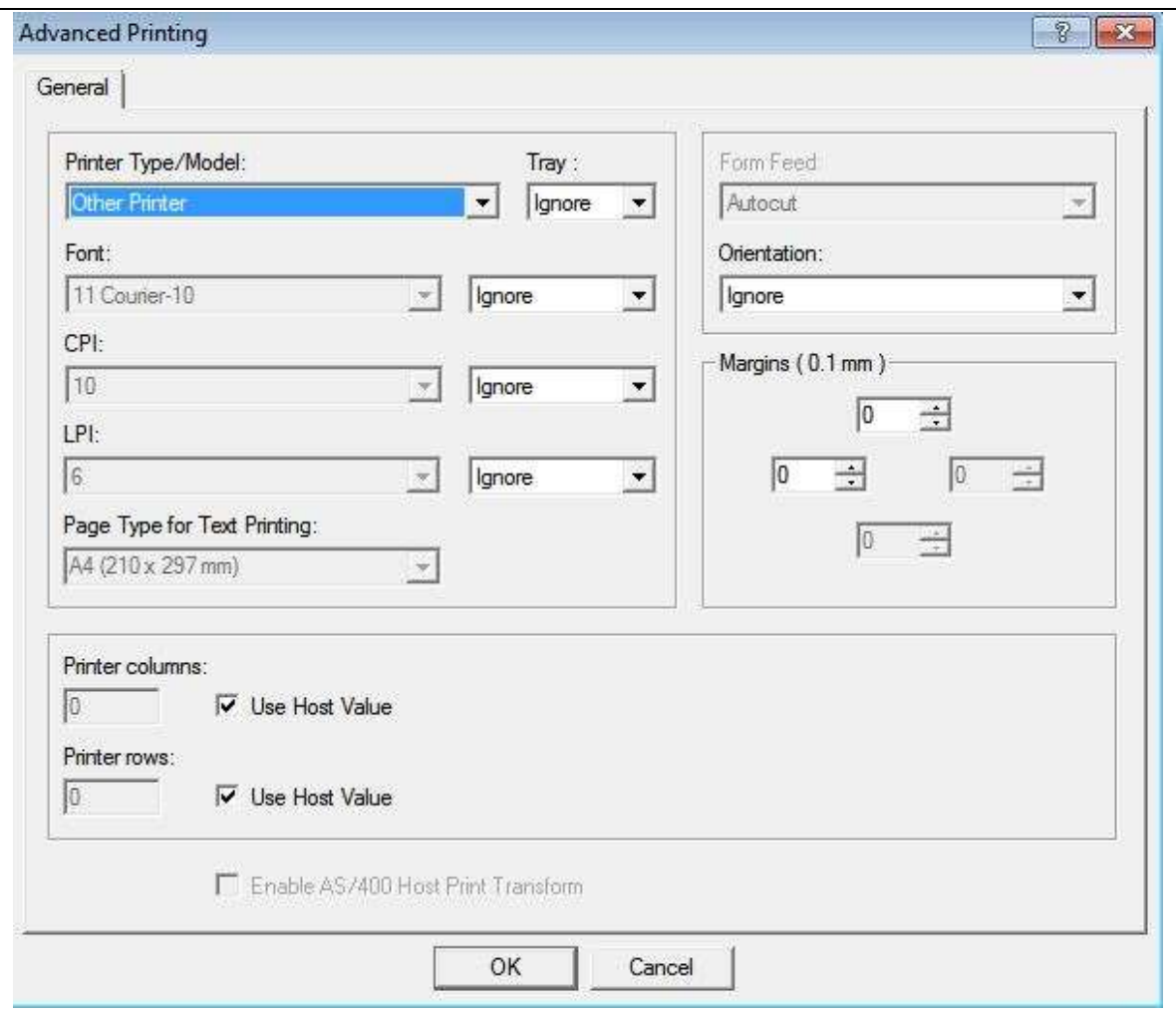

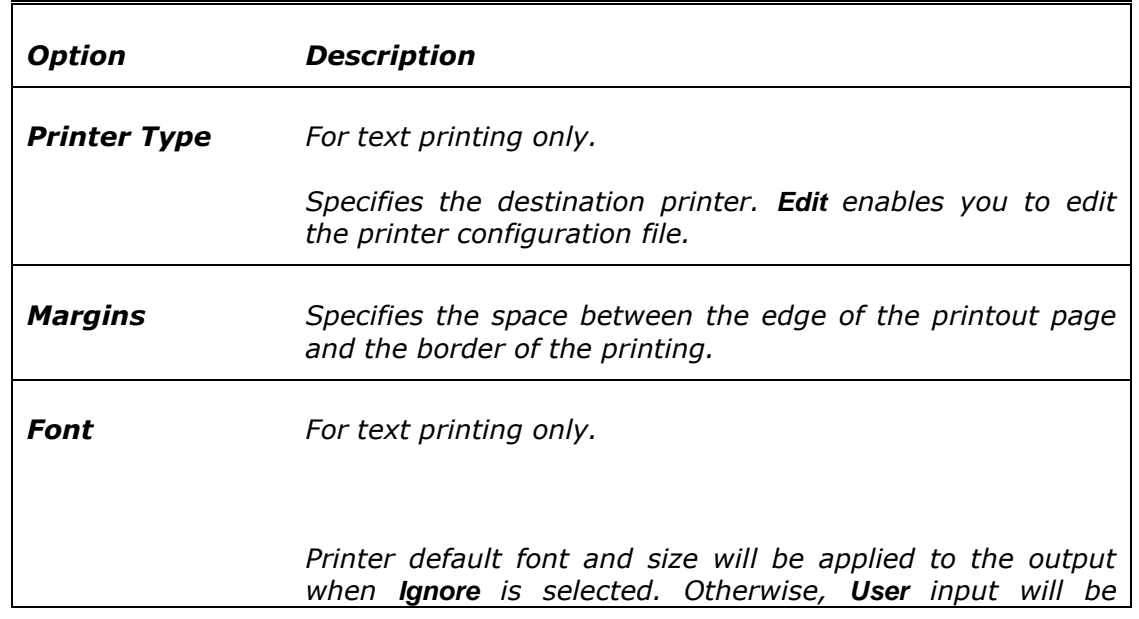

*applied.*

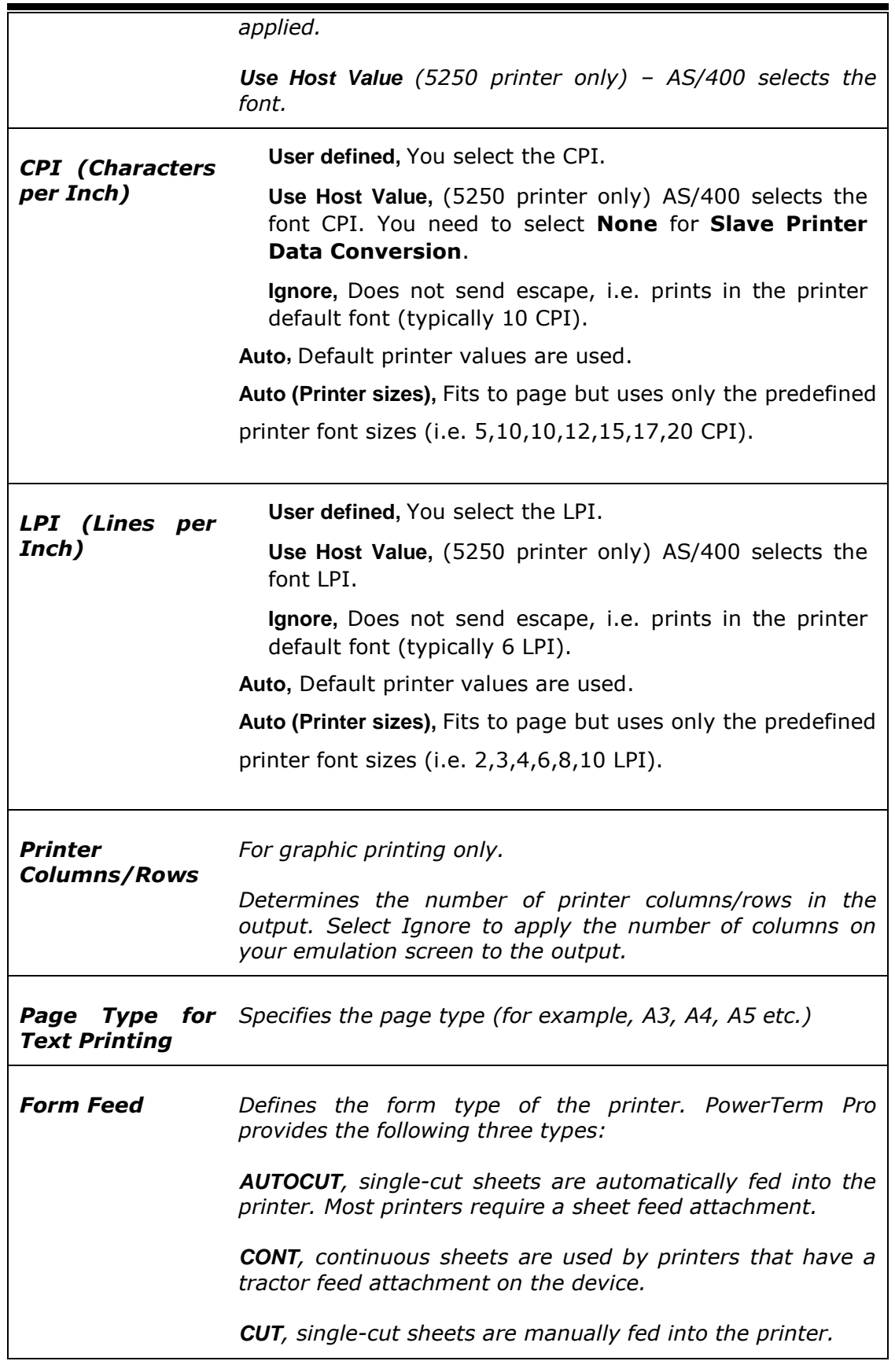

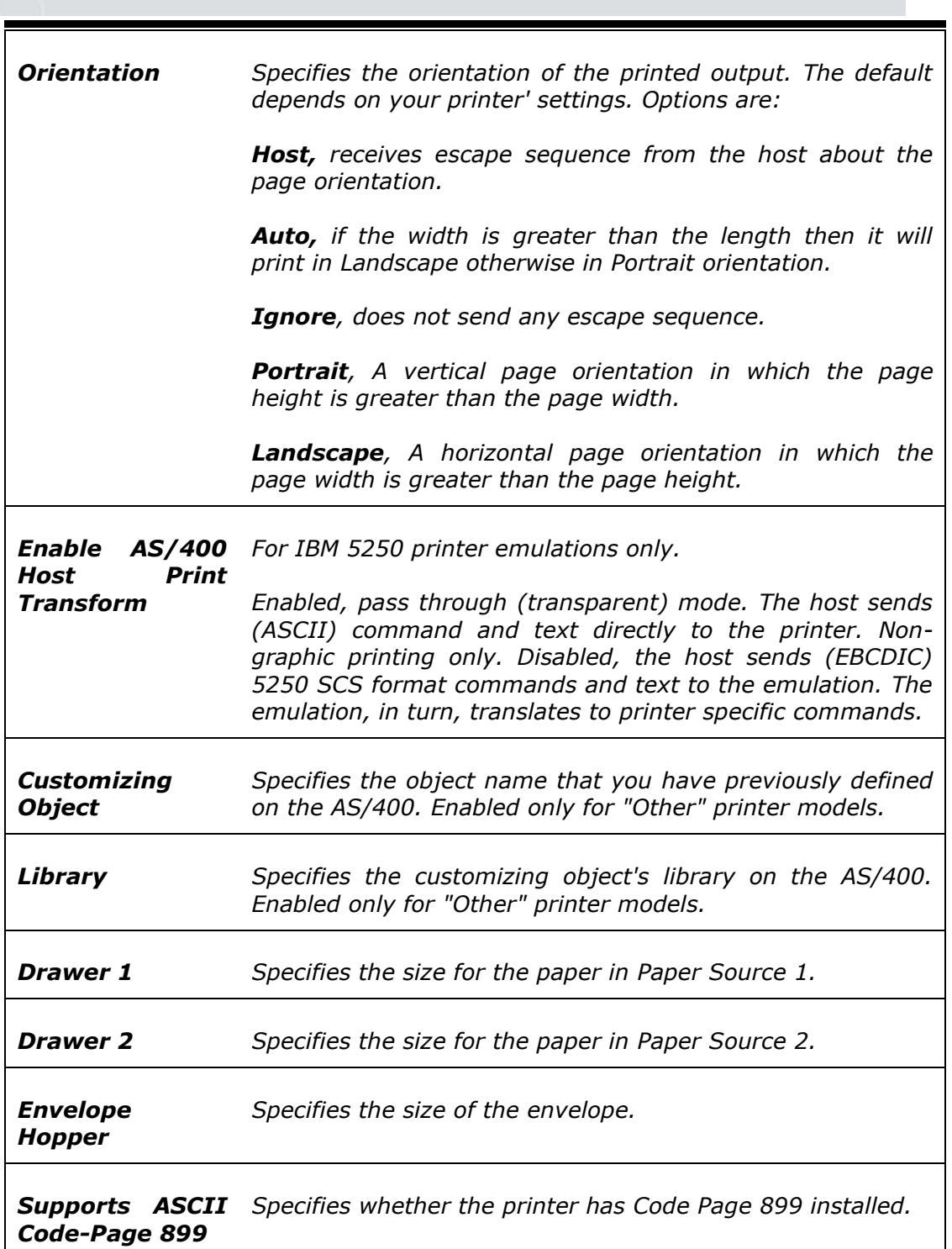

# Tabs Property Page

 $\sum_{i=1}^n$ 

For VT emulations only.

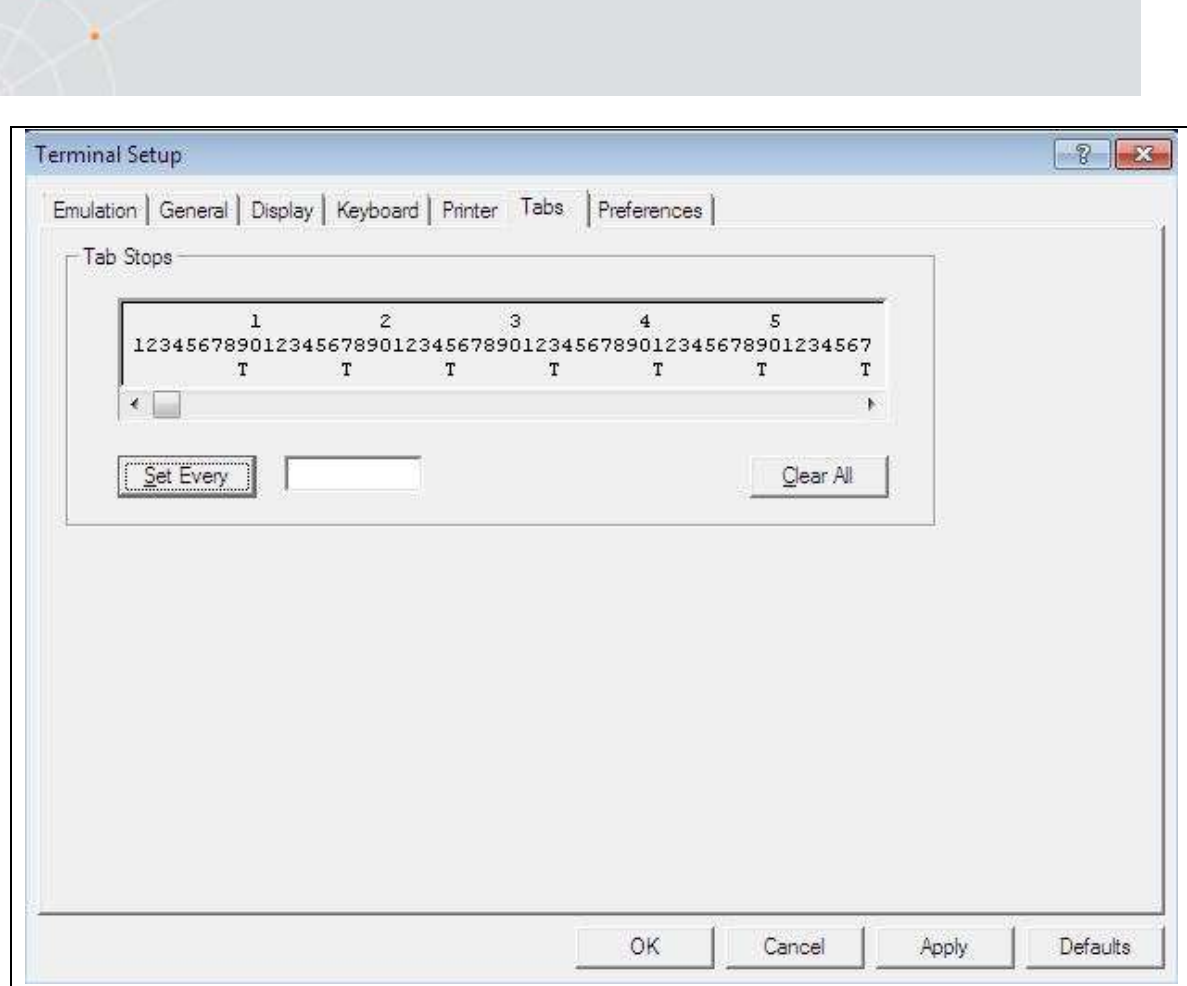

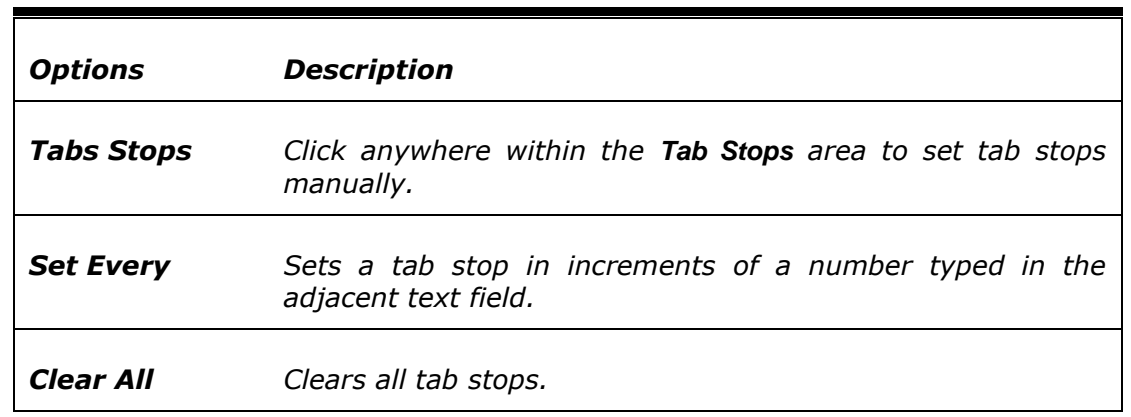

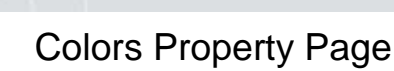

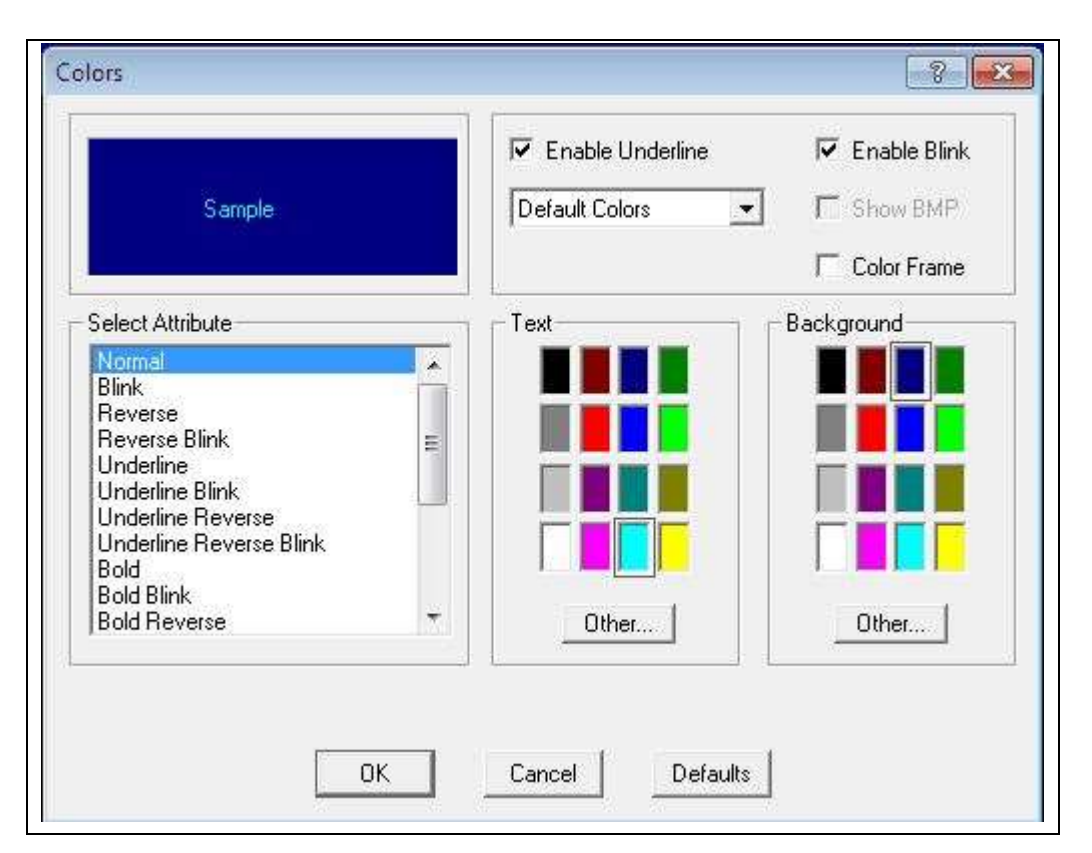

### **Non-IBM Emulations**

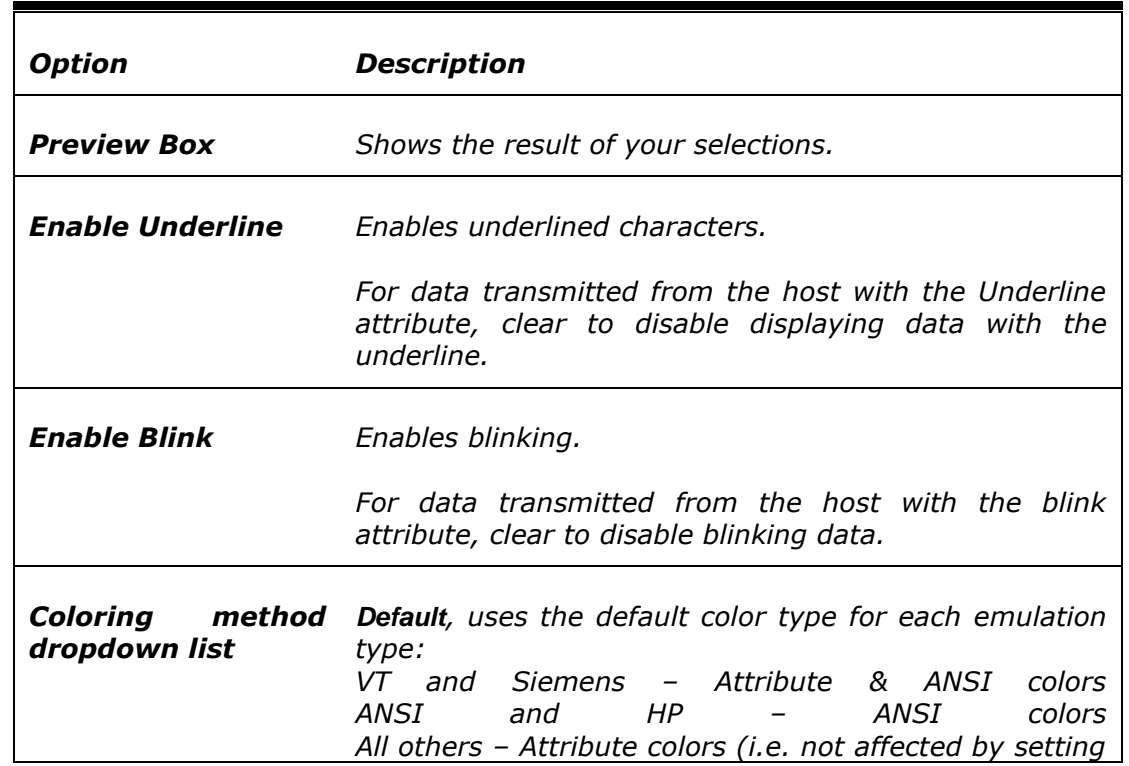

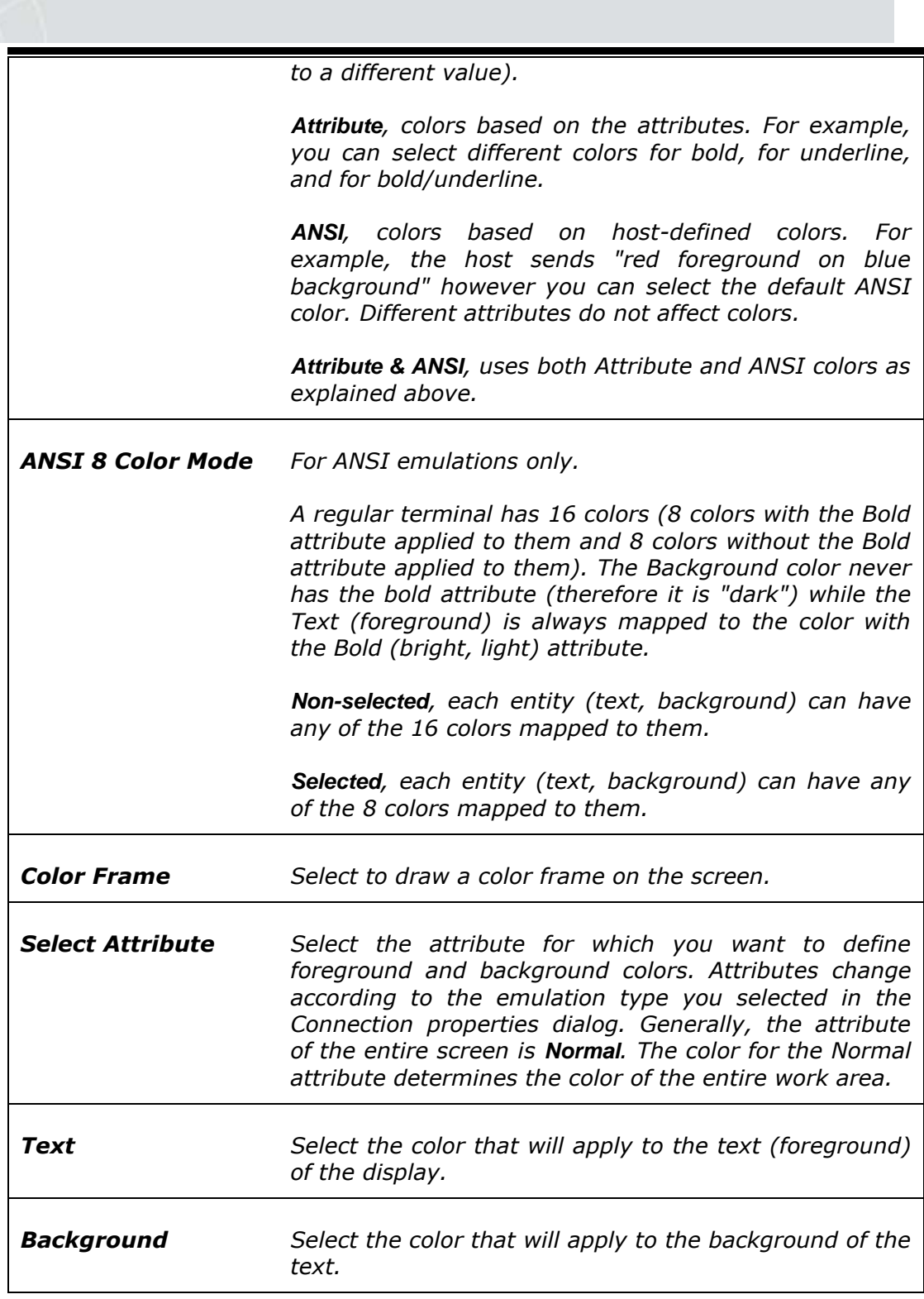

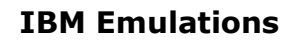

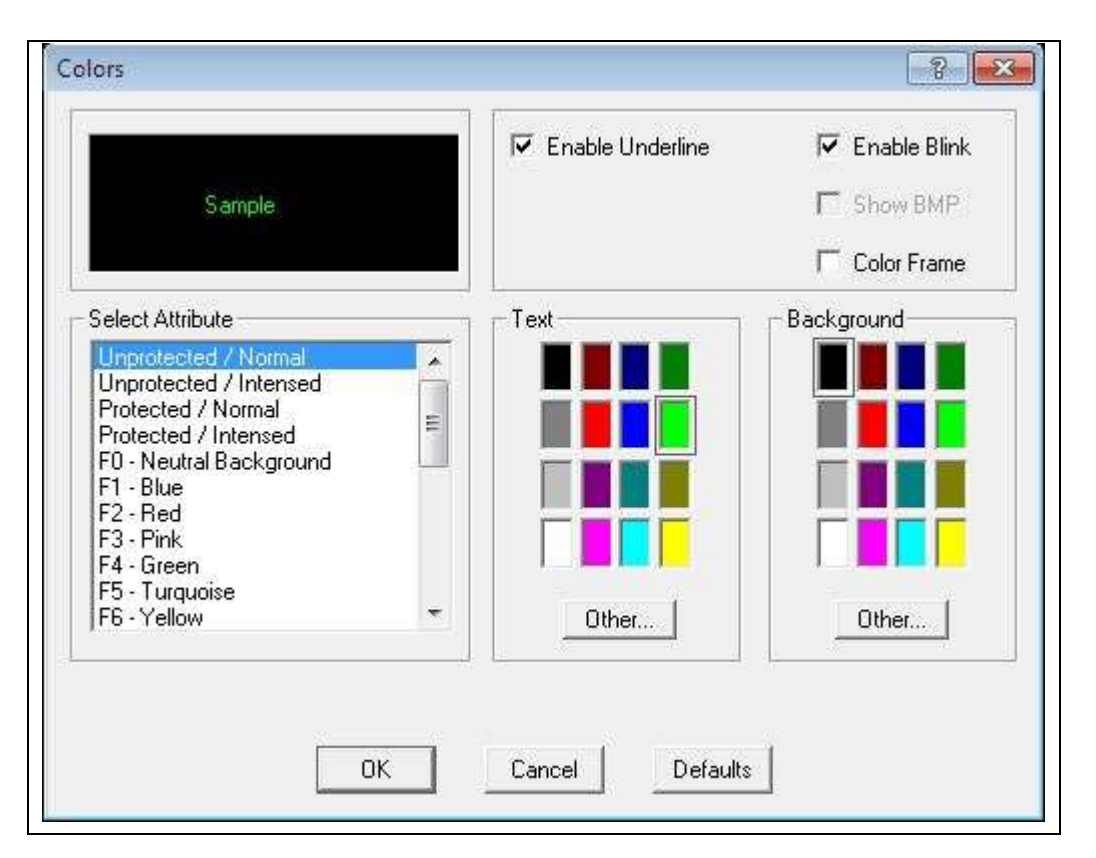

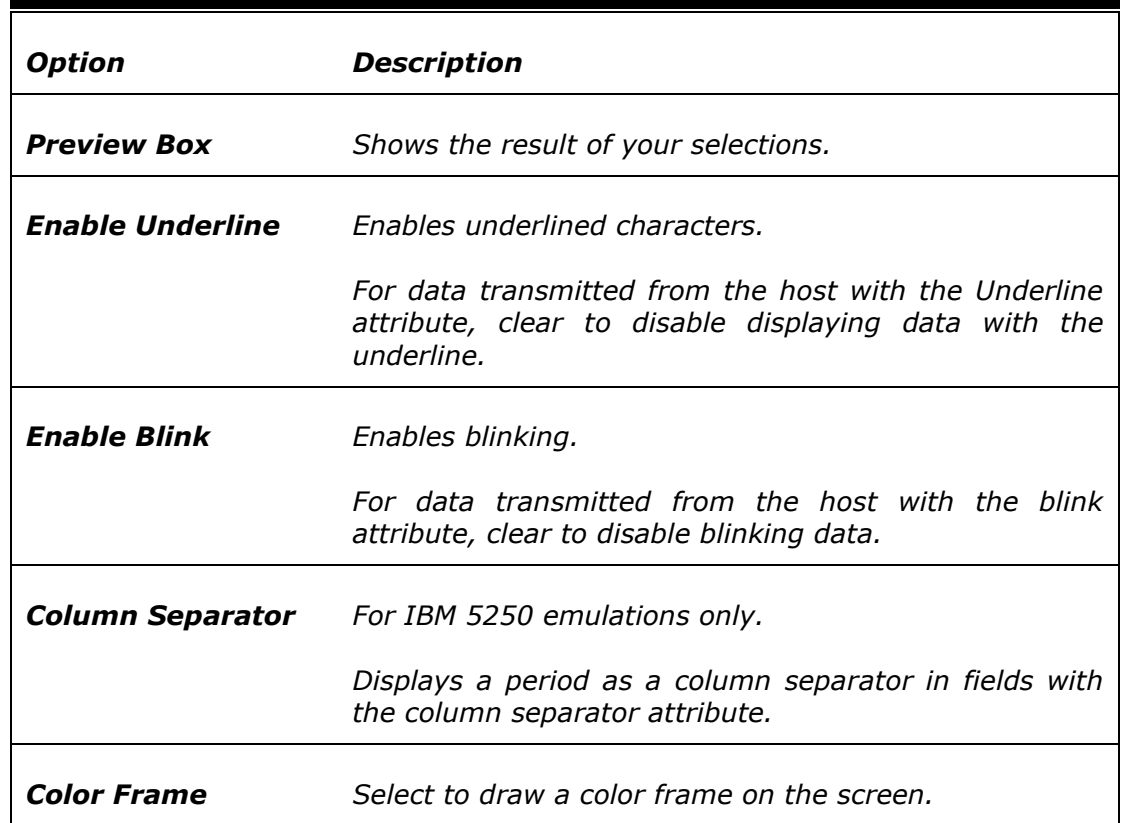

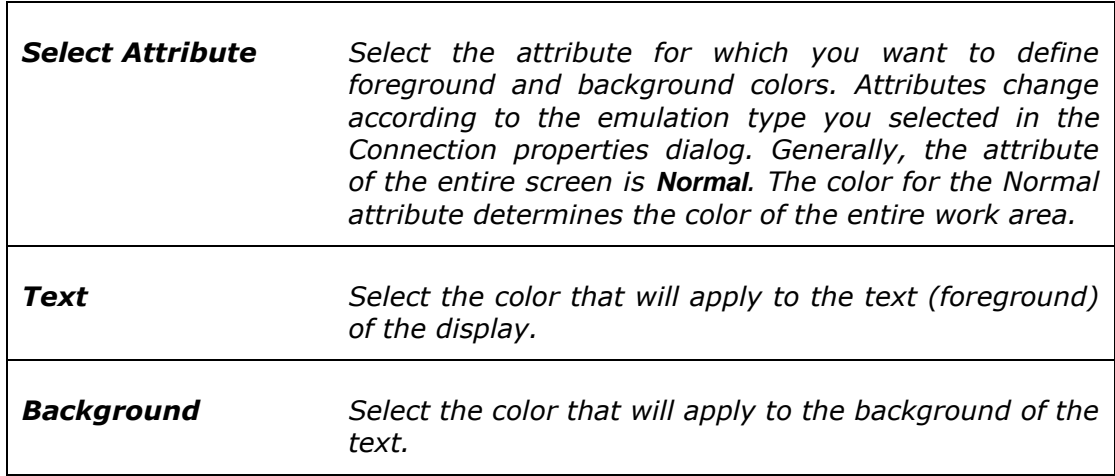

# Preferences Property Page

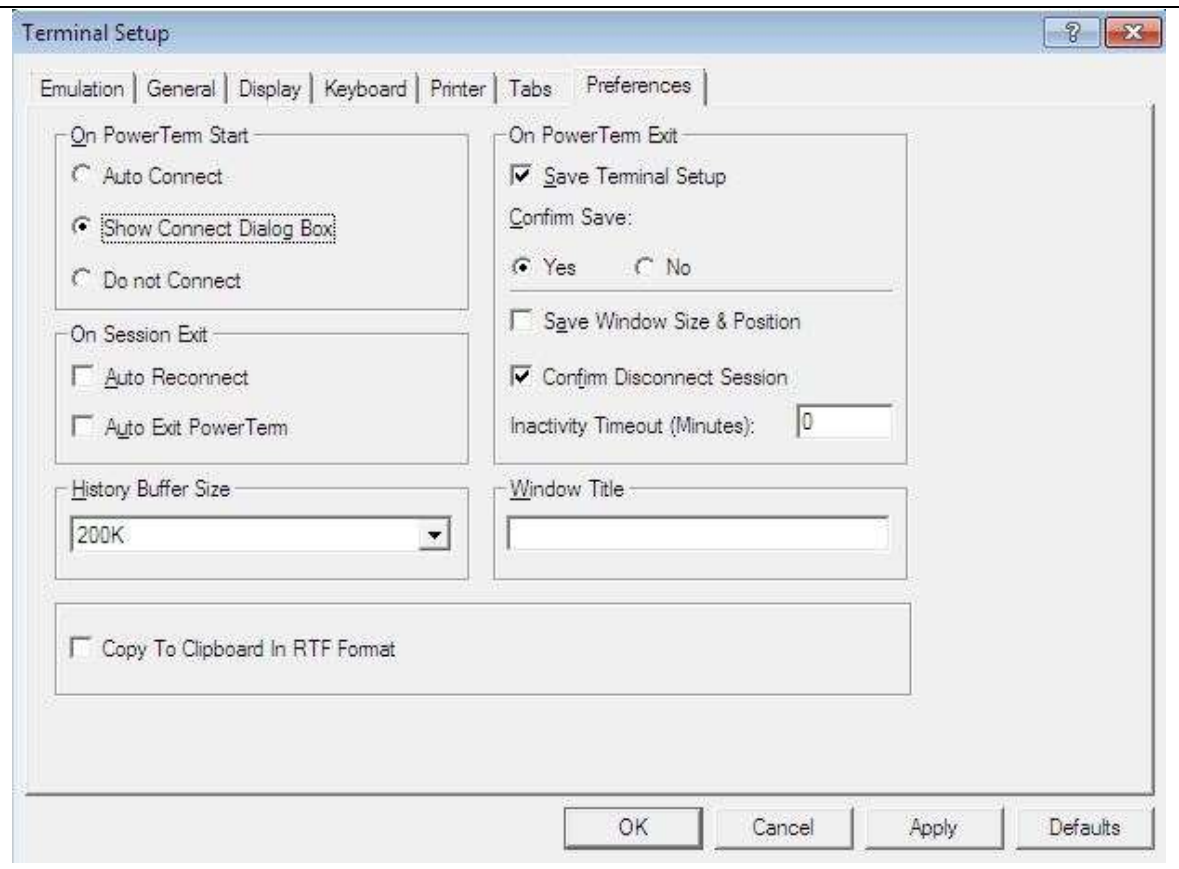

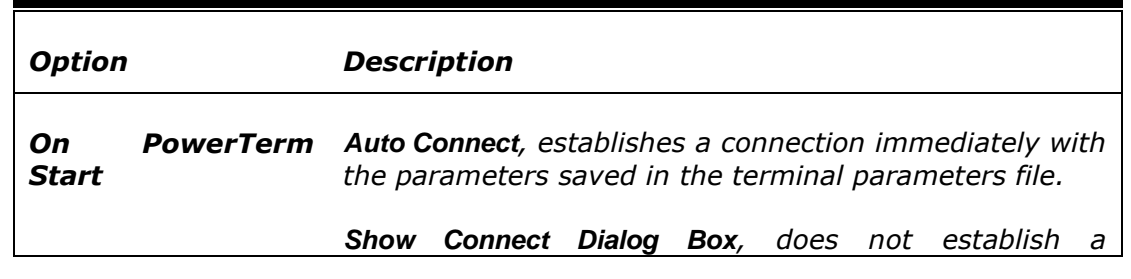

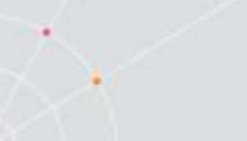

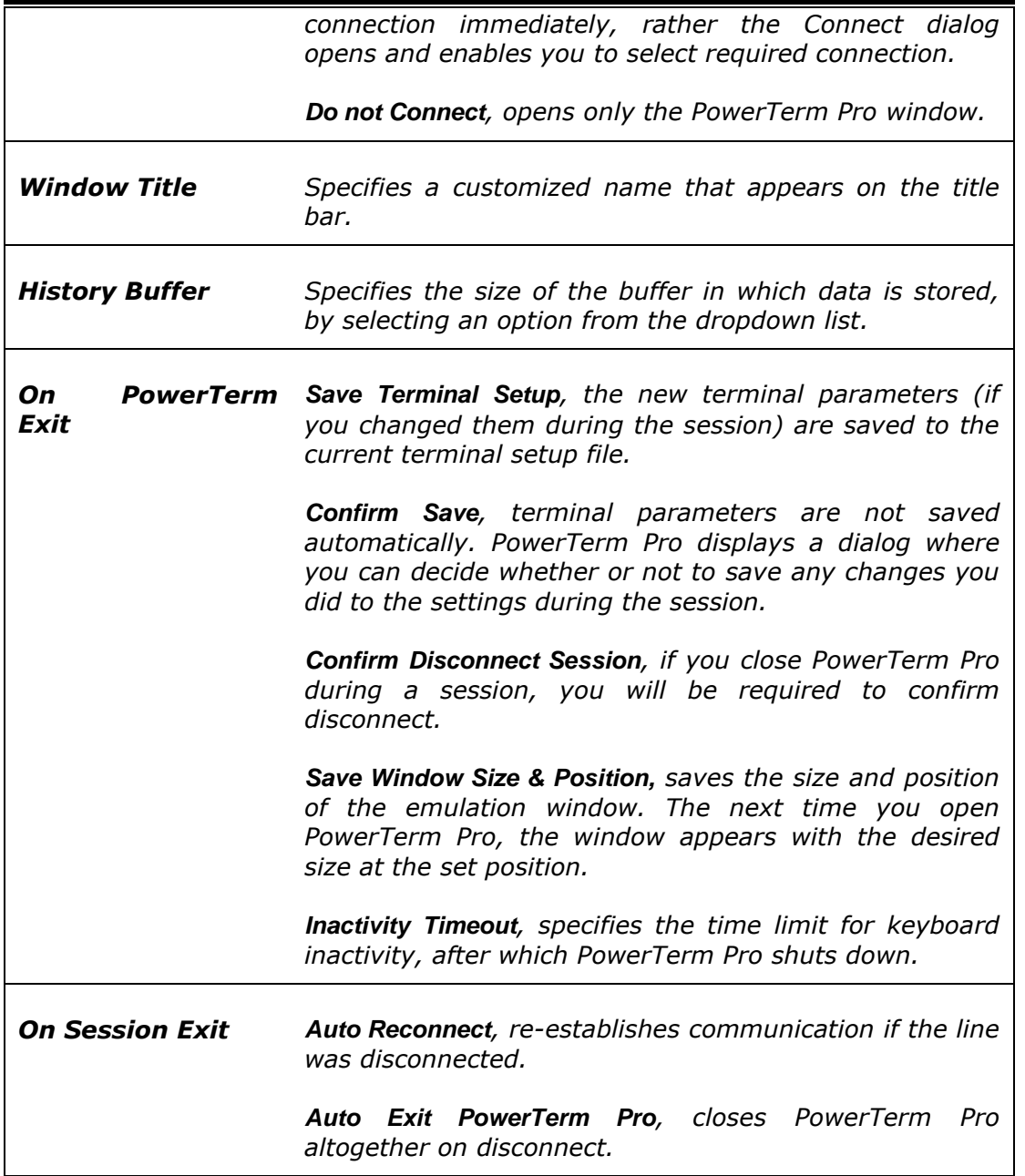

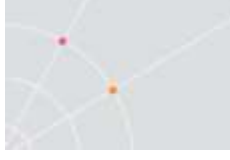

# **Security Settings Dialogs**

### **SSL Security**

In the SSL Security Setup dialog you specify your SSL security behavior. You may select to accept only certificates that exist in the certificates path or any incoming certificate. You can also specify if you want to display unknown certificates at connection time and whether you want to

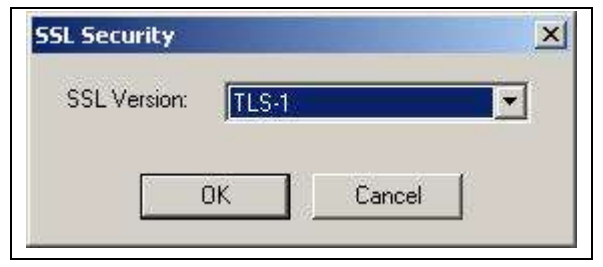

save them.

### SSH Security

In the SSH Security dialog you can specify what type of SSH properties you require.

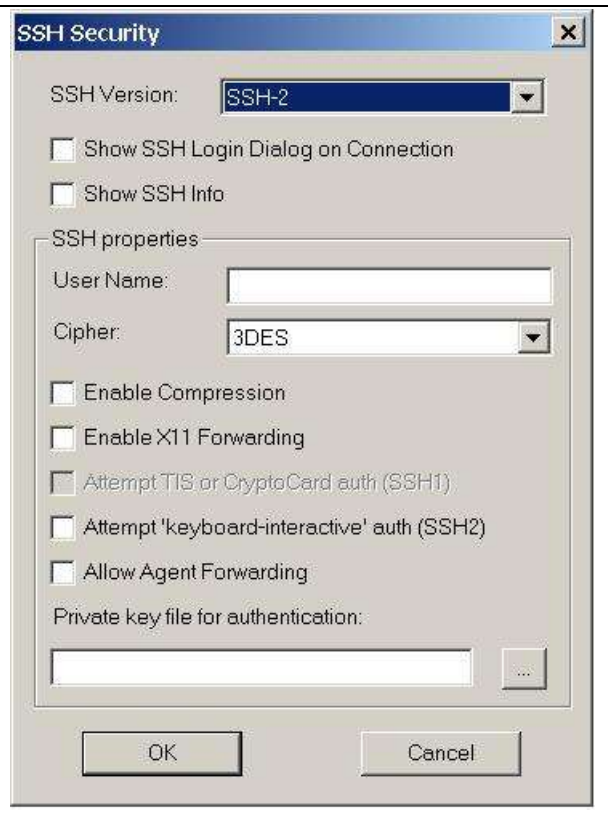

# **3. STARTING AND STOPPING SESSIONS**

When PowerTerm Pro is used for the first time, the PowerTerm Pro window is automatically displayed together with the **Connect** dialog. After the connection parameters have been defined, the Connect dialog will be displayed according to your selected options.

You can determine PowerTerm Pro behavior and automate processes in the **Preferences property pages**. These remain active until you change them. For example, if you select to connect automatically at PowerTerm Pro startup, you will always be connected when you open PowerTerm Pro. Other behaviors you can customize are for example auto-reconnect and keyboard inactivity time limit.

PowerTerm Pro opens with the default terminal setup file. You can also open PowerTerm Pro using a customized setup file, or a script file.

Once you have defined terminal and communication parameters, you can then connect to a host. For more information on connections, see chapter *[Defining Connections](#page-63-0)*.

The communication mode appears beside the application name on the PowerTerm Pro window title bar. When communication ends, the mode name disappears from view.

When working with more than one host, PowerTerm Pro enables you to connect to a host using customized PSL scripts. You need to define a different script with the name of each host. This option provides you with a Windows shortcut to a host. For more information about scripts, see chapter *[Scripts](#page-96-0)*.

PowerTerm Pro also provides the option to modify connection parameters for COM type communications. This option is only available once you are connected to a host.

#### **To start PowerTerm Pro:**  $\rightarrow$

- 1. Click the **Start** button in the **Task** bar.
- 2. Select **Programs | Ericom Software | PowerTerm Pro | PowerTerm Pro**. The application is launched.

### **To define preferences:**

- 1. Select **Terminal | Setup**. The **Terminal Setup** dialog appears.
- 2. Select the **Preferences** tab. The **Preferences property page** is displayed.
- 3. Select the parameters that you require.

# **Starting PowerTerm Pro Using a Setup File**

PowerTerm Pro can be started using a default or customized setup file. A setup file contains both communication session parameters and terminal setup parameters. It is in text format and can be edited using a text editor.

The Default Setup file, called **ptdef.pts**, is used with single host connections. When you open PowerTerm Pro, it automatically uses this file to initiate terminal setup and connection parameters.

A customized setup file is used with multiple host connections and when you want to start PowerTerm Pro with predefined communication and terminal setup parameters for a specific connection. This can be done by using a command or creating a Windows shortcut. Before you create a shortcut to a setup file, you first need to create and save the setup file in PowerTerm Pro. For more information about creating and customize setup files, see chapter *[Defining Connections](#page-63-0)*.

#### **To start PowerTerm Pro with a customized setup file:**  $\blacktriangle$

Double-click the PowerTerm Pro shortcut icon on your desktop or access it from the Start menu. You session starts automatically with the predefined parameters.

#### **To use a setup file during PowerTerm Pro session:**  $\rightarrow$

A terminal setup file can also be opened during a PowerTerm Pro session to run a session using predefined terminal setup and communication parameters. There are two options to use a setup file:

- Select **File | Open Terminal Setup**. The **Open File** dialog appears in which you can select a setup file.
- Select **Communication | Connect**. The **Connect** dialog appears in which you can specify the name of the setup file to be run before communication is established.

# **Starting PowerTerm Pro Using a Script**

You can also launch PowerTerm Pro and run a script immediately upon launching. Scripts are created with PowerTerm Pro Script Language (PSL) and enable you to automate tasks. For example you can use a script to automatically connect to a specific host. For more information about scripts, see chapter *[Scripts](#page-96-0)*.

# **Starting PowerTerm Pro with Auto Connect**

The Auto Connect option enables you to automatically connect to a specific terminal using the parameters in the default setup file.

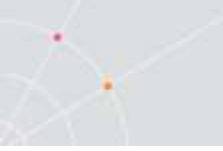

 $\blacktriangle$ 

### **To access the Auto Connect option:**

- 1. Select **Terminal | Setup**. The **Terminal Setup** dialog appears.
- 2. Click the **Preferences** tab. The **Preferences Property** page is displayed.
- 3. Select **Auto Connect**.
- 4. Click **OK**.

# **Starting a New PowerTerm Pro Session**

PowerTerm Pro enables you to run two or more sessions concurrently by opening a new instance of the PowerTerm Pro window. Each session is identified by a letter (starting with A), which appears in the session window title bar. A session is assigned the first available letter. For example, if A, B and D are opened the next session opened is assigned C.

### **To open a new instance of the PowerTerm Pro window:**

 Select **File | New Terminal Window**. A new instance of the PowerTerm Pro window opens.

### **To toggle between open sessions:**

Press **<Ctrl>+<Spacebar>**.

### **To switch to a specific session:**

You can either:

- Press **<Shift>+<Ctrl>+<X>**, where X is the session letter. For example, if you want to work in session C, you would press  $<$ Shift>+ $<$ Ctrl>+ $<$ C>.
- Click the desired session's icon in the Toolbar.
- Select **Sessions |** the desired session.

# **Ending a PowerTerm Pro Session**

You need to end the session(s) before exiting the PowerTerm Pro application. There are a few options to end a session:

> **Automatic closing** - PowerTerm Pro enables you to close PowerTerm Pro automatically when you close a session. If you have modified terminal parameters during a session, a message displays asking if you want to save the setup file before closing.

**User-initiated closing** – Manually closing a session at any time.

**User-initiated fast exit** – Sometimes you require a fast exit while communication is in progress. PowerTerm Pro then

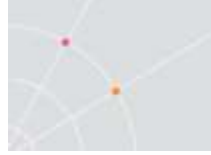

reacts according to the parameters selected in the Preferences property page in the **Terminal Setup** dialog.

You also have the options such as to require a confirmation when closing PowerTerm Pro during a session and to immediately re-connect again, automatically or manually (for non-IBM emulations only).

#### $\rightarrow$ **To manually close a session:**

Select **Communication | Disconnect**.

#### **To exit PowerTerm Pro:**  $\blacktriangle$

- 1. Select **File | Exit**. If you have changed the terminal settings, PowerTerm Pro displays a warning message asking if you want to update the terminal settings file. The message will point to the name of the setup file currently loaded.
- 2. Click **OK** to update the file, or **NO** to cancel the latest changes and restore the original settings of the current setup file.

#### **To fast exit the current session:**  $\rightarrow$

Press **<Alt>+<F4>** on the keyboard.

#### **To confirm disconnect:**  $\rightarrow$

- 1. Select **Terminal | Setup**. The **Terminal Setup** dialog appears.
- 2. Select the **Preferences** tab.
- 3. Select **Confirm Disconnect Session**.
- 4. Click **OK**.

#### **To define parameters for automatic closing PowerTerm Pro**  $\rightarrow$ **when disconnecting a session:**

Close PowerTerm Pro altogether on disconnect.

- 1. Select **Terminal | Setup**. The **Terminal Setup** dialog appears.
- 2. Select the **Preferences** tab.
- 3. Select **Auto Exit PowerTerm Pro** in the **On session exit** section.
- 4. Click **OK**.

#### **To manually reconnect to a PowerTerm Pro session after exiting**   $\rightarrow$ **the current session:**

PowerTerm Pro displays the following message at session termination when **Auto ReConnect** and **Auto Exit PowerTerm Pro** in the **Preferences** tab are **cleared**:

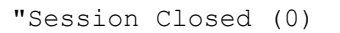

Hit ENTER to Restart Session"

where the exit code (in this example '0') may have one of the following values:

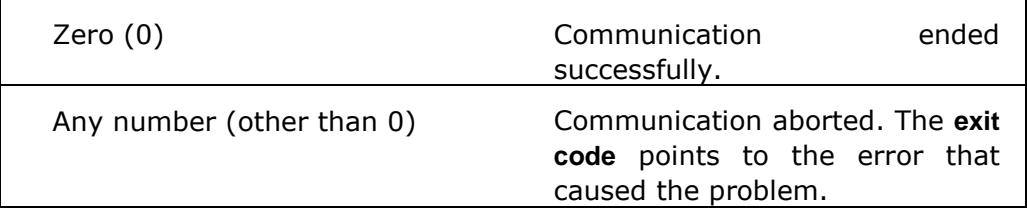

Press **Enter** on the keyboard.

#### **To automatically reconnect a PowerTerm Pro session after**   $\rightarrow$ **exiting the current session:**

Re-establish communication if the line was disconnected.

- 1. Select **Terminal | Setup**. The **Terminal Setup** dialog appears.
- 2. Select the **Preferences** tab.
- 3. Select **Auto Reconnect** in the **On Session Exit** section.
- 4. Click **OK**.

#### $\rightarrow$ **To specify keyboard inactivity timeout:**

Specify the time limit for keyboard inactivity, after which PowerTerm Pro shuts down.

- 1. Select **Terminal | Setup**. The **Terminal Setup** dialog appears.
- 2. Select the **Preferences** tab.
- 3. Enter the amount of minutes for **Inactivity Timeout**.
- 4. Click **OK**.

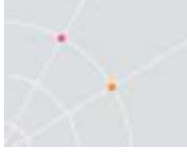

# **4. DEFINING EMULATIONS**

PowerTerm Pro enables you to define the terminal settings for connecting to a host. Once you have defined terminal settings, you can save them as a setup file. This file can be activated at startup or opened manually during a PowerTerm Pro session. You first have to select an emulation type and then define the other settings.

The **Emulation property page** displays the emulation terminal types available with your version of PowerTerm Pro. The emulation type that you select changes the tabs (property pages) displayed in the Terminal Setup dialog. Some emulation types also change the look of the PowerTerm Pro desktop. For example, for IBM 3270 and 5250 terminal types the work area is black and the toolbar contains fewer icons.

The **General property page** enables you to define parameters for the selected emulation type, such as:

- The ID returned by the emulation program to the host.
- Communication and keyboard character sets for both 7-bit and 8 bit data.
- The behavior of the <Enter> key.
- Whether applications on the host system can override your userdefined keys (UDKs).
- Determines the effects of the numeric keypad on your keyboard. (VT emulations only.)

Lg. The selected host application will usually determine the default option.

### **To define emulation parameters:**

- 1. Select Terminal | Setup. The Terminal Setup dialog appears.
- 2. Select the Emulation tab. The Emulation property page is displayed.
- 3. Select the terminal type that you require from the list of supported emulations.
- 4. Select the General tab. The General property page is displayed.
- 5. Select the emulation parameters you require.
- 6. Click OK.

### **General parameters**

#### $\rightarrow$ **To define host's ID response:**

This option is disabled when you are connected to a host.

In the **General** tab, select **Terminal ID** from the dropdown list.

#### $\rightarrow$ **To specify type of Cursor coupling:**

In the **General** tab, select **Vertical** to move the cursor past the top or bottom border of the user window, or **Page** to move the cursor to a new page.

### **Non-IBM specific parameters**

#### $\blacktriangle$ **To define communication and keyboard character set:**

The available character sets change according to emulation type selected. In the **General** tab, select the **NRC**/**UPS** set required from the dropdown list.

#### $\rightarrow$ **To prevent the host to override your function keys:**

In the **General** tab, select **User Defined Keys Locked**.

#### **To set the terminal to be online/offline:**  $\blacktriangle$

In the **General** tab, select or clear **Online**.

#### $\rightarrow$ **To define the Enter key behavior:**

In the **General** tab, select **New Line**.

#### **To show a status line:**  $\rightarrow$

Specify if you want your session's or the host's status line. In the **General** tab, select **Indicator** or **Host Writable**.

### **IBM specific parameters**

#### **To define scaled/unscaled screen:**  $\rightarrow$

In the **General** tab, select or clear **Unscaled Screen**.

#### $\rightarrow$ **To display host response time:**

In the **General** tab, select **Show Response Time**.

#### **To define cursor appearance:**  $\rightarrow$

In the **General** tab, select if you want a **Block** or **Underline** display.

#### **To define GUI appearance:**  $\rightarrow$

In the **General** tab, select **Power GUI** or **Show Frame** to display a "different" look of the work area.

#### **To define the code page:**  $\rightarrow$

In the **General** tab, select **Host** and **PC Code Pages** in the dropdown lists.

#### **To specify the alternate size:**  $\rightarrow$

In the **General** tab, select **Enable** and enter the **Rows** and **Cols** (columns) sizes.

### **VT specific parameters**

#### $\rightarrow$ **To define the numeric keypad mode:**

The Num Lock key toggles between numeric keys or arrow keys.

In the **General** tab, select **Numeric** and **Numlock**.

#### **To define the application keypad mode:**  $\rightarrow$

The Num Lock key toggles between numeric keys or application keys. In the **General** tab, select **Application** and **Numlock**.

### **ASCII specific parameters**

#### **To show the labels line:**  $\rightarrow$

Display a status line at the top and the bottom of the emulation screen. In the **General** tab, select **Labels Line**.

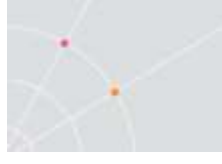

# <span id="page-63-0"></span>**5. DEFINING CONNECTIONS**

You can create different connections according to your needs. The connection parameters that you define will remain active only for the current session, unless you save them.

The default setup name is the name of the connection. Customized settings should be saved with a name other than its current name when the PowerTerm Pro session is running.

You can also delete connections that are no longer in use.

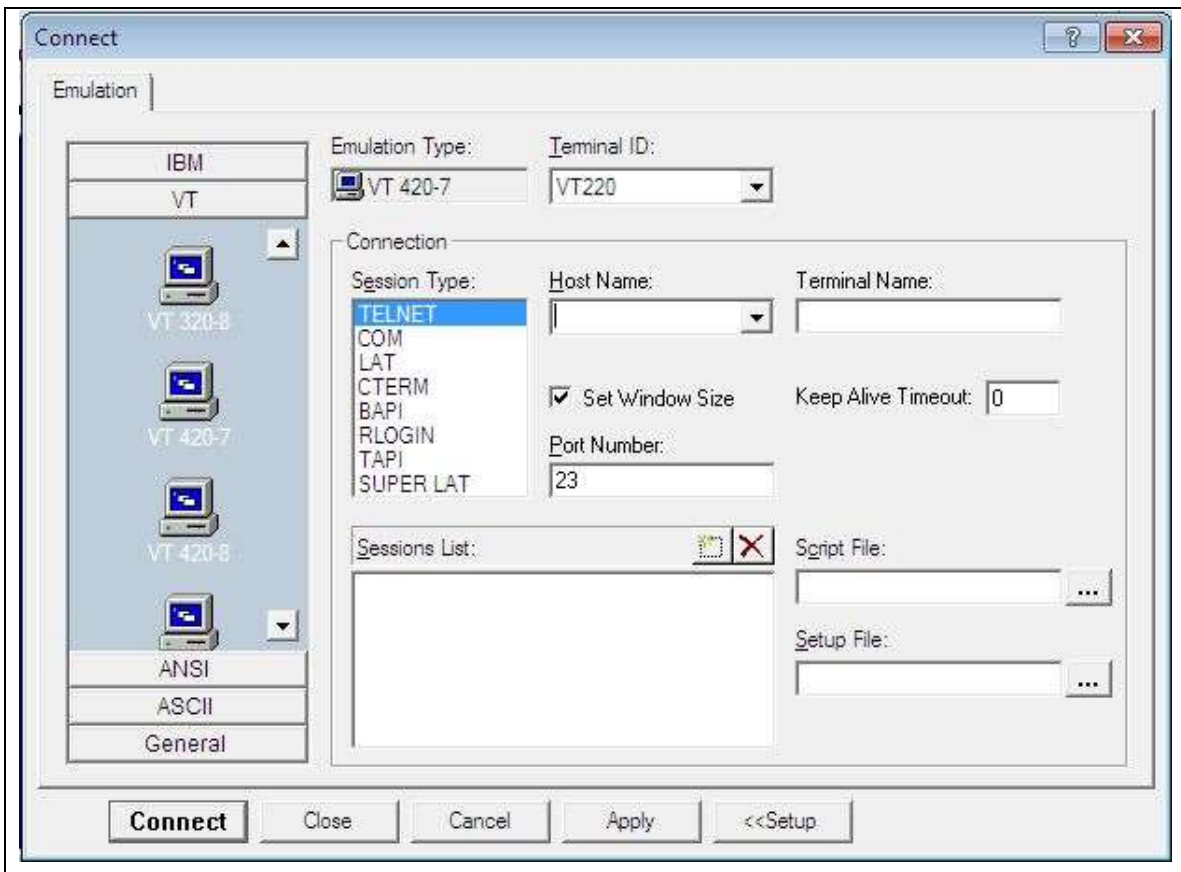

#### $\rightarrow$ **To define a connection:**

- 1. Select **Communication | Connect**. The **Connect** dialog appears.
- 2. Select **Session Type** and enter required parameters.
- 3. Select the **Terminal Type** and **ID**.
- 4. Select the desired **Security** to be employed in the connection.
- 5. Specify, if necessary, the **Script** and/or **Setup** files to be run upon connection.
- 6. Click **Connect**.

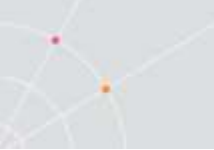

 $\rightarrow$ 

### **To specify SSL Security parameters:**

1. Select **SSL** in the **Security Type** dropdown list and click **Details**. The **SSL Security** dialog is displayed:

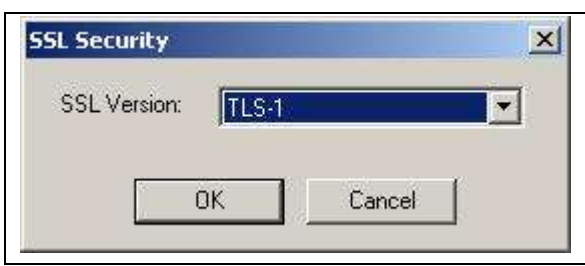

- 7. Select the desired SSL Version and click OK.
- **To specify SSH Security parameters:**  $\rightarrow$ 
	- 1. Select **SSH** in the **Security Type** dropdown list and click **Details**. The **SSH Security** dialog is displayed:

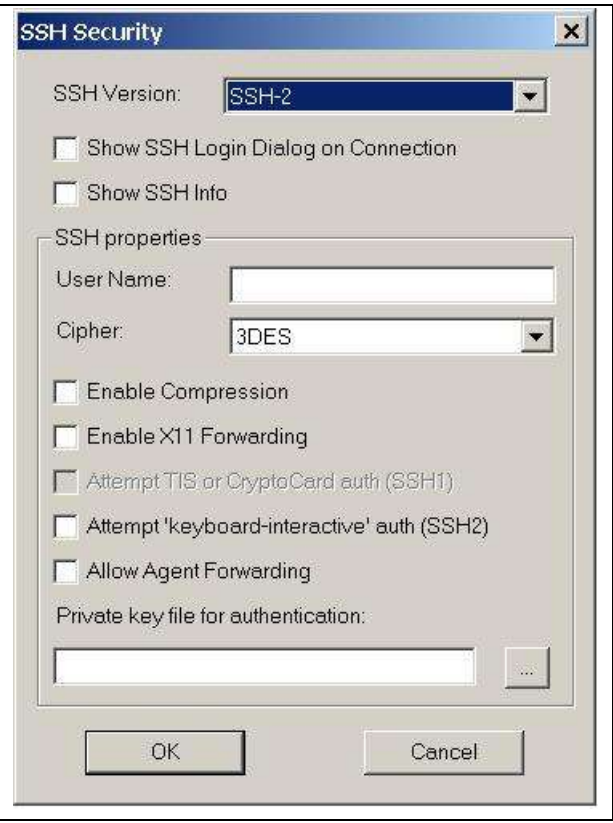

- 2. Select the desired SSH Version.
- 3. Specify the SSH properties.
- 4. Click OK.

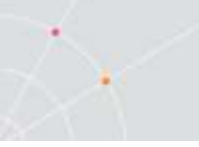

 $\rightarrow$ 

### **To save a connection:**

- 1. Select **Communication | Connect**. The **Connect** dialog appears.
- 2. Select **Session Type** and enter required parameters.
- 3. Select the **Terminal Type** and **ID**.
- 4. Select the desired **Security** to be employed in the connection.
- 5. Specify, if necessary, the **Script** and/or **Setup** files to be run upon connection.
- 6. Click **Add Session button**.
- 7. Enter a **Session Name** and click **Apply**. The connection is displayed in the **Sessions List**.

#### **To use an existing connection:**  $\rightarrow$

- 1. Select **Communication | Connect**. The **Connect** dialog appears.
- 2. Select the desired session from the **Sessions List**.
- 3. Click **Connect**.

### **To modify connection parameters:**

- 1. Select **Communication | Connect**. The **Connect** dialog appears.
- 2. Select the desired session from the **Sessions List**.
- 3. Make desired changes in the parameters.
- 4. Click **Apply**.
- **To rename a session:**
	- 1. Select **Communication | Connect**. The **Connect** dialog appears.
	- 2. Select the desired session from the **Sessions List**.
	- 3. Double-click on the session name to **rename**.
	- 4. Enter a new **Session Name** and click **Apply**

### **To delete a connection:**

- 1. Select **Communication | Connect**. The **Connect** dialog appears.
- 2. Select the desired session from the **Sessions List**.
- 3. Click the **Delete Session button**. A confirmation notification is displayed.
- 4. Click Yes. The connection is deleted.
- 5. Manipulating the Desktop and Selecting Text

PowerTerm Pro enables you to customize the PowerTerm Pro window by displaying or hiding desktop components and changing the display colors

for different text attributes. The color attributes change according to the emulation type you have selected.

This chapter also presents specific text selection techniques that you may find useful in different emulations.

# **Show/Hide Desktop Components**

Most components are displayed or hidden according to your selection in the Options menu.

#### **To show/hide the Menu bar:**  $\blacktriangle$

- 1. Select **View | Menu**. This conceals the **Menu** bar.
- 2. Right-click on the title bar and choose Restore Menu. The Menu bar is shown again.

Or,

Map a Soft button with the following PSL command: menu restore

#### **To show/hide the Soft buttons:**  $\blacktriangle$

Select **View | Function Buttons**. Select again to redisplay the Soft buttons bar.

### **To show/hide the Status bar:**

Select **View | Status Bar**. Select again to redisplay the Status bar.

#### **To show/hide the Power Pad:** →

Select **Options | Show Power Pad**. The menu option becomes **Hide Power Pad**.

Select again to hide the Power Pad.

#### **To show/hide the History Scroll bar:**  $\rightarrow$

For non-IBM emulations only.

- 1. Select **Terminal | Setup**. The **Terminal Setup** dialog appears.
- 2. Click the **Display** tab. The **Display property page** is displayed.
- 3. Select or clear **History Scroll Bar** in the **General** section.
- 4. Click **OK**.

## **Changing the Desktop Display**

You can customize your desktop display in numerous ways, for example

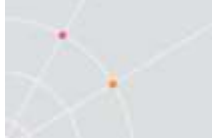

change colors of background and/or text, change the cursor display, change the work area dimensions, as well as select fonts and GUI language.

#### **To change the GUI language:**  $\rightarrow$

In the **Terminal** menu, select the desired language.

### Setting Fonts

PowerTerm Pro enables you to use standard system fonts or select special PowerTerm Pro fonts to be displayed in the PowerTerm Pro window.

> **System fonts** are standard general-purpose fonts, which different attributes can be set.

> **PowerTerm Pro fonts** are scaleable fonts, automatically calculated according to the screen size of the host application and whether the **Unscaled** screen option is selected or not.

#### $\rightarrow$ **To work with PowerTerm Pro fonts:**

Select **Terminal | PowerTerm Pro Fonts**. The PowerTerm Pro window will now display PowerTerm Pro fonts.

#### $\rightarrow$ **To work with system fonts:**

- 1. Select **Terminal | System Fonts**. The **Font** dialog appears.
- 2. Select the font, style, and size as you desire.
- 3. Click **OK**. The PowerTerm Pro window will now display the selected system font.

#### **To work with VT soft fonts:**  $\rightarrow$

For VT emulations only.

The fonts will be loaded from the host application.

- 1. Select **Terminal | Setup**. The **Terminal Setup** dialog appears.
- 2. Click the **Display** tab. The **Display property page** is displayed.
- 3. Select **Enable soft fonts**.

#### **To lock font size:**  $\rightarrow$

Characters appearing in the work area are scaled and their size will change proportionally when changing the desktop size.

- 1. Select **Terminal | Setup**. The **Terminal Setup** dialog appears.
- 2. Click the **Display** tab for non-IBM emulations and the **General** tab for IBM emulations.

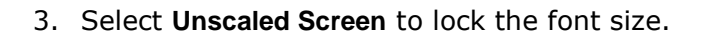

### **To wrap words at the end of a line:**

For non-IBM emulations only.

- 1. Select **Terminal | Setup**. The **Terminal Setup** dialog appears.
- 2. Click the **Display** tab. The **Display property page** is displayed.
- 3. Select **Autowrap Characters**.

### Setting Color

### **To change the display color of the PowerTerm Pro window:**

The color for the **Normal** attribute determines the color of the entire work area. The box above the **Select Attribute** parameter shows the result of your selections. The Select Attribute of the entire screen is generally Normal for non-IBM emulations.

- 1. Select **Terminal | Color**. The **Color property page** is displayed.
- 2. Select the **attribute** for which you want to define foreground and background colors. Notice that the attributes change according to the emulation type you selected previously. In the **Text** area, select the color that you want to apply to the text (foreground) of the display. In the **Background** area, select the color that you want to apply to the background of the text. The preview box above the Select Attribute parameter shows the result of your selections.
- 3. Click **OK**.

### **To reverse display colors:**

- 1. Select **Terminal | Setup**. The **Terminal Setup** dialog appears.
- 2. Click the **Display** tab. The **Display property page** is displayed.
- 3. Select **Reverse Display Colors**.

### **To specify ANSI/Attribute colors:**

For non-IBM emulations only.

- Select **Terminal | Colors**. The **Colors property page** is displayed.
- 1. Select your preference in the **Default Colors** drop down list.

### Setting work area

### **To specify dimensions of screen:**

1. Select **Terminal | Setup**. The **Terminal Setup** dialog appears.

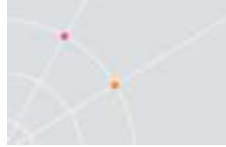

- 2. Click the **Display** tab. The **Display property page** is displayed.
- 3. Select if you want **80** or **132 Columns** or enter your own number of columns in **Other**.
- 4. Select how many **Lines per screen** you want, from the dropdown list.
- 6. You can also specify if you want to Limit the font size.

### **To change the appearance of the PowerTerm Pro window:**

- 1. Select **Terminal | Setup**. The **Terminal Setup** dialog appears.
- 2. Click the **Display** tab for non-IBM emulations and the **General** tab for IBM emulations.
- 3. Select **Power GUI** or **Show Frame** as desired.

### **To specify pace at which data is displayed:**

- 1. Select **Terminal | Setup**. The **Terminal Setup** dialog appears.
- 2. Click the **Display** tab. The **Display property page** is displayed.
- 3. Select if you want **Smooth** or **Jump** scrolling.
- 4. Select **Jump Scroll Speed** from the dropdown list.

### **To set tabs in the work area:**

- 1. Select **Terminal | Setup**. The **Terminal Setup** dialog appears.
- 2. Click the **Tabs** tab. The **Tabs property page** is displayed.
- 3. Click in the ruler where you want to set a tab. A 'T' will appear.
- 4. Click the 'T' to clear it.
- 5. You can also specify a certain interval between the tabs by entering a number and then click **Set Every**.

### **To set cursor coupling:**

For non-IBM emulations only.

- 1. Select **Terminal | Setup**. The **Terminal Setup** dialog appears.
- 2. Click the **General** tab. The **General property page** is displayed.
- 3. Select **Vertical** and/or **Page** for when the cursor moves past the top or bottom border of the user window or to a new page respectively.

### **To display a cursor ruler:**

- 1. Select **Terminal | Setup**. The **Terminal Setup** dialog appears.
- 2. Click the **Display** tab for non-IBM emulations and the **General**

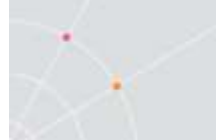

tab for IBM emulations.

- 3. Select **Visible** to display the cursor ruler.
- 4. Select **Crosshair/Horizontal/Vertical** appearance of the cursor ruler.

### **To change cursor appearance:**

For IBM 3270 and 5250 display emulations only.

- 1. Select **Terminal | Setup**. The **Terminal Setup** dialog appears.
- 2. Click the **Display** tab for non-IBM emulations and the **General** tab for IBM emulations.
- 3. Select in **Cursor** the desired appearance (Block or Underline).
- 4. Select Ins Change to enable toggling the cursor between underline and block appearance. This will impact the behavior of the Ins (Insert) button on your keyboard.

#### **To display the status line in the emulation window:**  $\blacktriangle$

- 1. Select **Terminal | Setup**. The **Terminal Setup** dialog appears.
- 2. Click the **General** tab. The **General property page** is displayed.
- 3. Select desired option in the **Status Line** dropdown list.

### **To display the Labels line in the emulation window:**

For ASCII emulations only.

- 1. Select **Terminal | Setup**. The **Terminal Setup** dialog appears.
- 2. Click the **General** tab. The **General property page** is displayed.
- 3. Select **Labels Line**.

### **To show host response time:**

For IBM emulations only.

- 1. Select **Terminal | Setup**. The **Terminal Setup** dialog appears.
- 2. Click the **General** tab. The **General property page** is displayed.
- 3. Select **Show Response Time.**

### **To disable/enable underlined data:**

If data is transmitted with the underline attribute, you can disable the underline by clearing this parameter.

Select **Terminal | Colors**. The **Colors property page** is displayed.

1. Select/Clear **Enable Underline** as desired.

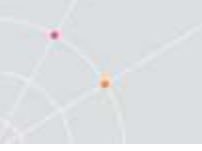

#### **To disable/enable blinking data:**  $\rightarrow$

You can choose whether to enable blinking of data, which was received from the host with the blinking attribute.

Select **Terminal | Colors**. The **Colors property page** is displayed.

1. Select/Clear **Enable Blink** as desired.

#### $\rightarrow$ **To set column separator:**

For IBM 5250 emulations only.

- 1. Select **Terminal |** Colors. The **Colors property page** is displayed.
- 2. Select **Column Separator**.

# **Selecting Text**

### **General selection techniques**

#### **To select a word:**  $\blacktriangle$

In the work area, just click a word to select it.

<Ctrl> + clicking the word will select the word and any punctuation marks or other symbols, up to the first space that follows them.

If the **Automatic Copy** option in the **Edit** menu is active (default), selecting text also copies the selection to the clipboard.

#### **To select full lines:**  $\rightarrow$

Point to a line, hold down the **<Shift>** key on the keyboard and drag the mouse to the last line you want to include in the selection.

#### $\rightarrow$ **To select a string:**

- 1. Point to the first character that you want to include in the selection.
- 2. Drag the mouse to the last character that you want to include in the selection and release the mouse button.

### **To select the entire screen:**

Select **Edit | Select Screen**.
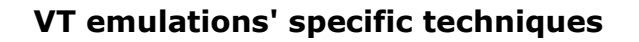

#### **To select a block:**  $\rightarrow$

A block is any rectangular section or the work area.

Point to one corner of the block, hold down the **<Ctrl>** key on the keyboard and drag the mouse to the opposite corner of the block you want to include in the selection.

#### **To select a menu entry:**  $\rightarrow$

Double-clicking on a word sends that word to the host followed by an **<Enter>** signal. Use this feature to select a menu entry. For example, if the emulation screen displays the menu of an application residing on the host, click a menu entry to activate the program that the menu entry represents.

### **IBM emulations' specific techniques**

#### **To select a block:**  $\rightarrow$

A block is any rectangular section or the work area.

Point to one corner of the block and drag the mouse to the opposite corner of the block you want to include in the selection.

## **To map arrow keys that enable Shift + arrow key combination to perform text selection:**

- 1. Run psl command 'set select-key-highlight on'.
- 2. Click on the Shift key in the PC keyboard.
- 3. Click on the Shift key in the 3270 keyboard. The SelUp, SelDN, SelLf and SelRt keys are visible.
- 4. Drag the SelUp, SelDN, SelLf and SelRt keys on the 3270/5250 keyboard to their respective arrow key positions on the PC keyboard as shown below:

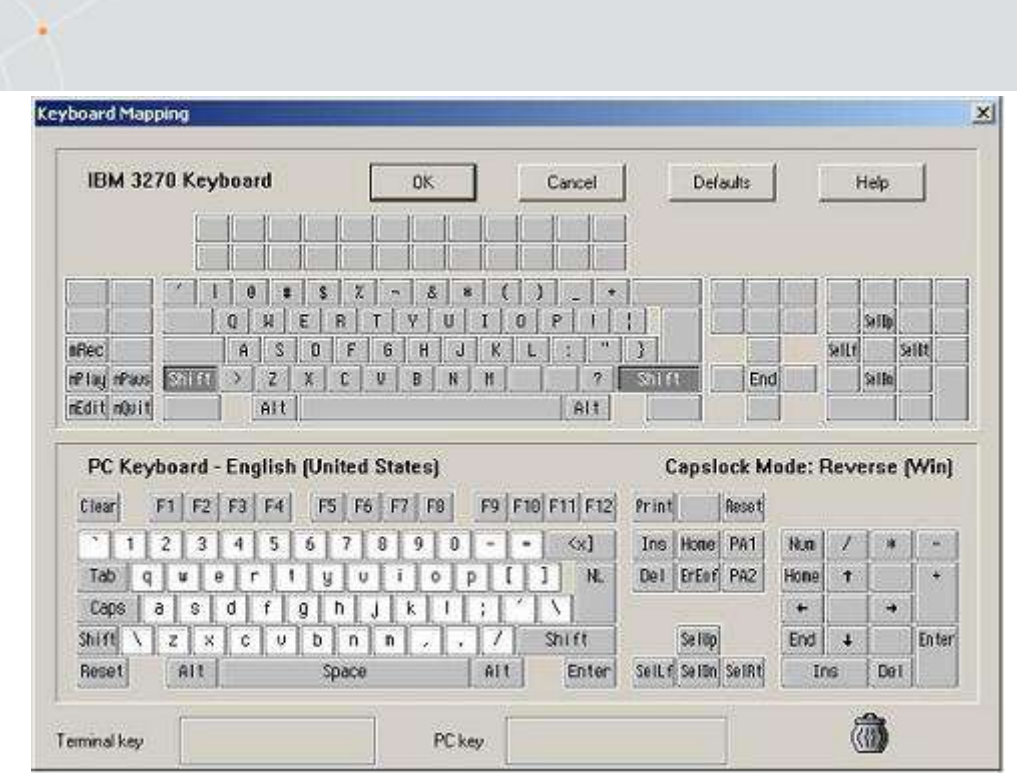

#### **To activate light pen support:**  $\rightarrow$

For IBM 3270 emulations.

In certain fields double-click on the screen is equivalent to touching the screen with a light pen.

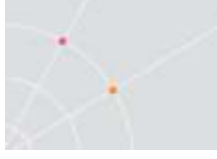

# **6. KEYBOARD SETTINGS**

PowerTerm Pro enables you to map PC keys to host keys in order to emulate the host terminal keyboard. The keyboard mapping definitions are stored in a file with the same name as the current terminal setup file, with the extension .ptk. For example, the default keyboard mapping definitions are stored in a file called ptdef.ptk.

You can also modify your keyboard to behave in certain ways such as having the Backspace key send either backspace or delete, or letting the Numpad send a comma.

## **Mapping Keys**

The Keyboard Mapping dialog is presented in three colors:

**Gray**, is a virtual (terminal) key

**White**, is an OS character

**Yellow**, is an OS dead character

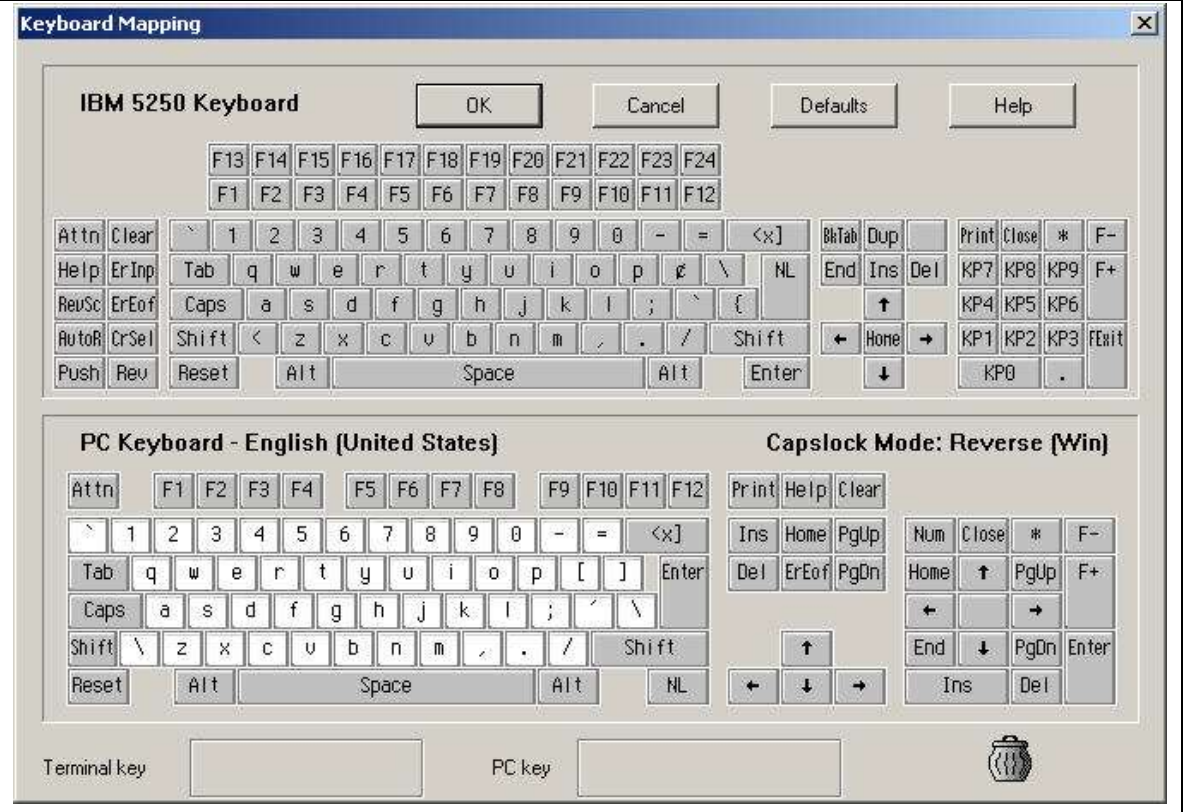

#### **To view the keyboard mapping:**  $\rightarrow$

1. Select **Options | Keyboard Map**. The **Keyboard Mapping** dialog appears.

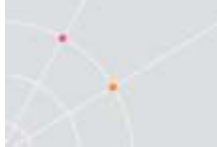

2. Slide the mouse pointer over the different keys. The bottom line of the dialog shows you the corresponding PC and terminal keys. For example, if you point to the "t" key of the VT keyboard, you see that the corresponding PC key is "T".

#### **To map a PC key:**

Drag a key from the upper terminal keyboard to a PC key on the lower keyboard.

Click the **<Shift>** or **<Ctrl>** keys on the terminal keyboard to display additional key functions. For example, if you click the <Shift> key, the alphabet keys on the terminal keyboard are displayed in upper case. You can then map (drag) these keys to your PC keyboard keys.

#### **To assign a script command to a PC key:**

- 1. Right-click a key on the PC keyboard that you want to assign a command and select **Enter Script Commands**. The **PC Button**  dialog appears.
- 2. Enter the desired script command and click **OK**. The PC key has now been assigned a script command.

#### **To map combinations of keys that include Alt, Ctrl, and Shift:**

Click the **<Alt>**, **<Ctrl>** or **<Shift>** key (or any combination of them) on your PC keyboard. Then map keys by following the procedure described previously.

Click the required **<Alt>**, **<Ctrl>** or **<Shift>** key (or any combination of them) to view the mapped keys.

#### **To cancel a key definition:**

Drag the PC key definition that you want to cancel to . This restores the default function of the PC key.

#### **To replace a PC key with another PC key:** ◆

PowerTerm Pro enables you to move the functionality of a mapped PC key to another PC key. For example, you can drag the F6 key on the PC keyboard to the spacebar on the PC keyboard to give it F6 functionality.

- Drag the desired PC key onto the PC key that it will replace. The functionality of the PC key has been replaced.
- Drag the original key back to its initial position to restore the values.

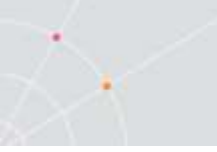

#### **To copy a PC key to another PC key:**  $\rightarrow$

PowerTerm Pro enables you to copy the functionality of one PC key to another PC key.

- 1. Select the PC key whose function you want to copy to the required PC key and right-click **Copy**.
- 7. Select the PC key to where you want to copy the function and right-click Paste. Both keys now have the same functionality.

#### **To restore the default keyboard mapping of all mapped keys:**  $\rightarrow$

Click **Defaults** in the **Keyboard Mapping** dialog.

## **Saving and Opening Keyboard Mapping Settings**

PowerTerm Pro enables you to save keyboard-mapping settings separately and open them at a later date.

#### **To save keyboard mapping settings:**

- 1. Select **File | Keyboard File > Save**. The **Save Keyboard File** dialog is displayed.
- 2. Enter a **File Name**.
- 3. Click **Save**.

#### **To open a predefined keyboard mapping settings:**  $\rightarrow$

- 1. Select **File | Keyboard File > Open**. The **Open Keyboard File** dialog is displayed.
- 2. Select the required keyboard settings from the list.
- 3. Click **Open**. Parameters defined in the selected keyboard settings are now applied to the current session.

## **Keyboard Behavior**

You can customize your keyboard.

- 1. Select **Terminal | Setup**. The **Terminal Setup** dialog appears.
- 2. Click the **Keyboard** tab. The **Keyboard property page** is displayed.
- 3. Select the behaviors you desire and click **OK**.

#### **To lock alphabet keys in uppercase:**

1. Select **Terminal | Setup**. The **Terminal Setup** dialog appears.

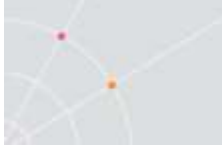

- 2. Click the **Keyboard** tab. The **Keyboard property page** is displayed.
- 3. Select **Caps (Unix)**.

### **To lock alphabet and numeric keys in shift setting:**

- 1. Select **Terminal | Setup**. The **Terminal Setup** dialog appears.
- 2. Click the **Keyboard** tab. The **Keyboard property page** is displayed.
- 3. Select **Shift**.

#### **To reverse the Caps Lock:**  $\rightarrow$

- 1. Select **Terminal | Setup**. The **Terminal Setup** dialog appears.
- 2. Click the **Keyboard** tab. The **Keyboard property page** is displayed.
- 3. Select **Reverse (Win)**. Pressing Shift on your keyboard reverses the caps operation.

### **To keep Caps Lock mode On:**

You can turn Caps Lock Off in a different application and keep it On in PowerTerm Pro.

- 1. Select **Terminal | Setup**. The **Terminal Setup** dialog appears.
- 2. Click the **Keyboard** tab. The **Keyboard property page** is displayed.
- 3. Select **Always On**.

#### $\rightarrow$ **To set the Backspace key:**

The Backspace key can either send **Delete** or an actual **Backspace**.

- 1. Select **Terminal | Setup** and click the **Keyboard** tab.
- 2. Select or clear **Backspace Key Sends Delete** as you desire and click **OK**.

#### **To automatically repeat a character:** ۰

- 1. Select **Terminal | Setup** and click the **Keyboard** tab.
- 2. Select **Auto Repeat** and click **OK**. The character will display repeatedly when you continuously press its key on the keyboard.

#### **To emit a sound when certain actions are taken:**  $\rightarrow$

1. Select **Terminal | Setup**. The **Terminal Setup** dialog appears.

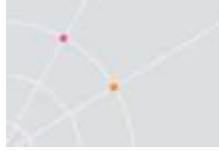

- 2. Click the **Keyboard** tab. The **Keyboard property page** is displayed.
- 3. Click **Sound > Key Click** to emit a click sound when you press a key on the keyboard.
- 4. Select **Margin Bell** to emit a bell tone when the cursor reaches the right margin.
- 5. Select **Warning Bell** to emit a bell tone when receiving the "bell" (ASCII 7) character.

#### **To set the effects of the numeric keypad:**

For VT emulations only.

- 1. Select **Terminal | Setup** and click the **General** tab.
- 2. Select **Numeric** if you want the keypad to insert numbers.
- 3. Select **Application** if you want to generate control sequences.
- 4. Select or clear **Numlock** to set the NumLock key behavior: **Cleared**, the NumLock behaves as a regular emulation key. It will not change the NumLock keyboard status. Selected, the NumLock will toggle between function states, enabling either numeric keys or arrow keys.
- 5. Click **OK**.

#### **To set the numpad decimal:**

The numeric pad's decimal key can send either a decimal or a comma.

- 1. Select **Terminal | Setup** and click the **Keyboard** tab.
- 2. Select or clear **Numpad Decimal Sends Comma** as you desire and click **OK**.

#### $\rightarrow$ **To use emulator Alt key:**

Let the <Alt> key perform the terminal operation even if Windows OS has an operation mapped to the same key.

- 1. Select **Terminal | Setup** and click the **Keyboard** tab.
- 2. Select **Use Emulator Alt Keys** and click **OK**.

#### **To display keyboard input:**

Display the keyboard input even if the host system does not echo your input. The input will not be displayed if this option is cleared unless the host system echoes the characters.

- 1. Select **Terminal | Setup** and click the **Keyboard** tab.
- 2. Select **Local Echo** and click **OK**.

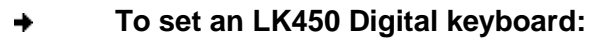

For non-IBM emulations only.

Change your keyboard to work in Digital VT keyboard mode.

- 1. Select **Terminal | Setup** and click the **Keyboard** tab.
- 2. Select **Use VT Keyboard Mode** and click **OK**.

#### **To display an answerback message:**  $\rightarrow$

- 1. Select **Terminal | Setup** and click the **Keyboard** tab.
- 2. Specify your desired **Answerback Message**.
- 3. **Clear** to delete the message.
- 4. **Conceal** to hiding the message without erasing it.
- 5. Select **Auto Answerback** to let the terminal automatically send the message to the host system.
- 6. Click **OK**.

### **To lock numeric fields:**

For IBM 3270 emulations only.

Lock the keyboard to avoid entering non-numeric data.

- 1. Select **Terminal | Setup** and click the **Keyboard** tab.
- 2. Select Lock Numeric Fields and click **OK**.

## **To unlock numeric fields:**

For IBM 3270 emulations only.

You can enter non-numeric data in numeric fields in two ways.

- 1. Select **Terminal | Setup** and click the **Keyboard** tab.
- 2. Select **Lock Numeric Fields** twice so it becomes selected but grayed out. Non-numeric data can be typed in the field only if **<Shift>** is pressed at the same time.
- 3. Clear **Lock Numeric Fields**. All data can be typed in the field.

#### **To type ahead:**  $\rightarrow$

For IBM emulations only.

Continue to type data before the host responds.

- 1. Select **Terminal | Setup** and click the **Keyboard** tab.
- 2. Select **Typeahead** and click **OK**.

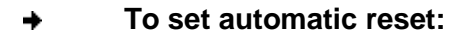

Generate a reset key sequence prior to advance to the next field.

- 1. Select **Terminal | Setup** and click the **Keyboard** tab.
- 2. Select **Automatic Reset Key** and click **OK**.

#### **To set SNA system wait:**  $\rightarrow$

For IBM 3270 emulations only.

- 1. Select **Terminal | Setup** and click the **Keyboard** tab.
- 2. Select **Non SNA System Wait** and click **OK**.

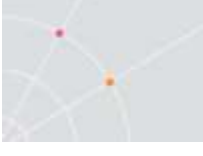

# <span id="page-81-0"></span>**7. SOFT BUTTONS AND POWER PAD**

Along the bottom of the PowerTerm Pro window are twelve programmable **Soft buttons**, by default named from F1 to F12. These can be renamed and programmed to execute customized scripts or to send individual commands to the host. For example, clicking the F1 Soft button is equivalent to sending F1 to the host.

Soft buttons settings are saved automatically in the terminal setup file.

The **Power Pad** is a floating keypad that contains buttons, which can be programmed to execute customized PSL scripts. You can also change their names and adjust the number of buttons displayed in the Power Pad. Power Pad buttons are named by default F1, F2, F3 and so on, with a few default function names, such as **Clear**, **Enter**, and **Insert**. For example, clicking on the F1 button is equivalent to sending F1 to the host.

Power Pad settings are saved in separate files with the .pad extension.

#### $\rightarrow$ **To program Soft buttons:**

1. Right-click the Soft button that you want to program. The **Function Button** dialog is displayed:

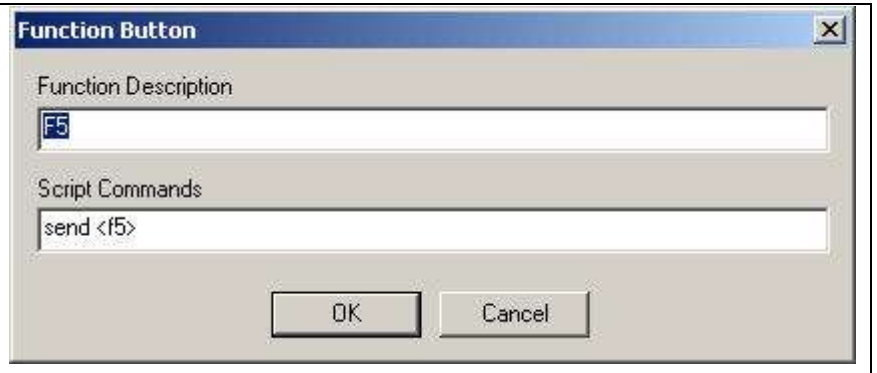

- 2. Enter the Function Description (the new name that will appear on the button).
- 3. Enter a Script Command, or script commands separated by semicolons.
- 4. Click OK. The Soft button is now displayed with its new name. Clicking on it will execute the newly defined script command.

#### **To program the Power Pad:**

1. Select **Options | Show Power Pad** or click  $\overline{\mathbf{H}}$  . The **Power Pad** is displayed.

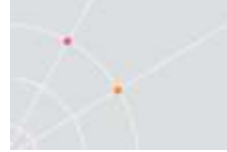

2. Right-click the Power Pad button that you want to program. The Power Pad Button dialog is displayed:

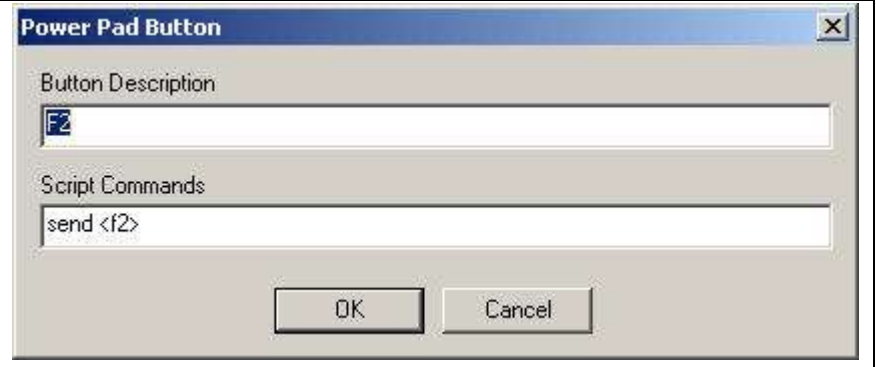

- 3. Enter Button Description (the new name that will appear on the Power Pad button).
- 4. Enter a Script Command, or script commands separated by semicolons.
- 5. Click OK. The Power pad button is now displayed with its new name. Clicking on it will execute the newly defined script command.

#### **To adjust the number of buttons in the Power Pad:**  $\rightarrow$

You can display a maximum of 10 rows and 10 columns in the Power Pad. The default number of buttons is 9 rows and 4 columns.

> 1. Select **Options | Power Pad Setup**. The **Power Pad Setup** dialog is displayed:

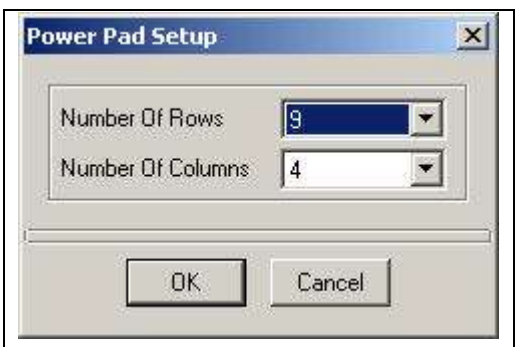

- 6. Click the dropdown list to select the number of rows and columns that you want the Power Pad to contain.
- 7. Click OK. The Power Pad is displayed with the specified number of rows and columns.

#### **To save your Power Pad settings:**

2. Select **File | Power Pad File > Save**. The **Save Power Pad File** dialog is displayed.

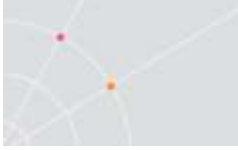

 $\rightarrow$ 

3. Enter a **File name** and click **Save**.

#### **To open predefined Power Pad settings:**

- 1. Select **File | Power Pad File > Open**. The **Open Power Pad File** dialog is displayed.
- 2. Select the required Power Pad file and click **Open**. Parameters defined in the selected Power Pad setup are now applied to the current session.

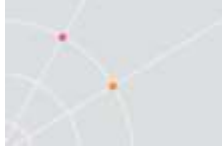

# **8. PRINTING**

Printer emulation is the printing of data from a host to personal printers connected to personal computers (PC). Host applications generate print jobs that can be printed on host attached printers or printers attached to PCs. The actual location of the printer is transparent to the host application. Print emulation is the receiving of data in host format or languages and converting it to printer format and languages.

PowerTerm Pro InterConnect enables you to define print parameters in order to print the terminal screen or data transferred from the host application.

PowerTerm Pro InterConnect supports three methods of printing host information to local or network-accessible printer resources:

- Screen printing, allows printing what is on the display using 'print screen' features of the client operating system. You can direct the printer output to a printer attached to the client computer or to a network-accessible resource.
- Client-redirected printing, delivers a host printer data stream to the appropriate emulation application running on a client computer. The client software converts the data stream into data that can be output to a locally attached or network-accessible printer resource.
- Server-based redirected printing, uses a server process to convert SNA host printer data streams into data that can be redirected to a locally attached or network-accessible printer resource defined with the Windows NT Server Printer Manager.

In most cases, you do not have to modify the standard printer stream before sending it to a defined printer. If you need to change, the Printer property page and Advanced Printing setup dialogs enables you to define printing parameters.

Printing can be done in either Text or Graphic mode. For IBM 5250 printing emulations there is also the option to enable Host Transform printing.

## **Advanced Printing**

More specifically in regards to Advanced Printing setup, if the user wants to format line data in a format other than that which was originally generated by the application, additional information must be provided in the page format. This additional information defines the following:

- Locations and lengths of fields in the input record
- Placement, direction, and font for each field, as it is mapped into page format
- Suppression of fields, which is usually specified if multiple-

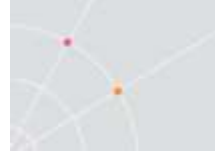

page copies are printed with field suppressions on selected copies.

The two different modes, Text and Graphic, impact which fields are functional in the Advanced Printing Setup dialog:

> **Text mode** is designated in the Printer property page by setting the two data conversion combo boxes (**Print Screen** or **Slave Printer**) to non-graphic values (**Host**/**None**/**UTF-8**). Either the host instructs the printer or you specify the desired print escape sequences in a .ped file.

> **Graphics mode** is graphic printing. It is designated in the Printer property page by setting the two data conversion combo boxes (**Print Screen** or **Slave Printer**) to **Graphics**.

## **General Printing Operations**

#### $\rightarrow$ **To define a printer via the Windows Print Manager:**

1. Select **File | Print Setup**. The **Print Setup** dialog appears with a set of printing parameters. The displayed parameters change according to the printer you select. For details, consult your printer documentation.

#### **Specify desired printer parameters and click** OK

- **To print accumulated data displayed in the work area:**  $\rightarrow$ 
	- 2. Select File | Start Auto Print. The Start Auto Print command starts accumulating incoming data while it is displayed on the screen, and the menu option changes to Stop Printing.
	- 3. Select File | Stop Printing. The Stop Printing command prints all the data accumulated in the printing buffer of the slave printer, or in the auto print buffer. If data was buffered with a printing request and communication failed before the data was sent to the slave printer, select this command to print the accumulated data.

#### **To define printing parameters:**

- 1. Select **Terminal | Setup**. The **Terminal Setup** dialog appears.
- 2. Select the Printer tab. The Printer property page is displayed.
- 3. Select the parameters that you require.

### **To select a specific device or file as the printing output channel:**

When **Graphics** is selected for **Print Screen Data Conversion/Slave Printer Data Conversion**, the **Print Manager** is automatically used as the printing output channel, regardless of the **Print Device** that has been selected.

- 1. Select **Terminal | Setup**. The **Terminal Setup** dialog appears.
- 2. Select the Printer tab, and from the Print Device dropdown list select Device or File.
- 3. Enter your print communication port or file in the Device Name field and click OK.
- **To configure the OS default printer as the printing output channel:**
	- 1. Select **Terminal | Setup**. The **Terminal Setup** dialog appears.
	- 2. Select the Printer tab, and from the Print Device dropdown list select Print Manager.

#### **To add a form feed after each printing job:** ◆

- 1. Select **Terminal | Setup**. The **Terminal Setup** dialog appears.
- 2. Select the Printer tab, and select Use Form Feed.

#### **To define the form type of the printer:**  $\rightarrow$

PowerTerm Pro provides three types of form type:

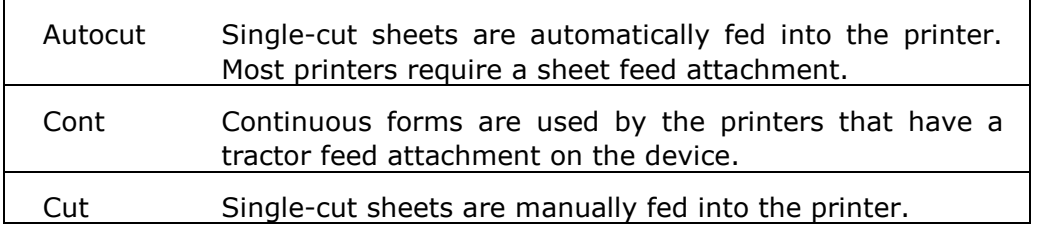

- 1. Select **Terminal | Setup**. The **Terminal Setup** dialog appears.
- 2. Select the Printer property page.
- 3. Click Advanced Printing. The Advanced Printer Setup dialog appears.
- 4. Select the desired Form Feed.

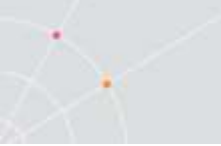

 $\rightarrow$ 

#### **To add a line feed after each carriage return:**

- 1. Select **Terminal | Setup**. The **Terminal Setup** dialog appears.
- 2. Select the Printer tab, and select LF->CRLF.

## **To convert line graphics to text:**

- 1. Select **Terminal | Setup**. The **Terminal Setup** dialog appears.
- 2. Select the **Printer** tab, and select **Print Line Graphics as Text**.
- **To specify the character or symbol to separate one printing job from another:**

For non-IBM emulations only.

- 1. Select **Terminal | Setup**. The **Terminal Setup** dialog appears.
- 2. Select the **Printer** tab, and select **Slave Printer Job Delimiter**.

#### **To delay print closing:**  $\rightarrow$

- 1. Select **Terminal | Setup**. The **Terminal Setup** dialog appears.
- 2. Select the **Printer** tab, and select **Delay for Print Closing**.

## **To change page orientation:**

Default orientation depends on your printer's settings. The options are: Ignore, Portrait and Landscape.

- 1. Select **Terminal | Setup**. The **Terminal Setup** dialog appears.
- 2. Select the Printer property page.
- 3. Click Advanced Printing. The Advanced Printer Setup dialog appears.
- 4. Select desired page Orientation in the dropdown list.

## **To set an LU/Device name:**

- 1. Select **Terminal | Setup**. The **Terminal Setup** dialog appears.
- 2. From the Emulation tab, select either IBM 3270 or 5250 Display, and click OK.
- 3. Select Communication | Connect. The Connect dialog appears.
- 4. Select your Session Type and enter the IBM Host Name.
- 5. In the LU/Device Name field, specify the device name for the emulation session. The maximum length of the assigned LU name is 8 characters, while that of Device name is 10 characters.

When using multiple sessions, enter a plus sign (+) after the

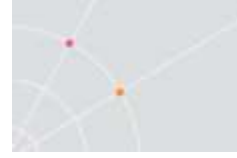

name (e.g. John+) and each session will automatically be assigned a new name (John1, John2, etc.).

## **LU Rules**

"lu-rule" is any valid data that can be put in the lu/device-name field such as DEV\*, DEV+++, DEV3-, etc. These rules can be applied for multiple hosts as follows:

host1(lu-rule1a,lu-rule1b,...),host2(lu-rule2a,lu-rule2b,)...

■答 Maximum of 10 lu-rules for each host.

## **Automatic Name Generation according to User's Rules**

### **TN3270 LU Name and TN5250 Session Device Name Options**

**Device Name**

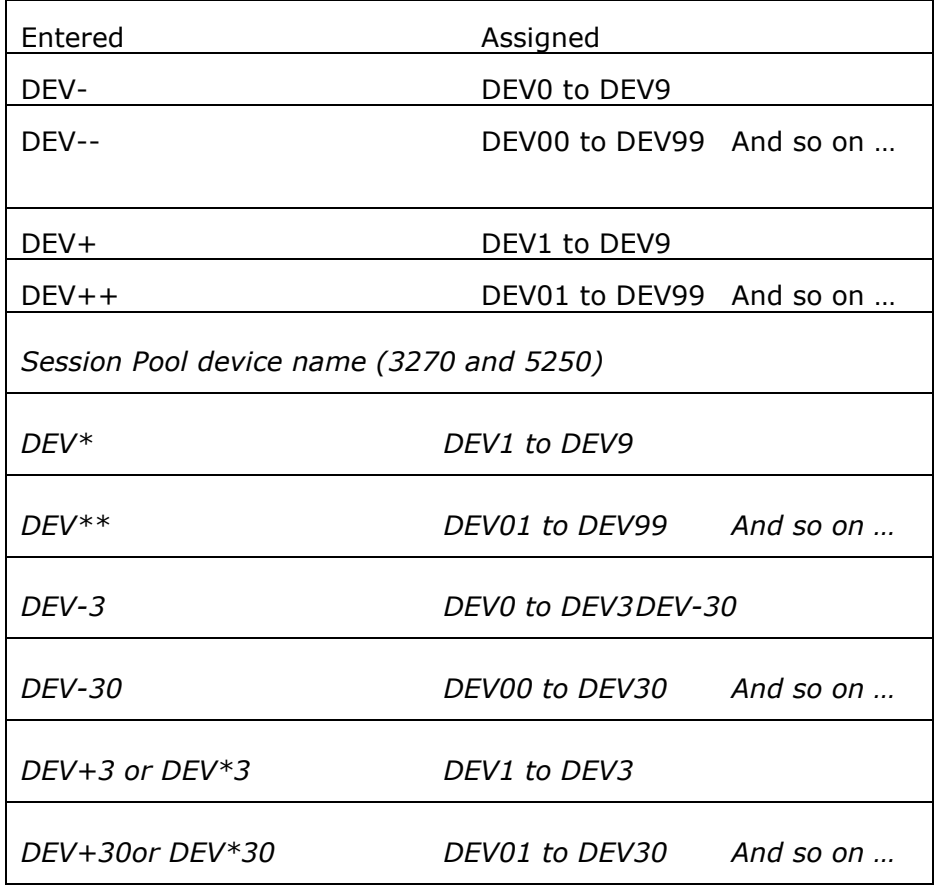

The difference in behavior between specific LU/Device naming, specific LU/Device naming by Session ID and pool LU/device naming can be demonstrated in the following examples:

#### **Specific LU/Device Naming**

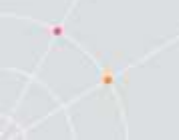

A specific name like SALES1 is entered. If it is not available, the connection attempt fails.

#### **Specific LU/Device Naming by Session ID**

DEV+ (a session ID) was entered as the device name when session E (a local non-unique identifier) was opened. It will try to connect only as DEV5, and will fail if that LU/device name is not available since each session has its own unique name.

DEV- (a session ID) was entered as the LU/device name when session E (a local non-unique identifier) was opened. It will try to connect only as DEV4, and will fail if that LU/device name is not available since each session has its own unique name.

#### **Pool LU/Device Naming**

DEV\*\* was entered as the LU/device name when session E (or any other session) was opened. It will try to find an available LU/device name between DEV01 and DEV99, starting with DEV01, then DEV02, etc. Only if none of these LU/device names are available will it fail.

## **IBM 5250 Printer Session Data Conversion**

#### **Graphic Mode**

A graphic is a pictorial representation of data which is processed differently than text by the emulation.

#### **To achieve the best fit for the page:**

- 1. Set **Slave Printer Data Conversion** to **None.**
- 2. Set CPI to **Auto/Auto Printer**. **Note:** Whenever the **CPI** or **LPI** field is set to **Auto/Auto Printer** you must specify the desired page type for text printing.
- 3. Select desired **Page Type for Text Printing.**

#### **To use the host's CPI value:**

For 5250 Printer emulations only.

- 1. Set Slave Printer Data Conversion to Graphics.
- 2. Select Use Host Value in the CPI field.
- 3. Verify that Enable AS/400 Host Print Transform is not selected.

#### **To set the margins:**

Printout margins are the space between the edge of the printout page and the border of the printing. Modifying the top and left margins will determine the position at which printing will begin. You can minimize/maximize the margins or alternatively shift the print margins (i.e. 30 in the right margin and -30 in the left margin).

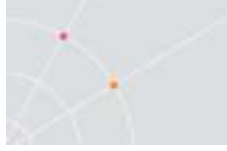

- 1. Select **Terminal | Setup**. The **Terminal Setup** dialog appears.
- 2. Select the **Printer** tab.
- 3. Select **Graphics** for Slave Data Printer Conversion.
- 4. Click the Advanced Printing button. The Advanced Printer Setup dialog box is displayed.
- 5. From the Printer/Type Model drop down list, select the desired printer.
- 6. Note If your manufacturer Printer Type and Model are not listed, then choose one that is compatible.
- 7. Define the Margins. For example, to shift the margin 1 cm type in 100.

Note When **Auto/Auto (Printer Sizes)** is selected (the default printer values are used) for CPI, then the right margin field is enabled. When either of these values is selected for LPI, the bottom margin field is activated.

### **Text Mode**

Text mode is designated in the Printer Property Page by setting the two data conversion combo boxes (Print Screen or Slave Printer) to nongraphic values (**Host**/**None**/**UTF-8**).

In text mode, a printer selection is useful since PowerTerm Pro requires the printer specific escape sequences to instruct it how to format the document to be printed.

Page orientation is relevant to non-graphic mode, as long as you select the correct printer in Advanced Printer Setup.

Recommended for dot matrix printers.

#### **Host Print Transform**

The Host Print Transform feature allows the SCS-to-ASCII data stream conversion to take place on the host server instead of by PowerTerm Pro InterConnect.

I.T The Printer settings/properties impact the data stream prior to reaching the output destination. Therefore any changes following this made in Windows will have no effect on the PowerTerm Pro printer settings.

When Host Print Transform is enabled, SCS data is transformed to ASCII data and passed through PowerTerm Pro to the specified ASCII printer. If the data stream is ASCII, the data is sent directly to the printer, and not converted by PowerTerm Pro. This is relevant when printing to a specific printer such as barcode or in an environment which has limited memory. Insufficient memory could be due to several factors, for example there is no Print Manager installed, the .ped files cannot be installed, or you cannot print in Graphic mode.

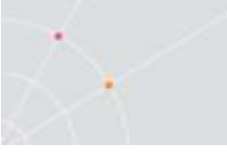

 $\rightarrow$ 

#### **To set values for IBM 5250 host print transform:**

- 1. Select **Terminal | Setup**. The **Terminal Setup** dialog appears.
- 2. Select the **Printer** tab.
- 3. Select a text mode (**Host**/**None**/**UTF-8**) for Slave Data Printer Conversion.
- 4. Click **Advanced Printing**. The **Advanced Printer Setup** dialog appears.
- 5. Select **Enable AS/400 Host Print Transform** and select the parameters you require.

## **To use the host's CPI value:**

For 5250 Printer emulations only.

- 1. Set Slave Printer Data Conversion to None.
- 2. Select the correct printer.
- 3. Select Use Host Value in the CPI field.

LT. Typically AS/400 sends the CPI escapes to the terminal however if you selected "Other Printer" then you must create "other.ped" file with all the relevant escapes.

> 4. Verify that Enable AS/400 Host Print Transform is not selected.

## **Non-IBM 5250 Printer Session Data Conversion**

## **Graphic Mode**

A graphic is a pictorial representation of data which is processed differently than text by the emulation.

## **To achieve the best fit for the page:**

- 1. Select **Terminal | Setup**. The **Terminal Setup** dialog appears.
- 2. Select the **Printer** tab.
- 3. Set **Slave Printer Data Conversion** to **Graphics.**
- 4. Set CPI to Auto. **Note** Selection of **Auto** is the best fit for the page, while **Auto (Printer Sizes)** is best fit for the page using only the predefined printer font sizes.
- 5. Select the desired **Page Type for Text Printing.**

### **Text Mode**

Text mode is designated in the Printer Property Page by setting the two data conversion combo boxes (Print Screen or Slave Printer) to nongraphics value (Host/None/UTF-8).

Page orientation is relevant to non-graphic mode, as long as you select the correct printer in **Advanced Printer Setup**.

## **Escape Sequences**

An escape sequence is a series of characters used to trigger some sort of command state in computers and their attached peripherals. A text editor (like VI) can display lines of text in a terminal window by simply writing those characters to the window. However, in order to perform such functions as moving the cursor, making text brighter, or erasing part (or all) of the screen you must send escape sequences: special strings of characters meant to control the terminal. A terminal observes each input character and, if it is a part of an escape sequence, it interprets that character string as a command instead of displaying it as text.

You can record the necessary escape sequences in a number of ways:

.prt files

.ped files

Via keyboard mapping

## Printer Configuration Files (.prt)

The Printer Configuration Files (.prt) enables the user to manipulate the printer output (for example: bold, italic, underline). Typically you would use the escape sequences in the PowerTerm Pro supplied prt file. However, there are circumstances that would warrant you referencing alternative escape sequences.

## **Typical Use**

- 1. Verify the existence of the .prt file in the folder where ptpro.exe resides.
- 2. Create a PSL file with the following name: open-printer file yourfilename.prt

#### **Referencing alternative escape sequences**

There are times when the printer will print an unnecessary escape sequence. To avoid this situation, the following solution will enable you to have the emulation program reference an alternative sequence, thus replacing it with a more effective sequence.

The source.prt and customized prt files be located in the same folder as the PowerTerm Pro product executable.

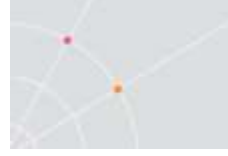

- 1. Edit the source.prt file in the following manner: blank  $=$  X1B escapesequence (which the emulation should ignore)
- 2. Save the file.
- 3. Create the file ignore.prt with the following line: blank  $=$
- 4. Save the file ignore.prt to the PowerTerm Pro folder.
- 5. Create a PSL file with the following line: open-printer file ignore.prt
- 6. Save the PSL file to the PowerTerm Pro folder.
- 7. Edit the PowerTerm Pro InterConnect shortcut by adding the newly created PSL file name after the exe (preceded by a space).
- 8. Double-click the shortcut icon.

## Modifying Printer Settings via the .PED file

The .ped files are very useful when you want to modify a particular print setting: page orientation, LPI (Lines Per Inch) or CPI (Characters Per Inch).

The .ped files are located in C:\Program Files\Ericom Software\PowerTerm Pro\printers

You must insure that the Printer Properties Page parameters are set correctly before applying the .ped settings:

#### $\blacktriangle$ **To Print Screen:**

- 1. Select Terminal | Setup. The Terminal Setup dialog is displayed.
- 2. Select the Printer tab. The Printer properties page is displayed.
- 3. Set Print Screen Data Conversion to "None".

#### **To use Slave Printing:**

- 1. Select Terminal | Setup. The Terminal Setup dialog is displayed.
- 2. Select the Printer tab. The Printer properties page is displayed.
- 3. Set Slave Printer Data Conversion to "None".

If the value "Graphic" is left in the above fields then OS Print manager takes control and decides how to print the job.

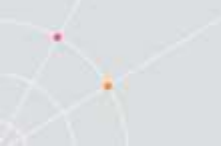

 $\rightarrow$ 

F

#### **To change the default (if necessary):**

- 1. Open up the desired PED file in a text editor such as Notepad.
- 2. Locate the section entitled "[Printer Escapes]".
- 3. Add a line starting with "init  $=$  ". Note: This will initialize the printer for this specific setting which may be overwritten by a subsequent modification in the user interface.
- 4. Type list of desired escape sequences (separating each one with a ";").
- 5. Save the PED file. The new escape sequences will be applied to future outputs.

## **Troubleshooting Printing Issues**

If you have any difficulties with PowerTerm Pro InterConnect printing, refer to the following checklist:

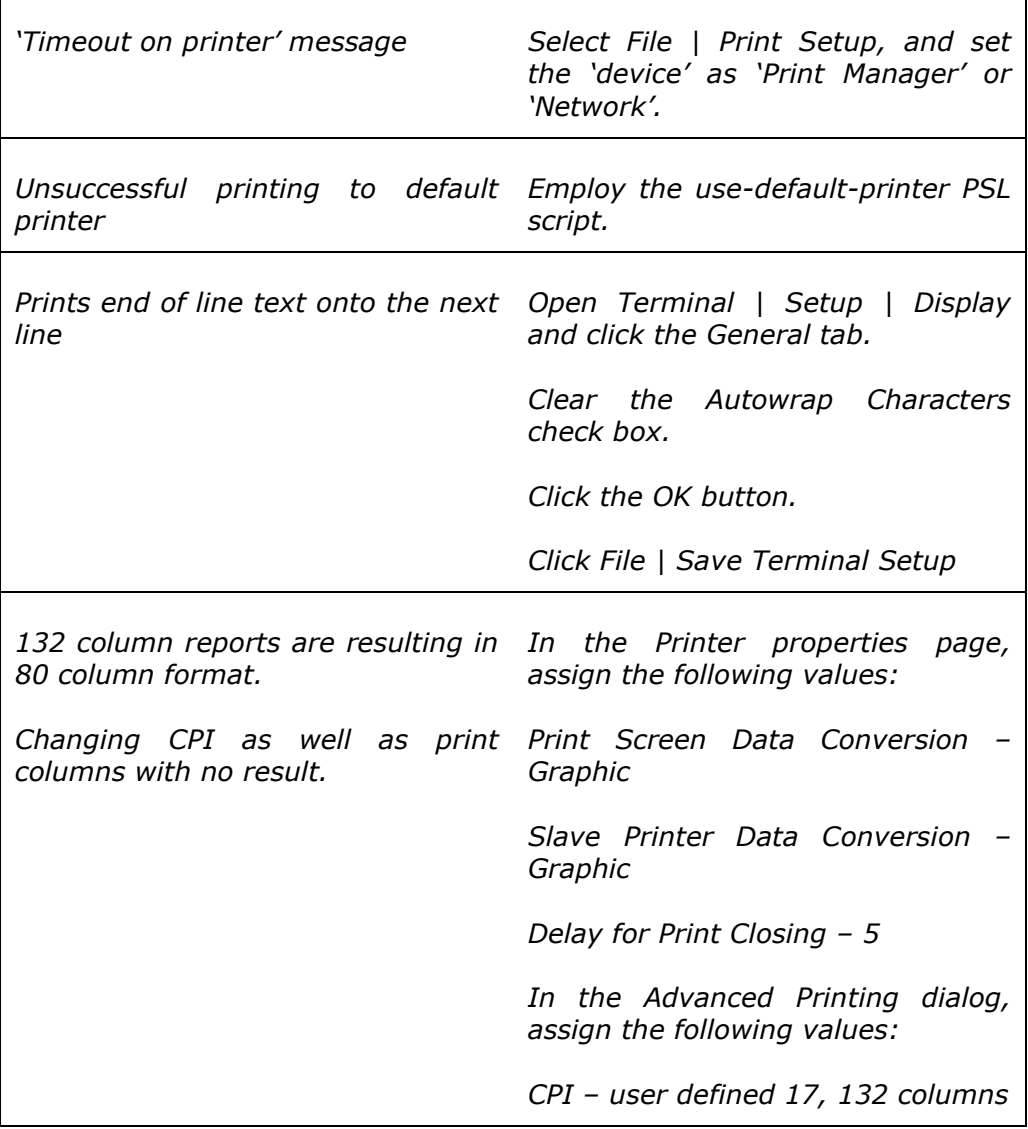

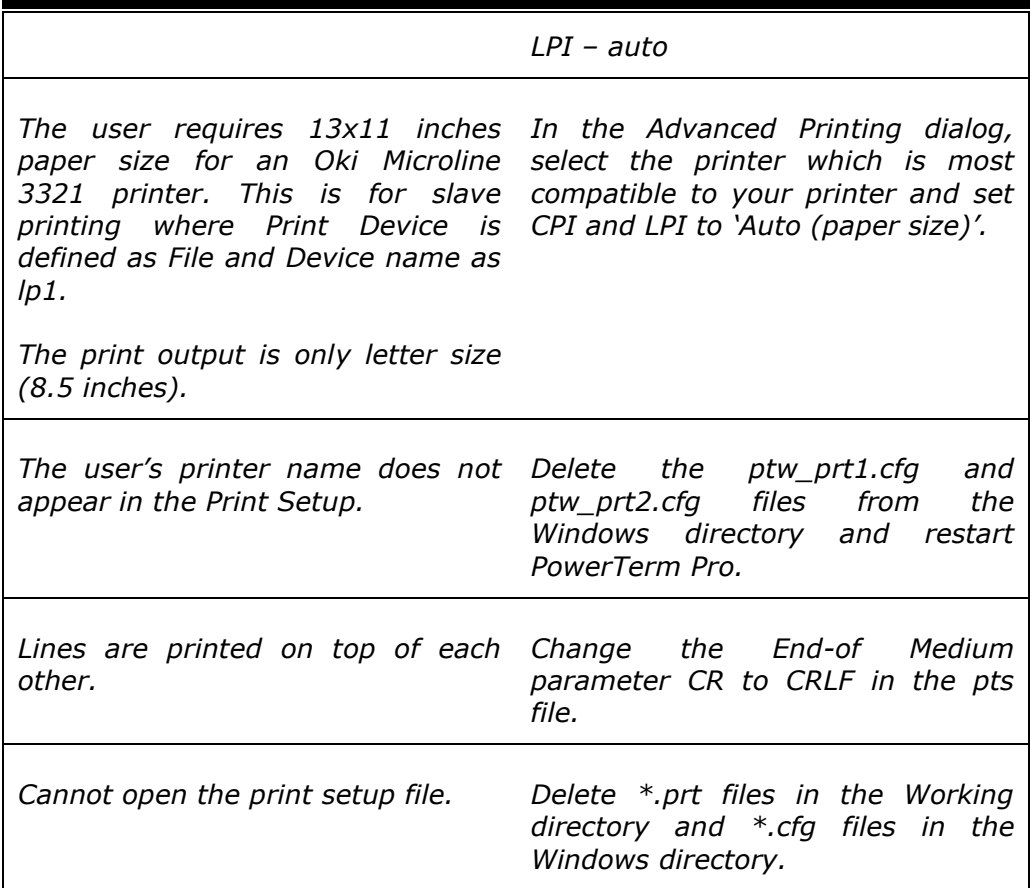

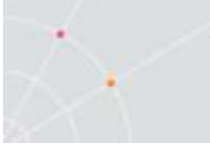

# **9. SCRIPTS**

PowerTerm Pro enables you to create scripts for automating tasks. For example, you can create a script to login to a PowerTerm Pro session, execute a file, display a message, etc. Scripts can be run upon startup or during a PowerTerm Pro session. They can be written in any standard text editor, like Notepad, and are saved with a .psl extension. This chapter describes how to create, edit, run, save and activate script in PowerTerm Pro.

The PowerTerm Pro Script Language (PSL) is PowerTerm Pro's own programming language. For a full description of the different PSL commands, see the "PowerTerm Pro Script Language, Programmer's Reference".

PowerTerm Pro provides the following script options:

**Create** a Script, creates a script to run upon startup or at any time during a PowerTerm Pro session.

**Edit** a Script, edits and modifies an existing script file.

**Record** a Script, creates a script by recording all the actions that you perform in the PowerTerm Pro window. Actions can include selecting a menu option, typing an entry on the screen, making selections in a dialog, and so on.

**Run** Scripts, runs specific scripts or individual commands, upon startup, connection to a host, or during a PowerTerm Pro session, to automate specific tasks, you can only run saved scripts.

**Activate** a Recorded Script, executes a non-saved script from the current memory.

**Save** a Recorded Script, saves your script to be used at a later date.

**Assign** Scripts, to the Power Pad and Soft buttons.

#### **To create a script file:**

- 1. Select **Script | Edit Script**. The **Edit Script** dialog appears.
- 2. Type a name for the new script in the script Name text box.
- 3. Click Edit. The PowerTerm Pro Script Editor appears.
- 4. Type the script and click Save from the File menu to save your new script. The next time you run or edit a script, this new file will appear in the Scripts List.
- 5. Select File | Exit to exit the editor.

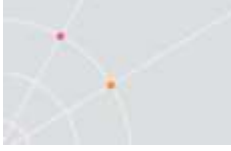

#### **To edit a script file:**

- 1. Select **Script | Edit Script**. The **Edit Script** dialog appears.
- 2. Select the required script file and click OK. The PowerTerm Pro Script Editor appears.
- 3. Edit the script and click Save from the File menu to save your changes.
- 4. Select File | Exit to exit the editor.

#### **To record a script:**

- 1. Select **Script | Start Script Recording** or click **5.** Your actions start to be recorded and the menu option changes to **Stop Script Recording**.
- 2. Perform the manual operations that you want to record. For example, select a menu option, enter parameters in a dialog, or type a password.
- 3. Select Script | Pause Script Recording if you do not want to record certain operations. The script recording process pauses and the menu option changes to Continue Script Recording.
- 4. Select Script | Continue Script Recording to resume the recording.
- 5. Select Script | Stop Script Recording or click when you have performed all the operations to be stored in the script. You can also save the script that you just created, so that you can run it at any time to repeat the operations.

#### **To activate a recorded script:**  $\rightarrow$

Select **Script | Activate Recorded Script** (<Alt>+<F9>). The script currently recorded in memory is now activated.

#### **To save a recorded script:**

- 1. Select **Script | Save Recorded Script**. The **Save Recorded Script** dialog appears.
- 2. Enter a script name.
- 3. Click OK. The script will be saved with the specified name.

#### **To run a specific script:**  $\rightarrow$

- 1. Select **Script | Run Script**. The **Run Script** dialog, which lists all the saved scripts, appears.
- 2. Double-click the script that you want to run. The selected script

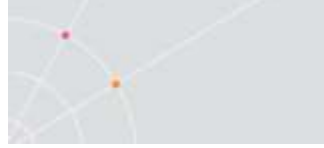

is executed.

#### **To run individual script commands:**

- 1. Select **Script | Script Command**. The **Script Command** dialog appears.
- 2. Type the name of the script command you want to run. Include parameters if necessary.
- 3. Click OK. The specified script command is executed at once.

#### **To run a script at startup:**  $\rightarrow$

This option creates a Windows shortcut to PowerTerm Pro and a specific script file. It can be used to connect to different hosts using different scripts.

The following procedure describes one way to create a shortcut. Consult your Windows documentation for a description of other available options.

- 1. Locate the file **ptpro.exe** on your computer.
- 2. Right-click and select **Create Shortcut**. The **Shortcut to ptpro.exe** appears in the current install folder.
- 3. Right-click the created shortcut and select **Properties**. The **Shortcut to ptpro.exe Properties** dialog appears.
- 4. In the **Target** field, add a space after the .exe file name and then type the name of the required script (.psl) file. You can also add parameters to the script file. These determine communication parameters, for example the name of the host to which you want to connect, or the Port number. In the **Target** field, add a space after the .psl script file and then type the required parameters. Parameters should be separated by by a space. Example:

\PTPRO\PTPRO32.EXE COMM.PSL 1 9600 xonxoff PowerTerm Pro recognizes Windows file naming conventions, including spaces in a file name. If you have a setup file with a space in the name, PowerTerm Pro ignores the space and looks directly for the .psl extension.

5. Click **OK**. When you start PowerTerm Pro, the script file is automatically executed and you are connected to the host that you specified in your setup file.

#### **To run a script file upon connecting to a host:**

- 1. Open the **Connect** dialog.
- 2. Click the browse button next to **Script File** in **Upon Connection Run**.
- 3. Select the desired file.

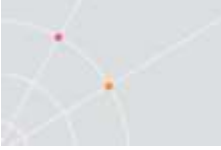

- 4. Click **OK**. The designated script will be executed upon connection.
- **To run a script file during a PowerTerm Pro session using Soft**   $\rightarrow$ **buttons:**

Click the **Soft button** that has the desired script assigned. The script is executed. For more information, see chapter *[Soft](#page-81-0)  [Buttons and Power Pad](#page-81-0)*.

 $\rightarrow$ **To run a script file during a PowerTerm Pro session using the Power Pad:**

> Click the **Power Pad button** that has the desired script assigned. The script is executed. For more information, see chapter *[Soft Buttons and Power Pad](#page-81-0)*.

# **10.POWERTERM PRO ENTERPRISE - VBA**

The PowerTerm Pro Enterprise allows you to use Visual Basic for Applications (VBA) to add programmability to your application.

VBA is an attractive alternative to the PowerTerm Power Script Language (PSL), approaching acceptance as the industry standard. VBA is common to many programming applications, including Microsoft Office products. The programming knowledge acquired in any of these products will be immediately applicable to any other product that uses VBA. If you already have an application installed that uses VBA, PowerTerm Pro Enterprise uses that component.

With VBA you can:

- Create custom dialog boxes and forms.
- Integrate with Internet and intranet solutions.
- Create instances of OLE (ActiveX) objects within your code.
- Create classes (reusable custom software objects).
- Store and retrieve data from the Windows registry.
- Detect and handle errors.
- Incorporate ActiveX controls into the application interface.
- Pass data between VBA-enabled applications with a minimum of programming and fuss.
- Drive a second VBA-enabled application from within the initial VBA-enabled application.
- Control the Office application. (In theory, 100% of the functionality of Office products is exposed as objects/properties/methods, which means that, with occasional exceptions, you can programmatically do anything from the application's interface.)

Automation is the key technology that makes individual Microsoft Office applications programmable. This technology allows a developer to use VBA code to create and control software objects exposed by any application, dynamic-link (DLL), or ActiveX control, which supports the appropriate programmatic interfaces.

The key to controlling an OLE automation application is a firm understanding of the application's object model. The object model is a hierarchy of objects that the application exposes. It acts to describe the application to you, the developer. Each application's object model is different, and the amount of control you have over the application varies accordingly. The application also exposes the object's methods and properties with which the user works.

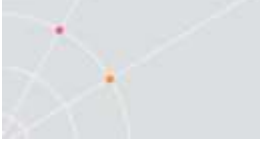

This chapter will describe:

- PowerTerm Pro Enterprise VBA editor
- PowerTerm Pro Enterprise VBA Sample Scripts
- A List of VBA Commands

## **PowerTerm Pro Enterprise VBA Editor**

The PowerTerm Pro Enterprise VBA editor enables you to write VBA scripts, which can access and manipulate PowerTerm Pro Enterprise objects and attributes.

VBA's IntelliSense™ natural-language technology makes it easier for users to finish their tasks. Previously, a user had to guess the technical description of a task in order to get help for it. Statement Completion acts as a guide leading you through the object's hierarchy as you are coding by displaying only those objects, methods, properties, and events that are available for the code you are currently writing, thus helping to speed up the development of VB applications. Debugging is accomplished with a minimum of effort assisting the programmer with the required syntax. Online help is also available.

#### **To start the VBA editor:**

- 1. Select Tools | Macro.
- 2. Select Visual Basic Editor. The Microsoft Visual Basic screen appears.

#### **Reference**

By adding an object reference to your project, you expose the class's type library to the VBA environment, allowing the details of its class hierarchy to be displayed as you enter your code. By default, PowerTerm Pro Enterprise is referenced by your project. You can confirm this by selecting References from the Tools menu.

#### **Objects, Properties and Methods**

The objects, properties and methods are the means in which you can interact with the PowerTerm Pro Enterprise. The Object Browser displays the classes, properties, methods, events, and constants available from the object libraries and procedures in your project. You can use it to find and use objects you create, as well as objects from other applications.

#### **To view PtPro objects, properties and methods:**

- 1. Select Tools | Macros.
- 2. Select Visual Basic Editor. The Microsoft Visual Basic screen appears.
- 3. Select View | Object Browser (or press F2). The Object Browser

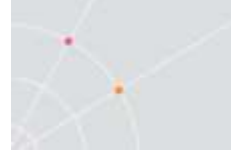

dialog appears.

- 4. Select the Pterm Pro library from the library list.
- 5. Select the desired object from the Classes list. The members, methods and properties of the selected object are displayed.
- 6. Click on any object to display the prototype of the method or property and its definition.

## **Example**

This example will show how to create a dialog box that will facilitate a connection with a host:

- 1. Open the PowerTerm Pro Enterprise VBA editor.
- 2. Select View | Project Explorer. The Project Explorer dialog box appears.
- 3. Select Project and right-click.
- 4. Click Insert | Userform. A blank Userform is displayed.
- 5. Select View | Toolbox. The Toolbox is displayed.
- 6. Click the Label icon in the toolbox. Drag it onto Userform and drop it.
- 7. Repeat previous step three times for the three labels you are creating.
- 8. Select Label1 and right-click Properties.
- 9. Change Caption to "Host".
- 10.Select Label2 and right-click Properties.
- 11.Change Caption to "User".
- 12.Select Label3 and right-click Properties.
- 13.Change Caption to "Password".
- 14.Click the Textbox icon in the toolbox. Drag it to the right of the Host label in the Userform and drop it.
- 15.Repeat previous step for both the User and Password labels.

The following code for the Auto login dialog is automatically generated:

```
Private Sub cmdconnect_Click()
On Error GoTo errorhandler
If main.host = "" Then
MsgBox "Please enter Host name", vbExclamation, "Host"
main.host.SetFocus
Exit Sub
End If
```
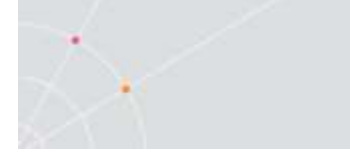

```
Session.HostName = main.host
Call Session.Modify
Call Session.Open("")
PtermPro.WaitForText user, 5, 0, 0
PtermPro.Send user & "<enter>"
Exit Sub
errorhandler:
MsgBox Err.Description, vbCritical, "Error"
End Sub
```
## **Creating a VBA Macro from an Existing PSL Script**

It is not necessary to create VBA macros from scratch if you already have PSL scripts. An example of a PSL script:

```
#
# Opens a TELNET connection (Via TCP/IP WINSOCK api).
#
# Parameters : $p1 - host name.
# $p2 - telnet port number.
#
set comm-type telnet
set host-name 126.0.0.200
set telnet-port 23
session open
```
Following is an example that will show how to create a dialog box that would facilitate making a connection with the Host via PowerTerm Pro Enterprise:

- 1. From within the Microsoft VBA editor, click on the Project Explorer icon on the toolbar (or alternately select View menu | Project Explorer). The Project Explorer dialog appears.
- 2. Select Project from the right-hand pane and right-click.
- 3. Click Insert | Userform. A blank Userform is displayed.
- 4. Click on the Toolbox icon from the toolbar (or alternately select View menu | Toolbox) The Toolbox appears.
- 5. Click on the Label icon from the toolbox. Drag it to Userform

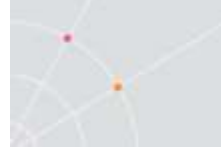

and drop it.

- 6. Repeat Step 5 three times.
- 7. Select Label1 and right click to Properties.
- 8. Change Caption to "Host".
- 9. Select Label2 and right click to Properties.
- 10.Change Caption to "User".
- 11.Select Label3 and right click to Properties.
- 12.Change Caption to "Password".
- 13.Click the Textbox icon from the toolbox. Drag it to the right of the Host label in the Userform and drop it.
- 14.Repeat Step 13 for both the User and Password labels.

The following code for the Auto login dialog is generated:

```
Private Sub cmdconnect_Click()
On Error GoTo errorhandler
If main.host = "" Then
       MsgBox "Please enter Host name", vbExclamation, "Host"
       main.host.SetFocus
       Exit Sub
End If
Session.HostName = main.host 
Call Session.Modify
Call Session.Open("")
PtermPro.WaitForText user, 5, 0, 0
PtermPro.Send user & "<enter>"
Exit Sub
errorhandler:
MsgBox Err.Description, vbCritical, "Error"
End Sub
```
## **PowerTerm Pro Enterprise VBA Sample Scripts**

PowerTerm Pro Enterprise provides several sample scripts designed for frequent tasks. The following table lists the sample scripts and their

#### parameters:

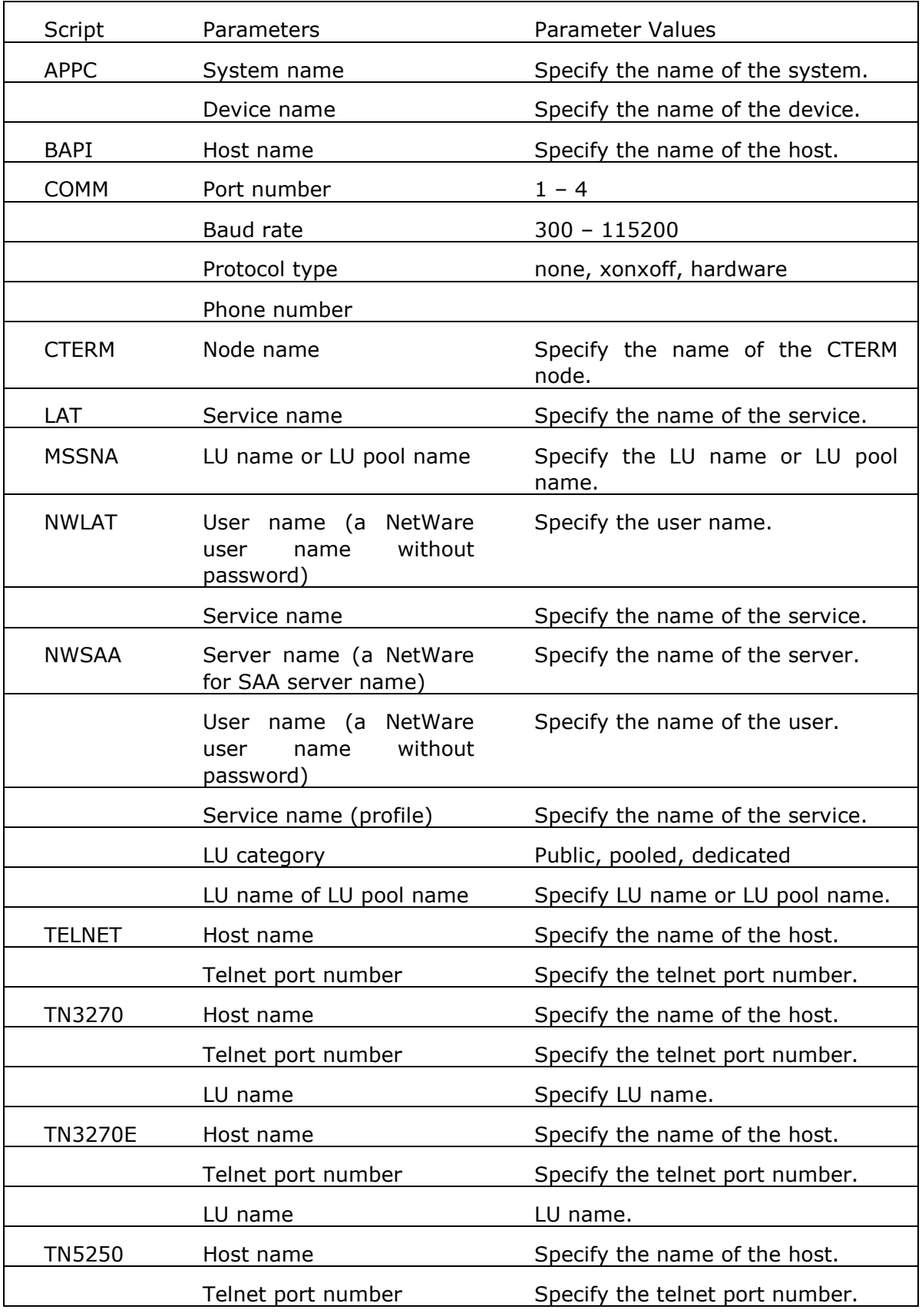

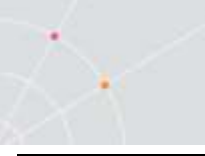

NOTE All parameters must be typed in lowercase letters.

## **PowerTerm Pro Enterprise VBA Commands**

The PowerTerm Pro Enterprise VBA commands can be divided into the following groups:

- Application Class Objects
- Application Class Properties
- Application Class Methods
- Session Class Properties
- Session Class Methods
- Setup Class Properties
- Enumerations

The following is a short description of each:

## **Application Class Objects**

Application Defines an object representing the entire PowerTerm Pro Enterprise application.

Session Returns an object representing PowerTerm Pro Enterprise current session.

Setup Returns an object representing PowerTerm Pro Enterprise current setup.

## **Application Class Properties**

ExcelEmbedded Microsoft Excel embedded in PowerTerm Pro Enterprise.

Height The height (in pixels) of the PowerTerm Pro Enterprise window.

InternBrowserEmbedded Internet browser embedded in PowerTerm Pro Enterprise.

Left The location of the left margin of the PowerTerm Pro Enterprise window (in number of pixels from the left margin of the screen).

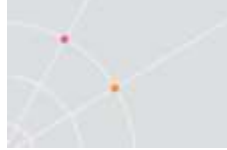

Parent Returns an object representing the entire PowerTerm Pro Enterprise application.

Session Returns an object representing PowerTerm Pro Enterprise current session.

Setup Returns an object representing PowerTerm Pro Enterprise current setup.

Top The location of the top of the PowerTerm Pro Enterprise window (in number of pixels from the top margin of the screen).

Width The width (in pixels) of the PowerTerm Pro Enterprise window.

WordEmbedded Microsoft Word embedded in PowerTerm Pro Enterprise.

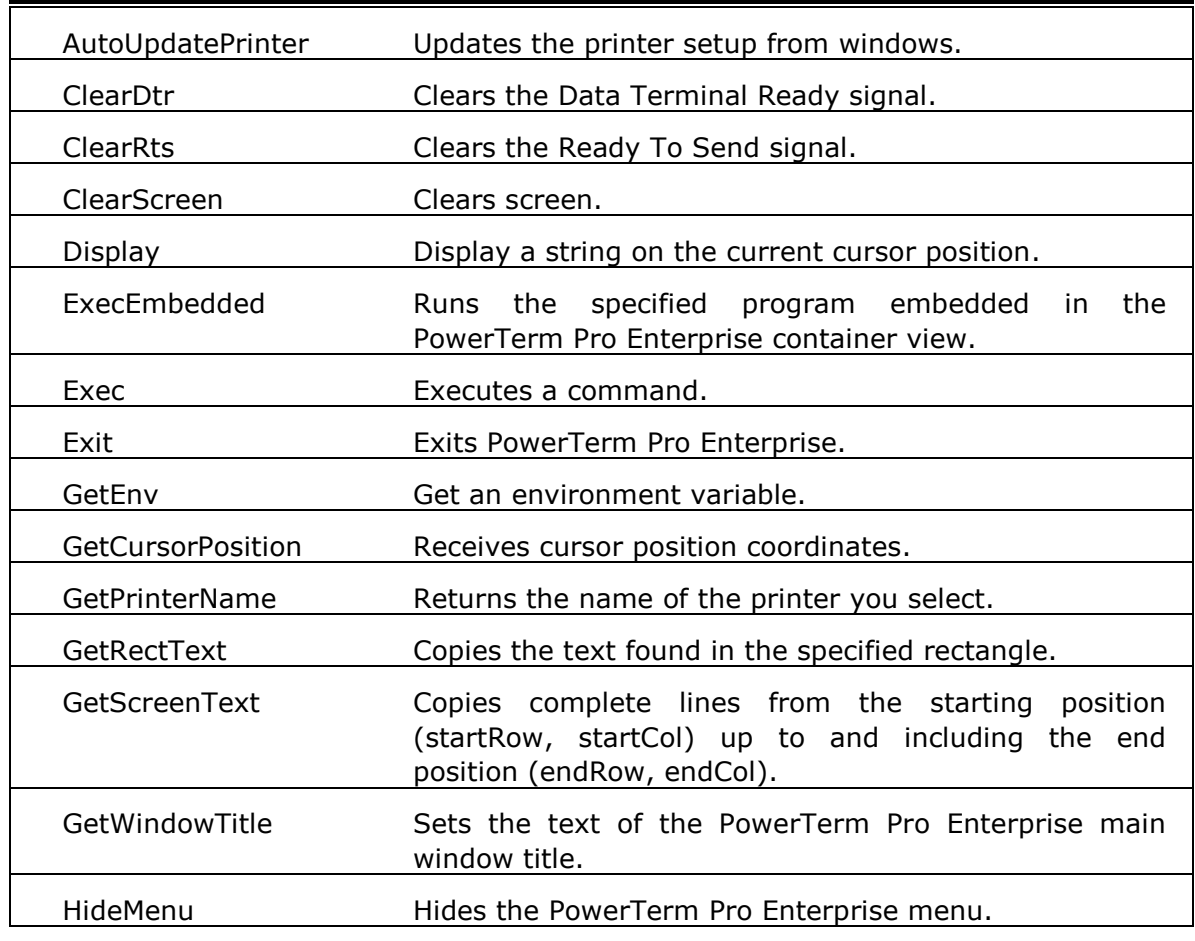

### **Application Class Methods**
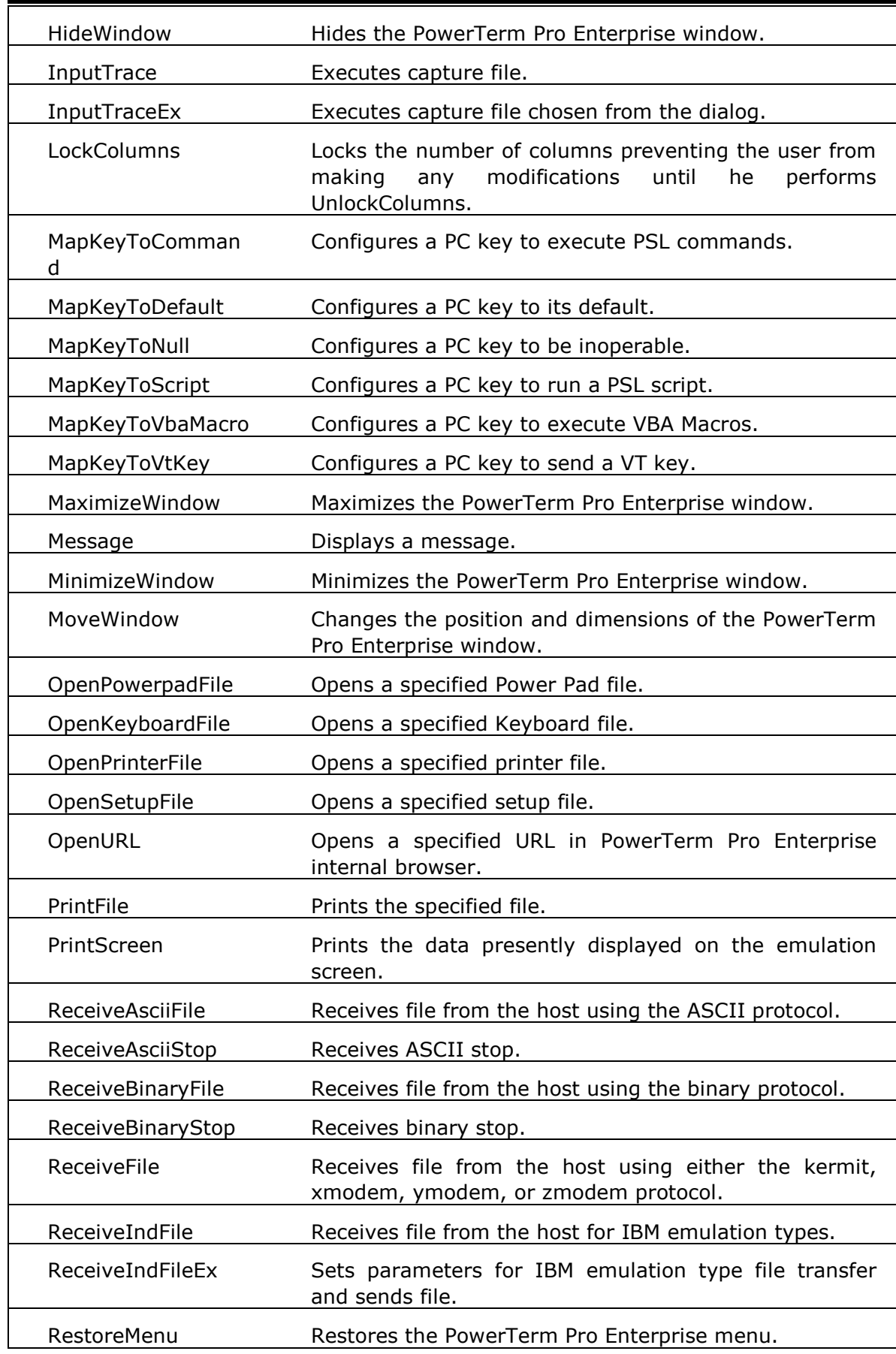

 $\rightarrow$ 

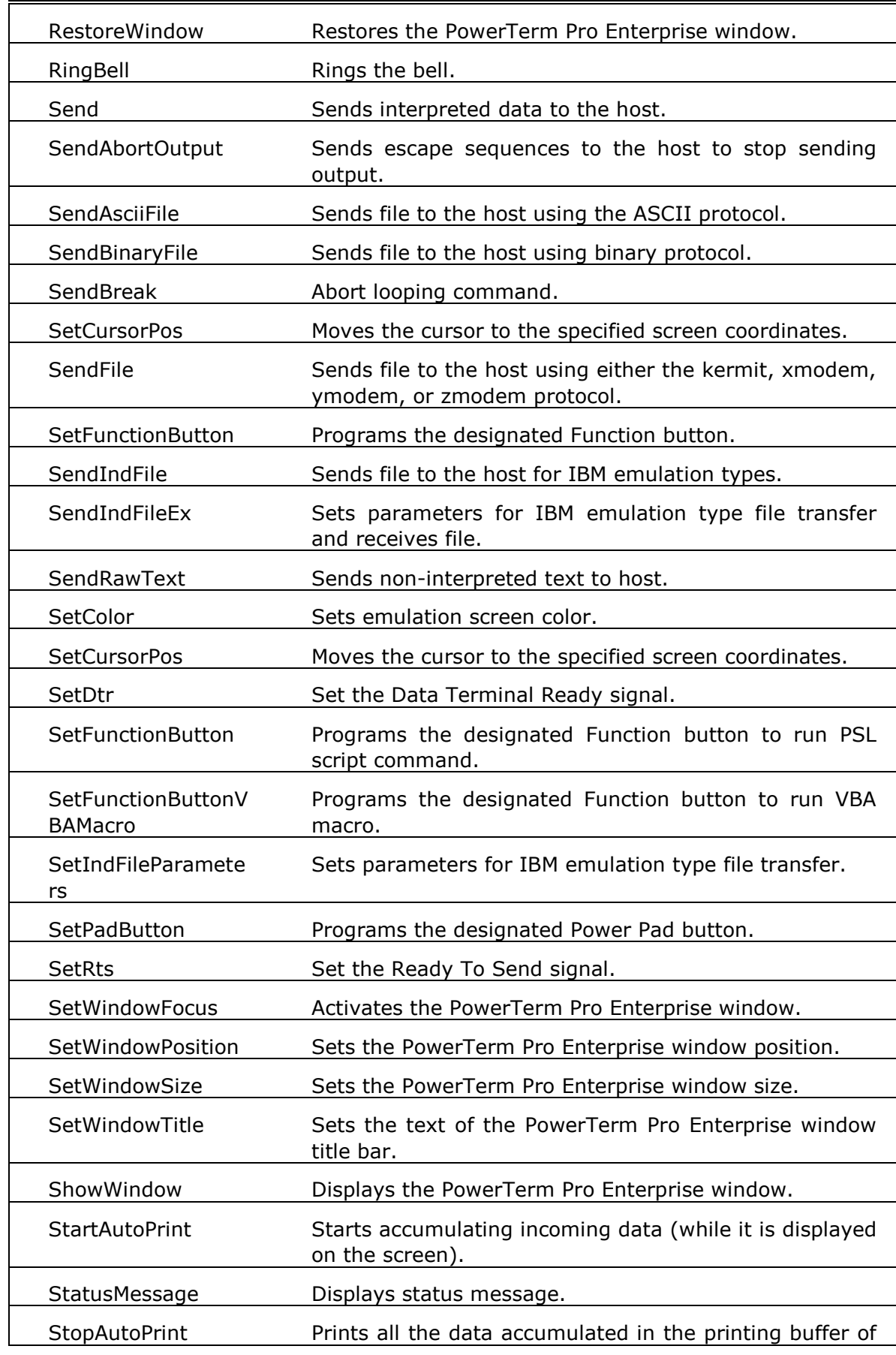

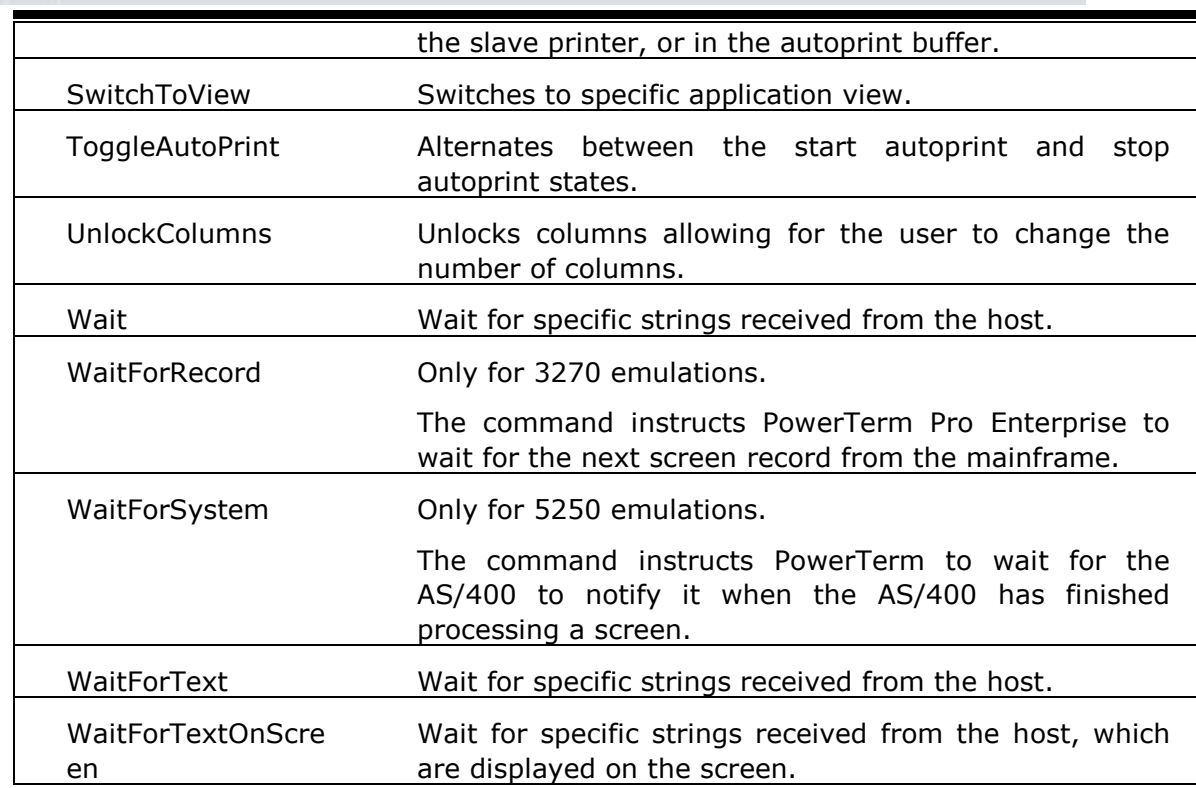

# **Session Class Properties**

ેમ

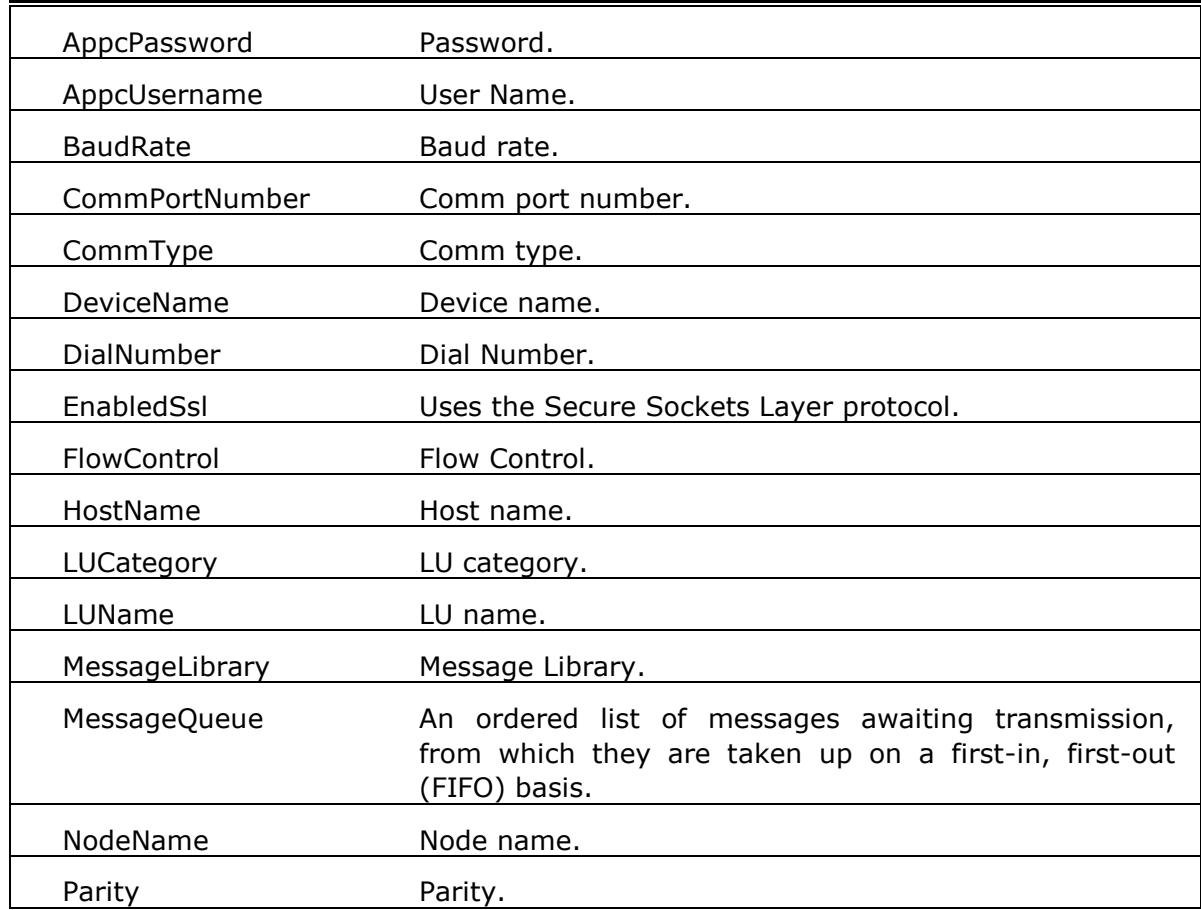

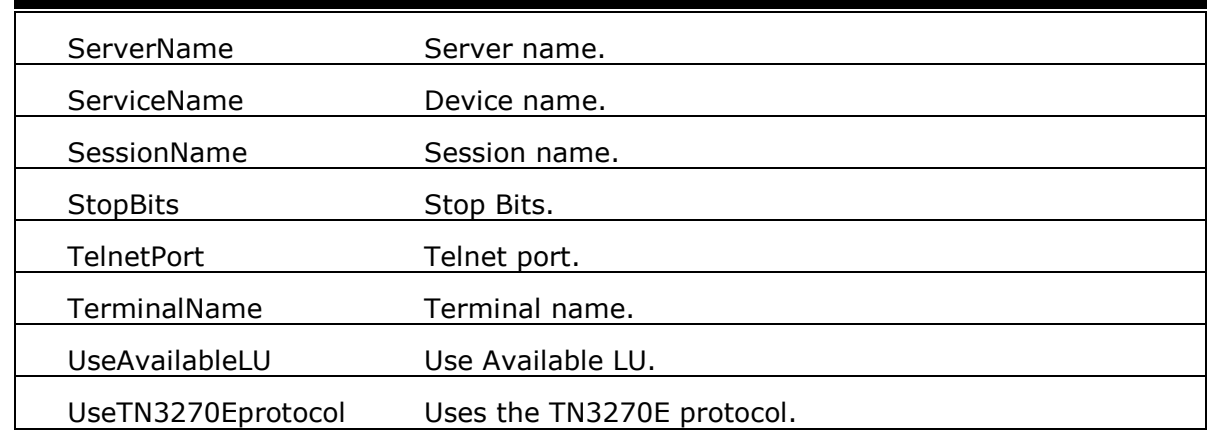

# **Session Class Methods**

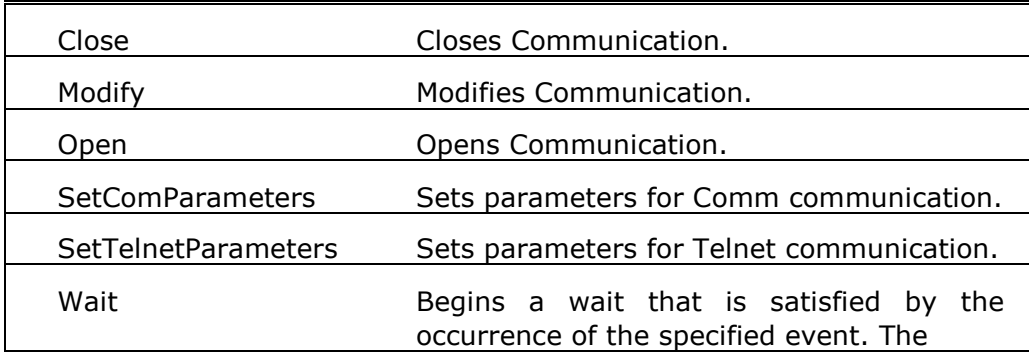

Procedure containing the command is paused until the wait expires or is satisfied.

# **Setup Class Properties**

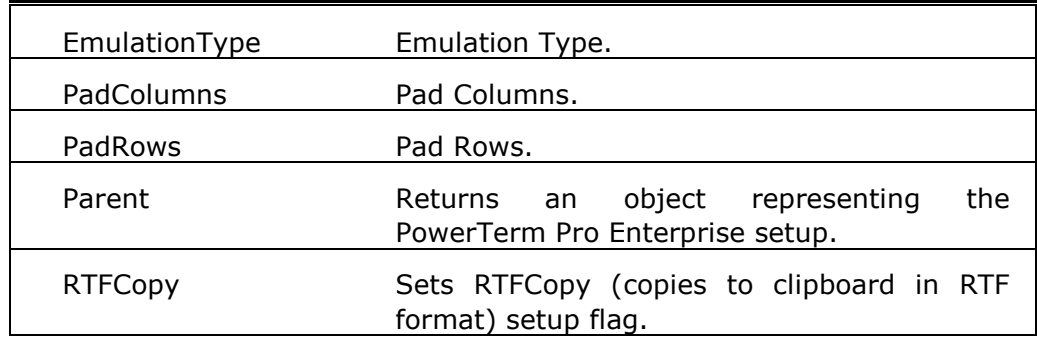

# **Enumerations**

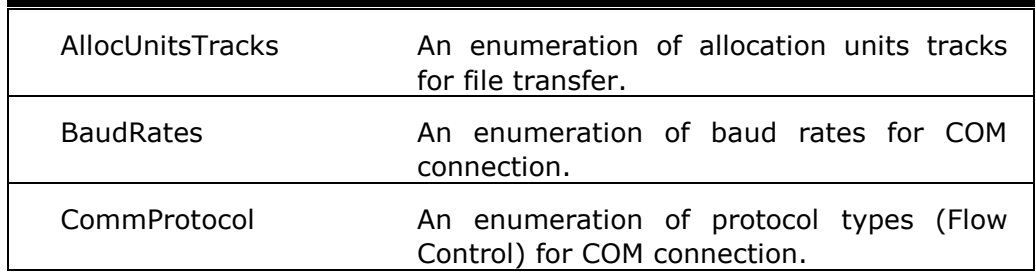

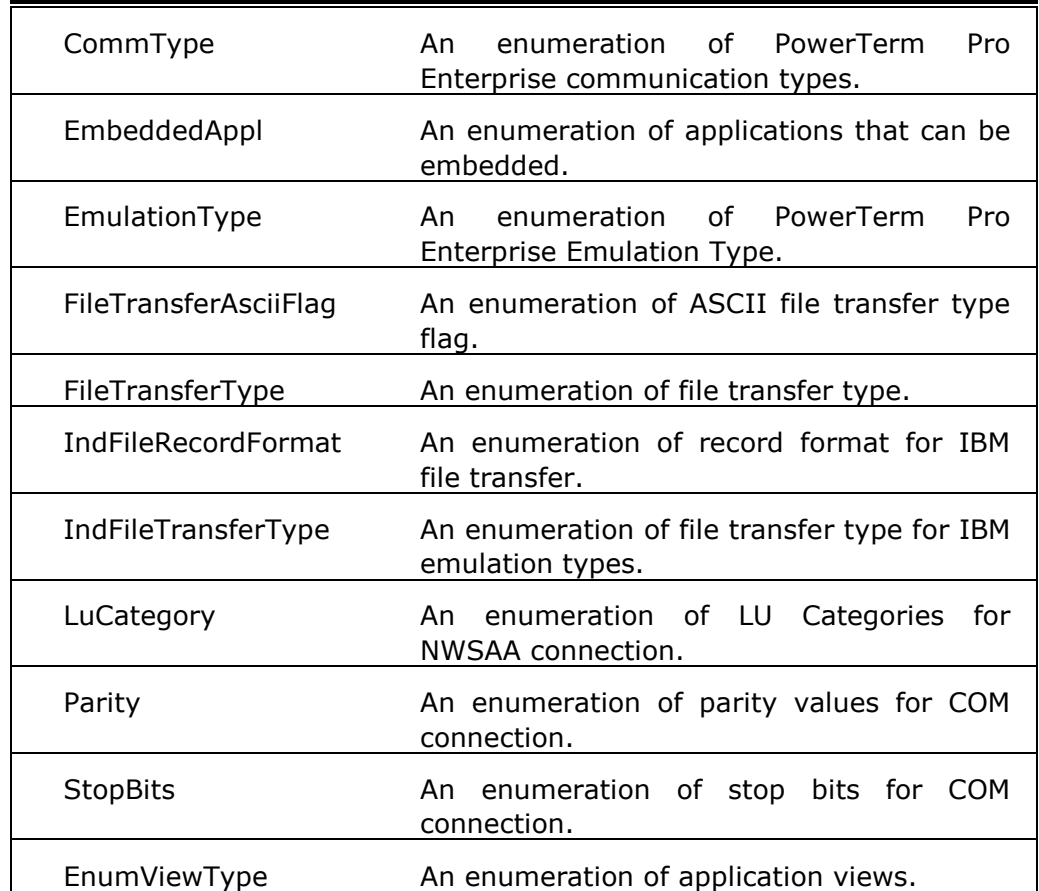

## **To run VBA scripts from the Command line**

- 1. 1 Position your cursor on the command line, after the .exe file name.
- 2. 2 Add a space and then type the name of the required script (.pcf) file.

## **To add parameters to the VBA script file**

- 1. Position your cursor on the command line, after the PSL script name.
- 2. Add a space and type the required parameters. Parameters should be separated by a space.

### Syntax

ptpro.EXE pcf-filename vba-module-macro-name [ parameter-1 … ]

### Example

"\PowerTerm Pro\ptpro.EXE" Telnet.pcf MyMacro param1 param2

PowerTerm Pro Enterprise VBA Sample Project

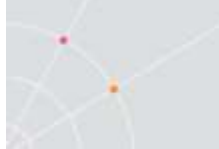

This project demonstrates how you can utilize VBA in conjunction with PowerTerm Pro/PowerTerm Pro Enterprise.

## **To view the PowerTerm Pro Enterprise VBA Sample Project:**

- 1. Select Tools | Macro.
- 2. Select Advanced.
- 3. Run VBA Sample Project. The VBA Examples screen opens with the following examples:

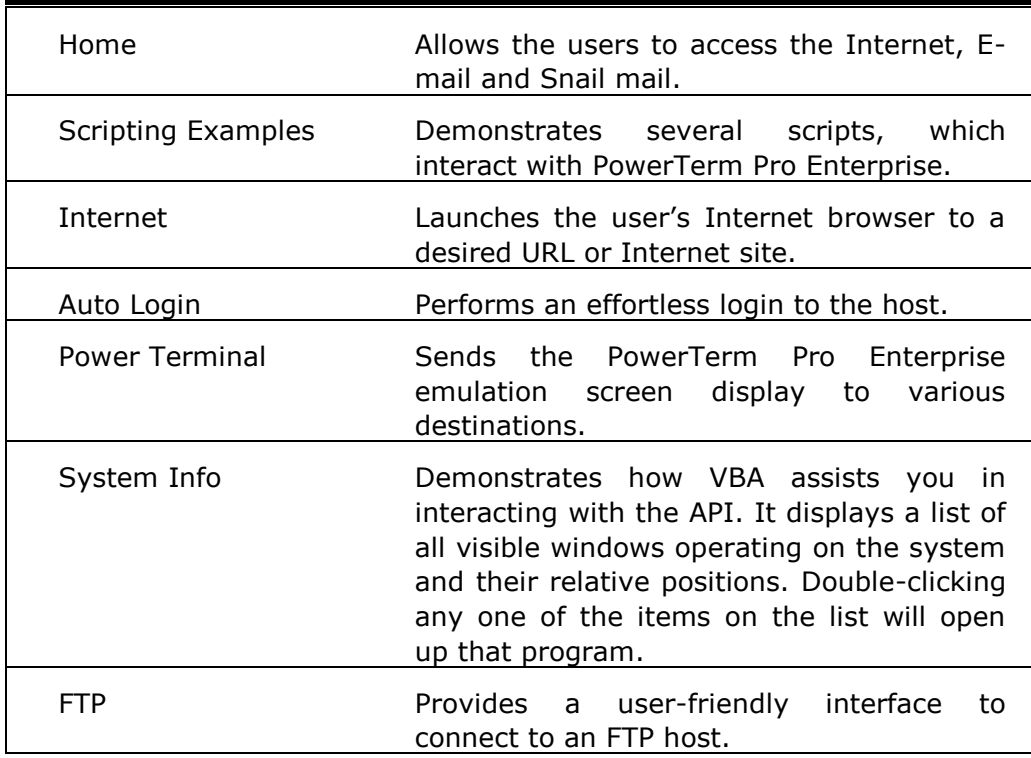

# **VBA Examples**

The PowerTerm Pro Enterprise provides you with different examples to study how VBA can be used for different purposes.

# **System Info**

This screen demonstrates how VBA assists you in interacting with API (Application Programming Interface). The API is a set of routines that an application programmer uses to request and carry out lower-level services performed by a computer's operating system. These maintenance chores are performed by the computer's operating system, and an API provides the program with means of communicating with the system, telling it which system-level task to perform and when.

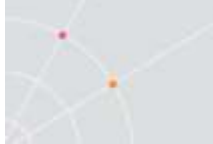

System Info displays a list of all visible windows operating on the system and their relative positions. Double-clicking any one of the items on the list will open up that program.

# **To display information about one of the visible windows operating on the system:**

- 1. Click Show Windows. A list of all visible windows operating on the system is displayed.
- 2. Select the desired application from the All Visible Windows list. The position of the selected application is displayed in the Window Position fields.

# **Scripting Examples**

The Scripting Examples demonstrates several scripts that interact with PowerTerm Pro Enterprise.

## **Scripting Examples Code**

The scripting examples code was provided with comments in order to facilitate the end-user who chooses to adapt these scripts by making small modifications. You can open the scripting examples file and make these changes according to your own specific requirements and use them afterwards.

## **To modify the scripting examples file:**

- 1. Select Tools | Macro.
- 2. Select Open VBA Project. The Open dialog box appears.
- 3. Locate the PowerTerm Enterprise directory.
- 4. Open the VBA folder.
- 5. Select ptvbasmpl.pcf
- 6. Click OK. The VBA Editor opens and displays the selected scripting examples file.
- 7. Make the desired modifications to the script and save it as described below.

## **To save a customized VBA Sample Project:**

- 1. Click Tools | Macro.
- 2. Select Advanced.

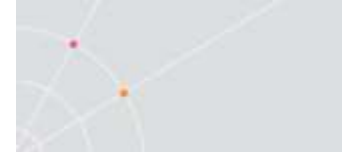

3. Select Save VBA Project or Save VBA Project As.

# **11.APPLICATION PROGRAM INTERFACE (API)**

PowerTerm Pro InterConnect supports various APIs, such as

- COM
- DDE (currently not supported for Windows Vista and higher)
- Hllapi, ehllap, and winhllapi. They all use the hllapi.dll file. This file can be renamed if necessary.

For more information about how to use the different APIs' commands please refer to "PowerTerm Pro Script Language Reference" for DDE and COM and to to and to the set of the set of the set of the set of the set of the set of the set of the set of the set of the set of the set of the set of the set of the set of the set of the set of the set of the set of the

[http://publib.boulder.ibm.com/infocenter/pcomhelp/v5r9/index.jsp?topic](http://publib.boulder.ibm.com/infocenter/pcomhelp/v5r9/index.jsp?topic=/com.ibm.pcomm.doc/books/html/emulator_programming07.htm) [=/com.ibm.pcomm.doc/books/html/emulator\\_programming07.htm](http://publib.boulder.ibm.com/infocenter/pcomhelp/v5r9/index.jsp?topic=/com.ibm.pcomm.doc/books/html/emulator_programming07.htm) for hllapi.

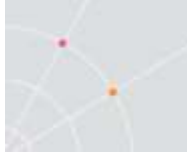

# **12.POWERTERM PRO FTP CLIENT**

The PowerTerm Pro FTP client is a client-server application, which uses the File Transfer Protocol (FTP). It provides an easy to use graphic user interface to define how to transfer files between your computer (client) and remote computers (servers), across a wide variety of platforms like Unix, Windows, and more. PowerTerm Pro FTP client provides direct access to any FTP server site. The server site only requires a login identity and password before it responds to requests.

# **Features and Benefits**

PowerTerm Pro FTP client

- Provides access to a wide variety of operating systems, including UNIX, Windows 98/ME/2000/NT/XP/2003/ Windows Vista/ Windows 7/ 2008/ 2008 R2/ 2012 / VAX/ VMS, IBM AS400, IBM Mainframe operating systems (such as MVS, VSE, etc.) and more.
- Saves connection parameters in a configuration file.
- Provides detailed on-screen connection information.
- Provides a choice of Binary or ASCII data transfer modes.
- Provides a variety of data conversion options.
- Creates, removes and changes directories, as well as deletes and renames files.
- Automates connection and transfer operations.
- Provides support for a variety of firewall options.

# **Concepts**

The following concepts are used in this guide:

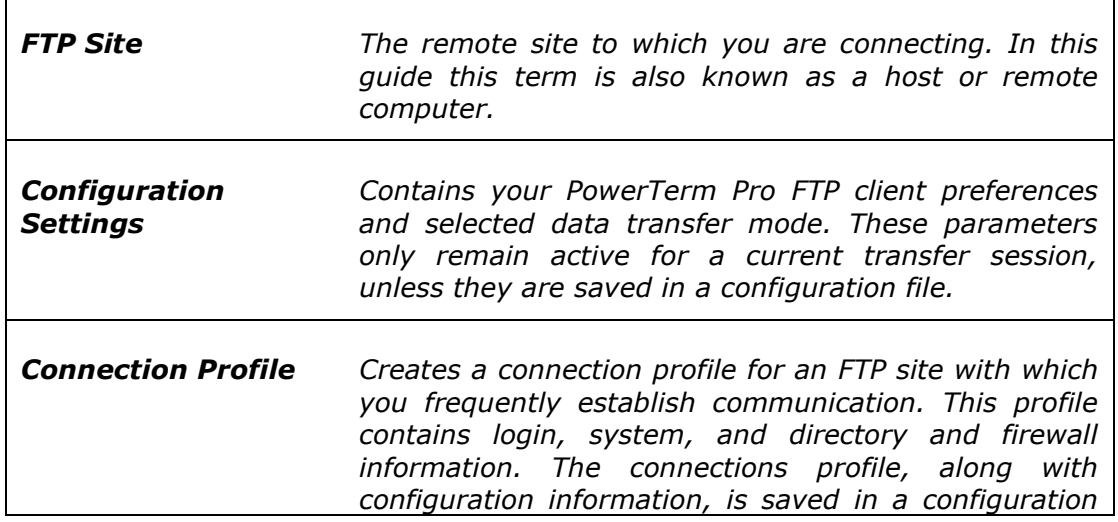

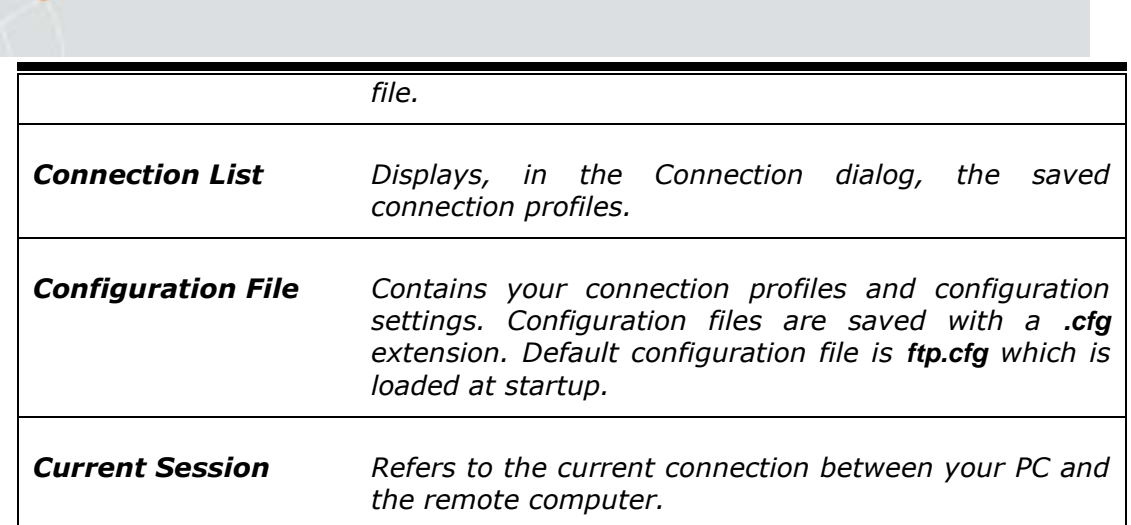

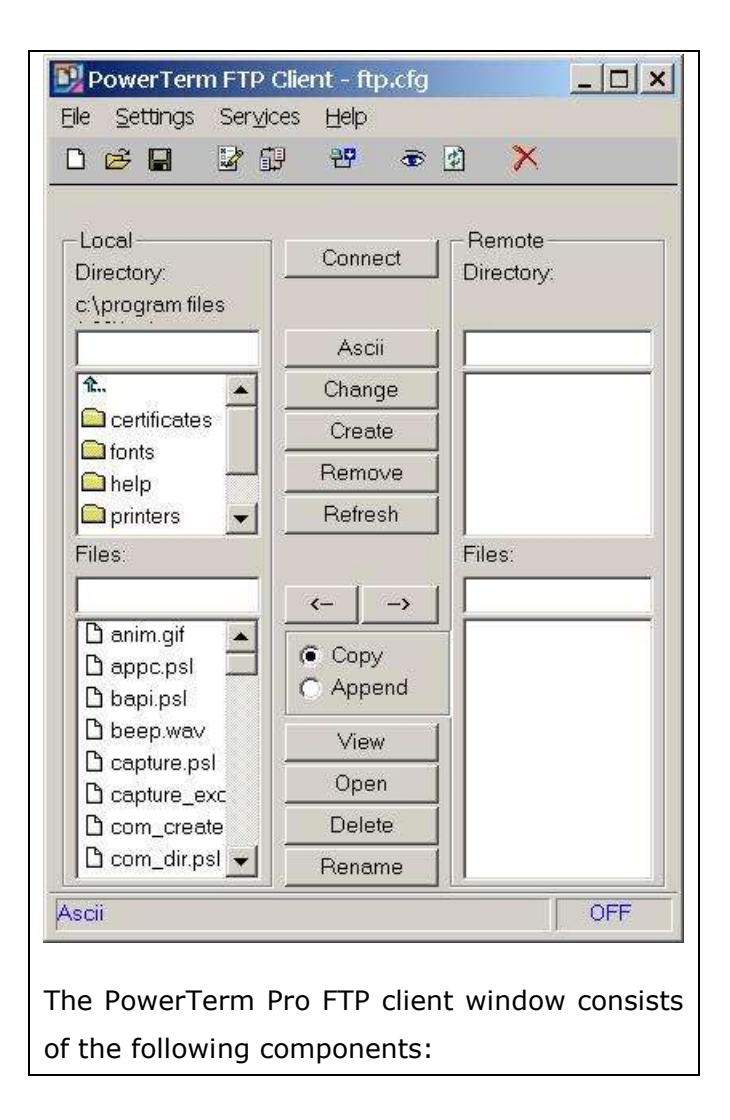

# **PowerTerm Pro FTP Client Window**

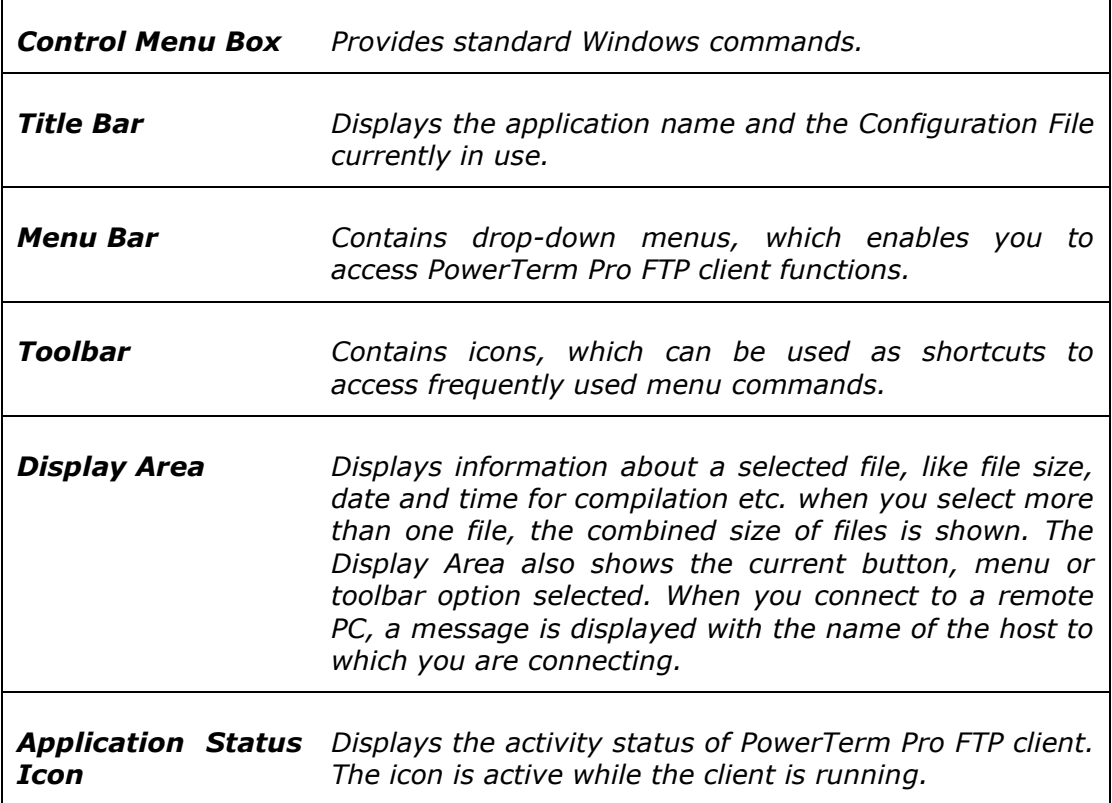

# Menu Bar

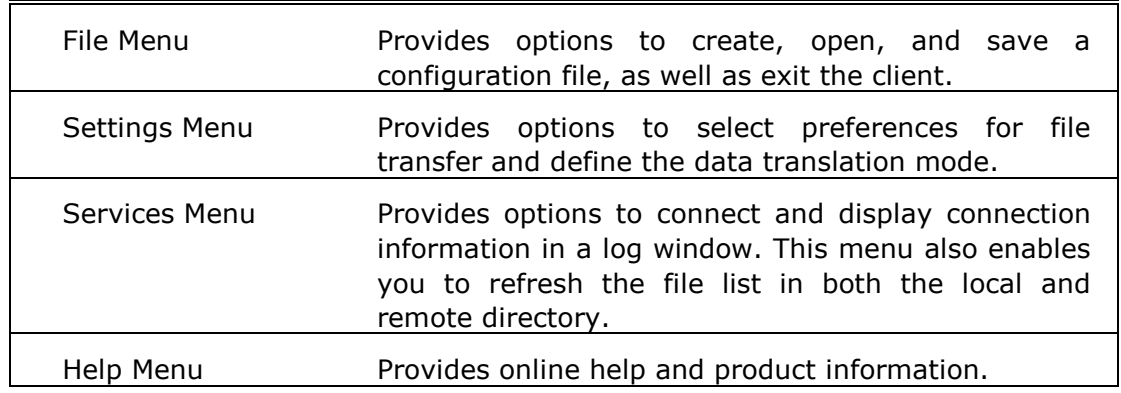

# Toolbar

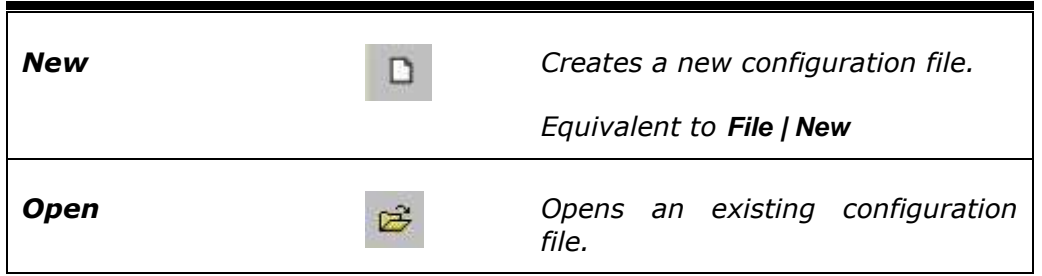

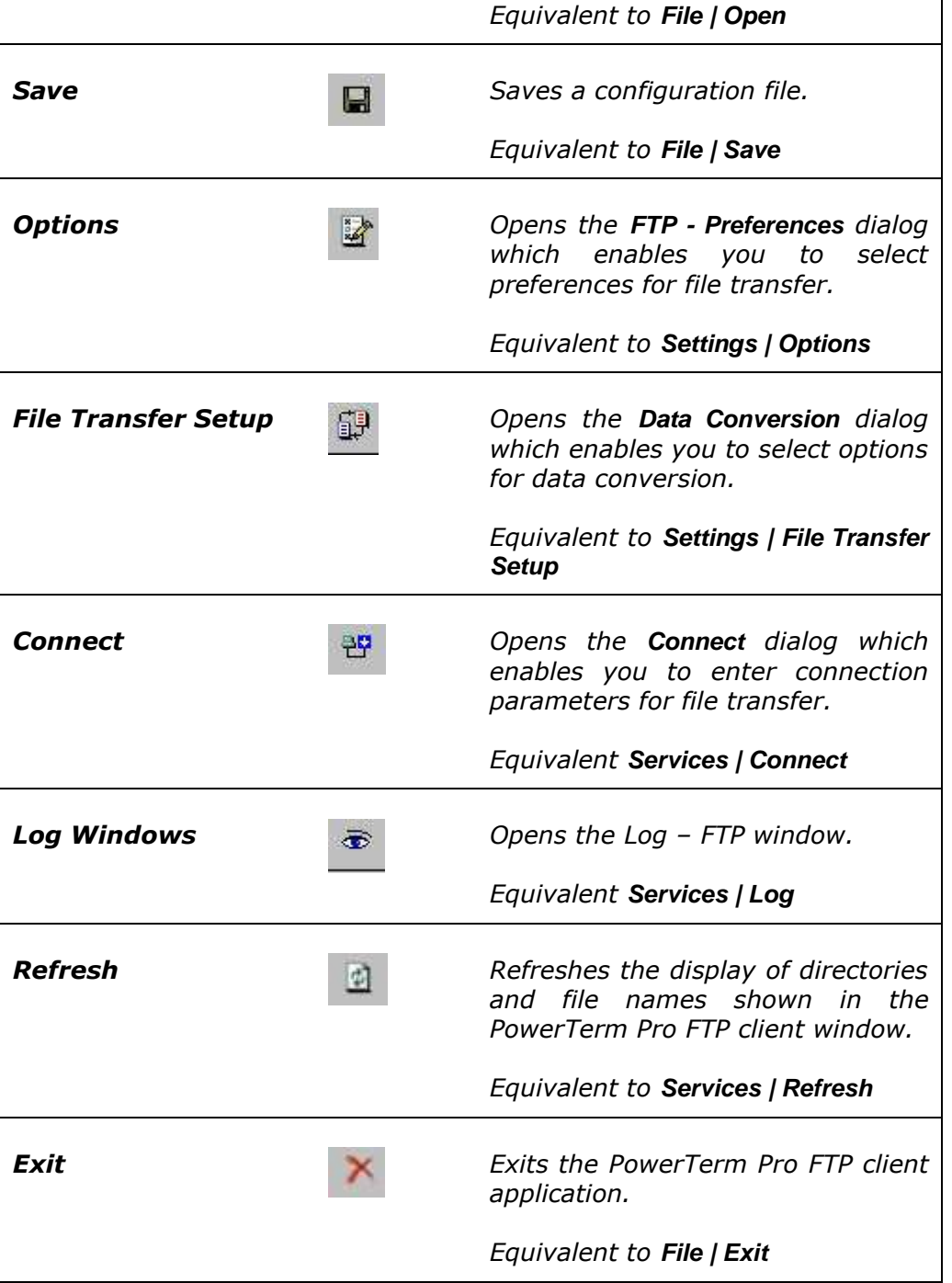

# **A Quick Guide through PowerTerm Pro FTP Client**

The following workflow is a quick guide for using PowerTerm Pro FTP client. This quick guide is intended for users who are familiar with FTP applications. You can read a more detailed description on how to work with PowerTerm Pro FTP client in the following chapters.

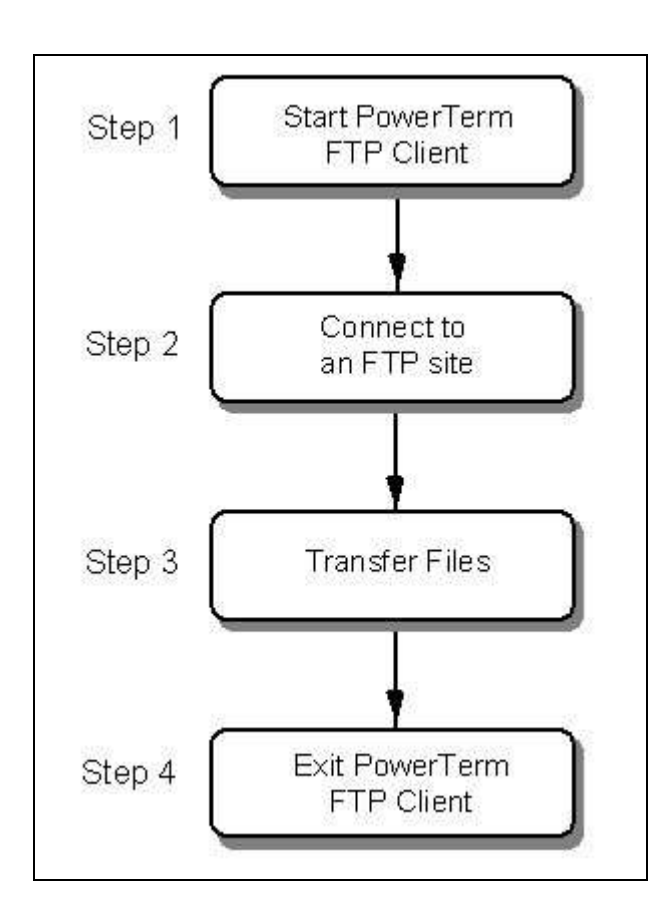

# **Step 1: Launch PowerTerm Pro FTP client**

- 4. Select in the PowerTerm Pro window, **Communication | Run FTP**. The PowerTerm Pro FTP Client window opens.
- 5. Click **Connect**. The **Connect** dialog appears.

## **Step 2: Connect to an FTP site**

To define connection parameters for the current session, enter the required parameters in the **Connect** dialog.

To save your connection profile for future sessions, type a profile name in the **Description** field and click **Add**. The connection profile is displayed in the **Connection List**.

To select a connection profile, click on a profile in the **Connection List**.

To connect to the specified FTP site, click **Connect**.

## **Step 3: Transfer files**

Select **Copy** or **Append** in the lower part of the PowerTerm Pro FTP client window.

### **Downloading files:**

1. Select the files to transfer in the **Remote/Files** field.

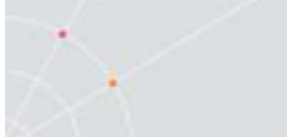

2. Click the left arrow button.

## **Uploading files:**

- 1. Select the files to transfer in the Local/Files field.
- 2. Click the right arrow button.

## **Step 4: Exit**

- 1. Click **Disconnect**. A confirmation message is displayed.
- 2. Click **OK**.
- 3. Select **File | Exit**.

# **Configuration Settings**

To set up your PowerTerm Pro FTP client working environment, you need to define PowerTerm Pro FTP client preferences and select the required file transfer mode. PowerTerm Pro FTP client also provides an option to select the data transfer conversion. You can save your own settings to a configuration file so that they can be used in later sessions.

LF. The parameters that you define will only remain active for the current session, unless you save them.

# Defining PowerTerm Pro FTP Client Preferences

PowerTerm Pro FTP client provides various options to customize your working environment. You can specify which actions will prompt you with a confirmation message (e.g. removing a file), and specify the information displayed when you connect to an FTP site.

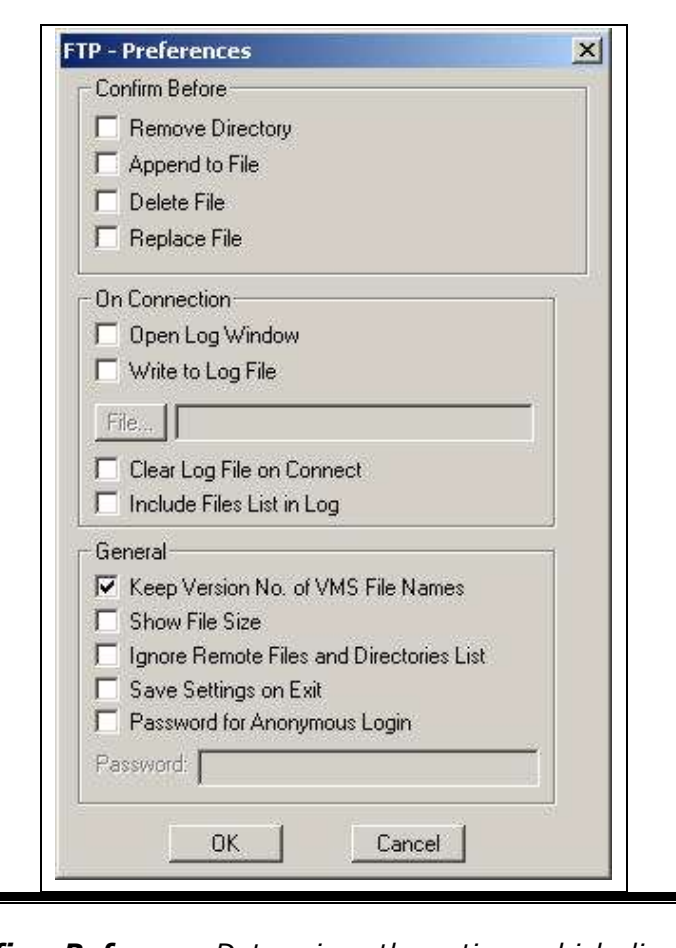

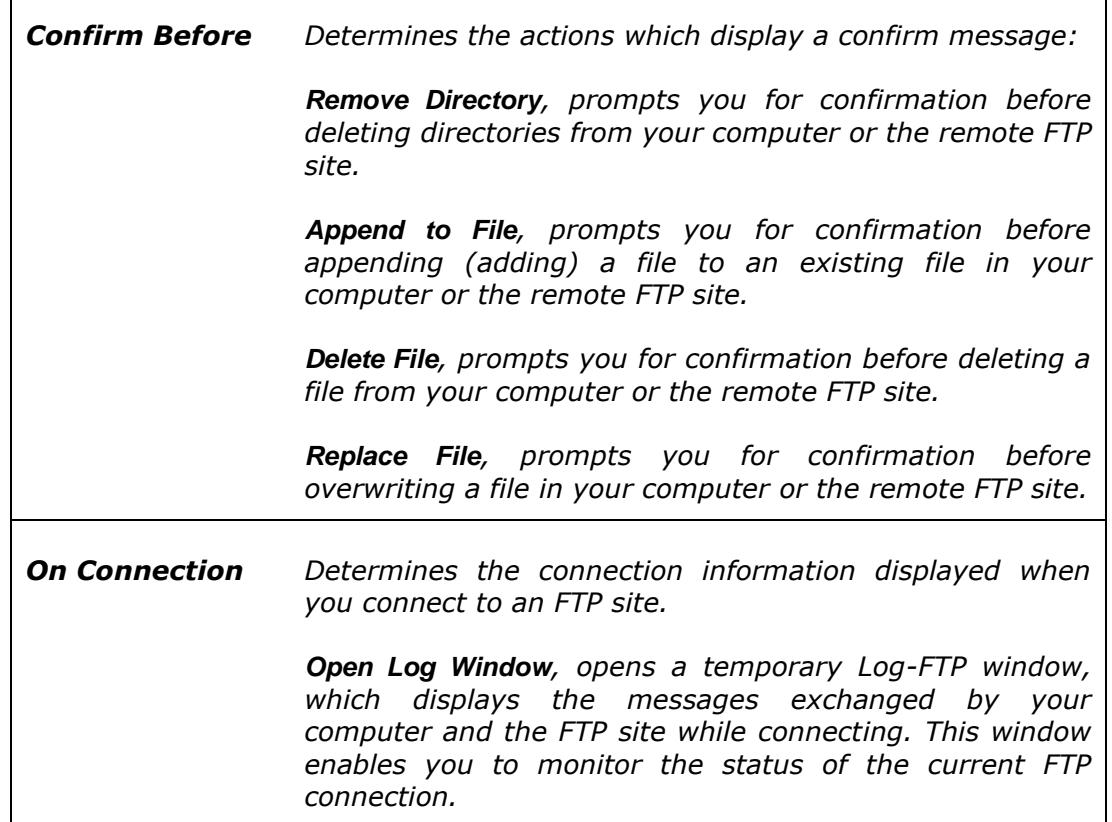

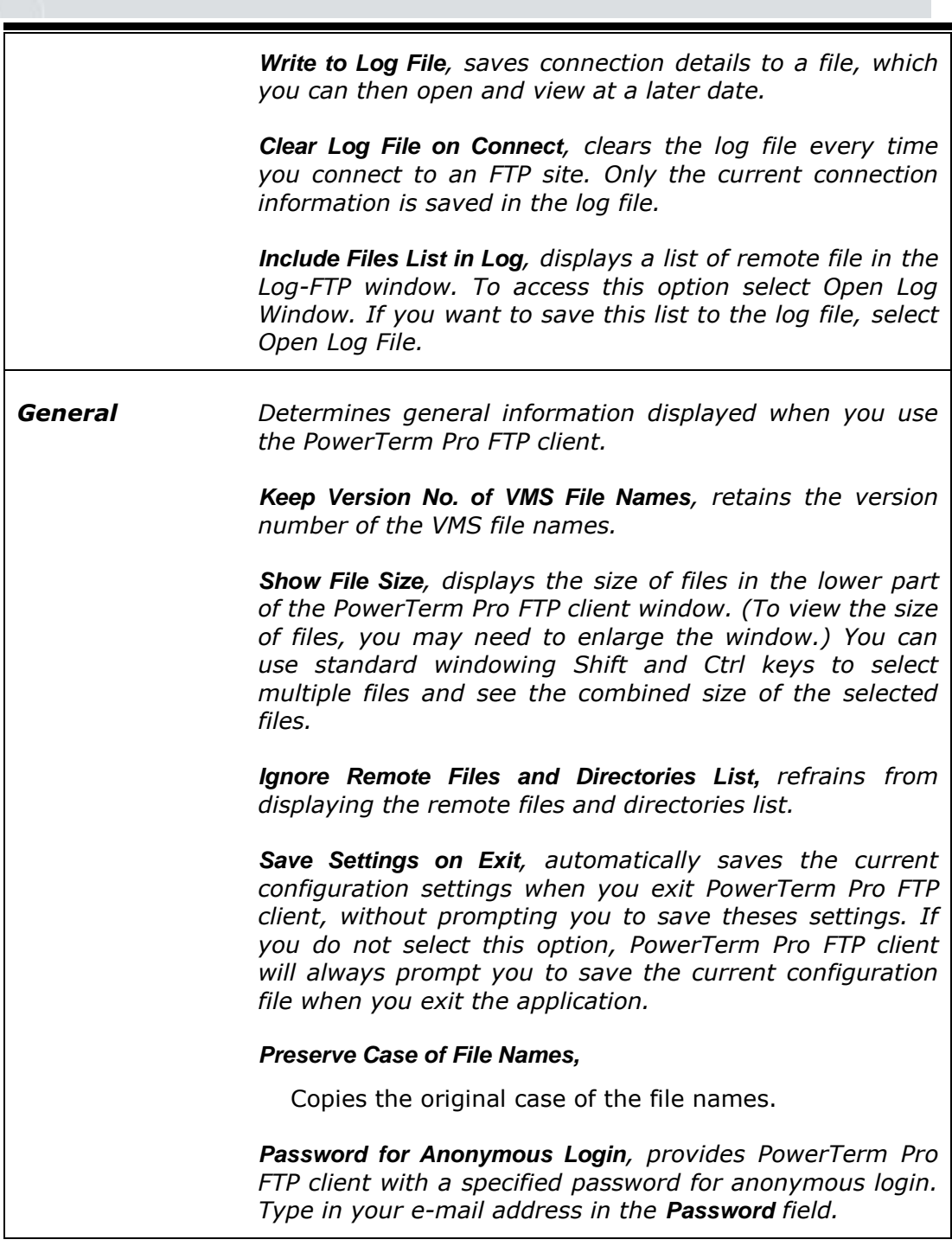

#### $\rightarrow$ **To define PowerTerm Pro FTP client preferences:**

- 1. Select **Settings | Options**. The **FTP-Preferences** dialog appears.
- 2. Select the option that you require.
- 3. Click **OK**.

# Selecting a File Transfer Mode

PowerTerm Pro FTP client distinguishes between transferring Binary data

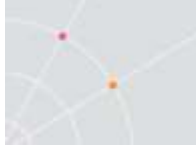

and transferring a text (ASCII) file. It is important to select the right transfer mode to obtain the correct information, when accessing files on host computers. By default, PowerTerm Pro FTP client transfers files in Binary mode.

> In **Binary** mode, data is copied bit by bit so that the original and the copy are identical. This mode is usually appropriate when transferring files between computers of the same type. Programs are usually transferred in Binary mode, for example, .doc, .bat, .exe, and .dll files.

> In **Ascii** mode, data is treated as a set of characters (seven bit plus one bit for parity checking). The characters transferred have the same meaning on the target computer as they have on the source computer. This mode is appropriate for transferring textual data between two different systems, for example UNIX and Windows. Text files are usually transferred in ASCII mode, for example, a file with the .txt extension.

The following is a list of common file types and their recommended mode of transfer:

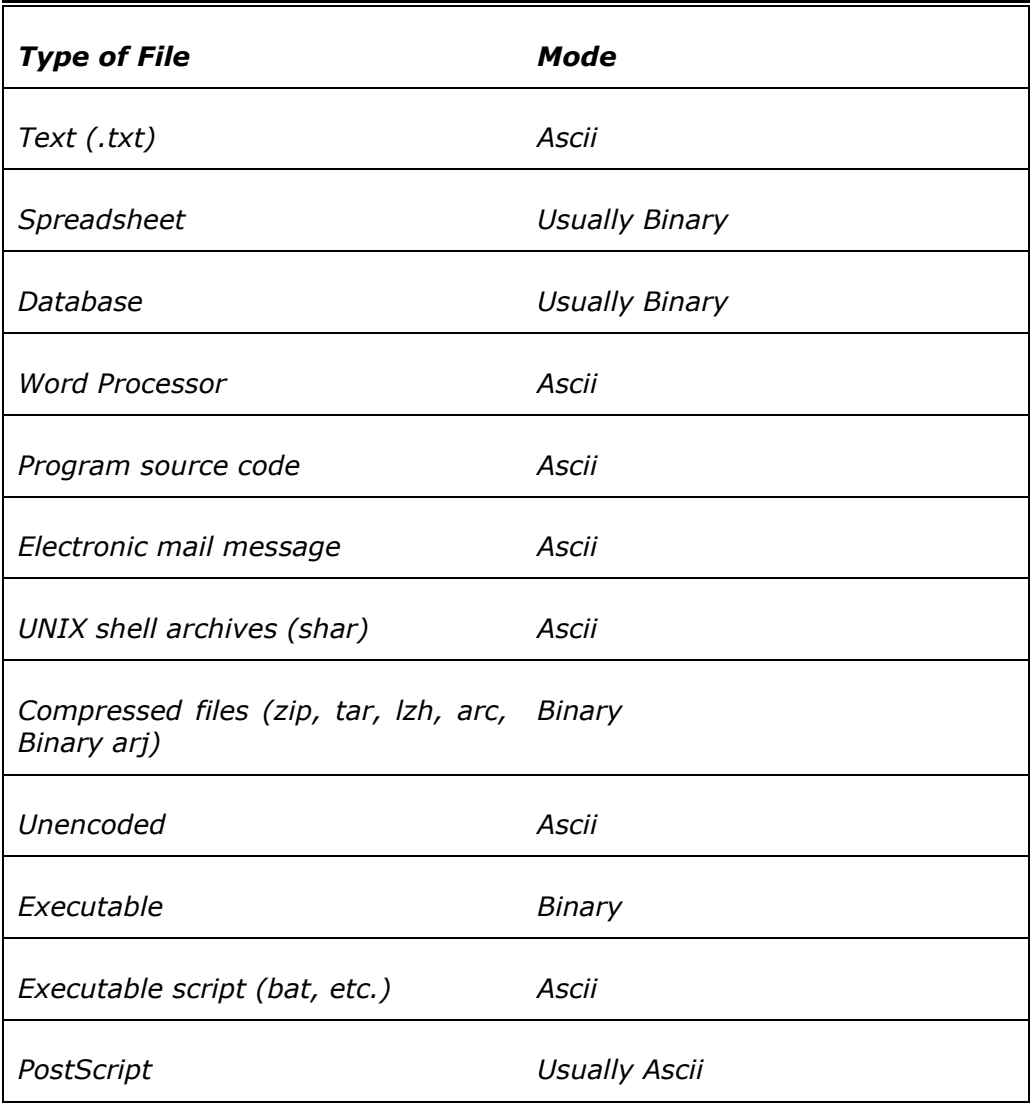

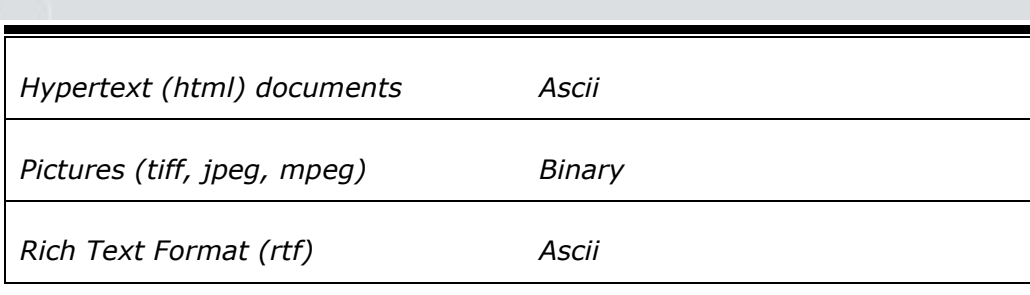

■ When transferring files between UNIX FTP servers and Windows computers, select Binary mode if you are not sure about the kind of file you are transferring.

## **To select the data transfer mode:**

Click the **Binary/Ascii** button.

# File Transfer Setup Options

You can setup the Data Conversion mode and Data Type for both your computer and the remote computer (host).

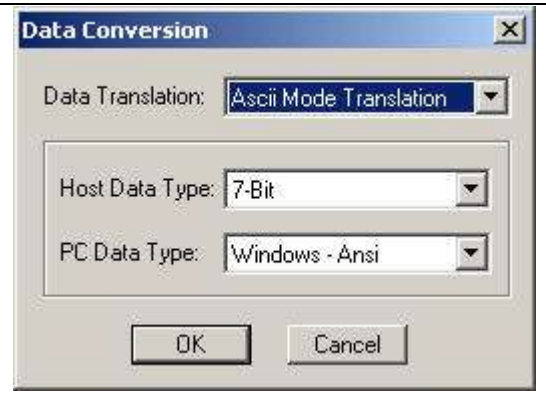

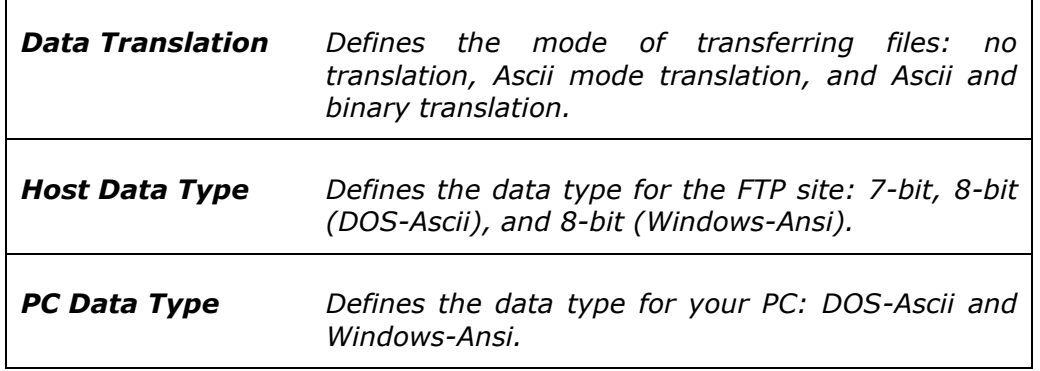

#### **To select file transfer options:**  $\rightarrow$

1. Select **Settings | File Transfer Setup**. The **Data Conversion** dialog

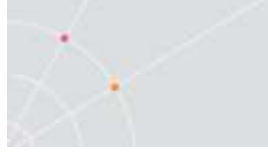

appears.

2. Select the required file transfer setup parameters and click **OK**.

# **Working with Configuration Files**

A Configuration file consists of the configuration settings you have defined and your connection profiles. You can save configuration settings to the default **ftp.cfg** configuration file, create a new configuration file, or save the configuration file under a different name. All configuration files are saved with a **.cfg** extension. You can use previously defined configuration settings by opening an existing configuration file, or by starting PowerTerm Pro FTP client with a customized configuration file. To do this, you should create a shortcut and add the name of the configuration file to it. For more information about creating a shortcut, see paragraph *[Automatic File Transfer](#page-136-0)*

#### $\rightarrow$ **To create a new configuration file:**

Select **File | New**. A new configuration file called **noname.cfg** is created in which you can specify the parameters that you require.

#### $\rightarrow$ **To open an existing configuration file:**

- 1. Select **File | Open**. The **Open Configuration File** dialog appears.
- 2. Select the configuration file that you require.
- 3. Click Open. The configuration file opens with the settings that you previously defined.

## **To save a configuration file:**

- 1. Define configuration settings and connection profiles as required.
- 2. Select **File File H Save**. The file is saved without any confirmation prompt, if you have already saved the current configuration in a .cfg file. The **Save File As** dialog appears if the current configuration files is noname.cfg.

## **To save a file under a different name:**

- 1. Select **File | Save As**. The **Save File As** dialog appears.
- 2. Specify a name in the **File Name** field.
- 3. Click **Save**. The file is saved with a .cfg extension.

# **Defining Connection Parameters**

You can set parameters for connecting to an FTP site. These parameters

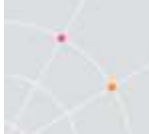

include login, system and directory information. The last parameters that you specified in the **Connect** dialog are stored and displayed when you reopen it (excluding the password).

 $\mathbb{F}\mathbb{F}$  The parameters that you define will only remain active for the current session, unless you save them.

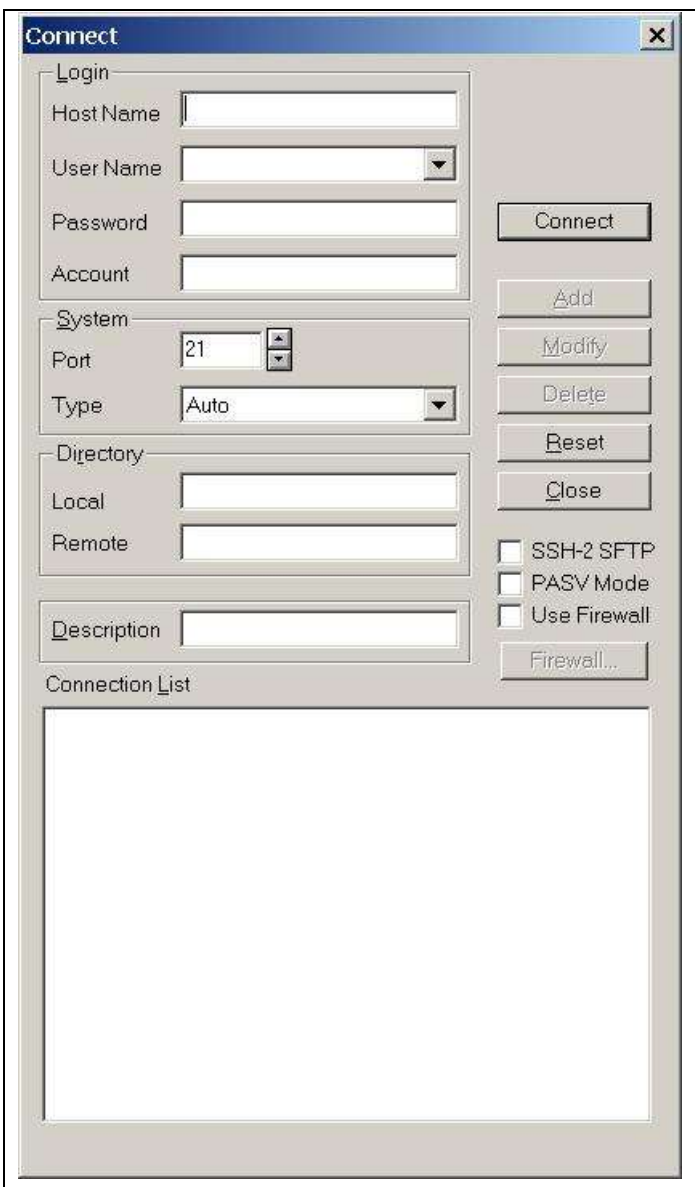

# Connection Parameters

*Login Host Name, the remote computer that you want to access. Use the host computer's domain name or its IP address.*

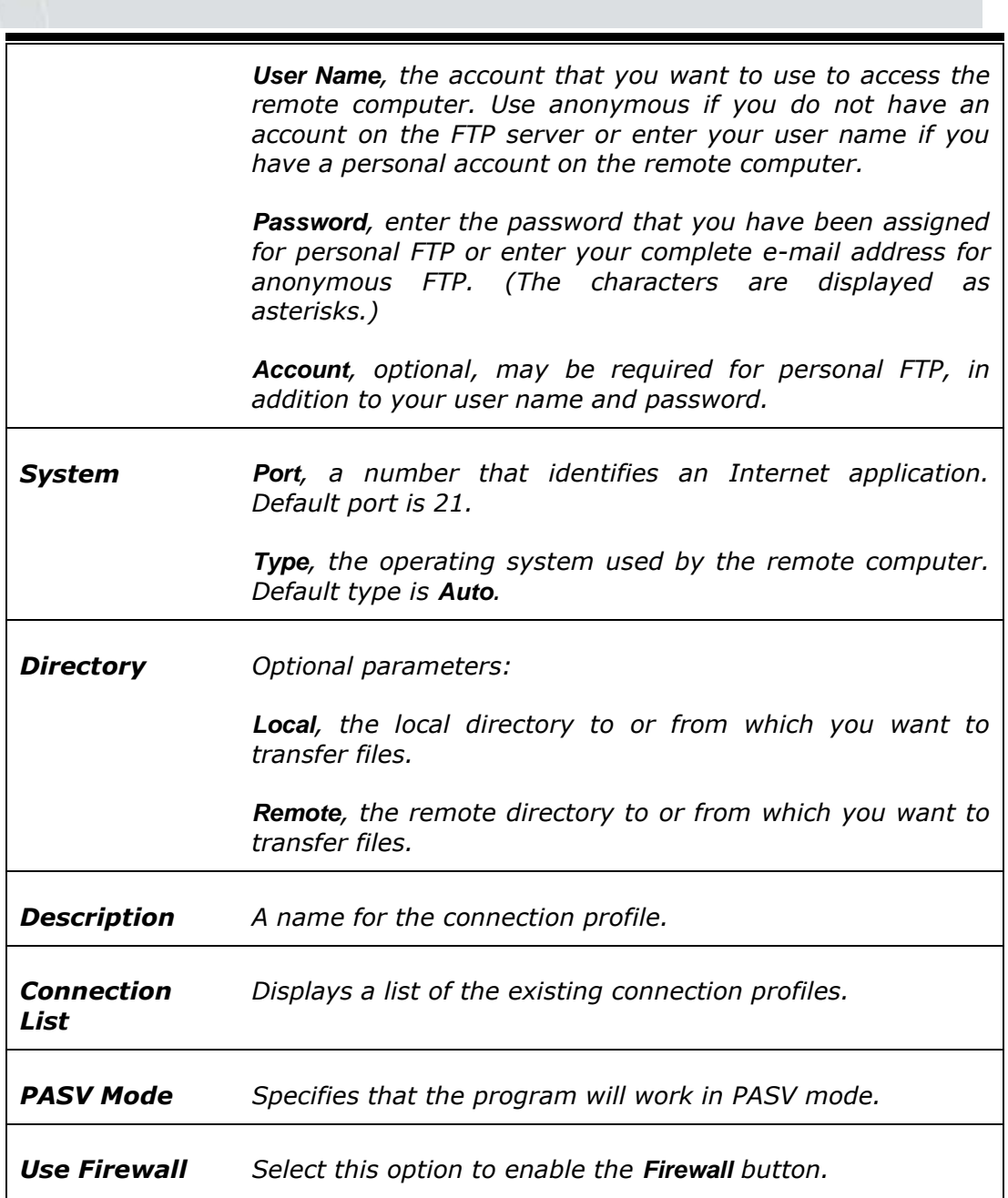

 $\sum_{i=1}^n a_i$ 

# Firewall Parameters

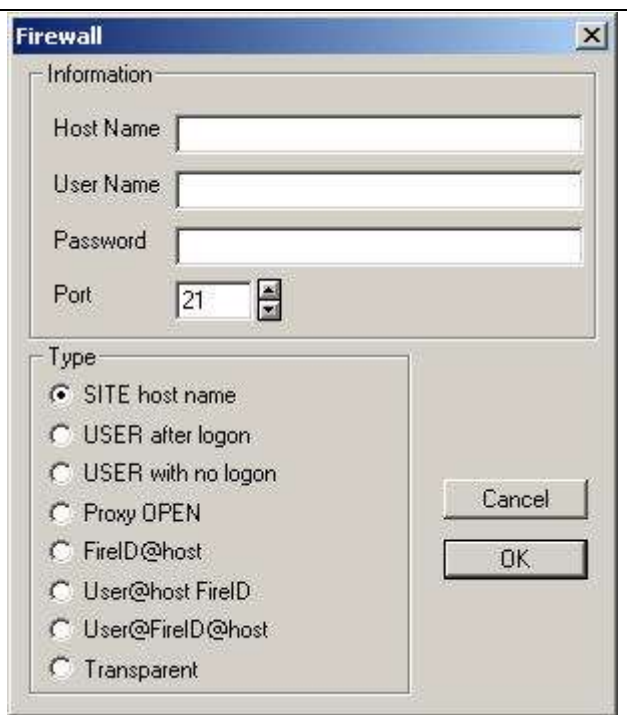

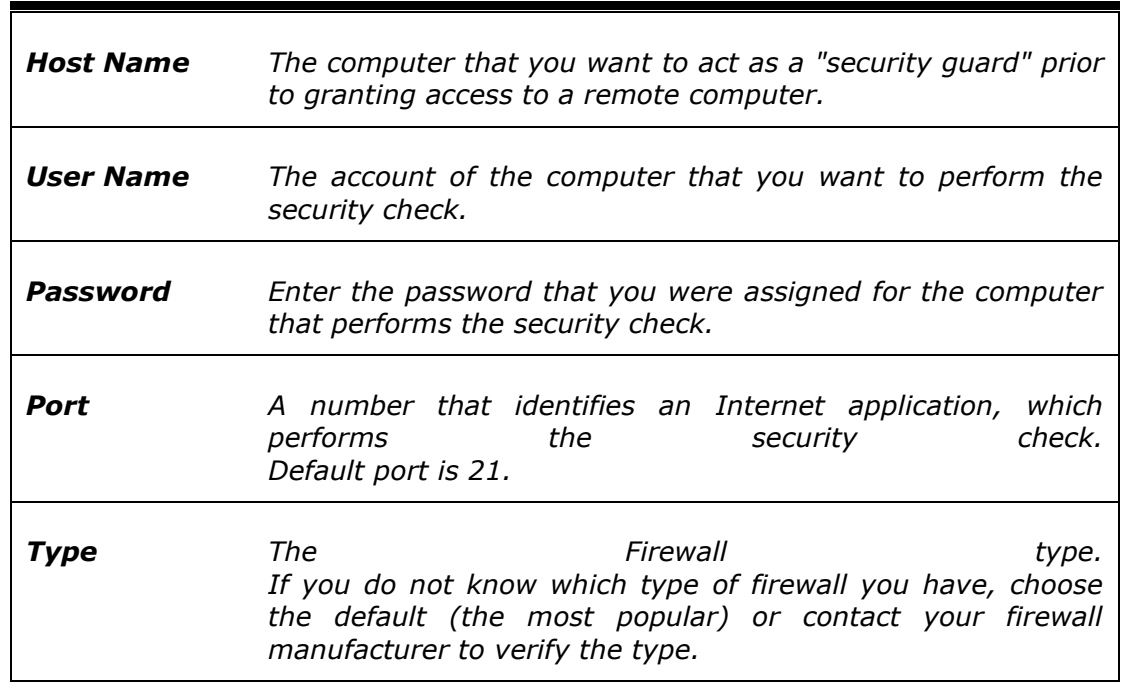

# **To define connection parameters:**

1. Select **Services | Connect** or click ... The **Connect** dialog appears.

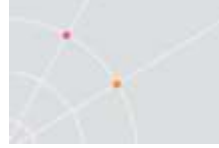

- 4. Specify connection parameters.
- 5.  $\rightarrow$  To specify Firewall parameters:
- 6. Open the Connect dialog and select Use Firewall to enable the Firewall button.
- 7. Click Firewall. The Firewall dialog appears.
- 8. Enter required parameters and select a firewall type.
- 9. Click OK.

# **Working with Connection Profiles**

If you frequently connect to a specific remote computer, you can create a **Connection Profile** for this computer to use again for other PowerTerm Pro FTP client sessions. This profile contains the connection parameters for the specific FTP site, for example the host name, user name and password. The connection profile you create is displayed in the **Connection List**, which is saved in the current **Configuration File** along with the configuration settings. PowerTerm Pro FTP client enables you to modify, delete, and reset (clear) the parameters of a Connection Profile. You can also use **Reset** to introduce new parameters and create a new Connection Profile.

#### $\rightarrow$ **To create a profile:**

- 1. Enter parameters in the **Connect** dialog.
- 2. Type a profile name in the **Description** field.
- 3. Click **Add**. The profile is created and displayed in the **Connection List**.

## **To modify a profile:**

- 1. Select the desired profile from the **Connection List**.
- 2. Modify the parameters as required.
- 3. Click **Modify**. The profile is modified.

#### **To delete a profile:**  $\rightarrow$

- 1. Select the desired profile from the **Connection List**.
- 2. Click **Delete**. The profile is deleted.

#### $\rightarrow$ **To reset (clear) a profile:**

- 1. Select the desired profile from the **Connection List**.
- 2. Click **Reset**. Parameters are cleared.

# **Connecting to an FTP Site**

Once you have defined your connection parameters or selected a connection profile, you are ready to connect to an FTP site. After the connection is established, the PowerTerm Pro FTP client window displays directories and files of the remote computer in the lower part of the window. A log window is also displayed if you have selected the **Open Log Window** option in the **FTP - Preferences** dialog.

#### **To connect to an FTP site:**  $\rightarrow$

- 1. Display the **Connect** dialog.
- 2. Specify connection parameters or select a profile from the **Connection List**.
- 3. Click **Connect**.

Or,

Double-click a profile in the **Connection List**.

# **Using the FTP Log Window**

You can open a temporary log window to display messages exchanged (connection information) by the PowerTerm Pro FTP client and the remote server. You can either automatically display the log window every time that you connect to an FTP site, or you can open it for a specific session.

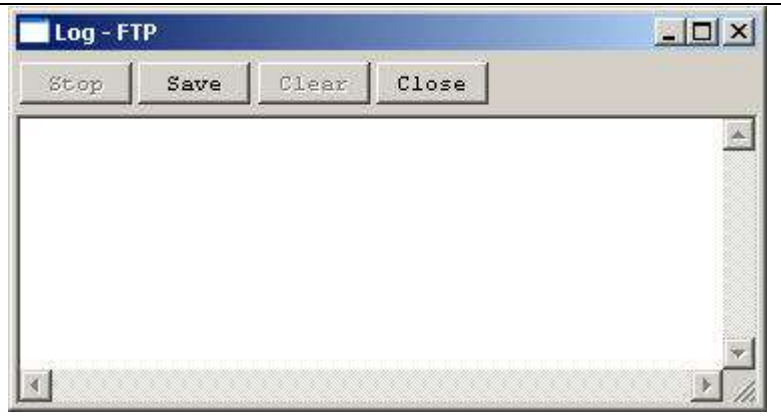

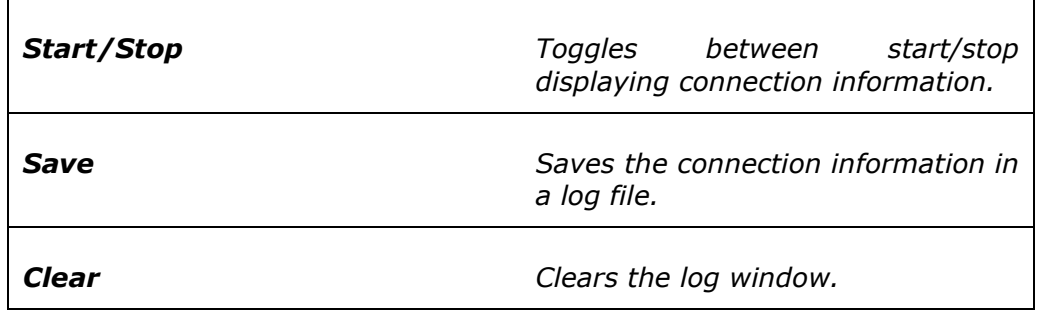

### **To automatically display connection information for all sessions:**

- 1. Select **Settings | Options**. The **FTP-Preferences** dialog appears.
- 2. Select **Open Log Window** and click **OK**. The log window will automatically open and display connection information each time you connect to an FTP site.

### **To display connection information for a specific session:**

- 1. Select **Services | Log**. The **Log-FTP** window opens with no information.
- 2. Click **Connect** in the PowerTerm Pro FTP client window and enter connection parameters.
- 3. Click **Connect**. The log window now displays each step in the connection process.

### **To stop/start displaying connection information:**

Click **Stop/Start** to toggle between stopping and resuming the display.

#### **To save the connection information to a log file:**  $\rightarrow$

- 1. Click **Save**. The **Save As** dialog appears.
- 2. Select the directory and specify the name of the file to which you want to save the connection information.
- 3. Click **Save**. The file is saved with the **.log** extension.

#### **To clear the log window:** →

Click **Clear**. All connection information displayed is cleared.

## **To close the log window:**

Click **Close**.

# **Working with Local and Remote Directories and Files**

The PowerTerm Pro FTP client enables you to manipulate directories and files in both your own computer and in the remote computer. It also provides options to select, create, and remove directories and files, as well as rename and view the contents of a file in the format that it was

created.

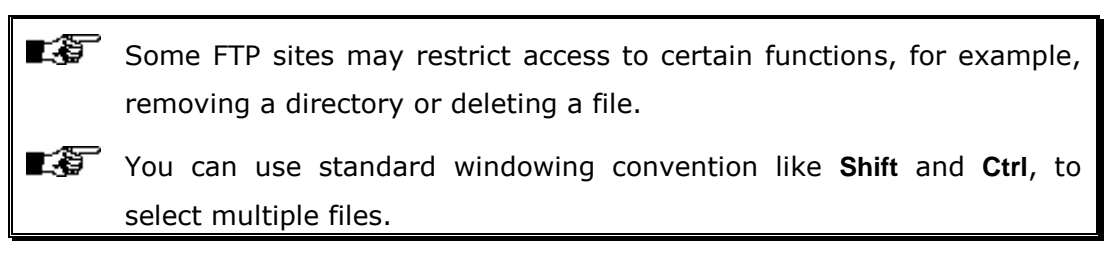

#### **To select a directory:**  $\rightarrow$

There are several ways to select a directory and display its files.

Select the required directory and click **Change**.

Double-click the required directory.

Type the directory name in the **Directory** field and press **Enter** on the keyboard.

#### $\blacktriangleright$ **To create a directory:**

- 1. Double-click the required drive.
- 10. Type the new directory name in the Directory field and click Create.

#### **To remove a directory:**  $\rightarrow$

Select the directory you want to remove and click **Remove**.

## **To view a file:**

The file will be displayed in the format in which it was created, i.e. a file with a .doc extension will be opened in Word, and a file with a .txt extension will be opened in Notepad.

Select the desired file and click **View**.

Double-click the desired file.

#### **To delete a file:**  $\rightarrow$

Select the file you want to delete and click **Delete**.

## **To rename a file:**

- 1. Select the desired file and click **Rename**. The **Rename** dialog appears.
- 2. Type the new file name and extension (if necessary), and click **OK**. The file is displayed in the file list with the new name.

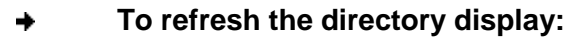

Select **Services | Refresh**. All changes that you have made to directories and/or files are displayed.

# **Transferring Files**

You can download and upload files between your computer and an FTP site. Files can be copied to a directory or appended to an existing file. Most menu options and toolbar icons are inactive during the transfer of files. However you can still perform informative operations such as view directory and file information, and access online help. You can minimize the PowerTerm Pro FTP client window while file transfer is in progress.

LŦ. You can use standard windowing conventions like **Shift** and **Ctrl** to select multiple files.

#### **To download file(s) from an FTP site:**  $\rightarrow$

The name(s) of the file(s), which is to receive the downloaded file, must be specified. If the receiving file does not exist, the PowerTerm Pro FTP client will create it for you. The downloaded file is copied into your directory under this file name. If the receiving file already exists, the new file will overwrite it.

## **Copying file(s) to your local computer:**

- 1. Select the target local directory.
- 2. Select the file(s) to download from the FTP site.
- 3. Select **Copy**.
- 4. Click the **left** arrow. The FTP Transfer dialog graphically displays the progress of downloading the selected file(s).

### **Appending file(s) from your local computer:**

- 1. Select the target local file(s).
- 2. Select the file(s) to download from the FTP site.
- 3. Select **Append**.
- 4. Click the **left** arrow. The FTP Transfer dialog graphically displays the progress of downloading the selected file(s).

## **To upload file(s) to an FTP site:**

### **Copying file(s) to an FTP site:**

- 1. Select the target remote directory.
- 2. Select the file(s) to upload from your computer.

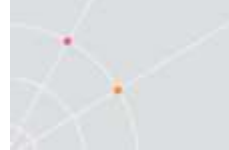

- 3. Select **Copy**.
- 4. Click the **right** arrow. The FTP Transfer dialog graphically displays the progress of uploading the selected file(s).

## **Appending file(s) to an FTP site:**

- 1. Select the target remote file(s).
- 2. Select the file(s) to upload from your computer.
- 3. Select **Append**.
- 4. Click the **right** arrow. The FTP Transfer dialog graphically displays the progress of uploading the selected file(s).

# <span id="page-136-0"></span>**Automatic File Transfer**

You can automate connection and transfer options by creating a shortcut which specifies the necessary parameters to perform these operations. Once you have created the shortcut, you activate it by double-clicking its icon. The following parameters can be specified:

> **Connection parameters** for connecting to an FTP site. They include the host site, user name, and password.

> **File transfer parameters** for connecting to an FTP site and transferring files to or from your computer. The transfer parameters include the location of the PowerTerm Pro FTP client and the host site, file transfer direction, and file path of the local or remote file that you want to receive or send. You can also use file transfer conventions to transfer all file, or all files of a single type, to and from a directory.

LT. **IMPORTANT** The PowerTerm Pro FTP client uses a set sequence of parameters to transfer files. This sequence **cannot** be modified. Example of **Connection** parameters (P): P<sub>2</sub> P3 P1 ericom.com anonymous eran@ericom.com Example of **File Transfer** parameters (P): P4 P5 PB JГ  $\sim$ ericom.com anonymous eran@ericom.comet Ascii /usr/pub/ericom/abc.txt C:\ftp\mydir\cde.doc *Parameter 1 Host site name*

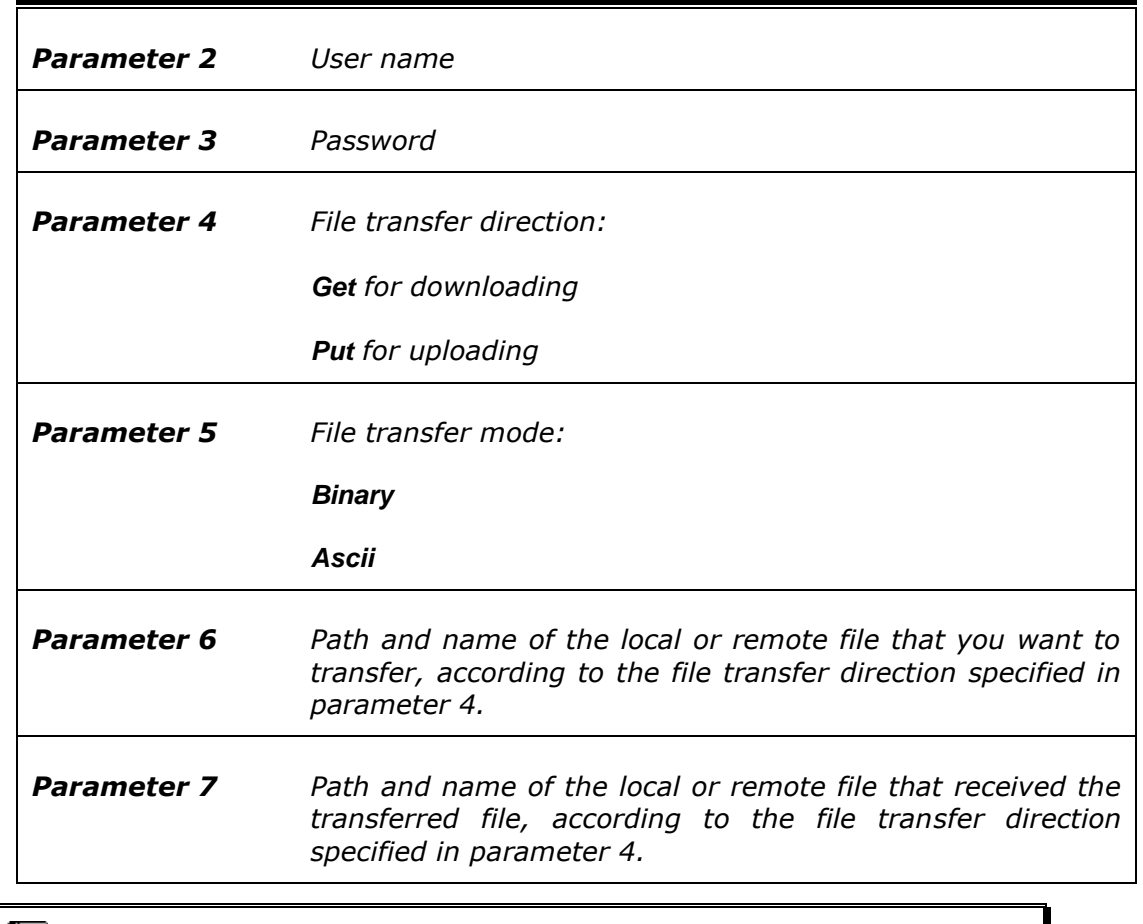

**IMPORTANT** The PowerTerm Pro FTP client will display an error message telling you of any missing parameters. You must enter " " as the password parameter rather than leaving it empty.

#### $\rightarrow$ **To create a shortcut:**

The following procedure describes one way to create a shortcut. Consult your Windows documentation for descriptions of other methods.

- 1. Locate the file **ftpc32.exe** on your computer. It resides in the PowerTerm Pro installation folder.
- 2. Right-click and select **Create Shortcut**. The shortcut to ftpc32.exe appears in the current folder.
- 3. Right-click the shortcut and select **Properties**. The **Shortcut to ftpc32.exe Properties** dialog appears.
- 4. Enter after the **Target** file path, the required parameters.
- 5. Click **OK**. The next time that you open PowerTerm Pro FTP client, it will open with the defined parameters.

# File Transfer Conventions

You can use wildcards and combinations of them, in parameters 6 and 7

to transfer groups of files. The symbols used for wildcards are:

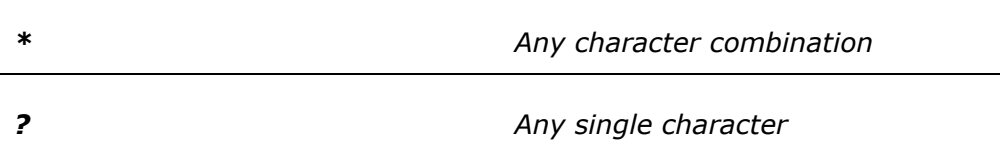

## **To transfer all files with the same extension:**

Type \* and the file extension to upload or download all files of this type in a directory.

Example:

All files with the .cpp extension will be copied to /usr/pub/Ericom

C:\\*.cpp /usr/pub/Ericom/

#### **To transfer all files of one type and save them with a different**   $\rightarrow$ **extension:**

Type \* and the extension that you want to give to the transferred files.

Example:

All files with the .cpp extension will be copied to the folder /usr/pub/Ericom receiving the same name, but with a .txt extension

C:\\*.cpp /usr/pub/Ericom/\*.txt

#### $\blacktriangleright$ **To append all files of one type to a specific file:**

Type the name of the file to which you want to append the transferred files.

Example:

All files with the .cpp extension will be appended to the file /usr/pub/Ericom/aaa.txt

C:\\*.cpp /usr/pub/Ericom/aaa.txt

#### **To transfer a file to another unknown file:**  $\rightarrow$

Type ? for the unknown letter in the file name.

Example:

The file aaa.log will be copied to the file /usr/pub/Ericom/babcc.txt

C:\aaa.log /usr/pub/Ericom/b?b\*.txt

# **Disconnecting and Exiting**

Before you exit the PowerTerm Pro FTP client, you need to disconnect from the current FTP site.

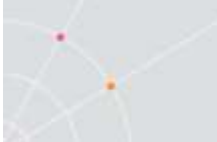

Changes to the preferences are either saved automatically when you exit the client, if you selected **Save Settings on Exit**, or you are prompted to save them.

#### **To disconnect from an FTP site:**  $\rightarrow$

Click **Disconnect**.

#### **To exit the PowerTerm Pro FTP client:**  $\rightarrow$

Select **File | Exit**.

# **Troubleshooting the PowerTerm Pro FTP Client**

If you have any difficulties with PowerTerm Pro FTP client, refer to the following checklist:

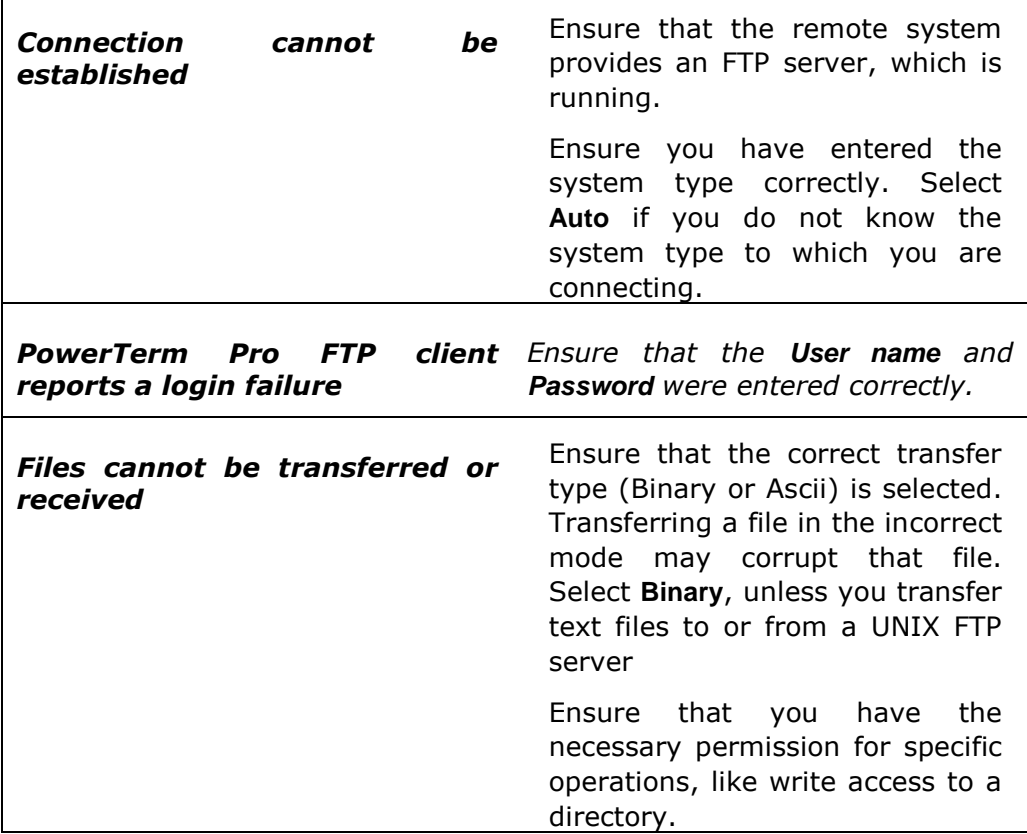

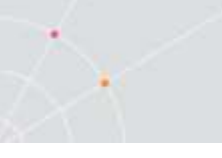

# **13.CREATING CAPTURE AND LOG FILES TO SEND TO ERICOM SUPPORT**

Ericom Software's Technical Support team can assist whenever needed, providing that you send them the required information. This feature automates the process for the end-user.

## **To create the necessary captures and log files to send to support:**

- 1. Open PowerTerm Pro InterConnect.
- 2. Connect to your host
- 3. Perform the following:

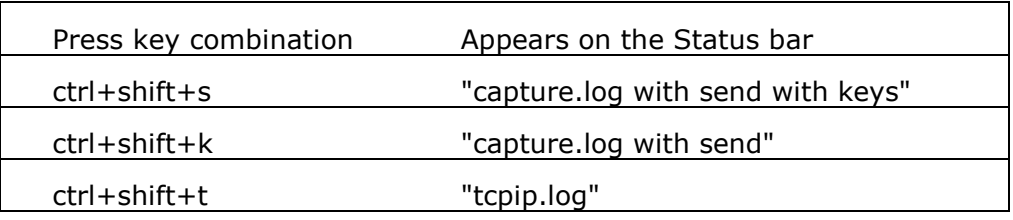

Warning: One's password is liable to be recorded in this manner.

- 4. Connect to host and arrive at the trouble spot.
- 5. Continue with the following:

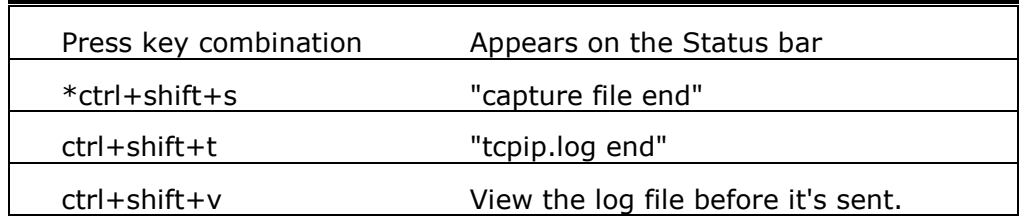

\*mandatory

6. Click Send. The CAB file is sent to Ericom Software's Technical Support.

# 14. **LIST OF SUPPORTED CODE PAGES VT and other character mode emulations**

**7 bit character sets:**

None British Bulgarian Dutch Finnish French French Canadian German Greek Italian Norwegian Danish Portuguese Slovenian Spanish Swedish Swiss

Turkish

# **8 bit character sets:**

DEC Multinational ISO Latin 1 (USA) ISO Latin 2 (East European) ISO Latin 4 (North European) ISO Latin 5 (Turkish) ISO Latin 6 (Nordic) ISO Latin 7 (Baltic) ISO Latin 9 (western with Euro sign instead of the international currency symbol) DEC Cyrillic

ISO Cyrillic DEC Greek ISO Greek HP Roman 8 DGI (Data General International) Code Page 437 (PC USA) Code Page 620 - Polish (Mazovia) Code Page 737 Greek IBM PC de facto Standard (Greek 437) Code Page 775 (Baltic) Code Page 808 Russia (866 with Euro) Code Page 848 (Cyrillic, Ukrainian with Euro) Code Page 850 (Multilingual) Code Page 851 (Greek) Code Page 852 (Poland, Hungary, Romania, Slovakia, Czech, Croatia, Slovenia) Code Page 855 (Bulgaria, Serbia-Montenegro, FYR Macedonia) Code Page 857 (Turkish) Code Page 858 (850 with the Euro character) Code Page 860 (Portuguese) Code Page 863 (Canadian French) Code Page 865 (Nordic) Code Page 866 (Cyrillic) Code Page 872 Bulgaria, Serbia-Montenegro, FYR Macedonia (855 With Euro) Windows 1250 (Windows Eastern/Central European) Windows 1251 (Windows Cyrillic) Windows 1252 (Windows Latin 1 (US, Western Europe) Windows 1253 (Windows Greek) Windows 1254 (Windows Turkish) Windows 1257 (Windows Baltic)

# **IBM (EBCDIC) emulations**

## **5250:**

037 (USA/Canadian) 273 (German)

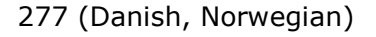

278 (Finnish, Swedish)

- 280 (Italian)
- 284 (Spanish, Latin American)
- 285 (UK English)

297 (French)

423 (Greek)

500 (Belgian (New), Swiss (French and German))

836 (People's Republic of China)

870 (Poland, Hungary, Romania, Slovakia, Czech, Croatia, Slovenia)

871 (Icelandic)

875 (Greek)

880 (Cyrillic)

924 USA, Canada (French), Netherlands, Portugal, France, Finland

1025 (Russia, Bulgaria, Serbia-Montenegro, FYR Macedonia)

1026 (Turkish)

1047 USA, Canada (French), Netherlands, Portugal (Latin-1/Open System)

1140 USA, Canada (French), Netherlands, Portugal, Brazil, Australia, New Zealand (same as 037 but with Euro sign instead of the international currency symbol)

1141 Germany, Austria (same as 273 but with Euro sign instead of the international currency symbol)

1142 Denmark, Norway (same as 277 but with Euro sign instead of the international currency symbol)

1143 Finland, Sweden (same as 278 but with Euro sign instead of the international currency symbol)

1144 Italy (same as 280 but with Euro sign instead of the international currency symbol)

1145 Latin America (Spanish), Spain (same as 284 but with Euro sign instead of the international currency symbol)

1146 United Kingdom (same as 285 but with Euro sign instead of the international currency symbol)

1147 France (same as 297 but with Euro sign instead of the international currency symbol)

1148 Belgium, Switzerland (French), Switzerland (German) (same as 500 but with Euro sign instead of the international currency symbol)

1149 Iceland (same as 871 but with Euro sign instead of the international currency symbol)
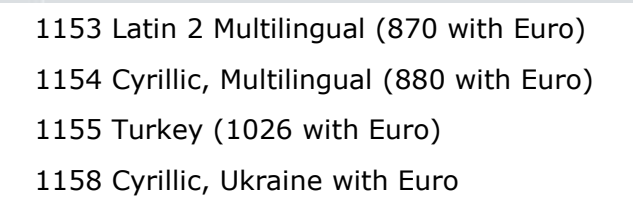

## **3270:**

Cyrillic (same as 880)

Danish (same as 277)

English-UK (same as 285)

English-USA (same as 037)

Finnish (same as 278)

French (same as 297)

German (same as 273)

Greek (same as 423)

Icelandic (same as 871)

Italian (same as 280)

Spanish (same as 284)

Swiss (same as 500)

Turkish (same as 1026)

Latin-1/Open System (same as 1047)

274 (Belgian)

870 (Poland, Hungary, Romania, Slovakia, Czech, Croatia, Slovenia)

875 (Greek)

924 USA, Canada (French), Netherlands, Portugal, France, Finland

1025 (Russia, Bulgaria, Serbia-Montenegro, FYR Macedonia)

1140 USA, Canada (French), Netherlands, Portugal, Brazil, Australia, New Zealand

(same as 037 but with Euro sign instead of the international currency symbol)

1141 Germany, Austria (same as 273 but with Euro sign instead of the international currency symbol)

1142 Denmark, Norway (same as 277 but with Euro sign instead of the international currency symbol)

1143 Finland, Sweden (same as 278 but with Euro sign instead of the international currency symbol)

1144 Italy (same as 280 but with Euro sign instead of the international currency symbol)

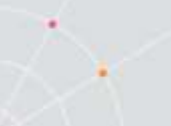

1145 Latin America (Spanish), Spain (same as 284 but with Euro sign instead of the international currency symbol)

1146 United Kingdom (same as 285 but with Euro sign instead of the international currency symbol)

1147 France (same as 297 but with Euro sign instead of the international currency symbol)

1148 Belgium, Switzerland (French), Switzerland (German) (same as 500 but with Euro sign instead of the international currency symbol)

1149 Iceland (same as 871 but with Euro sign instead of the international currency symbol)

1153 Latin 2 Multilingual (870 with Euro sign instead of the international currency symbol)

1154 Cyrillic, Multilingual (880 with Euro sign instead of the international currency symbol)

1155 Turkey (1026 with Euro sign instead of the international currency symbol)

1158 Cyrillic, Ukraine with Euro sign instead of the international currency symbol

1160 Thai 838 with FE = Euro  $(\epsilon)$ 

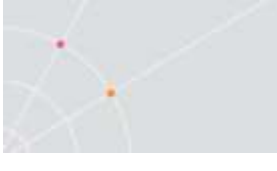

# **15.MENU ITEMS FOR POWERTERM PRO**

ActivateRecordedScript

AutomaticCopy

Break

ClearDTR

**ClearHistory** 

ClearRTS

ClearScreen

Connect

**Contents** 

Cut / Copy / Paste

CopyToFile

Dial

Disconnect

EditScript

Exit

FileTransferSetup

FormFeed

General

HideButtons

HideMenu

HidePowerPad

HideStatusBar

HideToolBar

HoldScreen

**InputTrace** 

KeyboardMap

LineFeed

ModemSetup

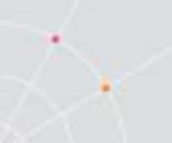

NewTerminalSetup

NewTerminalWindow

OnLine

OpenKeyboardFile

OpenPowerPadFile

OpenTerminalSetup

PauseScriptRecording

PowerPadSetup

PrinterN (where N represents one of the supplementary printers from 2-6)

PrintScreen

PrintSetup

ReceiveAsciiFile

ReceiveFile

ReceiveINDFILE

ReceiveKermit

ReceiveZmodem

Reset

ResetCommunication

ReverseScreen

RunFTP

RunScript

SaveKeyboardFile

SavePowerPadFile

SaveRecordedScript

SaveTerminalSetup

SaveTerminalSetupAs

**ScriptCommand** 

SelectHistory

**SelectScreen** 

**SendAsciiFile** 

SendFile

SendINDFILE

SendKermit

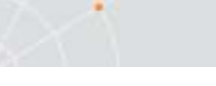

SendZmodem

**SetDTR** 

**SetRTS** 

**ShowButtons** 

**ShowMenu** 

ShowPowerPad

ShowStatusBar

ShowToolBar

StartAutoPrint

**StartScriptRecording** 

**StartTrace** 

StopScriptRecording

**StopTrace** 

**SystemFonts** 

**TerminalSetup** 

ToggleAutoPrint

ToggleScriptRecording

ToggleTrace

## **About Ericom**

Ericom® Software is a leading provider of Application Access and Virtualization Solutions. Since 1993, Ericom has been helping users to access business-critical applications running on a broad range of Microsoft® Windows® Terminal Server, Virtual Desktops, Blade PCs, legacy hosts, and other systems. Ericom provides concrete business value by helping organizations realize the benefits of their IT investments. With offices in the United States, United Kingdom, EMEA, India and China, Ericom also has an extensive network of distributors and partners throughout North America, Europe, Asia and the Far East. Our expanding customer base is more than 30 thousand strong, with over 7 million installations.

231 Herbert Avenue, Bldg.#4 11a Victoria Square 8 Hamarpeh Street Tel +1 (201) 767 2210 WR9 8DE United Kingdom Jerusalem 91450 Israel Fax +1 (201) 767 2205 Tel +44 (0) 845 644 3597 Tel +972 (2) 591 1700 Toll-free 1 (888) 769 7876 Fax +44 (0) 845 644 3598 Fax +972 (2) 571 4737 Email [info@ericom.com](mailto:info@ericom.com) Email [info@ericom.co.uk](mailto:info@ericom.co.uk) Email [info@ericom.com](mailto:info@ericom.com)

### **North America UK & Western Europe International**

Ericom Software Inc. Ericom Software (UK) Ltd. Ericom Software Ltd.

Closter, NJ 07624 USA Droitwich, Worcestershire Har Hotzvim Technology Park